# Oracle Private Cloud Appliance User Guide for Release 3.0.1

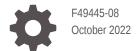

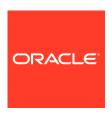

Oracle Private Cloud Appliance User Guide for Release 3.0.1,

F49445-08

Copyright  $\ensuremath{@}$  2022, Oracle and/or its affiliates.

# Contents

## Preface

|   | Audience                                        | xiv  |
|---|-------------------------------------------------|------|
|   | Feedback                                        | xiv  |
|   | Conventions                                     | xiv  |
|   | Documentation Accessibility                     | XV   |
|   | Access to Oracle Support for Accessibility      | XV   |
|   | Diversity and Inclusion                         | XV   |
| L | Working in the Compute Enclave                  |      |
|   | Using the Compute Web UI                        | 1-1  |
|   | Logging In                                      | 1-1  |
|   | Navigating the Dashboard                        | 1-2  |
|   | Using Resource Type and Resource Detail Pages   | 1-3  |
|   | About Resource Type Pages                       | 1-3  |
|   | About Resource Detail Pages                     | 1-11 |
|   | Locating Tenancy and Profile Information        | 1-12 |
|   | Using the OCI CLI                               | 1-13 |
|   | Before You Begin                                | 1-13 |
|   | Installing the OCI CLI                          | 1-14 |
|   | Configuring the OCI CLI                         | 1-16 |
|   | Obtain the Required Information                 | 1-16 |
|   | Manual Configuration                            | 1-17 |
|   | Automated Configuration                         | 1-18 |
|   | Obtaining the Certificate Authority Bundle      | 1-19 |
|   | Testing the OCI CLI Configuration               | 1-20 |
|   | Using Multiple Profiles                         | 1-20 |
|   | Working with API Signing Keys                   | 1-21 |
|   | Generating an API Key Pair                      | 1-22 |
|   | Adding an API Public Key to a User Profile      | 1-23 |
|   | Finding an API Public Key Fingerprint           | 1-24 |
|   | Deleting an API Signing Key from a User Profile | 1-24 |
|   | Understanding Command Syntax and Finding Help   | 1-25 |

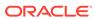

| Command Syntax                                     | 1-25 |
|----------------------------------------------------|------|
| Obtaining OCIDs                                    | 1-25 |
| Getting Help with Commands                         | 1-27 |
| Using JSON for Complex Command Input               | 1-28 |
| Using a JSON String                                | 1-28 |
| Using a JSON File                                  | 1-29 |
| Generating JSON Format                             | 1-29 |
| Formatting and Filtering Command Output            | 1-31 |
| Identity and Access Management                     |      |
| Creating and Managing User Accounts                | 2-1  |
| Creating a User                                    | 2-1  |
| Providing a Temporary Compute Web UI Password      | 2-3  |
| Setting Your Own Compute Web UI Password           | 2-4  |
| Setting Your Password                              | 2-4  |
| Changing Your Password                             | 2-5  |
| Viewing User Information and Group Membership      | 2-5  |
| Adding a User to a Group by Updating the User      | 2-6  |
| Removing a User from a Group by Updating the User  | 2-6  |
| Modifying a User                                   | 2-7  |
| Deleting a User                                    | 2-7  |
| Creating and Managing User Groups                  | 2-8  |
| Creating a Group                                   | 2-8  |
| Viewing Group Information and Group Membership     | 2-9  |
| Adding a User to a Group by Updating the Group     | 2-10 |
| Removing a User from a Group by Updating the Group | 2-11 |
| Modifying a Group                                  | 2-11 |
| Deleting a Group                                   | 2-12 |
| Creating and Managing Compartments                 | 2-12 |
| Understanding the Tenancy                          | 2-13 |
| Listing Compartments                               | 2-13 |
| Creating a Compartment                             | 2-14 |
| Applying Tag Defaults                              | 2-15 |
| Adding Policies for Access Control                 | 2-16 |
| Adding Resources to a Compartment                  | 2-16 |
| Updating a Compartment                             | 2-16 |
| Moving a Compartment to a Different Compartment    | 2-17 |
| Deleting a Compartment                             | 2-18 |
| Managing Policies                                  | 2-19 |
| Creating a Policy                                  | 2-19 |
|                                                    |      |

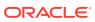

| Writing Policy Statements                                                                                                    | 2-20                                                                                                 |
|----------------------------------------------------------------------------------------------------|----------------------------------------------------------------------------------------------------|
| Policy Statement Syntax                                                                                                    | 2-21                                                                                                 |
| Using Conditions                                                                                                    | 2-22                                                                                                 |
| Conditions that Are Not Applicable                                                                                                    | 2-25                                                                                                 |
| Using Defined Tags in Conditions                                                                                                    | 2-25                                                                                                 |
| Updating a Policy                                                                                                    | 2-27                                                                                                 |
| Deleting a Policy                                                                                                    | 2-28                                                                                                 |
| Federating with Microsoft Active Directory                                                                                                    | 2-28                                                                                                 |
| Gathering Required Information from ADFS                                                                                                    | 2-29                                                                                                 |
| Verifying Identity Provider Self-Signed Certificates                                                                                                    | 2-29                                                                                                 |
| Managing Identity Providers                                                                                                    | 2-31                                                                                                 |
| Adding Active Directory as an Identity Provider                                                                                                    | 2-31                                                                                                 |
| Listing Identity Providers                                                                                                    | 2-32                                                                                                 |
| Viewing Identity Provider Details                                                                                                    | 2-32                                                                                                 |
| Updating an Identity Provider                                                                                                    | 2-33                                                                                                 |
| Deleting an Identity Provider                                                                                                    | 2-33                                                                                                 |
| Working with Group Mappings for an Identity Provider                                                                                                    | 2-34                                                                                                 |
| Creating Group Mappings                                                                                                    | 2-34                                                                                                 |
| Viewing Group Mappings                                                                                                    | 2-35                                                                                                 |
| Deleting a Group Mapping                                                                                                    | 2-35                                                                                                 |
| Adding Oracle Private Cloud Appliance as a Trusted Relying Party in ADFS                                                                                                    | 2-35                                                                                                 |
| Catting the Pelisies for the Course                                                                                                    |                                                                                                    |
| Setting Up Policies for the Groups                                                                                                    | 2-37                                                                                                 |
| Setting Up Policies for the Groups  Providing Federated Users Sign-in Information                                                                                                    |                                                                                                    |
|                                                                                                    |                                                                                                    |
| Providing Federated Users Sign-in Information                                                                                                    | 2-37                                                                                                 |
| Providing Federated Users Sign-in Information  Resource Tag Management                                                                                                    | 2-37                                                                                                 |
| Providing Federated Users Sign-in Information  Resource Tag Management  Creating and Managing Tag Namespaces                                                                                                    | 2-37<br>3-1<br>3-1                                                                                   |
| Providing Federated Users Sign-in Information  Resource Tag Management  Creating and Managing Tag Namespaces  Creating a Tag Namespace                                                                                                    | 2-37<br>3-1<br>3-2                                                                                   |
| Providing Federated Users Sign-in Information  Resource Tag Management  Creating and Managing Tag Namespaces  Creating a Tag Namespace  Updating a Tag Namespace                                                                                                    | 2-37<br>3-1<br>3-2<br>3-3                                                                            |
| Providing Federated Users Sign-in Information  Resource Tag Management  Creating and Managing Tag Namespaces  Creating a Tag Namespace  Updating a Tag Namespace  Retiring a Tag Namespace                                                                                                    | 2-37<br>3-1<br>3-2<br>3-3<br>3-3                                                                     |
| Providing Federated Users Sign-in Information  Resource Tag Management  Creating and Managing Tag Namespaces  Creating a Tag Namespace  Updating a Tag Namespace  Retiring a Tag Namespace  Reactivating a Tag Namespace                                                                                                    | 2-37<br>3-1<br>3-2<br>3-3<br>3-3<br>3-4                                                              |
| Providing Federated Users Sign-in Information  Resource Tag Management  Creating and Managing Tag Namespaces  Creating a Tag Namespace  Updating a Tag Namespace  Retiring a Tag Namespace  Reactivating a Tag Namespace  Moving a Tag Namespace to a Different Compartment                                                                                                    | 2-37<br>3-1<br>3-2<br>3-3<br>3-3<br>3-4<br>3-5                                                       |
| Providing Federated Users Sign-in Information  Resource Tag Management  Creating and Managing Tag Namespaces  Creating a Tag Namespace  Updating a Tag Namespace  Retiring a Tag Namespace  Reactivating a Tag Namespace  Moving a Tag Namespace to a Different Compartment  Deleting a Tag Namespace                                                                                                    | 2-37<br>3-1<br>3-2<br>3-3<br>3-4<br>3-5<br>3-6                                                       |
| Providing Federated Users Sign-in Information  Resource Tag Management  Creating and Managing Tag Namespaces  Creating a Tag Namespace  Updating a Tag Namespace  Retiring a Tag Namespace  Reactivating a Tag Namespace  Moving a Tag Namespace to a Different Compartment  Deleting a Tag Namespace  Creating and Managing Tag Key Definitions                                                                                                    | 2-37<br>3-1<br>3-2<br>3-3<br>3-4<br>3-5<br>3-6                                                       |
| Providing Federated Users Sign-in Information  Resource Tag Management  Creating and Managing Tag Namespaces  Creating a Tag Namespace  Updating a Tag Namespace  Retiring a Tag Namespace  Reactivating a Tag Namespace  Moving a Tag Namespace to a Different Compartment  Deleting a Tag Namespace  Creating and Managing Tag Key Definitions  Creating a Tag Key Definition                                                                                                    | 2-37<br>3-1<br>3-2<br>3-3<br>3-4<br>3-6<br>3-6<br>3-6                                                |
| Providing Federated Users Sign-in Information  Resource Tag Management  Creating and Managing Tag Namespaces  Creating a Tag Namespace  Updating a Tag Namespace  Retiring a Tag Namespace  Reactivating a Tag Namespace  Moving a Tag Namespace to a Different Compartment  Deleting a Tag Namespace  Creating and Managing Tag Key Definitions  Creating a Tag Key Definition  Updating a Tag Key Definition                                                                                                    | 2-37<br>3-1<br>3-2<br>3-3<br>3-4<br>3-6<br>3-6<br>3-10                                               |
| Providing Federated Users Sign-in Information  Resource Tag Management  Creating and Managing Tag Namespaces  Creating a Tag Namespace  Updating a Tag Namespace  Retiring a Tag Namespace  Reactivating a Tag Namespace  Moving a Tag Namespace to a Different Compartment  Deleting a Tag Namespace  Creating and Managing Tag Key Definitions  Creating a Tag Key Definition  Updating a Tag Key Definition  Retiring a Tag Key Definition                                                                                           | 2-37 3-1 3-1 3-2 3-3 3-4 3-5 3-6 3-6 3-10 3-10                                                       |
| Providing Federated Users Sign-in Information  Resource Tag Management  Creating and Managing Tag Namespaces  Creating a Tag Namespace  Updating a Tag Namespace  Retiring a Tag Namespace  Reactivating a Tag Namespace  Moving a Tag Namespace  Moving a Tag Namespace to a Different Compartment  Deleting a Tag Namespace  Creating and Managing Tag Key Definitions  Creating a Tag Key Definition  Updating a Tag Key Definition  Retiring a Tag Key Definition  Retiring a Tag Key Definition  Reactivating a Tag Key Definition | 2-37<br>2-37<br>2-37<br>3-1<br>3-1<br>3-3<br>3-3<br>3-4<br>3-5<br>3-6<br>3-6<br>3-10<br>3-11<br>3-12 |

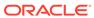

|   | Example: Creating Oracle-Tags Tag Defaults          | 3-14 |
|---|-----------------------------------------------------|------|
|   | Updating the Value of a Tag Default                 | 3-16 |
|   | Deleting a Tag Default                              | 3-17 |
|   | Working with Resource Tags                          | 3-17 |
|   | Adding Tags at Resource Creation                    | 3-18 |
|   | Applying Tags to an Existing Resource               | 3-19 |
|   | Filtering a List of Resources by Tag                | 3-20 |
| 4 | Networking                                          |      |
|   | Managing VCNs and Subnets                           | 4-1  |
|   | Creating a VCN                                      | 4-1  |
|   | Creating a Subnet                                   | 4-2  |
|   | Editing a Subnet                                    | 4-4  |
|   | Deleting a Subnet                                   | 4-5  |
|   | Terminating a VCN                                   | 4-6  |
|   | Configuring VCN Rules and Options                   | 4-6  |
|   | Working with DHCP Options                           | 4-6  |
|   | Viewing a VCN's DHCP Options Sets                   | 4-6  |
|   | Creating a Set of DHCP Options                      | 4-7  |
|   | Updating a Set of DHCP Options                      | 4-9  |
|   | Deleting a Set of DHCP Options                      | 4-10 |
|   | Working with Route Tables                           | 4-11 |
|   | Viewing a VCN's Route Tables                        | 4-11 |
|   | Creating a Route Table                              | 4-12 |
|   | Updating Rules in a Route Table                     | 4-14 |
|   | Deleting a Route Table                              | 4-15 |
|   | Controlling Traffic with Security Lists             | 4-16 |
|   | Viewing a VCN's Security Lists                      | 4-16 |
|   | Creating a Security List                            | 4-17 |
|   | Updating a Security List                            | 4-20 |
|   | Delete a Security List                              | 4-21 |
|   | Controlling Traffic with Network Security Groups    | 4-21 |
|   | Creating a Network Security Group                   | 4-22 |
|   | Viewing a VCN's Network Security Groups             | 4-23 |
|   | Manage Rules for a Network Security Group           | 4-23 |
|   | Attaching a VNIC to a Network Security Group        | 4-25 |
|   | Deleting a Network Security Group                   | 4-26 |
|   | Configuring VCN Gateways                            | 4-26 |
|   | Enabling Public Connections through a NAT Gateway   | 4-28 |
|   | Providing Public Access through an Internet Gateway | 4-30 |

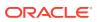

| Disable of Enable an Internet Gateway                                   | 4-31 |
|-------------------------------------------------------------------------|------|
| Delete an Internet Gateway                                              | 4-32 |
| Connecting VCNs through a Local Peering Gateway                         | 4-32 |
| Connecting to the On-Premises Network through a Dynamic Routing Gateway | 4-34 |
| Create a Dynamic Routing Gateway                                        | 4-35 |
| Attach VCNs to a Dynamic Routing Gateway                                | 4-36 |
| Accessing Oracle Services through a Service Gateway                     | 4-37 |
| Configuring VNICs and IP Addressing                                     | 4-39 |
| Managing VNICs                                                          | 4-39 |
| Viewing VNIC Attachments                                                | 4-40 |
| Viewing VNICs                                                           | 4-41 |
| Creating and Attaching a Secondary VNIC                                 | 4-42 |
| Configuring the Instance OS for a Secondary VNIC                        | 4-45 |
| Updating a VNIC                                                         | 4-46 |
| Deleting a Secondary VNIC                                               | 4-48 |
| Managing IP Addresses                                                   | 4-49 |
| Viewing Private IP Addresses                                            | 4-50 |
| Assigning a Secondary Private IP Address                                | 4-51 |
| Configuring the Instance OS for a Secondary IP Address                  | 4-53 |
| Updating a Secondary Private IP Address                                 | 4-54 |
| Deleting a Secondary Private IP Address                                 | 4-55 |
| Viewing Public IP Addresses                                             | 4-56 |
| Assigning an Ephemeral Public IP Address to an Instance                 | 4-57 |
| Reserving a Public IP Address                                           | 4-59 |
| Assigning a Reserved Public IP Address to an Instance                   | 4-59 |
| Updating a Public IP Address                                            | 4-60 |
| Deleting a Public IP Address                                            | 4-62 |
| Managing Public DNS Zones                                               | 4-62 |
| Creating a Public DNS Zone                                              | 4-62 |
| Working with Zone Records                                               | 4-64 |
| Creating a Zone Record                                                  | 4-64 |
| Editing a Zone Record                                                   | 4-66 |
| Deleting a Zone Record                                                  | 4-67 |
| Editing a Public DNS Zone                                               | 4-68 |
| Working with Transaction Signature Keys                                 | 4-68 |
| Adding a TSIG Key                                                       | 4-69 |
| Removing a TSIG Key                                                     | 4-70 |
| Deleting a Public DNS Zone                                              | 4-70 |
| Managing Traffic with Steering Policies                                 | 4-71 |
| Creating a Load Balancer Steering Policy                                | 4-71 |
| Creating an IP Prefix Steering Policy                                   | 4-74 |
|                                                                         |      |

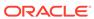

|   | Editing a Steering Policy                            | 4-76 |
|---|------------------------------------------------------|------|
|   | Moving a Steering Policy to a Different Compartment  | 4-77 |
|   | Attaching a Domain to a Steering Policy              | 4-78 |
|   | Editing an Attached Domain                           | 4-78 |
|   | Deleting a Steering Policy Attachment                | 4-79 |
|   | Deleting a Steering Policy                           | 4-80 |
|   | Networking Scenarios                                 | 4-80 |
|   | Logical Routers                                      | 4-81 |
|   | Using Firewalls                                      | 4-81 |
|   | Use of Network Segmentation                          | 4-82 |
|   | Use of Tunneling                                     | 4-82 |
|   | Use of Virtual Cloud Networks                        | 4-82 |
|   | IP Address Ranges                                    | 4-82 |
|   | IP Subnets                                           | 4-83 |
|   | Route Tables                                         | 4-84 |
|   | Security Lists and Network Security Groups           | 4-85 |
| 5 | Compute Images                                       |      |
|   | Accessing the Management Node Images                 | 5-1  |
|   | Initial User Account for Management Node Images      | 5-1  |
|   | Downloading an Image from the Management Node        | 5-1  |
|   | Uploading an Image to an Object Storage Bucket       | 5-3  |
|   | Importing an Image from an Object Storage Bucket     | 5-3  |
|   | Importing an Image from a URL                        | 5-4  |
|   | Managing Images                                      | 5-6  |
|   | Overview                                             | 5-6  |
|   | Listing Images and Viewing Details                   | 5-6  |
|   | Creating an Image from an Instance                   | 5-7  |
|   | Editing the Image Name or Compatible Shapes          | 5-9  |
|   | Best Practices for Sharing an Image Across Tenancies | 5-10 |
|   | Exporting an Image to Object Storage                 | 5-10 |
|   | Moving an Image to a Different Compartment           | 5-12 |
|   | Deleting an Image                                    | 5-12 |
|   | Bring Your Own Image (BYOI)                          | 5-13 |
|   | Importing Custom Linux Images                        | 5-13 |
|   | Preparing Linux VMs for Import                       | 5-13 |
|   | Importing a Linux Image                              | 5-14 |
|   | Post-Import Tasks for Linux Images                   | 5-14 |
|   | Importing Custom Microsoft Windows Images            | 5-14 |
|   | Preparing Microsoft Windows Systems for Import       | 5-14 |

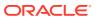

| Importing a Microsoft Windows Image                         | 5-19 |
|-------------------------------------------------------------|------|
| Post-Import Tasks for Microsoft Windows Images              | 5-19 |
|                                                             |      |
| Compute Instance Deployment                                 |      |
| Tutorial – Launching Your First Instance                    | 6-1  |
| Task Flow to Launch an Instance                             | 6-1  |
| Prerequisites                                               | 6-1  |
| Log into Oracle Private Cloud Appliance                     | 6-2  |
| Create a Compartment                                        | 6-2  |
| Import an Image                                             | 6-3  |
| Create a Virtual Cloud Network (VCN)                        | 6-4  |
| Create a Subnet                                             | 6-5  |
| Create an Internet Gateway and Configure Route Rules        | 6-6  |
| Launch an Instance                                          | 6-6  |
| Get the Instance IP Address                                 | 6-8  |
| Connect to Your Instance                                    | 6-9  |
| Connect from a UNIX System                                  | 6-9  |
| Connect Using PuTTY                                         | 6-10 |
| Add a Block Volume                                          | 6-11 |
| Attach the Block Volume to an Instance                      | 6-11 |
| (Optional) Clean Up Resources                               | 6-12 |
| Detach and Delete the Block Volume                          | 6-12 |
| Terminate the Instance                                      | 6-13 |
| Delete the Subnet, Internet Gateway, and VCN                | 6-13 |
| Delete the Compartment                                      | 6-14 |
| Working with Instances                                      | 6-14 |
| Creating an Instance                                        | 6-14 |
| Retrieving Instance Metadata from Within the Instance       | 6-21 |
| Updating an Instance                                        | 6-22 |
| Stopping, Starting, and Resetting an Instance               | 6-24 |
| Terminating an Instance                                     | 6-25 |
| Working with Instance Configurations and Instance Pools     | 6-26 |
| Creating an Instance Configuration                          | 6-26 |
| Updating an Instance Configuration                          | 6-28 |
| Moving an Instance Configuration to a Different Compartment | 6-29 |
| Deleting an Instance Configuration                          | 6-29 |
| Using an Instance Configuration to Launch an Instance       | 6-30 |
| Creating an Instance Pool                                   | 6-30 |
| Updating an Instance Pool                                   | 6-33 |
| Stopping and Starting Instances in an Instance Pool         | 6-34 |
|                                                             |      |

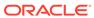

6

| Deleting an Instance Pool                                                                                                    | 6-35                                                                                            |
|----------------------------------------------------------------------------------------------------|-------------------------------------------------------------------------------------------------|
| Connecting to a Compute Instance                                                                                                    | 6-35                                                                                            |
| Prerequisites                                                                                                    | 6-36                                                                                            |
| Managing Key Pairs                                                                                                    | 6-36                                                                                            |
| Creating an SSH Key Pair on the Command Line                                                                                                    | 6-37                                                                                            |
| Creating an SSH Key Pair Using PuTTY Key Generator                                                                                                    | 6-38                                                                                            |
| Connecting to a Linux or Oracle Solaris Instance                                                                                                    | 6-39                                                                                            |
| Connecting from a UNIX System                                                                                                    | 6-40                                                                                            |
| Connecting from Microsoft Windows Using OpenSSH                                                                                                    | 6-40                                                                                            |
| Connecting from Microsoft Windows Using PuTTY                                                                                                    | 6-40                                                                                            |
| Connecting to a Microsoft Windows Instance                                                                                                    | 6-41                                                                                            |
| Enabling Remote Desktop Protocol Access                                                                                                    | 6-41                                                                                            |
| Connecting with an RDP Client                                                                                                    | 6-42                                                                                            |
| Connecting to an Instance Using a Console Connection                                                                                                    | 6-43                                                                                            |
| Prerequisites                                                                                                    | 6-43                                                                                            |
| Create an Instance Console Connection                                                                                                    | 6-43                                                                                            |
| Make a VNC Connection to the Serial Console                                                                                                    | 6-44                                                                                            |
| Block Volume Storage  Creating and Attaching Block Volumes                                                                                                    | 7-1                                                                                             |
| Block Volume Storage                                                                                                    |                                                                                                 |
|                                                                                                    | 7-1                                                                                             |
| Creating and Attaching Block Volumes Creating a Block Volume                                                                                                    |                                                                                                 |
| Creating and Attaching Block Volumes Creating a Block Volume Attaching a Volume                                                                                                    | 7-1<br>7-3                                                                                      |
| Creating and Attaching Block Volumes Creating a Block Volume Attaching a Volume Attaching a Volume to Multiple Instances                                                                                                    | 7-1<br>7-3                                                                                      |
| Creating and Attaching Block Volumes Creating a Block Volume Attaching a Volume Attaching a Volume to Multiple Instances Find Your Volume in the Instance                                                                                                    | 7-1<br>7-3<br>7-5                                                                               |
| Creating and Attaching Block Volumes Creating a Block Volume Attaching a Volume Attaching a Volume to Multiple Instances                                                                                                    | 7-1<br>7-1<br>7-3<br>7-5<br>7-6<br>7-9                                                          |
| Creating and Attaching Block Volumes Creating a Block Volume Attaching a Volume Attaching a Volume to Multiple Instances Find Your Volume in the Instance                                                                                                    | 7-1<br>7-3<br>7-5<br>7-6                                                                        |
| Creating and Attaching Block Volumes Creating a Block Volume Attaching a Volume Attaching a Volume to Multiple Instances Find Your Volume in the Instance Configuring Volumes to Automatically Mount (Linux Instances)                                                                                                    | 7-1<br>7-3<br>7-5<br>7-6<br>7-9                                                                 |
| Creating and Attaching Block Volumes Creating a Block Volume Attaching a Volume Attaching a Volume to Multiple Instances Find Your Volume in the Instance Configuring Volumes to Automatically Mount (Linux Instances) Managing Block Volumes                                                                                                    | 7-1<br>7-3<br>7-5<br>7-6<br>7-9<br>7-10<br>7-11                                                 |
| Creating and Attaching Block Volumes Creating a Block Volume Attaching a Volume Attaching a Volume to Multiple Instances Find Your Volume in the Instance Configuring Volumes to Automatically Mount (Linux Instances) Managing Block Volumes Listing Block Volumes and Block Volume Details                                                                                                    | 7-1<br>7-3<br>7-5<br>7-6<br>7-9<br>7-10<br>7-11<br>7-12                                         |
| Creating and Attaching Block Volumes Creating a Block Volume Attaching a Volume Attaching a Volume to Multiple Instances Find Your Volume in the Instance Configuring Volumes to Automatically Mount (Linux Instances) Managing Block Volumes Listing Block Volumes and Block Volume Details Listing Block Volume Attachments                                                                                                    | 7-1<br>7-3<br>7-5<br>7-6<br>7-9<br>7-10                                                         |
| Creating and Attaching Block Volumes Creating a Block Volume Attaching a Volume Attaching a Volume to Multiple Instances Find Your Volume in the Instance Configuring Volumes to Automatically Mount (Linux Instances) Managing Block Volumes Listing Block Volumes and Block Volume Details Listing Block Volume Attachments Editing a Volume's Configuration                                                                                                    | 7-1<br>7-3<br>7-5<br>7-6<br>7-9<br>7-10<br>7-11<br>7-12<br>7-14<br>7-15                         |
| Creating and Attaching Block Volumes Creating a Block Volume Attaching a Volume Attaching a Volume to Multiple Instances Find Your Volume in the Instance Configuring Volumes to Automatically Mount (Linux Instances) Managing Block Volumes Listing Block Volumes and Block Volume Details Listing Block Volume Attachments Editing a Volume's Configuration Moving a Volume to a Different Compartment                                                                                                    | 7-1<br>7-3<br>7-5<br>7-6<br>7-9<br>7-10<br>7-11<br>7-12<br>7-14<br>7-15                         |
| Creating and Attaching Block Volumes Creating a Block Volume Attaching a Volume Attaching a Volume to Multiple Instances Find Your Volume in the Instance Configuring Volumes to Automatically Mount (Linux Instances) Managing Block Volumes Listing Block Volumes and Block Volume Details Listing Block Volume Attachments Editing a Volume's Configuration Moving a Volume to a Different Compartment Cloning a Volume                                                                                                    | 7-1<br>7-3<br>7-5<br>7-6<br>7-9<br>7-10<br>7-11<br>7-12<br>7-14<br>7-15<br>7-16                 |
| Creating and Attaching Block Volumes Creating a Block Volume Attaching a Volume Attaching a Volume to Multiple Instances Find Your Volume in the Instance Configuring Volumes to Automatically Mount (Linux Instances) Managing Block Volumes Listing Block Volumes and Block Volume Details Listing Block Volume Attachments Editing a Volume's Configuration Moving a Volume to a Different Compartment Cloning a Volume Detaching a Block Volume                                                                                                    | 7-1<br>7-3<br>7-5<br>7-6<br>7-9<br>7-10<br>7-11<br>7-12<br>7-14<br>7-15<br>7-16<br>7-18         |
| Creating and Attaching Block Volumes Creating a Block Volume Attaching a Volume Attaching a Volume to Multiple Instances Find Your Volume in the Instance Configuring Volumes to Automatically Mount (Linux Instances) Managing Block Volumes Listing Block Volumes and Block Volume Details Listing Block Volume Attachments Editing a Volume's Configuration Moving a Volume to a Different Compartment Cloning a Volume Detaching a Block Volume Deleting a Block Volume                                                                                                    | 7-1<br>7-3<br>7-5<br>7-6<br>7-9<br>7-10<br>7-11<br>7-12<br>7-14<br>7-15<br>7-16<br>7-18<br>7-19 |
| Creating and Attaching Block Volumes  Creating a Block Volume  Attaching a Volume  Attaching a Volume to Multiple Instances  Find Your Volume in the Instance  Configuring Volumes to Automatically Mount (Linux Instances)  Managing Block Volumes  Listing Block Volumes and Block Volume Details  Listing Block Volume Attachments  Editing a Volume's Configuration  Moving a Volume to a Different Compartment  Cloning a Volume  Detaching a Block Volume  Deleting a Block Volume  Managing Boot Volumes                                                                                    | 7-1 7-3 7-5 7-6 7-9 7-10 7-11 7-12 7-14 7-15 7-16 7-18 7-19 7-20 7-20                           |
| Creating and Attaching Block Volumes  Creating a Block Volume  Attaching a Volume  Attaching a Volume to Multiple Instances  Find Your Volume in the Instance  Configuring Volumes to Automatically Mount (Linux Instances)  Managing Block Volumes  Listing Block Volumes and Block Volume Details  Listing Block Volume Attachments  Editing a Volume's Configuration  Moving a Volume to a Different Compartment  Cloning a Volume  Detaching a Block Volume  Deleting a Block Volume  Managing Boot Volumes  Listing Boot Volumes                                                              | 7-1<br>7-3<br>7-5<br>7-6<br>7-9<br>7-10<br>7-11<br>7-12                                         |
| Creating and Attaching Block Volume  Attaching a Volume  Attaching a Volume to Multiple Instances  Find Your Volume in the Instance  Configuring Volumes to Automatically Mount (Linux Instances)  Managing Block Volumes  Listing Block Volumes and Block Volume Details  Listing Block Volume Attachments  Editing a Volume's Configuration  Moving a Volume to a Different Compartment  Cloning a Volume  Detaching a Block Volume  Deleting a Block Volume  Managing Boot Volumes  Listing Boot Volumes  Listing Boot Volumes  Listing Boot Volume Attachments                                 | 7-1 7-3 7-5 7-6 7-9 7-10 7-11 7-12 7-14 7-15 7-16 7-19 7-20 7-20 7-21                           |
| Creating and Attaching Block Volumes Creating a Block Volume Attaching a Volume Attaching a Volume to Multiple Instances Find Your Volume in the Instance Configuring Volumes to Automatically Mount (Linux Instances) Managing Block Volumes Listing Block Volumes and Block Volume Details Listing Block Volume Attachments Editing a Volume's Configuration Moving a Volume to a Different Compartment Cloning a Volume Detaching a Block Volume Deleting a Block Volume Listing Boot Volumes Listing Boot Volumes Listing Boot Volumes Listing Boot Volume Attachments Detaching a Boot Volume | 7-1 7-3 7-5 7-6 7-9 7-10 7-11 7-12 7-14 7-15 7-16 7-18 7-19 7-20 7-20 7-21 7-22                 |

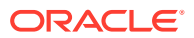

|   | Online Volume Resizing                                | 7-25 |
|---|-------------------------------------------------------|------|
|   | Online Block Volume Resizing                          | 7-25 |
|   | Online Boot Volume Resizing                           | 7-26 |
|   | Offline Volume Resizing                               | 7-28 |
|   | Considerations When Resizing an Offline Volume        | 7-28 |
|   | Offline Block Volume Resizing                         | 7-28 |
|   | Offline Boot Volume Resizing                          | 7-29 |
|   | Managing Volume Groups                                | 7-31 |
|   | Viewing the Volumes in a Volume Group                 | 7-32 |
|   | Creating a Volume Group from Existing Volumes         | 7-33 |
|   | Adding Volumes to a Group                             | 7-34 |
|   | Removing Volumes from a Group                         | 7-35 |
|   | Creating a Clone of a Volume Group                    | 7-37 |
|   | Deleting a Volume Group                               | 7-37 |
|   | Backing Up Block Volumes                              | 7-38 |
|   | Viewing Volume Backups                                | 7-38 |
|   | Creating a Manual Boot or Block Volume Backup         | 7-40 |
|   | Creating a Manual Backup of a Volume Group            | 7-42 |
|   | Restoring a Backup to a New Volume                    | 7-43 |
|   | Restoring a Volume Group from a Volume Group Backup   | 7-44 |
|   | Managing Backup Policies                              | 7-46 |
|   | Creating a Backup Policy                              | 7-46 |
|   | Assigning a Backup Policy to a Volume or Volume Group | 7-48 |
|   | Accessing the Backups                                 | 7-49 |
|   | Viewing Backup Policies                               | 7-50 |
|   | Editing a Backup Policy Schedule                      | 7-52 |
|   | Deleting a Backup Policy Schedule                     | 7-53 |
|   | Deleting a Backup Policy                              | 7-53 |
| 8 | File System Storage                                   |      |
|   | Creating a File System, Mount Target, and Export      | 8-1  |
|   | Creating a Mount Target                               | 8-2  |
|   | Creating a File System                                | 8-4  |
|   | Creating an Export for a File System                  | 8-6  |
|   | Controlling Access to File Storage                    | 8-8  |
|   | Configuring VCN Security Rules for File Storage       | 8-9  |
|   | Adding File Storage to a Network Security Group       | 8-10 |
|   | Adding a Mount Target to a Network Security Group     | 8-10 |
|   | Setting NFS Export Options                            | 8-11 |
|   | Mounting File Systems on UNIX-Based Instances         | 8-13 |
|   |                                                       |      |

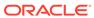

|   | Obtaining the Mount Target IP Address                              | 8-14 |
|---|--------------------------------------------------------------------|------|
|   | Mounting a File System on Linux, RedHat, or CentOS                 | 8-15 |
|   | Mounting a File System on Ubuntu or Debian                         | 8-17 |
|   | Configuring a File System to Automatically Mount (Linux Instances) | 8-18 |
|   | Mounting File Systems On Microsoft Windows Instances               | 8-19 |
|   | Mounting a File System On a Microsoft Windows Instance Using NFS   | 8-19 |
|   | Mounting a File System on a Window Instance Using SMB              | 8-22 |
|   | Managing Mount Targets and Exports                                 | 8-24 |
|   | Listing Mount Targets and Viewing Details                          | 8-25 |
|   | Changing the Mount Target Name                                     | 8-26 |
|   | Listing Exports                                                    | 8-27 |
|   | Listing Export Sets                                                | 8-28 |
|   | Deleting an Export                                                 | 8-29 |
|   | Moving a Mount Target to a Different Compartment                   | 8-30 |
|   | Deleting a Mount Target                                            | 8-30 |
|   | Managing File Systems                                              | 8-31 |
|   | Listing and Viewing the Details of a File System                   | 8-31 |
|   | Changing the File System Name                                      | 8-33 |
|   | Moving a File System to a Different Compartment                    | 8-33 |
|   | Deleting a File System                                             | 8-34 |
|   | Managing Snapshots                                                 | 8-34 |
|   | Listing and Getting Snapshot Details                               | 8-35 |
|   | Creating a Snapshot                                                | 8-36 |
|   | Accessing a Snapshot on the Mounted File System                    | 8-37 |
|   | Restoring a Snapshot (UNIX-Based Instances)                        | 8-38 |
|   | Deleting a Snapshot                                                | 8-39 |
| 9 | Object Storage                                                     |      |
|   | Obtaining the Object Storage Namespace                             | 9-1  |
|   | Managing Object Storage Buckets                                    | 9-1  |
|   | Listing Buckets                                                    | 9-2  |
|   | Viewing Bucket Details                                             | 9-3  |
|   | Creating a Bucket                                                  | 9-4  |
|   | Moving a Bucket to a Different Compartment                         | 9-5  |
|   | Deleting a Bucket                                                  | 9-7  |
|   | Managing Storage Objects                                           | 9-7  |
|   | Viewing Objects in a Bucket                                        | 9-8  |
|   | Creating a Folder or SubFolder                                     | 9-9  |
|   | Uploading an Object                                                | 9-10 |
|   | Performing a Multi-Part Upload                                     | 9-11 |
|   |                                                                    |      |

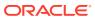

| Listing the Parts of an Unfinished or Failed Multi-part Upload   | 9-12 |
|------------------------------------------------------------------|------|
| Canceling a Multi-Part Upload                                    | 9-13 |
| Performing a Bulk Object Upload                                  | 9-13 |
| Copying an Object to a Different Bucket                          | 9-14 |
| Downloading an Object                                            | 9-15 |
| Performing a Multi-Part Download                                 | 9-16 |
| Performing a Bulk Download                                       | 9-17 |
| Deleting an Object                                               | 9-18 |
| Performing a Bulk Delete of All Objects in a Bucket              | 9-18 |
| Managing Object Versioning                                       | 9-19 |
| Enabling Versioning During Bucket Creation                       | 9-19 |
| Enabling or Suspending Versioning (After Bucket Creation)        | 9-20 |
| Viewing Object Versions and Details                              | 9-21 |
| Deleting the Previous Version of an Object                       | 9-22 |
| Recovering a Deleted Object Version                              | 9-23 |
| Using Pre-Authenticated Requests                                 | 9-24 |
| Listing Pre-Authenticated Requests                               | 9-24 |
| Creating a Pre-Authenticated Request for All Objects in a Bucket | 9-26 |
| Creating a Pre-Authenticated Request for a Specific Object       | 9-27 |
| Constructing the Pre-Authenticated Request URL                   | 9-28 |
| Deleting a Pre-Authenticated Request                             | 9-29 |
| Listing Objects for Pre-Authenticated Requests                   | 9-29 |
| Uploading an Object Using a Pre-Authenticated Request            | 9-30 |
| Downloading an Object Using a Pre-Authenticated Request          | 9-30 |
| Defining Retention Rules                                         | 9-30 |
| Viewing Retention Rules and Details                              | 9-31 |
| Creating a Retention Rule                                        | 9-32 |
| Modifying a Retention Rule                                       | 9-34 |
| Deleting a Retention Rule                                        | 9-36 |

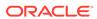

## **Preface**

This publication is part of the customer documentation set for Oracle Private Cloud Appliance Release 3.0.2. Note that the documentation follows the release numbering scheme of the appliance software, not the hardware on which it is installed. All Oracle Private Cloud Appliance product documentation is available at https://docs.oracle.com/en/engineered-systems/private-cloud-appliance/index.html.

Oracle Private Cloud Appliance Release 3.x is a flexible general purpose Infrastructure as a Service solution, engineered for optimal performance and compatibility with Oracle Cloud Infrastructure. It allows customers to consume the core cloud services from the safety of their own network, behind their own firewall.

## **Audience**

This documentation is intended for owners, administrators and operators of Oracle Private Cloud Appliance. It provides architectural and technical background information about the engineered system components and services, as well as instructions for installation, administration, monitoring and usage.

Oracle Private Cloud Appliance has two strictly separated operating areas, known as enclaves. The Compute Enclave offers a practically identical experience to Oracle Cloud Infrastructure: It allows users to build, configure and manage cloud workloads using compute instances and their associated cloud resources. The Service Enclave is where privileged administrators configure and manage the appliance infrastructure that provides the foundation for the cloud environment. The target audiences of these enclaves are distinct groups of users and administrators. Each enclave also provides its own separate interfaces.

It is assumed that readers have experience with system administration, network and storage configuration, and are familiar with virtualization technologies. Depending on the types of workloads deployed on the system, it is advisable to have a general understanding of container orchestration, and UNIX and Microsoft Windows operating systems.

## Feedback

Provide feedback about this documentation at https://www.oracle.com/goto/docfeedback.

## Conventions

The following text conventions are used in this document:

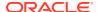

| Convention | Meaning                                                                                                    |
|------------|----------------------------------------------------------------------------------------------------|
| boldface   | Boldface type indicates graphical user interface elements associated with an action, or terms defined in text or the glossary.   |
| italic     | Italic type indicates book titles, emphasis, or placeholder variables for which you supply particular values.                    |
| monospace  | Monospace type indicates commands within a paragraph, code in examples, text that appears on the screen, or text that you enter. |
| \$ prompt  | The dollar sign (\$) prompt indicates a command run as a non-root user.                                                          |
| # prompt   | The pound sign (#) prompt indicates a command run as the root user.                                                              |

# **Documentation Accessibility**

For information about Oracle's commitment to accessibility, visit the Oracle Accessibility Program website at https://www.oracle.com/corporate/accessibility/.

For information about the accessibility of the Oracle Help Center, see the Oracle Accessibility Conformance Report at https://www.oracle.com/corporate/accessibility/templates/t2-11535.html.

# Access to Oracle Support for Accessibility

Oracle customers that have purchased support have access to electronic support through My Oracle Support. For information, visit https://www.oracle.com/corporate/accessibility/learning-support.html#support-tab.

# **Diversity and Inclusion**

Oracle is fully committed to diversity and inclusion. Oracle respects and values having a diverse workforce that increases thought leadership and innovation. As part of our initiative to build a more inclusive culture that positively impacts our employees, customers, and partners, we are working to remove insensitive terms from our products and documentation. We are also mindful of the necessity to maintain compatibility with our customers' existing technologies and the need to ensure continuity of service as Oracle's offerings and industry standards evolve. Because of these technical constraints, our effort to remove insensitive terms is ongoing and will take time and external cooperation.

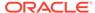

1

# Working in the Compute Enclave

The Compute Enclave is the part of the Private Cloud Appliance where you work with and manage cloud resources. This section describes the general usage principles of the graphical user interface and command line interface to the Compute Enclave.

# Using the Compute Web UI

The Compute Web UI is the graphical interface to the Compute Enclave. You can use the Compute Web UI on its own or with the OCI CLI to complete tasks. The Compute Web UI provides the same core functionality as the OCI CLI; however, the OCI CLI has some additional functionality.

This section provides instructions for logging into the Compute Web UI, navigating the dashboard, and working with resources using resource type and resource detail pages. Within the rest of the *Oracle Private Cloud Appliance User Guide* you learn how to use the Compute Web UI to complete tasks within the context of the step-by-step procedures.

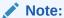

You access the Compute Web UI using a web browser. For support information, please refer to the Oracle software web browser support policy.

## Logging In

Before you log into the Compute Web UI, make sure you have the Private Cloud Appliance system and domain names, the tenancy name, and your user name and password. If you do not have these details, ask your administrator. If you have access to the Service Web UI, you can locate the tenancy name and the system and domain names for your Private Cloud Appliance.

To log into the Compute Web UI, complete the following steps.

- 1. From a browser, enter the URL for your Private Cloud Appliance.
  - For example, https://console.pcasys1.example.com where pcasys1 is the name of your Private Cloud Appliance and example.com is your domain.
  - The Compute Enclave Select Tenancy page is displayed.
- 2. Enter your tenancy name and click Continue.
  - The Sign In page is displayed.
- 3. Enter your Username and Password, and then click Sign In.
  - The Private Cloud Appliance dashboard displays with quick action tiles.

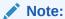

If you are prompted to change a temporary password, see Setting Your Password.

# Navigating the Dashboard

When you log into the Compute Enclave, the dashboard is displayed with quick action tiles for common tasks, such as viewing compute instances, block and file storage, and VCNs. There is also a quick action tile to create a virtual machine instance.

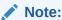

The dashboard is static and not configurable.

You can click on or tab to the dashboard tiles and the navigation menu. The navigation menu (the three lines to the left of "Oracle Private Cloud Appliance") is a list of services. When you click on a service, the sub-menu expands and displays the resource types for that service. When you click on a resource type, a page is displayed that contains a tabular list of resources related to that resource type. The following table provides the Private Cloud Appliance services and their respective resource types as they are displayed in the navigation menu.

| Service        | Resource Types in Sub-Menu                                                                                                    |
|----------------|----------------------------------------------------------------------------------------------------|
| Compute        | <ul> <li>Instances</li> <li>Instance Configurations</li> <li>Instance Pools</li> <li>Custom Images</li> <li>For more information, see Compute</li> <li>Instance Deployment.</li> </ul>                                             |
| Block Storage  | <ul> <li>Block Volumes</li> <li>Boot Volume Backups</li> <li>Boot Volume Backups</li> <li>Backup Policies</li> <li>Volume Groups</li> <li>Volume Group Backups</li> <li>For more information, see Block Volume Storage.</li> </ul> |
| File Storage   | <ul><li>File Systems</li><li>Mount Targets</li><li>For more information, see File System Storage.</li></ul>                                                                                                    |
| Object Storage | <ul> <li>Object Storage</li> <li>For more information, see Object Storage.</li> </ul>                                                                                                    |

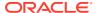

| Service    | Resource Types in Sub-Menu                                                                                                    |
|------------|----------------------------------------------------------------------------------------------------|
| Networking | <ul><li>Virtual Cloud Networks</li><li>Dynamic Routing Gateways</li><li>For more information, see Networking.</li></ul>                                                  |
| DNS        | <ul><li>Zones</li><li>Steering Policies</li><li>TSIG Keys</li><li>For more information, see Networking.</li></ul>                                                        |
| Identity   | <ul> <li>Users</li> <li>Federation</li> <li>Groups</li> <li>Policies</li> <li>Compartments</li> <li>For more information, see Identity and Access Management.</li> </ul> |
| Governance | <ul> <li>Tag Namespaces</li> <li>For more information, see Creating and<br/>Managing Tag Namespaces.</li> </ul>                                                          |

## Using Resource Type and Resource Detail Pages

Resource type and resource detail pages are what you use to work with resources in a tenancy or other compartment. A resource type page displays a list of all resources of that type and also contains the service's sub-menu. When you click on a resource in the list, its own detail page is displayed. Every resource detail page has some general information about the resource, such as its OCID, when it was created, the compartment it is in, and any tags associated with it.

## About Resource Type Pages

A resource type page contains a list of resources in table format, one resource per row. The rows of the table are in alphabetical order by the name of the resource.

Columns in a resource type table include the name of the resource type, State, Created, and Actions, as well as columns that are specific to that resource type. The Actions column contains the Actions menu (three dots) for the resource, which contains options such as View Details, Edit, Delete, and Copy OCID, as well as options that are specific to that resource type.

To the left of the table is a menu that shows all resource types available for this service. Click a different type to show the page for that resource type.

Above the table, you can select Auto Reload, Refresh, and Filter by Tags. The Compute service instance resource type page also has a Filter by Status option.

The number of resources in the table is displayed above and below the table, along with page navigation buttons if the list of resources is longer than one page.

At the top of the page is the compartment menu, which enables you to view resources of this type in a different compartment. Click the name of the compartment to view a hierarchical list of all compartments in the tenancy.

The top of the page also has a button to create a new resource of this type.

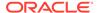

Each resource listed on a resource type page has its own page with more detail about the resource. See About Resource Detail Pages. To view the details page for the resource, click the name of the resource, or select View Details from the Actions menu.

The remainder of this section describes information in resource lists that is specific to each resource type.

#### Compute

The following compute resource types have additional information in their resource list.

| Resource Type  | Resource-specific Elements                                                                                                    |
|----------------|----------------------------------------------------------------------------------------------------|
| Instances      | Status or Filter by Status - Allows you to see<br>the status of an instance or filter by the<br>instance state:                                                                                                    |
|                | <ul> <li>Creating Image</li> <li>Provisioning</li> <li>Running</li> <li>Starting</li> <li>Stopped</li> <li>Stopping</li> <li>Terminated</li> <li>Terminating</li> <li>Shape - The shape of the instance, which determines the number of CPUs and the amount of memory allocated to the instance.</li> </ul> |
|                | Fault Domain - The name of the fault domain (a grouping of hardware and infrastructure) the instance is running in. Fault domains let you distribute your instances so that they are not on the same physical hardware.                                                                                     |
|                | For more information, see Working with Instances.                                                                                                    |
| Instance Pools | Lifecycle State - The current state of the instance pool:  Provisioning Scaling Starting Running Stopping Stopped Terminating Terminated Target Instance Count - Number of instances in a pool.  Instance Configuration - The name of the instance pool.                                                    |
|                | For more information, see Working with Instance Configurations and Instance Pools.                                                                                                    |
|                |                                                                                                    |

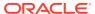

| Resource Type | Resource-specific Elements                    |
|---------------|-----------------------------------------------|
| Custom Images | Status - The current state of a custom image: |
|               | <ul> <li>Provisioning</li> </ul>              |
|               | <ul> <li>Importing</li> </ul>                 |
|               | <ul> <li>Available</li> </ul>                 |
|               | <ul> <li>Exporting</li> </ul>                 |
|               | <ul> <li>Stopping</li> </ul>                  |
|               | <ul> <li>Disabled</li> </ul>                  |
|               | <ul> <li>Deleted</li> </ul>                   |
|               | For more information, see Managing            |
|               | Images.                                       |

## **Block Storage**

The following block storage resource types have additional information in their resource list.

| Resource Type        | Resource-specific Elements                                                                                                    |
|----------------------|----------------------------------------------------------------------------------------------------|
| Block Volumes        | Status - The current state of a volume:  Provisioning Restoring Available Terminating Terminated Faulty Size - The size of the volume in GBs. Backup Policy - The name of the backup policy. For more information, see Managing Block Volumes.                                                                                                    |
| Block Volume Backups | <ul> <li>Creating</li> <li>Available</li> <li>Terminating</li> <li>Terminated</li> <li>Faulty</li> <li>Request Received</li> <li>Total Size - The size used by the backup, in GBs, which is typically smaller than size of the block volume depending on the space consumed on the boot volume and whether the backup is full or incremental.</li> <li>For more information, see Backing Up Block Volumes.</li> </ul> |

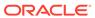

| Resource Type       | Resource-specific Elements                                                                                                    |
|---------------------|----------------------------------------------------------------------------------------------------|
| Boot Volumes        | State - The current state of a boot volume:  Provisioning Restoring Available Terminating Terminated Faulty Attached to Instance - Displays Yes if the boot volume is attached to an instance and No if it is not. Size in GB - The size of the boot volume in GBs. For more information, see Managing Boot Volumes.                                                                                                    |
| Boot Volume Backups | Status - The current state of a boot volume backup:  Creating Available Terminating Terminated Faulty Request Received Total Size - The size used by the backup, in GBs, which is typically smaller than size of the boot volume depending on the space consumed on the boot volume. For more information, see Backing Up Block Volumes.                                                                                                    |
| Volume Groups       | <ul> <li>Status - The current state of a volume group:</li> <li>Provisioning</li> <li>Available</li> <li>Terminating</li> <li>Terminated</li> <li>Faulty</li> <li>Total Size - The aggregate size of the volume group in GBs.</li> <li>Source Volume Group - Specifies the source for a volume group which can be a volume group backup ID, a volume group ID, or a volume ID.</li> <li>For more information, see Managing Volume Groups.</li> </ul> |

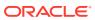

| Resource Type        | Resource-specific Elements                                                                                                    |
|----------------------|----------------------------------------------------------------------------------------------------|
| Volume Group Backups | Status - The current state of a volume group backup:                                                                                                    |
|                      | <ul> <li>Creating</li> </ul>                                                                                                    |
|                      | <ul> <li>Committed</li> </ul>                                                                                                    |
|                      | <ul> <li>Available</li> </ul>                                                                                                    |
|                      | <ul> <li>Terminating</li> </ul>                                                                                                    |
|                      | <ul> <li>Terminated</li> </ul>                                                                                                    |
|                      | <ul> <li>Faulty</li> </ul>                                                                                                    |
|                      | Request Received                                                                                                    |
|                      | Backup Size (in GB) - The aggregate size of the volume group backup, in GBs, which is typically smaller than the size of a volume group depending on the space consumed on the volume group. |
|                      | For more information, see Backing Up Block Volumes.                                                                                                    |

## File Storage

The following file storage resource types have additional information in their resource list.

| Resource Type | Resource-specific Elements                                                                                                    |
|---------------|----------------------------------------------------------------------------------------------------|
| File Systems  | State - The current state of the file system:  Creating Active Deleting Deleted Utilization - The number of bytes consumed by the file system, including any snapshots. This number reflects the metered size of the file system and is updated asynchronously with respect to updates to the file system. For more information, see Managing File Systems. |
| Mount Targets | State - The current state of the mount target:  Creating Active Deleting Deleted Failed For more information, see Managing Mount Targets and Exports.                                                                                                    |

## **Object Storage**

The following object storage resource types have additional information in their resource list.

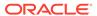

| Resource Type  | Resource-specific Elements                                                                                                    |
|----------------|----------------------------------------------------------------------------------------------------|
| Object Storage | Default Storage Tier - The storage tier type of Standard or Archive assigned to the bucket. A bucket is set to Standard tier by default, which means objects uploaded or copied to the bucket will be in the standard storage tier. When the Archive tier type is set explicitly for a bucket, objects uploaded or copied to the bucket will be stored in archive storage.  Visibility - Whether or not this bucket is read only. By default, a bucket is not readonly. A bucket is set to read-only when it is configured as a destination in a replication policy. |
|                | For more information, see Managing Object Storage Buckets.                                                                                                    |

#### Networking

The following networking resource types have additional information in their resource list.

| Resource Type            | Resource-specific Elements                                                                                                    |
|--------------------------|----------------------------------------------------------------------------------------------------|
| Virtual Cloud Networks   | Status - The current state of the virtual cloud network:  Provisioning Available Terminating Terminated Updating CIDR Block - The list of IPv4 CIDR blocks the VCN uses.  DNS Domain Name - Name of the associated DNS domain. |
|                          | For more information, see Managing VCNs and Subnets.                                                                                                    |
| Dynamic Routing Gateways | Status - The current state of the dynamic routing gateway:  Provisioning Available Terminating Terminated For more information, see Connecting to the On-Premises Network through a Dynamic Routing Gateway.                   |

#### DNS

The following DNS resource types have additional information in their resource list.

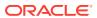

| Resource Type     | Resource-specific Elements                                                                                                    |
|-------------------|----------------------------------------------------------------------------------------------------|
| Zones             | Status - The current state of the zone resource:  Creating  Active  Deleting  Deleted  Failed  Updating  Zone Type - The type of the zone which must be either Primary or Secondary.  For more information, see Managing Public DNS Zones.                                                                                                    |
| Steering Policies | <ul> <li>Creating</li> <li>Active</li> <li>Deleting</li> <li>Deleted</li> <li>Policy Type - The type of steering policy which is either Load Balancer or IP Prefix Steering. Load Balancer policies allow distribution of traffic across multiple endpoints. Endpoints can be assigned equal weights to distribute traffic evenly across the endpoints or custom weights may be assigned for ratio load balancing. IP Prefix steering policies enable customers to steer DNS traffic based on the IP Prefix of the originating query.</li> </ul> |
| TSIG Keys         | For more information, see Managing Traffic with Steering Policies.  Status - The current state of the tag signature key:  Creating Active Deleting Deleted Failed Updating Algorithm - The type of algorithm used for the tag signature key: hmac-md5 hmac-sha1 hmac-sha224 hmac-sha256                                                                                                    |
|                   |                                                                                                    |

## Identity

The following identity resource types have additional information in their resource list.

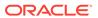

| Resource Type | Resource-specific Elements                                                                                                    |
|---------------|----------------------------------------------------------------------------------------------------|
| Users         | Status - The current state of the user:  Creating Active Inactive Deleting Deleted Email - The email address assigned to the user which does not have to be unique across all users in the tenancy; multiple user accounts can have the same email address. For more information, see Creating and Managing User Accounts.                                                                                                    |
| Federation    | Status - The current state of an identity provider:  Creating Active Inactive Deleting Deleted Type - The type identity provider service or product which is either Security Assertion Markup Language (SAML) 2.0 protocol or Microsoft Active Directory Federation Services (ADFS).  Redirect URL - The identity provider-provided URL that enables a service provider to get required information to federate with that identity provider.  For more information, see Federating with Microsoft Active Directory. |
| Groups        | Status - The current state of a group:  Creating Active Inactive Deleting Deleted For more information, see Creating and Managing User Groups.                                                                                                    |
| Policies      | Status - The current state of a policy:  Creating Active Inactive Deleting Deleted Statements - The number of statements attached to a policy. For more information, see Managing Policies.                                                                                                    |

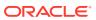

| Resource Type | Resource-specific Elements                                                                                                    |
|---------------|----------------------------------------------------------------------------------------------------|
| Compartments  | Status - The current state of a compartment:                                                                                                    |
|               | <ul> <li>Creating</li> <li>Active</li> <li>Inactive</li> <li>Deleting</li> <li>Deleted</li> <li>For more information, see Creating and Managing Compartments.</li> </ul> |

#### Governance

The following governance resource types have additional information in their resource list.

| Resource Type  | Resource-specific Elements                     |
|----------------|------------------------------------------------|
| Tag Namespaces | Status - The current state of a tag namespace: |

## About Resource Detail Pages

A resource details page has a section of general information about a particular resource, such as its OCID, when it was created, and the compartment it is in. Tags associated with the resource are shown on a separate Tags tab in the general information section. Some resources have other tabs as well. For example, instance details pages have separate tabs for Configuration and Networking information.

Above the general information section is the name of the resource and often one or more buttons that enable you to perform operations similar to the operations on the Actions menu on the resource type page.

To the left of the general information section is a box that shows the status of the resource.

Below the resource status box is a Resources box that lists resources that are associated with the resource that is named at the top of this resource details page. For example, on a VCN details page, the Resources box includes subnets, route tables, and security lists.

Click on a resource type in the Resources box to list all the resources of that type that are associated with the resource named at the top of this page. These resources are listed in a table that is very similar to the tables on resource type pages described in About Resource Type Pages. The resource tables in a Resources section have similar rows and columns, including an Actions menu for each resource, and have a compartment selector and usually a create button above the table.

One difference between resource tables on a resource type page and in the Resources section of a resource details page is that the column headings of resource tables in a Resources section have arrow buttons that enable you to sort the rows of the table by the content in that column. You are not limited to sorting the table only by the name of the

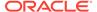

resource. For example, you can click the arrows to sort an IP address table by the private or public IP address or by the create date of the resource.

Click the name of a resource in a Resources section table to display the details page for that resource.

The following table shows you some of the tasks you can only do from a resource's detail page.

| Task                                                     | Resource Detail Page    |
|----------------------------------------------------------|-------------------------|
| Create a volume group clone                              | Volume group            |
| Create a schedule for a backup policy                    | Backup policy           |
| Create file system export                                | Mount target            |
| Create file system snapshot or create file system export | File system             |
| Upload an API key                                        | User                    |
| View or configure policy statements                      | Policy                  |
| View or create a tag key definition                      | Tag namespace           |
| Attach a DRG to a VCN                                    | Dynamic routing gateway |
| View or add the following for VCNs:                      | Virtual cloud network   |
| <ul> <li>Subnets</li> </ul>                              |                         |
| <ul> <li>Route Tables</li> </ul>                         |                         |
| View or add route rules from a route                     |                         |
| table's detail page <ul><li>Internet Gateways</li></ul>  |                         |
| Local Peering Gateway                                    |                         |
| • DHCP Options                                           |                         |
| Security Lists                                           |                         |
| View or create ingress or egress rules                   |                         |
| from a security list's detail page                       |                         |
| NAT Gateways                                             |                         |
| Network Security Groups                                  |                         |
| Service Gateways     Dynamic Pouting Cotovery            |                         |
| Dynamic Routing Gateway  Niconal PNS and a good a        | 7                       |
| View or create DNS zone records                          | Zone                    |
| View or add attached domains page                        | Steering policy         |

# Locating Tenancy and Profile Information

For many tasks in Private Cloud Appliance OCI CLI, you need the tenancy OCID, which you can find on a tenancy's detail page in the Compute Web UI. You can find this page by clicking your user name in the top menu bar and selecting Tenancy or using the OCI CLI after you have installed and configured it.

A tenancy detail page provides you with some general information (which includes the OCID), object storage settings, and any associated tags. Within the Compute Web UI you cannot make any changes to a tenancy; rather, this is done by an administrator of the Service Web UI. For more information about tenancies, see Understanding the Tenancy.

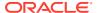

Every user in the system has an associated profile. The information in a user's profile can be found in the user detail pages. Users with administrative privileges (or through group membership or policies) have access to all user profiles.

You can find your profile page by logging into a tenancy for which you have access, clicking your user name in the top menu bar and selecting Profile. From your profile page, you can view general information and your OCID, view any tags associated with your profile, and view, add or delete API keys. You can also see which groups you belong to; however, you cannot change any of your group assignments unless you have administrative privileges.

For more information about user profiles, see Creating and Managing User Accounts.

# Using the OCI CLI

This section provides instructions for installing and configuring the OCI CLI as well as some general information to help you use it. The rest of the Oracle Private Cloud Appliance User Guide shows you how to use the OCI CLI to complete tasks within the context of the step-bystep procedures.

The OCI CLI is the command line interface to the Compute Enclave. You can use the OCI CLI on its own or with the Compute Web UI to complete tasks. The OCI CLI provides the same core functionality as the Compute Web UI, plus additional commands, such as the ability to run scripts that extend the functionality. The OCI CLI's functionality is based on REST APIs which you can access from a browser with this URL:

https://console.pcasysname.example.com/api-reference

where pcasysname is the name of your Private Cloud Appliance and example.com is your domain. You can find the system and domain names on the dashboard of the Service Web UI or you can ask an administrator for this information.

## Before You Begin

To install and use the OCI CLI, you must have:

- A user account for the Compute Web UI.
- An RSA public/private keypair used for signing API requests, with the public key uploaded for the user through the Compute Web UI.

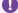

#### Important:

In the configuration steps, you have the option of using existing API public and private keys or creating new keys. If you do not already have an existing key pair, we recommend that you create them as part of the manual or automated OCI CLI configuration.

A Private Cloud Appliance self-signed certificate.

This requirement is satisfied during the configuration steps.

You can install the OCI CLI on macOS, Microsoft Windows, or any supported Linux/UNIX operating system:

Oracle Linux 7 and Oracle Linux 8

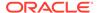

- CentOS 7.0 and CentOS 8.x
- Ubuntu 16.04, Ubuntu 18.04, and Ubuntu 20.04

# Installing the OCI CLI

You can install the OCI CLI on Oracle Linux or macOS operating systems using a package manager. To install on Microsoft Windows or some other operating system, use the install script.

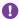

#### Important:

If you already have the CLI installed and configured, you can skip to Configuring the OCI CLI to learn how to further configure the CLI for Private Cloud Appliance.

To install the CLI, its dependencies, and Python, follow the steps for your operating system. During installation, respond to the prompts for information as described in "Responding to the Install Script Prompts."

#### **Oracle Linux 8**

Run the following commands to install the CLI:

```
$ sudo dnf -y install oraclelinux-developer-release-el8
$ sudo dnf install python36-oci-cli
```

#### To uninstall the CLI, run:

\$ sudo dnf remove python36-oci-cli

#### **Oracle Linux 7**

Run the following command to install the CLI:

```
$ sudo yum install python36-oci-cli
```

#### To uninstall the CLI, run:

\$ sudo yum remove python36-oci-cli

#### macOS

You can use Homebrew to install, upgrade, and uninstall the CLI on macOS.

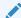

#### Note:

Optionally, you can install the CLI using the install script. See "Using the Install Script for Other Operating Systems" in this section for details.

To install the CLI, run:

\$ brew update && brew install oci-cli

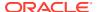

To upgrade the CLI, run:

\$ brew update && brew upgrade oci-cli

To uninstall the CLI, run:

```
$ brew uninstall oci-cli
```

#### **Microsoft Windows**

You can use Microsoft Windows PowerShell to install the CLI.

- 1. Open the PowerShell console using the Run as Administrator option.
- 2. Set the http proxy and https proxy environment variables.

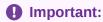

The value of  ${\tt https\_proxy}$  is the hostname or IP address of your HTTP proxy server.

```
$Env:http_proxy="http://www-proxy.example.com:80"
$Env:https proxy="http://www-proxy.example.com:80"
```

If your proxy server requires a username and password, or uses a port number other than 80, include that information, as shown in the following example:

```
$Env:https proxy=http://username:password@proxy.example.com:port
```

Check that your proxy variables are set correctly. Make sure you can connect to internet locations.

```
$Env:http_proxy
$Env:https_proxy
ping https://raw.githubusercontent.com
```

3. The installer enables auto-complete by installing and running a script. To allow this script to run, you must enable the RemoteSigned execution policy.

To configure the remote execution policy for PowerShell, run the following command:

```
$ Set-ExecutionPolicy RemoteSigned
```

**4.** Force PowerShell to use TLS 1.2 for Microsoft Windows 2012 and Microsoft Windows 2016:

```
$ [Net.ServicePointManager]::SecurityProtocol = [Net.SecurityProtocolType]::Tls12
```

5. Download the install script:

```
$ Invoke-WebRequest ^
https://raw.githubusercontent.com/oracle/oci-cli/master/scripts/install/
install.ps1 ^
-OutFile install.ps1
```

6. Run the install script with or without prompts.

Run the install.ps1 script that you downloaded in the previous step.

To avoid prompts and accept the default values, run the script with the following option:

```
$ install.ps1 -AcceptAllDefaults
```

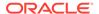

7. Unset the proxy environment variables.

```
$Env:http proxy=""
$Env:https proxy=""
```

#### **Using the Install Script for Other Operating Systems**

For any other operating system, run the following install script to install the CLI, its dependencies, and Python.

```
$ bash -c "$(curl -L https://raw.githubusercontent.com/oracle/oci-cli/master/
scripts/install/install.sh) "
```

To avoid prompts and accept the default values, add the --accept-all-defaults option.

#### **Responding to the Install Script Prompts**

- If you do not have a compatible version of Python installed in Linux or Microsoft Windows, you are prompted to provide a location for installing the binaries and executables. The script installs Python for you.
- If you do not have a compatible version of Python installed in macOS, you are notified that your version of Python is incompatible. You must upgrade before you can proceed with the installation. The script does not install Python for you.
- When prompted to upgrade the CLI to the newest version, respond with Y to overwrite an existing installation.
- When prompted to update your PATH, respond with Y to be able to invoke the oci command without providing the full path to the executable.

## Configuring the OCI CLI

Before using the OCI CLI, you must configure it for working with Private Cloud Appliance and obtain the system's certificate authority (CA) chain. You can complete the configuration manually or use the config setup tool to help you.

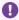

#### Important:

If you are already using the OCI CLI and have it configured for other purposes, read this section entirely before proceeding with any of the configuration steps.

## Obtain the Required Information

Whether you manually configure the OCI CLI or use the setup config tool, there is required information you must provide for the configuration file. Before you begin the configuration process, ensure you have the following:

**User OCID** 

The user's OCID is in ocid1.user.unique ID format. You can copy the user's OCID from the user details page in the Compute Web UI. To navigate to your user details page, click your user name in the Compute Web UI dashboard and then click My Profile.

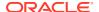

Tenancy OCID

The tenancy OCID is in <code>ocid1.tenancy..unique\_ID</code> format. You can copy the tenancy OCID from the tenancy details page in the Compute Web UI. To navigate to the tenancy details page, click your user name in the Compute Web UI dashboard and then click Tenancy.

Region name

The region name is in *pcasys1.example.com* format, where *pcasys1* is the name of your Private Cloud Appliance and *example.com* is your domain.

If you have access to the Service Web UI, you can find the system and domain names on the dashboard. Otherwise, ask a Service Web UI administrator for the information.

If you do not already have an existing API public and private key pair, we recommend that you create them as part of the manual or automated OCI CLI configuration. For more information, see the Manual Configuration or Automated Configuration section.

If you have an existing API public and private key pair that you want to use, make sure:

- They are in PEM format.
- Your public key is added to your user profile.
- You know the full path and file name of the private key. For example, ~/.oci/oci api key.pem .

```
openssl rsa -pubout -outform DER -in ~/.oci/oci_api_key.pem | openssl md5 -c
```

## **Manual Configuration**

Complete the following steps to manually configure the OCI CLI for Private Cloud Appliance. Ensure you have gathered all the required information.

The steps below assume you are on a Linux system and that you have already created a user through the Compute Web UI. However, the basic procedure is the same for other system types.

1. From a terminal, log into the system where you installed the CLI and create an API key pair. For example:

- 2. From a browser, log into the Web UI.
- 3. Navigate to your user details page. Click your user name in the top right of the page, and then click My Profile. Your user details page is displayed.
- 4. In the Resources section of your user details page, click API Keys, and then click the Add API Key button.
- 5. Navigate to the location of your public key or paste the public key contents and then click Upload Key.

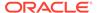

6. In your /home/username/.oci directory, create a file named config. Add a profile section with the required information:

In this example, *pcasys1* is the name of your Private Cloud Appliance and *example.com* is your domain.

If you have access to the Service Web UI, you can find the system and domain names on the dashboard. Otherwise, ask a Service Web UI administrator for the information.

## **Automated Configuration**

If this is the first time you are using the OCI CLI, the setup config tool helps you walk you through setup process. When you enter the oci setup config command it prompts you for the information required for the config file and the API public/private keys and then generates an API key pair and creates the config file.

To configure the OCI CLI using the setup config tool:

1. From a command window, enter oci setup config and follow the prompts, for example:

```
$ oci setup config
This command provides a walkthrough of creating a valid CLI config file.
Enter a location for your config [/home/myuserdir/.oci/config]:
Enter a user OCID: ocidl.user.unique_ID
Enter a tenancy OCID: ocidl.tenancy.unique_ID
```

## Important:

For the step *Enter a region by index or name*, you cannot enter the region in the required <code>system.domain</code> format. Rather, enter any value from the list as the value is meaningless to Private Cloud Appliance. In Step 2 you will modify the config file to provide the information needed by Private Cloud Appliance.

```
Enter a region by index or name(e.g.

1: ap-chiyoda-1, 2: ap-chuncheon-1, 3: ap-hyderabad-1, 4: ap-melbourne-1, 5: ap-mumbai-1,
6: ap-osaka-1, 7: ap-seoul-1, 8: ap-sydney-1, 9: ap-tokyo-1, 10: ca-montreal-1,
11: ca-toronto-1, 12: eu-amsterdam-1, 13: eu-frankfurt-1, 14: eu-zurich-1,
15: me-dubai-1,
16: me-jeddah-1, 17: sa-santiago-1, 18: sa-saopaulo-1, 19: sa-vinhedo-1, 20: uk-cardiff-1,
21: uk-gov-cardiff-1, 22: uk-gov-london-1, 23: uk-london-1, 24: us-ashburn-1,
25: us-gov-ashburn-1, 26: us-gov-chicago-1, 27: us-gov-phoenix-1, 28: us-langley-1,
29: us-luke-1, 30: us-phoenix-1, 31: us-sanjose-1): 24
```

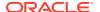

2. Navigate to the ~/myuserdir/.oci directory and modify the config file to use the correct region, for example:

where *pcasys1* is the name of your Private Cloud Appliance and *example.com* is your domain.

If you have access to the Service Web UI, you can find the system and domain names on the dashboard. Otherwise, ask a Service Web UI administrator for the information.

3. If you haven't already, upload your API Signing public key through the Compute Web UI. For more information, see Adding an API Public Key to a User Profile.

## Obtaining the Certificate Authority Bundle

Whether you configured the CLI manually or used the automated tool, you must obtain the Private Cloud Appliance external silo CA chain before you can run commands.

The external silo CA chain must be copied to the system where you are installing the CLI and referenced in the oci cli rc file.

- Navigate to your ~/.oci directory.
- 2. Copy the external silo CA chain from the following location:

```
https://iaas.system-name.domain-name/cachain
```

Save the CA chain in a file. In this example, the file is named ca.crt and is saved in the  $\sim/.oci$  directory.

3. In the ~/.oci directory, create a file named oci\_cli\_rc. Add the profile name and the path to your copy of the external silo CA chain. For example:

```
[PCA1]
cert-bundle=/home/username/.oci/ca.crt
```

4. Set the OCI\_CLI\_CERT\_BUNDLE environment variable to the same path as in the previous step.

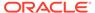

# Testing the OCI CLI Configuration

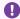

#### Important:

If you followed the manual configuration process and attempt to test the configuration by running the commands in this section, you might encounter a warning message stating the permissions on the config file are too open. If this happens, follow the instructions in the warning message to resolve the

After you have installed and configured the OCI CLI, enter a list command to verify that the OCI CLI is working correctly. For example:

\$ oci iam user list

## Using Multiple Profiles

The OCI CLI configuration files config and oci cli rc can define more than one profile. Each profile section in the config file references a tenancy within a Private Cloud Appliance. The tenancies can be on different appliances.

In the following example ~/.oci/config file, the PCA1 profile is for a tenancy on the pcasys1 appliance, the PCA2 profile is for a tenancy on the pcasys2 appliance, and the DEFAULT profile is a copy of the PCA1 profile. The DEFAULT profile is used when you have not specified which profile to use.

In this example, the key file and fingerprint are the same in each profile, but the user OCID will be different on the two different appliances or in two different tenancies on the same appliance.

```
[DEFAULT]
user=ocid1.user.unique ID 1
key file=/home/username/.oci/oci api key.pem
tenancy=ocid1.tenancy.unique ID 1
region=pcasys1.example.com
fingerprint=58:f8:69:13:e1:a8:51:4d:5a:a0:11:69:ca:09:48:73
[PCA1]
user=ocid1.user.unique_ID_1
key file=/home/username/.oci/oci_api_key.pem
tenancy=ocid1.tenancy.unique ID 1
region=pcasys1.example.com
fingerprint=58:f8:69:13:e1:a8:51:4d:5a:a0:11:69:ca:09:48:73
[PCA2]
user=ocid1.user.unique ID 2
key file=/home/username/.oci/oci api key.pem
tenancy=ocid1.tenancy.unique ID 2
region=pcasys2.example.com
fingerprint=58:f8:69:13:e1:a8:51:4d:5a:a0:11:69:ca:09:48:73
```

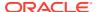

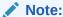

If you do not specify a profile to use, the DEFAULT profile is used. If you do not specify a profile and do not have a DEFAULT profile, you must use the --profile option in your commands.

To specify a profile, set the profile name as the value of the OCI CLI PROFILE environment variable:

```
export OCI CLI PROFILE=PCA1
```

The --profile option is a global option, specified on oci, as in the following example:

```
$ oci --profile PCA2 iam user list
```

You must specify the same profiles in your oci cli rc file that you specified in your config

```
[DEFAULT]
cert-bundle=/home/username/.oci/pca1/ca.crt
cert-bundle=/home/username/.oci/pca1/ca.crt
cert-bundle=/home/username/.oci/pca2/ca.crt
```

If you have configured multiple profiles, consider creating subdirectories within the .oci directory to store the different API keys and external silo CA chains for each profile.

Consider creating a file of environment variables for each profile. In addition to setting OCI CLI PROFILE, set OCI CLI CERT BUNDLE to the same path that you specified in your oci cli rc file. Set OCI CLI TENANCY to the OCID of the tenancy for this profile. Giving other compartments and resources names makes commands easier to enter and read. For example:

\$ oci network subnet create -c \$Networking --vcn-id \$VCN1 ...

# Working with API Signing Keys

If you need to use the OCI CLI or make REST API requests, you must have an API signing public and private key pair. API requests are signed with the private key, and the public key is used to verify the authenticity of the request. The private key is stored locally and the public key is uploaded to a user account. You can have a maximum of three (3) public keys per user account.

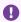

#### Important:

The API signing key pair is **not** the SSH key that you use to access compute instances. Both the private key and public key (minimum 2048 bits) must be in PEM format (not SSH-RSA format).

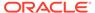

## Generating an API Key Pair

If you do not already have an existing API signing public and private key pair, we recommend that you create the key pair as part of the manual or automated configuration. To do so, use the oci setup keys command as shown in the Manual Configuration section or follow the prompts in the Automated Configuration section.

If you want to create a key pair independent of the OCI CLI configuration, the following sections show you how to do this on Linux, macOS, and Microsoft Windows operating systems. You can then use these keys when you configure the OCI CLI.

## **Using Linux or macOS**

- 1. Generate the private key.
  - Generate the key encrypted with a passphrase:

```
$ openssl genrsa -out ~/.oci/oci api key.pem -aes128 2048
```

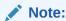

Use of a passphrase is strongly recommended.

Generate the key with no passphrase:

```
$ openssl genrsa -out ~/.oci/oci api key.pem 2048
```

Check the permission on the private key file and change if necessary.

The file permission should be 600 or 400 to ensure that only you can read the private key file.

3. Generate the public key from your new private key:

```
$ openssl rsa -pubout -in ~/.oci/oci_api_key.pem -out ~/.oci/
oci_api_key_public.pem
```

This public key file can have the same permissions as the private key file or can be readable by everyone.

#### **Using Microsoft Windows**

1. Install Git Bash for Microsoft Windows.

See https://git-scm.com/download/win.

2. Include the OpenSSL binary in your Microsoft Windows path.

On default installations, the openssl.exe binary is in the following directory:

```
C:\Program Files\Git\mingw64\bin
```

- Generate the private key.
  - Generate the key encrypted with a passphrase:

```
$ openssl genrsa -out %HOMEDRIVE%%HOMEPATH%\.oci\oci_api_key.pem -aes128
-passout ^
stdin 2048
```

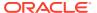

Note:

Use of a passphrase is strongly recommended.

Generate the key with no passphrase:

```
$ openssl genrsa -out %HOMEDRIVE%%HOMEPATH%\.oci\oci api key.pem 2048
```

4. Check the permission on the private key file and change if necessary.

The file permission should be set so that only you can read the private key file.

**5.** Generate the public key from your new private key:

```
$ openssl rsa -pubout -in %HOMEDRIVE%%HOMEPATH%\.oci\oci_api_key.pem -out ^
%HOMEDRIVE%%HOMEPATH%\.oci\oci api key public.pem
```

This public key file can have the same permissions as the private key file or can be readable by everyone.

## Adding an API Public Key to a User Profile

You add your own API public key to your profile using the Compute Web UI. If you do not have a login and password for the Compute Web UI, contact an administrator.

## **Using the Compute Web UI**

- 1. From a browser, log into the Compute Web UI.
- 2. Navigate to your user details page, click your user name in the dashboard, and then click My Profile.

Your user details page is displayed.

- 3. In the Resources section, click API Keys and then click Add API Key.
- 4. In the Add Public Key dialog, navigate to the location of your public key or paste the public key contents and then click Upload Key.

Users can have a maximum of three (3) public keys added to their profile.

### Using the OCI CLI

After you've installed and configured the OCI CLI, you can also use the api-key upload command to upload additional keys. If you have more than one API public key, you must specify the key's fingerprint to indicate which key you're using to sign the request.

- 1. Get the OCID of the user that needs an API signing key (oci iam user list).
- 2. Use the user API key list command to ensure that your account does not already have the maximum three API signing keys.

## Syntax:

```
$ oci iam user api-key list --user-id user OCID
```

3. Run the API key upload command.

Syntax:

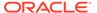

```
$ oci iam user api-key upload --user-id ocid1.user.unique_ID { --key key | --
key-file \
file://keyfile.pem }
```

- key an RSA public key in PEM format
- keyfile.pem a file that contains an RSA public key in PEM format

# Finding an API Public Key Fingerprint

Your public key fingerprint, which is in

xx:xx:xx:xx:xx:xx:xx:xx:xx:xx:xx:xx
format, can be found on your profile page in the Compute Web UI or through a terminal using the following OpenSSL commands:

#### Linux and macOS:

```
$ openssl rsa -pubout -outform DER -in ~/.oci/oci_api_key.pem | openssl md5 -c
```

#### Microsoft Windows:

```
$ openssl rsa -pubout -outform DER -in \.oci\oci_api_key.pem | openssl md5 -c
```

## Deleting an API Signing Key from a User Profile

You can delete your own API signing keys, and tenancy administrators can delete API signing keys for any user in their tenancy.

## **Using the Compute Web UI**

- 1. In the navigation menu, click Identity, and then click Users.
- Click the name of the user account for which you want to delete an API signing key.
- 3. Scroll to the Resources section of the user details page.
- For the API key that you want to delete, click the Actions icon (three dots) and then click Delete.

## Using the OCI CLI

- 1. Get the following information:
  - The OCID of the user account from which you want to delete an API signing key.

```
$ oci iam user list
```

The fingerprint of the API signing key that you want to delete.

```
$ oci iam user api-key list --user-id user_OCID
```

2. Run the user API key delete command.

#### Syntax:

\$ oci iam user api-key delete --user-id user\_OCID --fingerprint fingerprint

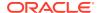

# **Understanding Command Syntax and Finding Help**

This section provides some basic information to help you as you begin using the OCI CLI, such as command syntax, how to find OCIDs, and where to get help with commands.

## **Command Syntax**

In general, commands entered in the OCI CLI have the following syntax:

```
$ oci service type action required-parameters optional-parameters
```

For example, in the following command:

```
$ oci iam user create --name joeb --description "Product test" \
--email joeb@example.com
```

- iam is the service
- user is the resource type
- create is the action
- name and description are required parameters
- email is an optional parameter

## **Obtaining OCIDs**

When you use the OCI CLI, the majority of commands require an OCID:

- list commands require the OCID of the compartment where you are looking for the resource.
- create commands require the OCID of the compartment where you want to create the resource.
- get, update, and delete commands require the OCID of the resource.
- move commands require the OCID of the resource and the OCID of the destination compartment.

Some commands require the OCID of a different resource. For example, creating a route table for a DRG requires the OCID of the DRG.

You can find OCIDs using the OCI CLI or the Compute Web UI. The following lists show you how to find the most commonly needed OCIDs using the OCI CLI.

Block volume service OCIDs

Boot volume

```
$ oci bv boot-volume list --availability-domain availability_domain_name \
--compartment-id compartment_OCID
```

Volume

```
$ oci bv volume list --compartment-id compartment_OCID
```

Volume backup policy

```
$ oci bv volume-backup-policy list --compartment-id compartment_OCID
```

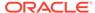

## Volume group

\$ oci bv volume-group list --compartment-id compartment OCID

#### Compute service OCIDs

Instance

\$ oci compute instance list --compartment-id compartment OCID

Instance VNIC

\$ oci compute instance list-vnics --compartment-id compartment OCID

Volume attachment

\$ oci compute volume-attachment list --compartment-id compartment OCID

## Identity and access management service OCIDs

Availability domain name

\$ oci iam availability-domain list

Compartments within a tenancy

\$ oci iam compartment list

Compartments within a tenancy and including the tenancy

\$ oci iam compartment list --include-root

Compartments and all sub-compartments in a tenancy

\$ oci iam compartment list --compartment-id-in-subtree true

Compartment including its sub-compartments

\$ oci iam compartment list --compartment-id compartment\_OCID \
--compartment-id-in-subtree

Group

\$ oci iam group list

Policy

\$ oci iam policy list --compartment-id compartment\_OCID

Tag namespace

\$ oci iam tag-namespace list --compartment-id compartment OCID

User

\$ oci iam user list

## Network service OCIDs

DHCP options

 $\$  oci network dhcp-options list --compartment-id  ${\it compartment\_OCID} \setminus [{\it --vcn-id}\ {\it VCN\_OCID}]$ 

Route table

\$ oci network route-table list --compartment-id compartment\_OCID \
[--vcn-id VCN OCID]

Subnet

```
$ oci network subnet list --compartment-id compartment_OCID \
[--vcn-id VCN OCID]
```

VCN

```
$ oci network vcn list --compartment-id compartment OCID
```

In the Compute Web UI, an OCID Copy button is available on the details page of a resource and often also on the Actions menu for the resource in the resource list.

To more easily specify OCIDs, and to make your commands more readable, you might want to set frequently used OCIDs in environment variables. For example, you could set the tenancy to T. Compartments are the most frequently used OCIDs, and the --compartment-id option can be shortened to -c.

The following examples show listing all VCNs in the NET compartment and using the large shape instance configuration to launch an instance.

```
$ oci compute vcn list -c $NET
$ oci compute-management instance-configuration launch-compute-instance \
--instance-configuration-id $INST CFG LRG
```

## Getting Help with Commands

You can get inline help by appending --help, -h or -? to a command:

- oci --help returns a list of commands and global command options.
- oci service --help returns a summary of the command reference for a service. For example:

```
$ oci compute -h
Usage: oci compute [OPTIONS] COMMAND [ARGS]...
  Compute Service CLI
Options:
  -?, -h, --help For detailed help on any of these individual commands, enter
                       <command> --help.
Commands:
  boot-volume-attachment Represents an attachment between a...
capacity-reservation A template that defines the...
console-history An instance's serial console data.
dedicated-vm-host A dedicated virtual machine host...
dedicated-vm-host-instance device Device Path corresponding to the...
                                              Device Path corresponding to the...
  global-image-capability-schema Global Image Capability Schema
  global-image-capability-schema-version
                                        Global Image Capability Schema...
  image
image-capability-schema

A boot disk image for launching an...
Image Capability Schema
  image-shape-compatibility-entry An image and shape that are...
  instance
                                            A compute host.
  instance-console-connection The `InstanceConsoleConnection`...
measured-boot-report The measured boot report for a...
pic Partner image catalog (PIC).
  vnic-attachment
volume-attachment
  shape
                                            A compute instance shape that can...
                                            Represents an attachment between a...
                                            A base object for all types of...
```

• oci **service resource\_type** --help returns a summary of the command reference for a resource type. For example:

```
$ oci compute image -h
Usage: oci compute image [OPTIONS] COMMAND [ARGS]...
 A boot disk image for launching an instance. For more information, see
  [Overview of the Compute Service].
 To use any of the API operations, you must be authorized in an IAM policy.
  If you're not authorized, talk to an administrator. If you're an
 administrator who needs to write policies to give users access, see
  [Getting Started with Policies].
  **Warning:** Oracle recommends that you avoid using any confidential
 information when you supply string values using the API.
 -?, -h, --help For detailed help on any of these individual commands,
enter
                 <command> --help.
Commands:
 change-compartment Moves an image into a different compartment within...
 create Creates a boot disk image for the specified instance...
 delete
                   Deletes an image.
 export
                  Exports an image to the Oracle Cloud Infrastructure...
                   Gets the specified image.
                 Imports an exported image from the Oracle Cloud...
 import
 list
                   Lists a subset of images available in the specified...
 update
                     Updates the display name of the image.
```

 oci service resource\_type action --help returns the complete command reference for the specified service resource action. For example, the following command displays a full description of creating a compute image, and describes all options:

```
$ oci compute image create -h
```

For more information, see the Oracle Cloud Infrastructure CLI Command Reference.

# Using JSON for Complex Command Input

Complex command input includes arrays and objects with more than one value. Complex input is passed as a block of key/value pairs in JSON format. The JSON-formatted input can be provided as a string in the command line or as a file that is referenced in the command line.

The OCI CLI supports using both JSON strings and file references in the same command line. However, if the same values are provided in a file and in a string in the same command, the string value takes precedence.

## Using a JSON String

To pass a JSON block as a string in the OCI CLI command line, remove the newlines. On macOS, Linux, or UNIX, enclose the entire JSON block in single quotation marks. In Microsoft Windows command lines, enclose the JSON block in double quotation marks, and escape the double quotation marks that are within the block (\").

On any operating system or shell, you might need to escape other characters such as dollar signs.

If you receive the message "Parameter '*parameter\_name*' must be in JSON format," then your JSON formatting is not correct. If you copied the JSON format as described in Generating JSON Format, then recheck your command-line format, especially characters that might need to be escaped.

macOS, Linux, or UNIX

```
$ oci compute instance update --instance-id ocid1.image.unique_ID \
--freeform-tags '{"Department":"Finance"}'
Microsoft Windows
```

```
> oci compute instance update --instance-id ocid1.image.unique_ID \
--freeform-tags "{\"Department\":\"Finance\"}"
```

## Using a JSON File

An advantage of storing complex option arguments in files is that you can easily reuse arguments that you know are in correct format. You can store the data exactly the way you copy it from output of the --generate-param-json-input option or of the get command: You do not need to remove newlines and escape certain characters as you need to do for command-line strings.

When you pass input using a JSON file, the option argument is the file name prefixed with file://. The file name can be the name of the file in the same directory where you are running the command, the relative path to the file, or the full path to the file.

## Generating JSON Format

If you receive the message "Parameter '*parameter\_name*' must be in JSON format," then your JSON formatting is not correct. The following methods will help you format the data correctly.

#### **JSON Format for a Single Complex Type Option Value**

If an option is complex type, then you can generate the JSON format for that option value by using the --generate-param-json-input option. The argument for the --generate-param-json-input option is the name of the option for which you want the JSON format, without the -- option specifier. For example, the following command shows the JSON format to use to specify route rules (--route-rules option) for a route table:

```
$ oci network route-table update --generate-param-json-input route-rules
[
    "cidrBlock": "string",
    "description": "string",
    "destinationType": "string",
    "networkEntityId": "string"
},
{
    "cidrBlock": "string",
    "description": "string",
    "destinationType": "string",
    "destinationType": "string",
    "networkEntityId": "string",
    "networkEntityId": "string"
}
```

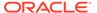

Values that you provide in the option argument replace any existing values. For example, if you already have an ingress rule and you want to add an egress rule, you must specify both the existing ingress rule and the new egress rule. If you specify only the rule that you want to add, any previously existing rules will be gone. Similarly, if you want to add a policy statement or add values for a defined tag, for example, you must respecify the existing statements or values that you want to keep in addition to what you want to add.

Sometimes the output contains a message about choices, such as in the following example:

```
$ oci compute instance launch --generate-param-json-input source-details
[
  "This parameter should actually be a JSON object rather than an array - pick
one of the
  following object variants to use",
  {
    "bootVolumeId": "string",
        "sourceType": "bootVolume"
  },
  {
    "bootVolumeSizeInGBs": 0,
    "imageId": "string",
        "kmsKeyId": "string",
        "sourceType": "image"
  }
}
```

When you use the Compute Web UI to create an instance, you select either a Custom Image or a Boot Volume. Similarly, the message in the preceding example tells you to specify either the boot volume block or the image block, not both.

#### JSON Format for Values of All Options of a Command

The --generate-full-command-json-input option shows JSON format for values of all options of the specified command, including values that are not complex values.

```
$ oci network route-table update --generate-full-command-json-input >
route_table_update.json
```

Use the --from-json option to pass in your customized version of this output.

```
$ oci network route-table update --from-json file://route table update.json
```

## **JSON Format of Existing Values**

If resources of this type already exist, do a get or list of the resources to see the JSON formatting and also to check the current values.

```
$ oci network route-table get --rt-id ocid1.routetable.unique ID
```

Copy the block you want directly from this output, and then change the values as needed.

In the case where multiple values are allowed, use this method to avoid overwriting values that you want to keep. Copy the block you want from the get or list output, and then change, add, or delete values as needed.

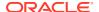

# Formatting and Filtering Command Output

By default, all command output is in JSON format:

If you prefer, command output can be formatted as a table:

You can filter output using the JMESPath query option for JSON. Filtering is useful when when you have a large amount of output. The --output table option shows a column for each property of a resource. The output table for an instance, for example, has almost 30 columns and probably overflows the width of your display.

To output only the data that you want, use the --query option with the --output table option, as shown in the following example:

For more information about the JMESPath query language for JSON, see JMESPath.

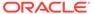

# Identity and Access Management

Oracle Private Cloud Appliance Identity and Access Management (IAM) enables you to control which users have what access to which cloud resources in your tenancy.

For conceptual information, see the Identity and Access Management Overview in the Oracle Private Cloud Appliance Concepts Guide.

# Creating and Managing User Accounts

By default, the tenancy has an administrative user in an administrators group, and a policy enables the administrators group to manage the tenancy. To limit a user to managing only a subset of resources in the tenancy or another compartment, or to have less than full management access to some resources, create a user account, add the user account to one or more groups, and create one or more policies for those groups.

A user account is not automatically a member of any group. A user that is not a member of any group is visible in the tenancy but does not have access to any resources.

For conceptual information about user accounts and groups, see the Identity and Access Management Overview in the *Oracle Private Cloud Appliance Concepts Guide*.

# Creating a User

When you create a user, the user is automatically created in the tenancy. You cannot specify a different compartment for the user.

#### **Using the Compute Web UI**

- 1. In the navigation menu, click Identity, and then click Users.
- 2. Click the Create User button.
- 3. In the Create User dialog, enter the following information:
  - Name: A name for this user account. User names have the following characteristics:
    - Must be unique within the tenancy. You can create a user with the same name as a user that has been deleted.
    - Are case insensitive.
    - Cannot be changed later.
    - Must be at least two and no more than 100 characters.
    - Can contain only alphanumeric characters, period (.), hyphen (-), underscore (\_), plus sign (+), and at sign (@).
  - Description: A description for this user, such as the full name of the person or a brief description of the account. The description has the following characteristics:
    - Must be 1-400 characters.
    - Does not need to be unique.

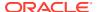

- Can be changed later.
- Email Address: (Optional) The email address for the user. Can be updated later.
- Password: (Optional) To enable this user to log in to the Compute Web UI, check the box labeled "Generate a temporary password for this user."

You can provide a password later. See Providing a Temporary Compute Web UI Password.

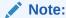

Passwords for federated users are not managed through this service. See information from your federated identity provider.

- Tagging: (Optional) Add defined or free-form tags for this user account as described in Adding Tags at Resource Creation. Tags can also be applied later.
- 4. Click the Create User button on the Create User dialog.

If you checked the box labeled "Generate a temporary password for this user," a Temporary Password for New User dialog pops up, showing the temporary password. You cannot retrieve this password again after you close this dialog. Copy the temporary password, save the password to a safe place for delivery to the user, and click the "I have made a note of the password" button.

The details page of the new user is displayed.

### Next steps:

- Provide the user with a temporary password so that the user can set their own permanent Compute Web UI password.
  - If you checked the box labeled "Generate a temporary password for this user," provide the temporary password that you copied from the Temporary Password for New User dialog.
  - If you did not check the box labeled "Generate a temporary password for this user," or did not save that password, follow the instructions in Providing a Temporary Compute Web UI Password to generate a temporary password for the user.
- Add this user to at least one group. See Adding a User to a Group by Updating the User.
- If the user wants to use the OCI CLI, see Installing the OCI CLI.

### Using the OCI CLI

- **1.** Get the following information:
  - A name and description for the user. See the Compute Web UI procedure for parameters. In the OCI CLI, a description must be provided but its value can be an empty string.
  - (Optional) The OCID of the tenancy for the user. By default, the root compartment OCID from the config file is used.
- 2. Run the user create command.

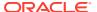

## Syntax:

```
oci iam user create --name text --description text
```

See the Compute Web UI procedure for characteristics of the name and description values. See Adding Tags at Resource Creation to add defined and free-form tags.

#### Example:

```
$ oci iam user create --name flast --description "First Last" --email
first.last@example.com
```

The output of this command is the same as the output of the user get command.

#### Next steps:

- Provide the user with a temporary password so that the user can set their own permanent Compute Web UI password. See Providing a Temporary Compute Web UI Password.
- Add this user to at least one group. See Adding a User to a Group by Updating the User
- If the user wants to use the OCI CLI, see Installing the OCI CLI.

## Providing a Temporary Compute Web UI Password

Perform this procedure for new users and for users who forget their password. This procedure generates a temporary one-time password. When the user signs in using this password, the user is required to change the password before proceeding. The generated temporary password expires after seven (7) days.

A tenancy administrator can provide a temporary password for any user. Users must set their own permanent passwords by following the instructions in Setting Your Own Compute Web UI Password.

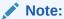

Passwords for federated users are not managed through the IAM service. See information from your federated identity provider.

#### **Using the Compute Web UI**

- 1. In the navigation menu, click Identity, and then click Users.
- 2. For the user that needs a new password, click the Actions menu, and click the Change Password option.
- 3. In the Change Password dialog, click the Create Temporary Password button.
  - A Password Changed dialog pops up. The New Password field contains the temporary password.
- Copy and save this temporary password.
  - You cannot retrieve this password again after you close this dialog. Copy the temporary password, and save the password to a safe place for delivery to the user.
- 5. Click the Close button on the dialog.

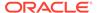

**6.** Deliver this temporary one-time password to the user. The user must follow the rules stated in Setting Your Own Compute Web UI Password when setting their new password.

#### Using the OCI CLI

- 1. Get the OCID of the user that needs a password (oci iam user list).
- 2. Run the user Compute Web UI password create or reset command.

### Example:

```
$ oci iam user ui-password create-or-reset --user-id ocid1.user.unique_ID
{
   "data": {
        "inactive-status": null,
        "lifecycle-state": "ACTIVE",
        "password": "N59%fP9uTq6\\",
        "time-created": "2021-10-13T22:10:49.290000+00:00",
        "user-id": "ocid1.user.unique_ID"
   }
}
```

3. Copy the password value from the command output and deliver this temporary one-time password to the user. The user must follow the rules stated in Setting Your Own Compute Web UI Password when setting their new password.

# Setting Your Own Compute Web UI Password

Users do not require an access policy to set or change their own Compute Web UI password.

## **Setting Your Password**

Use this procedure to set your Compute Web UI password initially, or to reset your password if you forgot your password.

#### **Using the Compute Web UI**

- 1. Get the temporary password that was generated for you.
- 2. On the login screen for the Compute Web UI, enter your user name.
- **3.** Enter the temporary password.

A dialog pops up that says your password has expired and you need to create a new password.

- 4. Click the Change my password button.
- On the Change My Password screen, enter the temporary password in the Current Password field.
- Enter a new password in the New Password field and again in the Confirm New Password field.

Passwords must be at least 12 characters in length and contain at least one of each of the following: uppercase character, lowercase character, number, and symbol.

7. Click the Save Changes button.

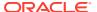

A dialog pops up that says your password has been successfully updated.

- 8. Click the Continue button.
- 9. Log in using your new password.

# Changing Your Password

Use this procedure to change your Compute Web UI password while your current password still works.

### **Using the Compute Web UI**

- 1. In the top right corner of the Compute Web UI, click your user menu.
- 2. Click Change My Password.
- On the Change My Password screen, enter your current password in the Current Password field.
- Enter a new password in the New Password field and again in the Confirm New Password field.

Passwords must be at least 12 characters in length and contain at least one of each of the following: uppercase character, lowercase character, number, and symbol.

- 5. Click the Save Changes button.
  - A dialog pops up that says your password has been successfully updated.
- 6. Click the Continue button.

## Viewing User Information and Group Membership

#### Using the Compute Web UI

- 1. In the navigation menu, click Identity, and then click Users.
  - The Users page shows all users of the tenancy because user accounts cannot be in different compartments. All users are in the tenancy.
- 2. Click the name of the user for which you want more information.
- 3. On the details page for that user account, scroll down to the Resources section.
- 4. Click the Groups resource.
  - The list of groups where this user is a member is shown.
- To see the full list of members of a group, click the name of the group in the Groups list.Scroll down to the Resources section for that group and click Group Members.

### Using the OCI CLI

- 1. Get the OCID of the user account for which you want the list of groups (oci iam user list).
- 2. Run the list groups command.

#### Syntax:

oci iam user list-groups --user-id user OCID

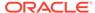

The output of the list-groups command is the same as the output of the group get command for each group where this user is a member.

The user get command does not show group membership.

# Adding a User to a Group by Updating the User

A user must be a member of at least one group in order to have access to any resources.

### **Using the Compute Web UI**

As an alternative to using the Users Compute Web UI page, you can use the Groups page as described in Adding a User to a Group by Updating the Group.

- 1. In the navigation menu, click Identity, and then click Users.
- 2. Click the name of the user that you want to add to a group.
- 3. On the details page, scroll down to the Resources section and click Groups.
- 4. At the top of the Groups list, click the Add User to Group button.
- 5. In the Add User to Group dialog, select a group from the drop-down list, and then click the OK button.

The selected group is added to the user's Groups list.

### Using the OCI CLI

- 1. For the OCI CLI procedure, see Adding a User to a Group by Updating the Group.
- 2. Use the user list-groups command to show the groups where this user is a member. The output of the user list-groups command is the same as the output of the group get command for each group where this user is a member.

# Removing a User from a Group by Updating the User

If you remove a user from all groups, the user will not have access to any resources.

### **Using the Compute Web UI**

As an alternative to using the Users Compute Web UI page, you can use the Groups page as described in Removing a User from a Group by Updating the Group.

- 1. In the navigation menu, click Identity, and then click Users.
- 2. Click the name of the user that you want to remove from a group.
- 3. Scroll to the Resources section and click Groups.
- 4. For the group from which you want to remove the user, click the Actions menu, and click the Remove from Group option.

The selected group is removed from the user's Groups list.

## Using the OCI CLI

1. For the OCI CLI procedure, see Removing a User from a Group by Updating the Group.

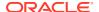

2. Use the user list-groups command to show the groups where this user is a member. The output of the user list-groups command is the same as the output of the group get command for each group where this user is a member.

# Modifying a User

You can change a user account's description and email address. You can add, change, or remove tags as described in Applying Tags to an Existing Resource.

### **Using the Compute Web UI**

- 1. In the navigation menu, click Identity, and then click Users.
- 2. For the user account that you want to modify, click the Actions menu, and click the Edit option.
- 3. In the Edit *username* dialog, modify the account's description, email address, or tags.
- Click Save Changes.

### Using the OCI CLI

- 1. Get the OCID of the user account that you want to modify (oci iam user list).
- 2. Run the user update command.

## Syntax:

```
oci iam user update --user-id user_OCID [ --description desc ] \ [ --email email ] [ --defined-tags tags ] [ --freeform-tags tags ]
```

The output of this command is the same as the output of the user get command.

# Deleting a User

You cannot delete a user if the user is a member of any group. You cannot delete your own user.

When you delete a user, all API keys associated with that user account are also deleted.

## **Using the Compute Web UI**

- 1. In the navigation menu, click Identity, and then click Users.
- 2. Click the name of the user that you want to delete.
- 3. Ensure that the user is not a member of any group.

On the user details page, scroll down to the Resources section and click Groups. To remove this user from a group, click the Actions menu for the group in the Groups list, and click the Remove from Group option.

- 4. At the top of the user details page, click the Delete button.
- 5. On the Delete User confirmation dialog, click the Confirm button.

## Using the OCI CLI

- 1. Get the OCID of the user account that you want to delete (oci iam user list).
- Use the user list-groups command to ensure that the user is not a member of any group.

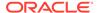

3. Run the user delete command.

## Syntax:

```
oci iam user delete --user-id user OCID
```

#### Example:

```
$ oci iam user delete --user-id ocid1.user.unique_ID
Are you sure you want to delete this resource? [y/N]: y
```

To delete a user without confirmation, use the --force option.

# **Creating and Managing User Groups**

Access to cloud resources is granted to groups, not directly to users. A user account is not automatically a member of any group. To enable a user to do any work with cloud resources, you must add the user to a group and then create an access policy for that group. A group is therefore a set of users who have the same type of access to the same set of cloud resources. Organize users into groups according to which compartments and resources they need to access and how they need to work with those resources. A user can be a member of more than one group.

For conceptual information about user accounts and groups, see the Identity and Access Management Overview in the *Oracle Private Cloud Appliance Concepts Guide*.

# Creating a Group

When you create a group, the group is automatically created in the tenancy. You cannot specify a different compartment for the group.

## **Using the Compute Web UI**

- 1. In the navigation menu, click Identity, and then click Groups.
- 2. Click the Create Group button.
- 3. In the Create Group dialog, enter the following information:
  - Name: A name for this group. Group names have the following characteristics:
    - Must be unique within the tenancy. You can create a group with the same name as a group that has been deleted.
    - Are case insensitive.
    - Cannot be changed later.
    - Can be no more than 100 characters.
    - Can contain only alphanumeric characters, period (.), hyphen (-), and underscore (\_).
  - Description: A description for this group. The description has the following characteristics:
    - Must be 1-400 characters.
    - Does not need to be unique.
    - Can be changed later.

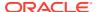

- Tagging: (Optional) Add defined or free-form tags for this group as described in Adding Tags at Resource Creation. Tags can also be applied later.
- 4. Click the Create Group button on the Create Group dialog.

The details page of the new group is displayed.

#### Next steps:

- Create an access policy for this group or add this group to an existing policy. A group
  has no permissions unless it is the subject of at least one policy. See Managing
  Policies.
- Add users to this group. See Adding a User to a Group by Updating the Group.

### Using the OCI CLI

- 1. Get the following information:
  - A name and description for the group. See the Compute Web UI procedure for limitations. In the OCI CLI, a description must be provided but its value can be an empty string.
  - (Optional) The OCID of the tenancy for the group. By default, the root compartment OCID from the config file is used.
- 2. Run the group create command.

## Syntax:

```
oci iam group create --name text --description "text"
```

See the Compute Web UI procedure for characteristics of the name and description values. See Adding Tags at Resource Creation to add defined and free-form tags.

#### Example:

```
\$ oci iam group create --name Product-A --description "Resource management for Product A."
```

The output of this command is the same as the output of the group get command.

## Next steps:

- Create an access policy for this group or add this group to an existing policy. A group
  has no permissions unless it is the subject of at least one policy. See Managing
  Policies.
- Add users to this group. See Adding a User to a Group by Updating the Group.

## Viewing Group Information and Group Membership

### **Using the Compute Web UI**

- 1. In the navigation menu, click Identity, and then click Groups.
  - The Groups page shows all groups in the tenancy because group definitions cannot be in different compartments. All groups are in the tenancy.
- 2. Click the name of the group about which you want more information.
- 3. On the details page for that group, scroll down to the Resources section.
- 4. Click the Group Members resource.

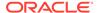

The list of users that belong to this group is shown.

5. To see the full list of groups where a user is a member, click the name of the user in the Group Members list.

Scroll down to the Resources section for that user and click Groups.

### Using the OCI CLI

- 1. Get the OCID of the group for which you want the list of users (oci iam group list).
- 2. Run the list users command.

## Syntax:

```
oci iam group list-users --group-id group_OCID
```

The output of the list-users command is the same as the output of the user get command for each user that is a member of this group.

The group get command does not show member users.

# Adding a User to a Group by Updating the Group

Users must be members of groups in order to have access to resources.

## **Using the Compute Web UI**

- 1. In the navigation menu, click Identity, and then click Groups.
- 2. Click the name of the group where you want to add users.
- 3. On the details page, scroll down to the Resources section and click Group Members.
- 4. At the top of the Group Members list, click the Add User to Group button.
- 5. In the Add User to Group dialog, select a user from the drop-down list, and then click the OK button.

The selected user is added to the Group Members list.

#### Using the OCI CLI

- 1. Get the following information:
  - The OCID of the group where you want to add a user (oci iam group list).
  - The OCID of the user that you want to add to this group (oci iam user list).
- 2. Run the group add user command.

#### Syntax:

```
oci iam group add-user --group-id group_OCID --user-id user_OCID

Example:
```

```
$ oci iam group add-user --group-id ocidl.group.unique_ID --user-id
ocidl.user.unique_ID
{
   "data": {
       "compartment-id": "ocidl.tenancy.unique_ID",
```

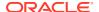

```
"group-id": "ocid1.group.unique_ID",
  "id": "ocid1.user_group_membership.unique_ID",
  "inactive-status": null,
  "lifecycle-state": "ACTIVE",
  "time-created": null,
  "user-id": "ocid1.user.unique_ID"
}
```

# Removing a User from a Group by Updating the Group

## **Using the Compute Web UI**

- 1. In the navigation menu, click Identity, and then click Groups.
- 2. Click the name of the group where you want to remove a user.
- 3. On the details page, scroll down to the Resources section and click Group Members.
- 4. In the Group Members list, click the Actions menu for the user that you want to remove from the group, and click the Remove from Group option.
- 5. At the confirmation prompt, click OK.

The user is removed from the group.

### Using the OCI CLI

- 1. Get the following information:
  - The OCID of the group where you want to remove a user (oci iam group list).
  - The OCID of the user that you want to remove from the group (oci iam user list).
- 2. Run the group remove user command.

#### Syntax:

```
oci iam group remove-user --group-id group_OCID --user-id user_OCID
```

## Modifying a Group

You can change the description for a group. You can add, change, or remove tags as described in Applying Tags to an Existing Resource.

### **Using the Compute Web UI**

- 1. In the navigation menu, click Identity, and then click Groups.
- 2. For the group that you want to modify, click the Actions menu, and click the Edit option.
- 3. In the Edit *groupname* dialog, modify the group's description or tags.
- 4. Click Save Changes.

#### Using the OCI CLI

- 1. Get the OCID of the group that you want to modify (oci iam group list).
- 2. Run the group update command.

Syntax:

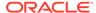

```
oci iam group update --group-id group\_OCID [ --description desc ] \ [ --defined-tags tags ] [ --freeform-tags tags ]
```

The output of this command is the same as the output of the group get command.

# Deleting a Group

You cannot delete a group if the group has any members.

## **Using the Compute Web UI**

- 1. In the navigation menu, click Identity, and then click Groups.
- 2. Click the name of the group that you want to delete.
- 3. Ensure that the group does not have any members.

On the group details page, scroll down to the Resources section and click Group Members. To remove a user from the group, click the Actions menu for the user in the Group Members list, and click the Remove from Group option.

- 4. At the top of the group details page, click the Delete button.
- 5. On the Delete Group confirmation dialog, click the Confirm button.

### Using the OCI CLI

- 1. Get the OCID of the group that you want to delete (oci iam group list).
- 2. Use the group list-users command to ensure that the group has no members.
- 3. Run the group delete command.

#### Syntax:

```
oci iam group delete --group-id group OCID
```

#### Example:

```
\$ oci iam group delete --group-id ocid1.group.unique_ID Are you sure you want to delete this resource? [y/N]: y
```

To delete a group without confirmation, use the --force option.

# **Creating and Managing Compartments**

Compartments contain resources such as cloud instances, virtual cloud networks, and block volumes. Your tenancy is the root compartment where you can create cloud resources and other compartments. You can create hierarchies of compartments that are up to six levels deep. You can limit access to compartment resources to specified user groups. Most resources can be moved between compartments later if your business needs change.

The compartments that you create in your tenancy are your primary building blocks for organizing and controlling access to your cloud resources. Before you create compartments and resources, see "Organizing Resources in Compartments" in the Identity and Access Management Overview in the Oracle Private Cloud Appliance Concepts Guide.

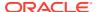

# Understanding the Tenancy

A tenancy is a special compartment. The tenancy is the root compartment where you create and administer all of your cloud resources, including other compartments.

Users, groups, and identity providers are always attached directly to the tenancy, not to any compartment of the tenancy. You cannot specify a different compartment when you create a user, group, or identity provider. When you use the OCI CLI to operate on a user, group, or identity provider, the OCID of the tenancy from the config file is used by default.

Other resources can reside in the tenancy or in any other compartment. Operating on these resources often requires you to select the correct compartment in the Compute Web UI or specify the compartment OCID in the OCI CLI.

Use the following procedures to get the OCID of the tenancy.

### **Using the Compute Web UI**

- 1. Click your user profile menu in the top right of the page.
- 2. Click the Tenancy option.
- 3. On the tenancy details page, use the Show or Copy button under OCID.

### Using the OCI CLI

1. Use the compartment list command.

```
$ oci iam compartment list
```

Look for the ocid1.tenancy.unique ID OCID.

- With no options, the compartment list command lists all compartments that are direct child compartments of the tenancy. The tenancy is the value of the first property listed (compartment-id) for every compartment in the list.
- If you specify the --include-root option, the tenancy is listed first, and the tenancy OCID is the value of the id property (the value of the compartment-id property is null).

As is true for other resources, in a compartment list or get, the compartment-id compartment is the parent compartment of the id compartment.

## **Listing Compartments**

## **Using the Compute Web UI**

- 1. In the navigation menu, click Identity and then click Compartments.
  - The list shows all compartments that are direct child compartments of the tenancy.
- To view a compartment that is a subcompartment of a listed compartment, click the name of the listed compartment. On the details page for that compartment, scroll to the Resources section, and click Child Compartments.

You might need to click the name of a compartment in the Child Compartments list, and repeat this step.

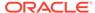

To find the compartment where a particular resource is located, navigate to a list of those resources. Above the resource list, use the Compartment drop-down menu to select the compartment.

#### Using the OCI CLI

Use the --help option to learn about the --access-level option and about options that are common to list commands such as --lifecycle-state and --sort-by.

1. To list all compartments and subcompartments in the tenancy, specify the -- compartment-id-in-subtree option with a value of true.

```
$ oci iam compartment list --compartment-id-in-subtree true
```

Specifying the --compartment-id option, described in the next step, does not change this output: You cannot list just the compartment tree of a particular compartment other than the tenancy.

2. To list all compartments that are direct child compartments of another compartment, specify the OCID of that parent compartment:

```
$ oci iam compartment list --compartment-id ocid1.compartment.unique_ID
```

This output does not list the specified parent compartment and does not list compartments that are deeper in the hierarchy of this parent compartment. This output only lists the direct child compartments of the specified parent compartment.

If you do not specify a parent compartment, all compartments that are direct child compartments of the tenancy are listed. To list the tenancy in addition to the direct child compartments of the tenancy, specify the --include-root option.

3. To list just one particular compartment, you can specify the compartment name.

```
$ oci iam compartment list --name Acompartment
```

The output is the same as a get of that compartment.

```
$ oci iam compartment get --compartment-id OCID of Acompartment
```

## Creating a Compartment

You can create a compartment in your tenancy or in another compartment. You can create hierarchies of compartments that are up to six levels deep.

#### **Using the Compute Web UI**

- 1. In the navigation menu, click Identity and then click Compartments.
- 2. Click the Create Compartment button above the list of compartments.
- 3. In the Create Compartment dialog box, enter the following information:
  - Name: A name for this compartment. Compartment names have the following characteristics:
    - Must be unique within the tenancy.
    - Are case insensitive.
    - Can be changed later.

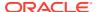

- Can be no more than 100 characters.
- Can contain only alphanumeric characters, period (.), hyphen (-), and underscore
   (\_).
- Description: A description for this compartment. This description can be no more than 400 characters and can be changed later.
- Create in Compartment: The compartment in which you want to create the new compartment. The new compartment will be a sub-compartment of the selected compartment.
- *Tagging*: (Optional) Add defined or free-form tags for this compartment as described in Adding Tags at Resource Creation. Tags can also be applied later.
- 4. Click the Create Compartment button on the dialog box.

Click the name of the new compartment to view the compartment details, including tags.

## Using the OCI CLI

1. Get the OCID of the compartment in which you want to create the new compartment. The new compartment will be a sub-compartment of the specified compartment.

```
$ oci iam compartment list --compartment-id-in-subtree true
```

2. Run the compartment create command.

#### Syntax:

```
oci iam compartment create --compartment-id compartment_OCID \
--name text --description "text"
```

See the Compute Web UI procedure for characteristics of the name and description values. See Adding Tags at Resource Creation to add defined and free-form tags.

#### Example:

```
$ oci iam compartment create -c ocidl.compartment.parent_compartment_unique_ID \
--name ProductX --description "A child compartment of compartment Products"
{
    "data": {
        "compartment-id": "ocidl.compartment.parent_compartment_unique_ID",
        "defined-tags": {},
        "description": "A child compartment of compartment Products",
        "freeform-tags": {},
        "id": "ocidl.compartment.new_compartment_unique_ID",
        "inactive-status": null,
        "is-accessible": null,
        "lifecycle-state": "ACTIVE",
        "name": "ProductX",
        "time-created": "2021-10-05T22:58:23.216657+00:00"
    },
        "etag": "b212700d-45fa-46a9-90da-bcc016c587bc"
}
```

To view this output later, use the compartment get command.

# Applying Tag Defaults

Compartments can have resources called tag defaults. Tag defaults are defined tags that are inherited by all resources and child compartments that are created after the tag default is

added to the parent compartment. To add a tag default to a compartment, see Configuring Tag Defaults.

# Adding Policies for Access Control

Child compartments inherit access permissions from their parent compartments. If you want the access to a new compartment to be different from the access to the parent compartment, create an access policy for the new compartment. For example, grant group DevX permission to read all resources in compartment Products and permission to manage all resources in subcompartment ProductX. Grant group DevY permission to read all resources in compartment Products and permission to manage all resources in subcompartment ProductY. Because of inheritance, group DevX will be able to read all resources in compartment ProductY, and group DevY will be able to read all resources in compartment ProductX.

For information about creating and attaching policies, see Managing Policies.

# Adding Resources to a Compartment

Use either of the following methods to add resources to a compartment:

- Specify the compartment when you create the resource.
- Move the resource from a different compartment.

See the documentation for the particular resource for information such as whether attached resources move with the moved resource.

Check whether the moved resources have the correct tags and policies applied. You might need to manually delete and add tags and policies.

The Resources box on a compartment details page in the Compute Web UI, and the compartment <code>list</code> and <code>get</code> commands in the OCI CLI, do not show all of the resources that belong to a compartment. For resources that are not listed, go to the Compute Web UI page for that resource, such as instances, and select the compartment from the Compartment drop-down menu above the resource list. In the OCI CLI, specify the compartment OCID when you list the resources. See also <code>Using</code> the Compute Web UI and <code>Using</code> the OCI CLI.

## **Updating a Compartment**

You can change the name and description of a compartment. You can add, change, or remove tags as described in Applying Tags to an Existing Resource. You cannot change the parent compartment. To change the parent compartment, see Moving a Compartment to a Different Compartment.

## **Using the Compute Web UI**

- 1. In the navigation menu, click Identity and then click Compartments.
- 2. If the compartment that you want to update is not listed, navigate to the compartment that you want to update, as described in Listing Compartments.
- 3. For the compartment that you want to update, click the Actions menu, and click the Edit option.
- 4. In the Editing compartment name Compartment dialog, make the changes.
- 5. Click the Save Changes button.

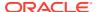

Click the compartment name to view the compartment details, including tags.

## **Using the OCI CLI**

1. Get the OCID of the compartment that you want to update.

```
$ oci iam compartment list --compartment-id-in-subtree true
```

2. Run the compartment update command.

#### Syntax:

```
oci iam oci iam compartment update --compartment-id <code>compartment_OCID</code> \
<code>options_with_values_to_update</code>
```

## Example:

If you specify the --defined-tags or --freeform-tags options, then you must fully specify all defined and free-form tags that you want on this compartment, including tags that already exist on the compartment that you want to keep. Values that you provide for these tag options replace any existing values. See Working with Resource Tags. You will be prompted to confirm unless you specify the --force option.

```
\ oci iam compartment update --compartment-id ocid1.compartment.unique\_ID \ --defined-tags '{"Product":{"LMN":"Development"}}' --freeform-tags '{"MyTag":"valu"}' WARNING: Updates to freeform-tags and defined-tags will replace any existing values. Are you sure you want to continue? [y/N]: y
```

The output of this command is the same as the output of the compartment get command.

## Moving a Compartment to a Different Compartment

You can move a compartment to a different parent compartment in the same tenancy. When you move a compartment, all subcompartments of the compartment are moved. Some resources of the moved compartment are moved. You can separately move other resources as needed. See the documentation for the particular resource type for more information.

After you move a compartment to a new parent compartment, the access policies of the new parent take effect and the policies of the previous parent no longer apply. Groups who had access to the compartment and its resources in the previous parent compartment lose their access when the compartment is moved. Groups who have access in the new parent compartment gain access to the moved compartment and its resources.

Tag defaults that are automatically applied to all resources created in the new parent are not automatically applied to the newly moved compartment and its resources. You might need to separately delete and add tag defaults to the moved compartment and delete and add tags to moved resources.

See also "Moving a Compartment to a Different Parent Compartment" in the Identity and Access Management Overview in the Oracle Private Cloud Appliance Concepts Guide.

You must belong to a group that has manage all-resources permissions on the lowest shared parent compartment of the current compartment and the destination compartment.

To move a compartment, you must use the OCI CLI.

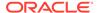

### Using the OCI CLI

1. Get the OCID of the compartment that you want to move, and the OCID of the destination compartment.

```
$ oci iam compartment list --compartment-id-in-subtree true
```

2. Run the compartment move command.

#### Syntax:

```
oci iam compartment move --compartment-id compartment_to_move_OCID \
--target-compartment-id destination_compartment_OCID
```

Use the <code>iam work-request get</code> command to check the status of the compartment move, or view the work request details in the Compute Web UI. Some resources might take longer to move than the compartment.

## **Deleting a Compartment**

To delete a compartment, you must first move, delete, or terminate all of the resources in the compartment, including any policies that are attached to the compartment. Before you begin, check the move and delete capabilities for all resources in the compartment.

### **Using the Compute Web UI**

- 1. In the navigation menu, click Identity and then click Compartments.
  - The compartments in the tenancy are listed.
- 2. If the compartment that you want to delete is not listed, navigate to the compartment that you want to update, as described in Listing Compartments.
- 3. For the compartment that you want to delete, click the Actions menu, and click the Delete Compartment option.
  - If the Delete Compartment option is not selectable, then you might not have permission to delete this compartment.
- 4. In the Delete Compartment confirmation dialog, click Delete.
  - The compartment status changes to Deleting.

In the Resources box on the compartment details page, click Work Requests and view the details of the compartment delete. When the work request is completed, the compartment is removed from the compartments list. If the work request fails, the compartment status returns to Active.

#### Using the OCI CLI

**1.** Get the OCID of the compartment that you want to delete.

```
\ oci iam compartment list --compartment-id-in-subtree true
```

2. Run the compartment delete command.

#### Syntax:

```
oci iam compartment delete --compartment-id compartment_OCID
```

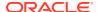

Use the iam work-request get command to check the status of the compartment delete.

# **Managing Policies**

A policy is a named set of one or more policy statements. Policy statements grant permissions to users to access resources.

When designing access policies, remember the following policy characteristics:

- The policy will apply to the compartment where you attach the policy and to all subcompartments of that compartment. Permissions granted in a particular compartment, including the tenancy, are inherited by all subcompartments of that compartment.
- A user can be a member of more than one group. A group can be the subject of more than one policy. A policy can have up to 50 policy statements.
- If some users need full access to the named resources and other users only need to use
  the resources, you need to create multiple groups and multiple policies. A tenancy can
  have up to 100 policies.
- Users who have full access to resources in a subcompartment probably also need view
  or use access to related resources in that compartment and in parent compartments. For
  example, users who have access to create instances in a compartment might also need
  access to use tag namespaces to apply defined tags to the instances, or access to read
  images in a different compartment.

For general information about policies, see "How Policies Work" in the Identity and Access Management Overview in the *Oracle Private Cloud Appliance Concepts Guide*. For specific information about policy statements, see Writing Policy Statements.

# Creating a Policy

### **Before You Begin**

A policy must have at least one policy statement. You cannot create an empty policy and add statements later. Decide what you want your policy to allow, and see Writing Policy Statements to design the necessary statements.

## **Using the Compute Web UI**

- 1. In the navigation menu, click Identity, and then click Policies.
- 2. Click Create Policy.
- 3. In the Create Policy dialog, enter the following information:
  - *Name*: The policy name. Policy names have the following characteristics:
    - Must be unique within the tenancy.
    - Are case insensitive.
    - Cannot be changed later.
    - Can be no more than 100 characters.
  - Description: A description for the policy. This description can be no more than 400 characters.
  - Create in Compartment: Select the compartment where you want to attach this policy.
     The policy will apply to this compartment and all child compartments of this compartment.

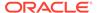

• Statements: Enter a policy statement. For information about how to write policy statements, see Writing Policy Statements.

To add a second policy statement, click the Another Statement button. You can enter up to 50 statements. If you create more than one policy statement, you can click the X button next to a statement to delete that statement.

- *Tagging*: (Optional) Add defined or free-form tags for this policy as described in Adding Tags at Resource Creation. Tags can also be applied later.
- Click the Submit button.

The details page for the new policy is displayed. The Resources section of the page shows the policy statements.

### Using the OCI CLI

1. Get the OCID of the compartment where you want to attach the policy. The policy will apply to this compartment and all child compartments of this compartment.

```
$ oci iam compartment list --compartment-id-in-subtree true
```

2. Construct an argument for the --statements option.

The value of the --statements option argument is an array of policy statements in JSON format. This argument can be provided as a string on the command line or in a file. For information about how to write policy statements, see Writing Policy Statements.

- 3. (Optional) Construct arguments for defined or free-form tags for this policy as described in Adding Tags at Resource Creation. Tags can also be applied later.
- 4. Run the policy create command.

### Syntax:

```
oci iam policy create -c compartment_OCID --name text --description "text" \
{ --statements '["statement", "statement"]' | --statements file://
policy.json }
```

The *compartment\_OCID* is the compartment where you want to attach this policy. See the Compute Web UI procedure for characteristics of the name and description values. See Adding Tags at Resource Creation to add defined and free-form tags.

This command returns the same output as the policy get command.

## Writing Policy Statements

A policy can have up to 50 policy statements. A tenancy can have up to 100 policies. Decide what you want your policy to permit, and use the information in this section to write the necessary statements.

Ensure that the groups and compartments that you plan to name in the policy statements exist. Note the name or OCID of each group and compartment that you want to use.

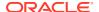

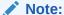

If you use names in your policy statements instead of OCIDs, the policy will still be valid if the name of the group or compartment is subsequently changed. Internally, the OCID, not the name, is used. However, the policy could be more difficult for administrators to understand if the name of the group or compartment changes.

If you plan to use a tag to apply the policy to more than one group or more than one compartment, ensure that the tag exists. Note the name of the tag namespace, the name of the key, and the value that you want to use in the policy statement.

## Policy Statement Syntax

Policy statements grant permissions to users to access resources. The users are also called the subject of the policy, and the permissions are also called the verb. The resource type and compartment define the set of possible resources to which the users are granted access. This set of resources is also called the target. Conditions can be used to narrow the set of users, the set of resources, and the operations that can be performed on the resources.

The following is the policy statement syntax:

```
allow users to permissions [resource type] in compartment [ where conditions ]
```

Keywords allow, to, and in are required and are case insensitive.

#### users

One or more user groups or any-user. To specify more than one group, use a comma between each two group names or OCIDs in a list. You cannot specify both group names and group OCIDs. You can specify the keyword any-user to grant permission to all users.

- group group name[, group name ...]
- group id group\_ocid[,group\_ocid ...]
- any-user

#### permissions

- One of inspect, read, use, or manage. For descriptions of the access that these
  permission aggregators grant, see "Verb" in "Policy Syntax" in the Identity and Access
  Management Overview in the Oracle Private Cloud Appliance Concepts Guide.
- One or more specific permissions, such as INSTANCE UPDATE, in the following form:

```
{ PERMISSION 1[, PERMISSION 2]...}
```

If you use this option, do not specify a *resource\_type*. The resource type is included in the permission.

To grant both a permission aggregator and one or more specific permissions for the same resource, use two policy statements.

#### resource type

A single keyword that represents one of the following:

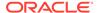

- A single resource type, such as instances or volumes.
- A family of resource types. For example, the instance-family resource type family includes the following resource types:
  - app-catalog-listing
  - console-histories
  - instances
  - instance-console-connection
  - instance-images
- all-resources

If you list specific permissions instead of one of the four permissions aggregator keywords, do not specify a *resource\_type*. The resource type is included in the permission.

For a list of resource types, see the table in "Resource Types" in "Policy Syntax" in the Identity and Access Management Overview in the Oracle Private Cloud Appliance Concepts Guide.

#### compartment

A single compartment name or OCID or tenancy.

- compartment compartment name
- compartment id compartment\_OCID
- tenancy

To grant access in multiple compartments, use multiple statements.

#### condition

A predefined variable followed by an operator and a value. See Using Conditions.

## **Using Conditions**

Conditions can be specified in a policy statement to narrow the set of users who are granted access, the set of resources to which the users are granted access, and the operations that can be performed on the resources. A condition is a predefined variable with a value that you specify. You can specify a list of conditions with AND and OR relationships. The entire condition clause must evaluate to true in order for access to be granted. For information about conditions that might unexpectedly evaluate to false, see Conditions that Are Not Applicable.

The following is the syntax of the condition clause:

```
where condition
where all|any {condition[, condition]...}
The syntax of condition is:
  variable op 'value'
  variable
See Table 2-1.
```

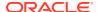

## op

- = (equal) or != (not equal) Applies to all variables.
- in or not in See Using Defined Tags in Conditions.

#### value

The *value* can be a fully specified string or can use the \* wildcard. If the *value* is a fully specified string, enclose the value in single quotation marks. If you use \*, enclose the value in forward slashes (/):

```
'BU1-ProdX'
/*Prod*/
/*ProdX/
/BU1-Prod*/
```

Condition values are case insensitive. For example, a condition with a value of BucketA also applies to bucket bucketA in the same compartment if such a bucket exists.

In the following table, variables that begin with request refer to the request that is being made: A user has clicked a Compute Web UI option or entered a OCI CLI command. Variables that begin with target refer to the resource that the user clicked or named in the command.

**Table 2-1 Supported Predefined Variables for Conditions** 

| Variable                | Description                                                                                                    |
|-------------------------|----------------------------------------------------------------------------------------------------|
| request.groups.id       | The list of groups that the requesting user belongs to.                                                                                                    |
| request.operation       | The name of the operation that is being attempted.                                                                                                    |
| request.permission      | The names of the permissions that are required to perform the operation.                                                                                                    |
| target.compartment.id   | The OCID of the compartment that contains the target resource. The compartment that contains the target resource could be a child compartment of the compartment specified in the in clause in the policy statement. |
| target.compartment.name | The name of the compartment that contains the target resource. The compartment that contains the target resource could be a child compartment of the compartment specified in the in clause in the policy statement. |
| target.user.id          | The OCID of the target user. This OCID is not available when the requested permission is to create the user.                                                                                                    |
| target.user.name        | The name of the target user.                                                                                                    |
| target.group.id         | The OCID of the target group. This OCID is not available when the requested permission is to create the group.                                                                                                    |
| target.group.name       | The name of the target group.                                                                                                    |
| target.group.member     | True if the requesting user belongs to the target group.                                                                                                    |

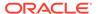

Table 2-1 (Cont.) Supported Predefined Variables for Conditions

| Variable                        | Description                                                                                                    |
|---------------------------------|----------------------------------------------------------------------------------------------------|
| target.policy.id                | The OCID of the target policy. This OCID is not available when the requested permission is to create the policy.      |
| target.policy.name              | The name of the target policy.                                                                                        |
| target.tag-namespace.id         | The OCID of the tag namespace that the user is requesting to list, update, or delete.                                 |
| target.tag-namespace.name       | The name of the tag namespace that the user is requesting to create or update. Use commas to separate multiple names. |
| request.principal.group.tag     | See Using Defined Tags in Conditions.                                                                                 |
| target.resource.tag             | See Using Defined Tags in Conditions.                                                                                 |
| target.resource.compartment.tag | See Using Defined Tags in Conditions.                                                                                 |

## Example: Specify Permissions Using request.permission

To grant users the ability to create objects but not the ability to delete objects, you can grant manage access and then specify a condition that says only create and inspect access are granted:

```
allow group ObjectWriters to manage objects in compartment ABC
where any {request.permission='OBJECT_CREATE',
    request.permission='OBJECT INSPECT'}
```

#### Example: Specify Compartments Using target.compartment.name and Wildcards

The following example grants users the ability to manage all resources in virtual-network-family in any compartment that has a name that begins with X except for compartment XYZ:

```
allow group NetworkAdmins to manage virtual-network-family in tenancy
where all {target.compartment.name!='XYZ'}
```

#### **Example: Nested Conditions**

The following policy enables users in group BucketAdmins to either read, update, or manage retention rules for BucketA in compartment ABC:

```
allow group BucketAdmins to manage buckets in compartment ABC
where all {target.bucket.name='BucketA',
any {request.permission='BUCKET_UPDATE', request.permission='BUCKET_READ',
RETENTION RULE MANAGE}}
```

Because the policy is for a specific named bucket, this policy does not permit users to retrieve a list of buckets. To permit users to retrieve a list of buckets, add the following separate statement:

allow group  ${\tt BucketAdmins}$  to inspect buckets in compartment  ${\tt ABC}$ 

See Conditions that Are Not Applicable.

**Example: Apply Defined Tags** 

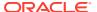

The following example enables users in groups BucketAdmins and ObjectWriters to apply tags in the StorageTags tag namespace:

```
allow group BucketAdmins,ObjectWriters to use tag-namespaces in tenancy
where target.tag-namespace.name='StorageTags'
```

### **Example: Edit Any Group Where You Are a Member**

The following example enables all users to edit any group where they are members:

```
allow any-user to use groups in tenancy where target.group.member='true'
```

## Conditions that Are Not Applicable

If a condition is not applicable to the rest of the policy statement, then that condition evaluates to false and access is not granted.

A condition is not applicable if it is testing information that is not available in the request. For example, the following policy statement grants use access to the resource users, but does not allow the requesting users to list or update users, even though those permissions are included in the use permission:

```
allow group GroupAdmins to use users in tenancy where target.group.name !=
'Administrators'
```

The request to list users or update a user does not include information about groups. The list users and update user requests have no value for target.group.name. The test fails, and the request to list or update a user is denied.

To fix this example, you could remove the where clause and allow only inspect or read access.

## Using Defined Tags in Conditions

Certain conditions evaluate the value of a defined tag that has been applied to a user, compartment, or resource. In these conditions, the predefined variable can be called a tag variable.

Using conditions with tag variables enables you to do the following:

- Write a single policy statement that applies to multiple user groups, compartments, or resources.
- Change the permissions that are granted without changing the policy statement. Instead, to allow or revoke access, apply tags to different resources or remove tags from resources.

See Resource Tag Management for information about how to create and apply defined tags.

The general syntax of a condition that uses tag variables is the same as the syntax of a condition that uses other condition variables:

```
variable op 'value'
```

The value of each of these three parts is specialized for tags.

#### variable

Tag condition variables include the name of the tag namespace and the name of the key in the variable name:

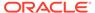

### base\_variable\_name.tag\_namespace\_name.tag\_key\_name

#### op

```
One of =, !=, in, or not in.
```

The in and not in operations refer to members of the set of possible values for the tag.

#### value

The *value* is a value of the defined tag. The value can be a single value or a list of values.

The following tag variables are supported:

```
request.principal.group.tag
```

This variable potentially grants access to multiple groups in one statement. The following statement allows any user that is a member of a group that has been tagged with tag Operations>Project>ABC to manage instance resources in compartment ProdX:

```
allow any-user to manage instance-family in compartment ProdX where request.principal.group.tag.Operations.Project='ABC'
```

If you replace 'ABC' in the preceding statement with '\*' or /\*/, a user that is a member of a group that has been tagged with any value of Operations>Project could manage instance resources in compartment ProdX.

```
target.resource.compartment.tag
```

This variable potentially grants access to multiple compartments in one statement. The following statement allows users in group NetAdmins to use network resources in any compartment that has been tagged with either tag Operations>Project>ABC or tag Operations>Personnel>Test:

```
allow group NetAdmins to use virtual-network-family in tenancy where
any { target.resource.compartment.tag.Operations.Project='ABC',
target.resource.compartment.tag.Operations.Personnel='Test' }
```

If you replace  $\verb"any"$  with all in the preceding statement, the statement allows users in group NetAdmins to use network resources in any compartment that has been tagged with both tag Operations>Project>ABC and tag Operations>Personnel>Test.

The following statement allows users in group NetAdmins to use network resources in any compartment that has been tagged with either tag

Operations>Personnel>Development or tag Operations>Personnel>Test:

```
allow group NetAdmins to use virtual-network-family in tenancy where target.resource.compartment.tag.Operations.Personnel in ('Development', 'Test') target.resource.tag
```

This variable grants access to one or more resources of the specified type. The following statement allows group Xadmins to use any instance in compartment ProdX that is tagged with tag Operations>Project>XYZ.

```
allow group Xadmins to use instances in compartment ProdX
where target.resource.tag.Operations.Project = 'XYZ'
```

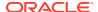

### **Updating a Policy**

#### Using the Compute Web UI To Modify the Policy Description or Tags

- 1. In the navigation menu, click Identity, and then click Policies.
- 2. If the policy that you want to modify is not listed, select the correct compartment from the Compartment drop-down menu above the policies list.
- For the policy that you want to modify, click the Actions menu for the policy, and click the Edit option.
- 4. Update the description or tags.
  - To modify tags, see Applying Tags to an Existing Resource.
- 5. Click the Save Changes button.

#### Using the Compute Web UI To Modify the Policy Statements

- 1. In the navigation menu, click Identity, and then click Policies.
- 2. If the policy that you want to modify is not listed, select the correct compartment from the Compartment drop-down menu above the policies list.
- Click the name of the policy that you want to modify.
- 4. On the policy details page, scroll to the Resources section.
- 5. In the Statements list, click the Configure Policy Statements button.
- In the Edit Statements in the policy\_name Policy dialog, change or add policy statements.

To modify policy statements, see Writing Policy Statements.

To add a policy statement, click the Another Statement button. You can enter up to 50 statements.

If more than one policy statement exists, you can click the X button next to a statement to delete that statement.

Click the Submit button.

#### Using the OCI CLI

Get the policy OCID.

```
$ oci iam policy list --compartment-id compartment_OCID
```

2. (Optional) To change or add policy statements, construct an argument for the -- statements option.

The value of the --statements option argument is an array of policy statements in JSON format. This argument can be provided as a string on the command line or in a file. For information about how to write policy statements, see Writing Policy Statements.

The argument that you provide for the --statements option replaces the existing statements in the policy. Be sure to include any statements that you want to keep from the existing policy. Use the policy get command to view and copy current policy statements.

If you do not specify the --force option, the system will display the existing statements in the policy and request that you confirm that you want to replace them.

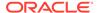

- **3.** (Optional) Construct arguments for defined or free-form tags for this policy as described in Adding Tags at Resource Creation.
- 4. Run the policy update command.

#### Syntax:

```
oci iam policy update --policy-id policy_OCID [ --description desc ] \
[ --defined-tags tags ] [ --freeform-tags tags ] \
[ --statements policy_statements --version-date "" ]
```

If you specify --statements, then you must include --version-date "".

This command returns the same output as the policy get command.

### Deleting a Policy

#### **Using the Compute Web UI**

- 1. In the navigation menu, click Identity, and then click Policies.
- 2. If the policy that you want to delete is not listed, select the correct compartment from the Compartment drop-down menu above the policies list.
- 3. For the policy that you want to delete, click the Actions menu, and click the Delete option.
- 4. In the confirmation dialog, click the Delete button.

#### Using the OCI CLI

1. Get the policy OCID.

```
$ oci iam policy list --compartment-id compartment OCID
```

2. Run the policy delete command.

#### Syntax:

```
oci iam policy delete --policy-id policy_OCID
```

This command returns the same output as the policy get command.

# Federating with Microsoft Active Directory

Federating enables users at your company to use the same login credentials for the Private Cloud Appliance Compute Web UI that they already use for other logins in the company. To *federate*, an administrator creates a trust relationship between the existing identity provider and Oracle Private Cloud Appliance. When this relationship is established, federated users are prompted with a *single sign-on* when accessing the Compute Web UI.

For more information, see "Federating with Identity Providers" in the Identity and Access Management Overview in the Oracle Private Cloud Appliance Concepts Guide.

You can federate multiple Active Directory (AD) accounts with Oracle Private Cloud Appliance. Each federation trust is for a single AD account. To create a trust, you perform some tasks in the Oracle Private Cloud Appliance Compute Web UI and some tasks in Active Directory Federation Services (ADFS).

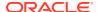

Before you begin federating, make sure you have completed the following tasks:

- Installed and configured Microsoft ADFS for your organization.
- Created groups in AD that will map to groups in Oracle Private Cloud Appliance.
- Created users in AD who will sign into the Oracle Private Cloud Appliance Compute Web

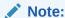

Consider using a common prefix to name AD groups that you intend to map to Oracle Private Cloud Appliance. For example, use AD group names such as PCA\_Administrators, PCA\_NetworkAdmins, PCA\_InstanceLaunchers.

# Gathering Required Information from ADFS

To federate with Private Cloud Appliance, you need to have the SAML metadata document and the names of the AD groups that you want to map to Private Cloud Appliance groups.

Locate and download the SAML metadata document for your ADFS. The default location is:

https://your hostname/FederationMetadata/2007-06/FederationMetadata.xml

You will upload this document when you create the identity provider.

2. Make a note of all the AD groups that you want to map to Private Cloud Appliance groups.

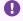

#### Important:

Ensure that you have all the Private Cloud Appliance groups configured before you add AD as an identity provider.

## Verifying Identity Provider Self-Signed Certificates

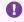

#### Important:

You can skip this verification step if your ADFS certificate is signed by a known certificate authority. ADFS certificates that are signed by a known certificate authority should already exist in the Private Cloud Appliance certificate bundle.

The Private Cloud Appliance Certificate Authority (CA) is a self-signed OpenSSL generated root and intermediate x.509 certificate. This CA certificate is used to issue x.509 server/client certificates, enabling you to add outside CA trust information to the rack. If you use a selfsigned certificate for ADFS, you will need to add outside CA trust information from ADFS to the management nodes on the rack.

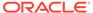

#### Note:

If you are using the metadataUrl property to create or update an identity provider, then you need to add the identity provider's web server's certificate chain to the Private Cloud Appliance outside CA bundle. See your identity provider's documentation for how to find the web server's certificate chain and then perform Steps 3-8 in the following procedure.

#### **Adding Outside CA Trust Information**

- From a browser, download the SAML metadata document for your ADFS as described in Gathering Required Information from ADFS
- Open the file in a text or XML editor and locate the signing certificate section. For example:

```
<KeyDescriptor use="signing">
<KeyInfo>
<X509Data>
<X509Certificate>
<!--CERTIFICATE IS HERE-->
</X509Certificate>
</X509Data>
</KeyInfo>
</KeyDescriptor>
```

- 3. Log on to management node 1. By default, the name of management node 1 is pcamn01.
- 4. Navigate to /etc/pca3.0/vault and create a new directory named customer ca.

#### Note:

You can use this directory for multiple files. For example, you can create a file for the identity provider certificate and one for the web server's certificate chain.

- 5. In the customer ca directory, create a new file with extension .pem.
- 6. Copy the certificate from the FederationMetadata.xml file, which is located inbetween the <X509Certificate> and </X509Certificate> tag set, and paste the certificate into the new .pem file. Be sure to include the ----BEGIN CERTIFICATE---- and ----END CERTIFICATE---- lines. For example:

```
----BEGIN CERTIFICATE----
CERTIFICATE CONTENT
----END CERTIFICATE----
```

- 7. Save and close the file.
- 8. Run the following command to update the ca\_outside\_bundle.crt on all management nodes:

```
python3 /usr/lib/python3.6/site-packages/pca_foundation/secret_service/
cert_generator/cert_generator_app.py -copy_to_mns
```

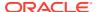

## Managing Identity Providers

To federate with an identity provider in Private Cloud Appliance, create the identity provider in the Compute Web UI, and map account groups.

This section also describes how to update your identity provider (for example, to update your metadata XML file when it expires), and how to view all identity providers, view details of an identity provider, and delete an identity provider.

### Adding Active Directory as an Identity Provider

To federate with AD in Private Cloud Appliance, add AD as an identity provider. You can map account groups when you add AD as an identity provider, or you can map the account groups later.

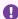

### Important:

Ensure that you have all the Private Cloud Appliance groups configured before you add AD as an identity provider.

#### **Using the Compute Web UI**

- Sign in with your Private Cloud Appliance login and password.
- Open the navigation menu, click Identity, and then click Federation.
- On the Federation page, click the Create Identity Provider button.
- On the Create Identity Provider dialog, provide the following information:
  - a. Display Name

The name that the federated users see when they choose which identity provider to use to sign in to the Compute Web UI. This name must be unique across all identity providers that you add to the tenancy and cannot be changed.

b. Description

A friendly description of the identity provider.

**Authentication Contexts** 

Click Add Class Reference and select an authentication context from the list.

When one or more values are specified, Private Cloud Appliance (the relying party), expects the identity provider to use one of the specified authentication mechanisms when authenticating the user. The returned SAML response from the identity provider must contain an authentication statement with that authentication context class reference. If the SAML response authentication context does not match what is specified here, the Private Cloud Appliance authentication service rejects the SAML response with response code 400.

Encrypt Assertion (Optional)

When enabled, the authorization service expects encrypted assertions from the identity provider. Only the authorization service can decrypt the assertion. When not enabled, the authorization service expects SAML tokens to be unencrypted, but protected, by SSL.

e. Force Authentication (Optional)

When enabled, users are always asked to authenticate at their identity provider when redirected by the authorization service. When not enabled, users are not asked to re-authenticate if they already have an active login session with the identity provider.

f. Metadata

Upload the FederationMetadata.xml document from your SAML 2.0 compliant identity provider. You can drag and drop the file or you can paste the XML content.

g. Tagging (Optional)

Add any free-form or defined tags as described in Adding Tags at Resource Creation. Tags can also be applied later.

5. Click the Create Identity Provider button.

Your new identity provider is assigned an OCID and is displayed on the Federations page.

After the identity provider is added to your tenancy, create the group mappings between Private Cloud Appliance and Active Directory, as described in Creating Group Mappings.

### **Listing Identity Providers**

Use this procedure to list all identity providers for a tenancy.

#### **Using the Compute Web UI**

1. Open the navigation menu, click Identity and then click Federation.

The Federation page opens with a list of all identity providers that are configured in this tenancy.

#### Using the OCI CLI

- Get the following information:
  - The OCID of the tenancy (oci iam compartment list -include-root)
  - The protocol used for federation (SAML2)
- 2. Run the identity provider list command.

```
$ oci iam identity-provider list -c ocid1.tenancy.unique_ID \
--protocol SAML2
```

### Viewing Identity Provider Details

Use this procedure to show detailed information for a specific identity provider.

The details shown for the identity provider include the OCID, authentication contexts, and settings such as the redirect URL.

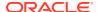

#### **Using the Compute Web UI**

1. Open the navigation menu, click Identity and then click Federation.

The identity providers that are configured in this tenancy are listed.

For the identity provider whose details you want to view, click the Actions menu, and then click View Details.

The details page for that identity provider is displayed.

#### Using the OCI CLI

- 1. Get the OCID of the identity provider (oci iam identity-provider list)
- 2. Run the identity provider get command.

```
$ oci iam identity-provider get --identity-provider-id
ocid1.identityprovider.unique ID
```

### Updating an Identity Provider

#### **Using the Compute Web UI**

1. Open the navigation menu, click Identity and then click Federation.

The identity providers that are configured in this tenancy are listed.

- 2. For the identity provider that you want to update, click the Actions menu, and then click Edit.
- 3. You can change any of the following information. For more complete descriptions, see Step 4 in Adding Active Directory as an Identity Provider. Consider the affect that some of these changes have on the federation.
  - Description
  - Authentication Contexts

Add or delete a class reference.

Encrypt Assertion

Enable or disable encrypted assertions from the identity provider.

Force Authentication

Enable or disable redirect authentication from the identity provider.

Metadata

Upload a new FederationMetadata.xml document from the identity provider.

Tagging

Add or delete any free-form or defined tags.

4. Click the Update Identity Provider button.

### Deleting an Identity Provider

If you want to remove the option for federated users to log into Private Cloud Appliance, you must delete the identity provider. Deleting the identity provider also deletes all of the associated group mappings.

#### **Using the Compute Web UI**

- 1. Open the navigation menu, click Identity and then click Federation.
  - The identity providers that are configured in this tenancy are listed.
- 2. For the identity provider that you want to delete, click the Actions menu and then click Delete.
- 3. At the Delete Identity Provider prompt, click Confirm.

A Success pop-up displays briefly, and then the identity provider is no longer in the Federation list.

## Working with Group Mappings for an Identity Provider

When working with group mappings, keep in mind the following:

- A given AD group is mapped to a single Private Cloud Appliance group.
- Private Cloud Appliance group names cannot contain spaces and cannot be changed later. Allowed characters are letters, numerals, hyphens, periods, underscores, and plus signs (+).
- You cannot update a group mapping. You can delete the mapping and add a new one.

### **Creating Group Mappings**

After you have created an identity provider, you must create mappings from ADFS groups to Private Cloud Appliance groups.

Repeat the following procedure for each identity provider group you want to map.

#### **Using the Compute Web UI**

- 1. Open the navigation menu, click Identity and then click Federation.
  - The identity providers that are configured in this tenancy are listed.
- 2. Click the identity provider for which you want to create group mappings.
  - The details page for that identity provider is displayed.
- 3. Scroll to the Resources section and click Group Mappings.
  - The group mappings for this identity provider are listed.
- 4. Click the Add Mappings button.
  - The Create IDP Group Mapping dialog is displayed.
- **5.** In the Name field, enter the *exact* name of the identity provider group.
- **6.** From the Group list, select the Private Cloud Appliance group you want to map to the identity provider group.
- 7. Click Create IDP Group Mapping.

The new group mapping is displayed in the list.

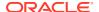

### Viewing Group Mappings

#### **Using the Compute Web UI**

- 1. Open the navigation menu, click Identity and then click Federation.
  - The identity providers that are configured in this tenancy are listed.
- 2. Click the name of the identity provider.
  - The details page for that identity provider is displayed.
- 3. Scroll to the Resources section and click Group Mappings.
  - The group mappings for this identity provider are listed.

### Deleting a Group Mapping

Repeat the following procedure for each identity provider group you want to delete.

#### **Using the Compute Web UI**

- 1. Open the navigation menu, click Identity and then click Federation.
  - The identity providers that are configured in this tenancy are listed.
- 2. Click the identity provider for which you want to delete a group mapping.
  - The details page for that identity provider is displayed.
- 3. Scroll to the Resources section and click Group Mappings.
  - The group mappings for this identity provider are listed.
- For the group mapping that you want to delete, click the Actions menu and then click Delete.
- Click Confirm when prompted.
  - A Success pop-up displays briefly, and then the identity provider group mapping is no longer in the Group Mappings list.

# Adding Oracle Private Cloud Appliance as a Trusted Relying Party in ADFS

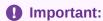

The Private Cloud Appliance certificate bundle must be added to AD, so that ADFS can trust the Private Cloud Appliance certificate. If you do not do this, user logins will fail. For more information about the Private Cloud Appliance certificate bundle, see Obtaining the Certificate Authority Bundle.

To complete the federation process, you must add Private Cloud Appliance as a trusted relying party in ADFS and then add associated relying party claim rules.

1. In the Compute Web UI on the Federation page, view the following text block:

You need the Private Cloud Appliance Federation Metadata document when setting up a trust with Microsoft Active Directory Federation Services or with other SAML

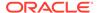

# 2.0-compliant identity providers. This is an XML document that describes the Private Cloud Appliance endpoint and certificate information. Click Here

2. Click "Click Here."

A metadata XML file opens in the browser with a URL similar to:

https://console.**system-name.domain-name**/wsapi/rest/saml/metadata/ocidl.tenancy.**unique ID** 

- 3. Copy the metadata XML file URL.
- 4. From the system installed with ADFS, open a browser window and paste the URL.
- Save the file, making sure to use the .xml extension. For example, my-sp-metadata.xml.
- Go to the AD FS Management Console and sign in to the account you want to federate.
- 7. Add Private Cloud Appliance as a trusted relying party.
  - Under AD FS, right-click Relying Party Trusts and the select Add Relying Party Trust.
  - **b.** In the Add Relying Party Trust Wizard Welcome page, select Claims Aware and then click Start.
  - c. On the Select Data Source page, select "Import data about the relying party from a file."
  - d. Click Browse and navigate to your my-sp-metadata.xml file and then click Open.
  - e. On the Specify Display Name page, enter a display name, add any optional notes for the relying party, and then click Next.
  - f. On the Choose Access Control Policy page, select the type of access you want to grant and then click Next.
  - **g.** On the Ready to Add Trust page, review the settings, and then click Next to save your relying party trust information.
  - h. On the Finish page, check "Configure claims issuance policy for this application" and then click Close.

The Edit Claim Issuance Policy dialog appears, which you can leave open for the next section.

#### **Adding Relying Party Claim Rules**

After you add Private Cloud Appliance as a trusted relying party, you must add the claim rules so that the elements required (Name ID and groups) are added to the SAML authentication response.

To add a Name ID rule:

- In the Edit Claim Issuance Policy dialog, click Add Rule.
   The Select Rule Template dialog is displayed.
- 2. For Claim rule template, select Transform an Incoming Claim and then click Next.
- **3.** Enter the following:
  - Claim rule name: Enter a name for this rule. For example, nameid.

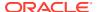

- Incoming claim type: Select the Microsoft Windows account name.
- Outgoing claim type: Select a claim type, for example, Name ID.
- Outgoing name ID format: Select Persistent Identifier.
- Select Pass through all claim values and then click Finish.

The rule is displayed in the rules list.

The Issuance Transform Rules dialog displays the new rule.

If your AD users are in no more than 100 groups, you simply add the groups rule. However, if your AD users are in more than 100 groups, those users cannot be authenticated to use the Private Cloud Appliance Compute Web UI. For these groups, you must apply a filter to the groups rule.

To add the groups rule:

- 1. In the Issuance Transform Rules dialog, click Add Rule.
  - The Select Rule Template dialog is displayed.
- 2. For Claim rule template, select Send Claims Using a Custom Rule and then click Next.
- 3. In the Add Transform Claim Rule Wizard, enter the following:
  - a. Claim rule name: Enter groups.
  - **b.** *Custom rule*: Enter the custom rule.

```
c:[Type == "http://schemas.microsoft.com/ws/2008/06/identity/claims/
windowsaccountname", Issuer == "AD AUTHORITY"] => issue(store = "Active
Directory", types = ("https://auth.oraclecloud.com/saml/claims/groupName"),
query = ";tokenGroups;{0}", param = c.Value);
```

c. Click Finish.

The Issuance Transform Rules dialog displays the new rule.

# Setting Up Policies for the Groups

Configure policies to control the access the federated users have to the Private Cloud Appliance resources. For general information about policies, see "How Policies Work" in the Identity and Access Management Overview in the *Oracle Private Cloud Appliance Concepts Guide*. For specific information, see Managing Policies.

### Providing Federated Users Sign-in Information

Do the following to enable a federated user to log into the Private Cloud Appliance Compute Web UI:

- Provide the user with the URLfor the Compute Web UI.
- Provide the user with the name of the tenancy to which they have access.
- Ensure that you have configured the necessary group mappings.
- Ensure that you have configured the necessary policies.

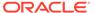

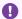

### Important:

A federated user cannot log into Private Cloud Appliance by using the OCI

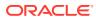

# Resource Tag Management

Oracle Private Cloud Appliance Tagging enables you to add metadata to resources by applying key/value pairs called defined tags or free-form tags. You can create tag defaults on compartments, which are tags that are automatically applied to all newly created resources in the tagged compartment. Uses for tags include:

- Applying access policies to resources. For example, you can change ownership of a
  resource to a different product group by changing a tag value on the resource rather than
  changing the resource access policy directly. See Using Defined Tags in Conditions).
- Filtering resource lists in the Compute Web UI.

For conceptual information, see the Tagging Overview and "How Policies Work" in the Identity and Access Management Overview in the Oracle Private Cloud Appliance Concepts Guide.

# **Creating and Managing Tag Namespaces**

Tag namespaces enable you to create collections of related tags. After you create a tag namespace, create tag key definitions within that tag namespace. See Creating and Managing Tag Key Definitions. Tag namespaces with tag key definitions must exist in the tenancy before users can apply a defined tag to a resource.

### Creating a Tag Namespace

A tenancy can have at most 100 tag namespaces.

#### **Using the Compute Web UI**

- 1. In the navigation menu, click Governance, and then click Tag Namespaces.
- 2. Above the list of tag namespaces, click the Create Namespace Definitions button.
- 3. In the Create Namespace Definition window, enter the following information:
  - *Create in Compartment*: The compartment in which you want to create the namespace definition.
  - Namespace Definition Name: A name for this tag namespace. Tag namespace names have the following characteristics:
    - Must be unique within the tenancy.
    - Are case insensitive.
    - Cannot be changed later.
    - Can be no more than 100 characters.
    - Cannot contain period (.) or space characters.
  - Description: A description for this set of tags. This description can be no more than 256 characters.

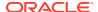

- Tagging: (Optional) Add defined or free-form tags for this tag namespace as described in Adding Tags at Resource Creation. Tags can also be applied later.
- 4. Click Create Namespace Definition.

The new tag namespace definition is displayed on the Tag Namespaces page.

#### Using the OCI CLI

1. Get the OCID of the compartment where you want to create the tag namespace.

```
$ oci iam compartment list --compartment-id-in-subtree true
```

2. Run the tag namespace create command.

#### Syntax:

```
oci iam tag-namespace create --compartment-id compartment_OCID --name
tag_namespace_name \
--description "text"
```

You can tag the new tag namespace during creation by adding the options described in Adding Tags at Resource Creation.

#### Example:

```
$ oci iam tag-namespace create --compartment-id ocid1.compartment.unique_ID
--name Products \
--description "Identify resources used in product development."
```

This command returns the same output as the tag-namespace get command.

## Updating a Tag Namespace

#### **Using the Compute Web UI**

- 1. In the navigation menu, click Governance, and then click Tag Namespaces.
- 2. If the tag namespace that you want to modify is not listed, use the Compartment drop-down menu above the tag namespaces list to select the correct compartment.
- 3. For the namespace that you want to modify, click the Actions menu, and click the Edit option.

The Edit dialog is displayed.

4. Update the tag namespace.

You can modify the description of a tag namespace and add or modify tags on the tag namespace.

5. Click Update Tag Namespace.

#### Using the OCI CLI

1. Get the tag namespace OCID.

```
$ oci iam tag-namespace list --compartment-id compartment_OCID
```

2. Run the tag namespace update command.

Syntax:

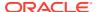

```
oci iam tag-namespace update --tag-namespace-id <code>tag_namespace_OCID</code> --description "text"
```

To add or modify a tag on the tag namespace, add the options described in Applying Tags to an Existing Resource.

#### Example:

```
\$ oci iam tag-namespace update --tag-namespace-id ocid1.tagnamespace.unique\_ID \--description "Identify resources used to develop different products."
```

This command returns the same output as the tag-namespace get command.

### Retiring a Tag Namespace

When you retire a tag namespace, all tag key definitions and tags in that tag namespace are retired, and you cannot create new tag key definitions in that tag namespace. Retired tags cannot be applied to resources. However, retired tags remain applied to any resources where they were already applied and can still be used in operations such as listing, sorting, and filtering.

#### **Using the Compute Web UI**

- 1. In the navigation menu, click Governance, and then click Tag Namespaces.
- 2. If the tag namespace that you want to retire is not listed, use the Compartment drop-down menu above the tag namespaces list to select the correct compartment.
- 3. For the tag namespace that you want to retire, click the Actions menu, and click the Retire option.
- 4. At the Retire Tag Namespace confirmation prompt, click Confirm.

The state of the tag namespace changes to Inactive. On the details page for the tag namespace, the tag key definitions are also in state Inactive.

#### Using the OCI CLI

1. Get the tag namespace OCID.

```
$ oci iam tag-namespace list --compartment-id compartment OCID
```

2. Run the tag namespace retire command.

#### Syntax:

```
oci iam tag-namespace retire --tag-namespace-id tag_namespace_OCID
```

This command returns the same output as the tag-namespace get command.

## Reactivating a Tag Namespace

You can reactivate a tag namespace that is retired. When you reactivate a tag namespace, you can create new tag key definitions in that tag namespace.

When you reactivate a retired tag namespace, the tag key definitions and tags are not reactivated. To use tag key definitions that were retired with the namespace, you must explicitly reactivate each tag key definition.

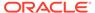

#### **Using the Compute Web UI**

- 1. In the navigation menu, click Governance, and then click Tag Namespaces.
- If the tag namespace that you want to reactivate is not listed, use the Compartment drop-down menu above the tag namespaces list to select the correct compartment.
- **3.** For the tag namespace that you want to reactivate, click the Actions menu, and click the Reactivate option.
- 4. At the Reactivate Tag Namespace confirmation prompt, click Confirm.

The state of the tag namespace changes to Active. On the details page for the tag namespace, the tag key definitions are still shown as Inactive.

#### Using the OCI CLI

Get the tag namespace OCID.

```
$ oci iam tag-namespace list --compartment-id compartment_OCID
```

2. Run the tag namespace reactivate command.

#### Syntax:

```
oci iam tag-namespace reactivate --tag-namespace-id tag_namespace_OCID
```

This command returns the same output as the tag-namespace get command.

# Moving a Tag Namespace to a Different Compartment

You can move an active or retired tag namespace and its tag key definitions to a different compartment within the same tenancy.

To move a tag namespace, you must be granted manage tag-namespaces access in both compartments.

To move a tag namespace, you must use the OCI CLI.

#### Using the OCI CLI

- 1. Get the following information:
  - The OCID of the compartment where you want to move the tag namespace.

```
$ oci iam compartment list --compartment-id-in-subtree true
```

The tag namespace OCID.

```
$ oci iam tag-namespace list --compartment-id compartment OCID
```

2. Run the tag namespace move command.

#### Syntax:

```
oci iam tag-namespace change-compartment --compartment-id
destination_compartment_OCID \
   --tag-namespace-id tag_namespace_OCID
```

Use the tag-namespace get command to verify the new compartment-id.

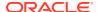

### Deleting a Tag Namespace

A tag namespace must be retired before it can be deleted. See Retiring a Tag Namespace.

To delete a tag namespace, all tag key definitions in that namespace must be deleted. See Deleting a Tag Key Definition.

#### **Using the Compute Web UI**

- 1. In the navigation menu, click Governance, and then click Tag Namespaces.
- 2. If the tag namespace that you want to delete is not listed, use the Compartment dropdown menu above the tag namespaces list to select the correct compartment.
- 3. Ensure that the tag namespace that you want to delete is retired (in state Inactive).
- 4. Click the name of the tag namespace that you want to delete.
- 5. In the Resources box on the tag namespace details page, click Tag Key Definitions.
- 6. Ensure that all tag key definitions are deleted.
- 7. On the Controls menu at the top of the details page, click the Delete option.
- 8. At the Delete Tag Namespace confirmation prompt, click Confirm.

The tag namespace is removed from the Tag Namespace list, and tags in that tag namespace are removed from resources.

#### Using the OCI CLI

1. Get the tag namespace OCID.

```
$ oci iam tag-namespace list --compartment-id compartment OCID
```

2. Ensure that the tag namespace that you want to delete is retired (in state Inactive).

```
$ oci iam tag-namespace get --tag-namespace-id tag namespace OCID
```

3. Ensure that all tag key definitions for this tag namespace are deleted.

```
$ oci iam tag list --tag-namespace-id tag namespace OCID
```

4. Run the tag namespace delete command.

#### Syntax:

```
oci iam tag-namespace delete --tag-namespace-id tag namespace OCID
```

#### Example:

```
$ oci iam tag-namespace delete --tag-namespace-id ocid1.tagnamespace.unique_ID
Are you sure you want to delete this resource? [y/N]: y
{
   "opc-work-request-id": "ocid1.workrequest.unique_ID"
}
```

Use the following command to check the status of the tag namespace delete:

```
\$ \ \text{oci iam tagging-work-request get --work-request-id ocid1.} \\ work request. \\ \textit{unique\_ID}
```

To delete a tag namespace without confirmation, use the --force option.

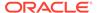

# Creating and Managing Tag Key Definitions

A tag namespace contains tag key definitions. Instances of tag key definitions that are applied to resources are called *defined tags*.

A tag key definition includes a tag key name and tag value type. A tag key definition might include a value, depending on the tag value type. The tag value type specifies whether the tag user enters a value or selects a predefined value when applying a tag to a resource.

For more information about tag key definitions, including required permissions, see the Tagging Overview in the *Oracle Private Cloud Appliance Concepts Guide*.

# Creating a Tag Key Definition

Create a tag key definition within a tag namespace. A tag namespace can have at most 100 tag key definitions.

#### **Using the Compute Web UI**

- 1. In the navigation menu, click Governance, and then click Tag Namespaces.
- If the tag namespace where you want to add the tag key definition is not listed, use the Compartment drop-down menu above the tag namespaces list to select the correct compartment.
- 3. Click the name of the tag namespace where you want to add a tag key definition.
- In the Resources box on the tag namespace details page, click Tag Key Definitions.
- 5. In the Tag Key Definitions area, click the Create Tag Key Definition button.
- 6. In the Create Tag Key Definition window, enter the following information:
  - Name: The key name. Tag key names have the following characteristics:
    - Must be unique within the namespace.
      - The same tag key name can be used in different tag namespaces.
    - Are case insensitive.
    - Cannot be changed later.
    - Can be no more than 100 characters.
    - Cannot contain period (.) or space characters.
  - Description: A description for the tag key definition. This description can be no more than 256 characters.
- 7. Select the Tag Value Type.
  - Static Value: Not populated. The user must enter a value when the tag is applied to a resource. This is the default selection.
  - A List of Values: A predefined list of values. Enter at least one value. The user must select one of these predefined values to apply to a resource.
    - Separate multiple values with new lines. Duplicate values and blank lines are invalid. Values are case sensitive and can be no more than 256 characters.

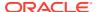

A value can include one of the following variables:

```
${iam.principal.name}
```

The name of the user that tagged the resource.

```
${iam.principal.type}
```

The type of principal that tagged the resource. One of: root user, IAM user, or Instance principal.

```
${oci.datetime}
```

The date and time that the tag was created.

8. Click Create Tag Key Definition.

The new tag key definition is displayed on the details page for the tag namespace.

#### Using the OCI CLI

1. Get the tag namespace OCID.

```
$ oci iam tag-namespace list --compartment-id compartment OCID
```

2. Run the tag key definition create command.

The following command creates a tag key definition in which the user must enter a tag value when the tag is applied to a resource. Omitting the --validator option is comparable to selecting the *Static Value* value type in the Compute Web UI.

#### Syntax:

```
oci iam tag create --tag-namespace-id tag\_namespace\_OCID --name text --description "text"
```

#### Example:

```
$ oci iam tag create --tag-namespace-id ocid1.tagnamespace.unique_ID --name
VolumeType \
   --description "Identify volumes by type"
```

The following command creates a tag key definition with a list of values from which the user must select when applying the tag.

#### Syntax:

```
oci iam tag create --tag-namespace-id tag_namespace_OCID --name text --description "text" \
--validator values
```

The value of the --validator option argument is a JSON definition of the tag values. This JSON definition can be provided as a string on the command line or in a file.

You can generate a template of the correct JSON to provide by using the --generate-param-json-input option with the base command that you will use to tag the resource. The argument for the --generate-param-json-input option is the name of the option that you will use to specify the tag values (--validator) without the option indicator (--), as shown in the following example:

```
$ oci iam tag create --generate-param-json-input validator > volume types.json
```

The following is the content of the output volume types.json file:

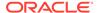

```
{
  "validatorType": "ENUM",
  "values": [
    "string",
    "string"
]
}
```

Edit this template to provide new tag values. The value of values is a single string or an array of strings. The validator-type must be ENUM. Specify the result to the --validator option in the final command.

In the following example, the tag values are provided in an inline JSON string.

```
$ oci iam tag create --tag-namespace-id ocid1.tagnamespace.unique_ID --name
VolumeType \
--description "Identify volumes by type" \
--validator '{"validator-type": "ENUM", "values": ["typeA","typeB","typeC"]}'
```

#### The following example includes a variable value:

```
$ oci iam tag create --tag-namespace-id ocid1.tagnamespace.unique_ID --name
Product-XYZ \
   --description "Identify resources assigned to XYZ development." \
   --validator '{"validator-type": "ENUM", "values": ["Assigned by: $
{iam.principal.name}"]}'
```

In the following example, the tag values are provided in a JSON file. Use the file:// syntax to specify a file as the option argument.

```
$ oci iam tag create --tag-namespace-id ocid1.tagnamespace.unique_ID --name
VolumeType \
--validator file://volume_types.json
```

This command returns the same output as the tag get command.

## Updating a Tag Key Definition

You can update the description of a tag key definition and change the tag value type and value. You cannot update a tag key definition that is retired.

If the value of the tag key definition that you are updating is a predefined list, you cannot remove or change any value that is the value of a tag default. To remove or change a tag key definition value that is the value of a tag default, first update the tag default to use a different value. See Configuring Tag Defaults.

#### **Using the Compute Web UI**

- 1. In the navigation menu, click Governance, and then click Tag Namespaces.
- 2. If the tag namespace where you want to update a tag key definition is not listed, use the Compartment drop-down menu above the tag namespaces list to select the correct compartment.
- 3. Click the name of the tag namespace where you want to update a tag key definition.
- In the Resources box on the tag namespace details page, click Tag Key Definitions.

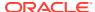

- 5. For the tag key definition that you want to update, click the Actions menu, and click the Edit option.
- 6. In the Edit Tag Key Definition dialog, you can modify the description or change the tag value type. If you choose A List of Values for the type, you must add at least one value in the Value box. Separate multiple values with new lines. Duplicate values and blank lines are invalid. Values are case sensitive and can be no more than 256 characters.
- Click Save Changes.

#### Using the OCI CLI

- 1. Get the following information:
  - The tag namespace OCID.

```
$ oci iam tag-namespace list --compartment-id compartment OCID
```

The name of the tag key.

```
$ oci iam tag list --tag-namespace-id tag namespace OCID
```

2. Run the tag key definition update command.

The following command updates only the tag key description. Values settings remain the same.

#### Syntax:

```
oci iam tag update --tag-namespace-id tag_namespace_OCID --tag-name text --
description "text"
```

#### Example:

```
$ oci iam tag update --tag-namespace-id ocid1.tagnamespace.unique_ID --tag-name
VolumeType \
--description "Identify the type of the volume."
```

#### The following command updates only the values.

```
\$ oci iam tag update --tag-namespace-id ocid1.tagnamespace.unique_ID --tag-name VolumeType \ --validator file://volume_types.json WARNING: Updates to freeform-tags and defined-tags and validator will replace any existing values. Are you sure you want to continue? [y/N]: y
```

See Creating a Tag Key Definition for the content of the <code>volume\_types.json</code> file. Values that you provide to the <code>--validator</code> option replace any existing values. To add values or to change only some of the values, provide the complete list in this update.

The following command updates the value type to allow the user to enter a value rather than select from a predefined list of values.

```
$ oci iam tag update --tag-namespace-id ocid1.tagnamespace.unique_ID --tag-name
VolumeType \
    --validator '{}'
```

This command returns the same output as the tag get command.

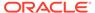

## Retiring a Tag Key Definition

When you retire a tag key definition, you cannot apply tags that are based on this tag key definition to resources. Existing tag defaults that are based on this tag key definition will not be automatically applied to newly created resources. However, the tag is not removed from resources where it was already applied. The tag still exists as metadata on those resources and you can still use the retired tag in operations such as listing, sorting, and reporting.

#### **Using the Compute Web UI**

- In the navigation menu, click Governance, and then click Tag Namespaces.
- If the tag namespace where you want to retire a tag key definition is not listed, use the Compartment drop-down menu above the tag namespaces list to select the correct compartment.
- 3. Click the name of the tag namespace where you want to retire a tag key definition.
- In the Resources box on the tag namespace details page, click Tag Key Definitions.
- 5. For the tag key definition that you want to retire, click the Actions menu, and click the Retire option.
- 6. At the Retire Tag Key Definition confirmation prompt, click Confirm.

#### **Using the OCI CLI**

- Get the following information:
  - The tag namespace OCID.

```
\$ oci iam tag-namespace list --compartment-id {\it compartment\_OCID}
```

The name of the tag key.

```
\$ oci iam tag list --tag-namespace-id {\it tag\_namespace\_OCID}
```

2. Run the tag key definition retire command.

#### Syntax:

```
oci iam tag retire --tag-name text --tag-namespace-id tag_namespace_OCID
```

## Reactivating a Tag Key Definition

When you reactivate a tag key definition, it is again available for you to apply to resources. You cannot reactivate a tag key definition if the parent tag namespace is retired.

#### **Using the Compute Web UI**

- 1. In the navigation menu, click Governance, and then click Tag Namespaces.
- If the tag namespace where you want to reactivate a tag key definition is not listed, use the Compartment drop-down menu above the tag namespaces list to select the correct compartment.
- Click the name of the tag namespace where you want to reactivate a tag key definition.

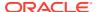

- 4. In the Resources box on the tag namespace details page, click Tag Key Definitions.
- 5. For the tag key definition that you want to reactivate, click the Actions menu, and click the Reactivate option.
- 6. At the Reactivate Tag Namespace confirmation prompt, click Confirm.

#### Using the OCI CLI

- 1. Get the following information:
  - The tag namespace OCID.

```
$ oci iam tag-namespace list --compartment-id compartment OCID
```

The name of the tag key.

```
$ oci iam tag list --tag-namespace-id tag_namespace_OCID
```

2. Run the tag key definition reactivate command.

#### Syntax:

```
oci iam tag reactivate --tag-name text --tag-namespace-id tag namespace OCID
```

## Deleting a Tag Key Definition

A tag key definition must be retired before it can be deleted. See Retiring a Tag Key Definition.

When you delete a tag key definition, tags that are based on this tag key definition are removed from all resources. Tag defaults that are based on this tag key definition are not removed from compartments.

#### **Using the Compute Web UI**

- 1. In the navigation menu, click Governance, and then click Tag Namespaces.
- 2. If the tag namespace where you want to delete a tag key definition is not listed, use the Compartment drop-down menu above the tag namespaces list to select the correct compartment.
- 3. Click the name of the tag namespace where you want to delete a tag key definition.
- 4. In the Resources box on the tag namespace details page, click Tag Key Definitions.
- 5. Ensure that the tag key definition that you want to delete is retired (in state Inactive).
- 6. For the tag key definition that you want to delete, click the Actions menu, and click the Delete option.

You cannot restore a deleted tag key definition.

7. At the Delete Tag Key Definition prompt, click Confirm.

The tag key definition status changes to Deleting, and all tags that are based on this tag key definition are removed from resources.

When the tag removal process is finished, the tag key definition status changes to Deleted. You can create a new tag key definition with the same name as the deleted tag key definition.

#### Using the OCI CLI

Get the following information:

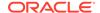

The tag namespace OCID.

```
$ oci iam tag-namespace list --compartment-id compartment OCID
```

The name of the tag key.

```
$ oci iam tag list --tag-namespace-id tag namespace OCID
```

2. Ensure that the tag key definition that you want to delete is retired (in state Inactive).

```
$ oci iam tag get --tag-namespace-id tag namespace OCID
```

3. Run the tag key definition delete command.

#### Syntax:

```
oci iam tag delete --tag-name text --tag-namespace-id tag namespace OCID
```

#### Example:

```
$ oci iam tag delete --tag-name volume-types --tag-namespace-id
ocid1.tagnamespace.unique_ID
Are you sure you want to delete this resource? [y/N]: y
{
   "opc-work-request-id": "ocid1.workrequest.unique_ID"
}
```

Use the following command to check the status of the tag delete:

```
$ oci iam tagging-work-request get --work-request-id
ocid1.workrequest.unique ID
```

To delete a tag key definition without confirmation, use the --force option.

# Configuring Tag Defaults

A tag default is a defined tag that is automatically applied to resources that are created in the specified compartment.

Tag defaults have the following characteristics:

- The tag default is applied to all new resources that are created in that compartment, including in child compartments.
- The tag default is not applied to resources that already existed before the tag default was created.
- Tag defaults cannot be changed by creating or editing resources. With permission
  to use the tag namespace, you can change the value of the tag when you create
  or modify a resource. To change the tag default that will be applied to all new
  resources in the compartment, you must update the tag default on the
  compartment.
- If you change the default value of the tag default, existing occurrences of that tag default on resources are not updated.
- If you change a value of a tag key definition whose value is a defined list, or if you
  delete a tag key definition, existing occurrences of a tag default that is based on
  that tag key definition are not updated. Tag default values must be separately
  updated.

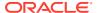

See Creating and Managing Tag Key Definitions for information about the effect on tag defaults of retiring or deleting tag key definitions. For more information about tag defaults, see "Tag Defaults" in the Tagging Overview in the Oracle Private Cloud Appliance Concepts Guide.

## Creating a Tag Default

To create a tag default, specify a compartment, a tag key definition, and a value. If the value of the selected tag key definition is *Static Value*, then you can select *User-Defined Value* for the value of the tag default.

A compartment can have at most five tag defaults.

#### **Using the Compute Web UI**

- 1. In the navigation menu, click Identity, and then click Compartments.
- 2. If the compartment where you want to add a tag default is not listed, navigate to the correct compartment.

Click the name of the top-level parent compartment and, on the compartment details page, scroll to the Child Compartments box. If necessary, click on the name of another compartment to view those child compartments.

- 3. Click the name of the compartment to which you want to add a tag default.
- 4. In the Resources section on the compartment details page, click Tag Defaults. Ensure that no more than four tag defaults already exist in this compartment.
- Click the Create Tag Default button.
- 6. In the Tag Default dialog, select the Tag Namespace and the Tag Key.
- 7. For Required Tag Value Options, choose one of the following value types:
  - Default Value: Enter the value for this tag default. If the selected tag key has a
    defined list of values, then this Default Value must be a member of that list.
  - User-Defined Value: Users are required to enter the value when a resource is created. Selecting User-Defined Value is invalid if the selected tag key definition has a predefined list of values.
- 8. Click Submit.

The new tag default is displayed on the compartment details page.

#### Using the OCI CLI

- **1.** Get the following information:
  - The OCID of the compartment on which you want to create the tag default.

```
$ oci iam compartment list --compartment-id-in-subtree true
```

The OCID of the tag key definition.

```
$ oci iam tag list --tag-namespace-id tag namespace OCID
```

2. Ensure that no more than four tag defaults already exist in this compartment.

```
oci iam tag-default list --compartment-id compartment_OCID
```

3. Run the tag default create command.

Syntax:

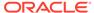

```
oci iam tag-default create --compartment-id compartment_OCID \
--tag-definition-id tag_definition_OCID --value text
```

#### Example:

```
$ oci iam tag-default create --compartment-id ocid1.compartment.unique_ID \
--tag-definition-id ocid1.tag.unique ID --value 789
```

Depending on your shell, you might need to escape the dollar symbol to specify a variable value:

```
$ oci iam tag-default create --compartment-id ocidl.compartment.unique_ID \
--tag-definition-id ocidl.tag.unique_ID --value "Assigned by: \$
{iam.principal.name}"
```

This command returns the same output as the tag-default get command.

# **Example: Creating Oracle-Tags Tag Defaults**

On Oracle Cloud Infrastructure, all resources are tagged with the name of the user that created the resource and the time the resource was created. This example shows you how to achieve the same result on Private Cloud Appliance.

This task can be done using either the Compute Web UI or the OCI CLI. Only the OCI CLI is shown.

#### Using the OCI CLI

1. Create the Oracle-Tags tag namespace.

Get the OCID of the compartment in which you want to create the tag namespace. Because the goal of this example is for these tag defaults to be applied to every resource in every compartment, create the tag namespace in the tenancy. Use the following command to find the OCID of the tenancy:

```
$ oci iam compartment list --include-root
```

#### Create the tag namespace.

```
$ oci iam tag-namespace create -c ocid1.tenancy.unique_ID --name "Oracle-Tags" \
--description "OCI compatibility: add creator and create date of resource" {
    "data": {
        "compartment-id": "ocid1.tenancy.unique_ID",
        "defined-tags": {},
        "description": "OCI compatibility: add creator and create date of resource",
        "freeform-tags": {},
        "id": "ocid1.tag_namespace.unique_ID",
        "is-retired": false,
        "lifecycle-state": "ACTIVE",
        "name": "Oracle-Tags",
        "time-created": "2022-06-07T14:51:23.256790+00:00"
        },
        "etag": "a000d250-3aea-4faf-b0e6-b6db486ffb42"
```

2. Create a CreatedBy tag in the Oracle-Tags tag namespace.

Use the value of the id property from the tag-namespace create command for the tag namespace ID. The --validator option is not required.

```
$ oci iam tag create --tag-namespace-id ocid1.tag namespace.unique_ID \
--name CreatedBy --description "user that created this resource" \
--validator '{"validator-type":"ENUM","values":["${iam.principal.name}"]}'
    "compartment-id": "ocid1.tenancy.unique ID",
    "defined-tags": {},
    "description": "user that created this resource",
    "freeform-tags": {},
    "id": "ocid1.tag.unique ID",
    "is-cost-tracking": false,
    "is-retired": false,
    "lifecycle-state": "ACTIVE",
    "name": "CreatedBy",
    "tag-namespace-id": "ocid1.tag namespace.unique ID",
    "tag-namespace-name": "Oracle-Tags",
    "time-created": "2022-06-07T15:32:22.226554+00:00",
    "validator": {
      "validator-type": "ENUM",
      "values": [
       "${iam.principal.name}"
    }
 },
  "etag": "fa18d128-fc7b-420d-87d6-c44a574e522a"
```

3. Create a CreatedOn tag in the Oracle-Tags tag namespace.

```
$ oci iam tag create --tag-namespace-id ocid1.tag_namespace.unique_ID \
--name CreatedOn --description "date this resource was created" \
--validator '{"validator-type":"ENUM","values":["${oci.datetime}"]}'
```

Create a CreatedBy tag default.

To apply this tag default to every new resource created in any compartment, create the tag default in the tenancy.

Use the value of the id property from Step 2 for the tag definition ID. The --value option is required.

```
$ oci iam tag-default create -c ocidl.tenancy.unique_ID
--tag-definition-id ocidl.tag.unique_ID --value "\${iam.principal.name}"
{
    "data": {
        "compartment-id": "ocidl.tenancy.unique_ID",
        "id": "ocidl.tag_default.unique_ID",
        "is-required": null,
        "lifecycle-state": "ACTIVE",
        "tag-definition-id": "ocidl.tag.unique_ID",
        "tag-definition-name": "CreatedBy",
        "tag-namespace-id": "ocidl.tag_namespace.unique_ID",
        "time-created": null,
        "value": "${iam.principal.name}"
},
    "etag": "None"
}
```

Create a CreatedOn tag default.

Use the value of the id property from Step 3 for the tag definition ID.

```
$ oci iam tag-default create -c ocid1.tenancy.unique_ID
--tag-definition-id ocid1.tag.unique ID --value "\${oci.datetime}"
```

Whenever a new resource is created in the tenancy or any subcompartment of the tenancy, the following tags are applied, even if no tags are specified when the resource is created:

```
"defined-tags": {
   "Oracle-Tags": {
      "CreatedBy": "flast",
      "CreatedOn": "2022-06-07T16:09:47.01Z"
    }
}
```

### Updating the Value of a Tag Default

#### **Using the Compute Web UI**

- 1. In the navigation menu, click Identity, and then click Compartments.
- 2. If the compartment where you want to update a tag default is not listed, navigate to the correct compartment.
  - Click the name of the top-level parent compartment and, on the compartment details page, scroll to the Child Compartments box. If necessary, click on the name of another compartment to view those child compartments.
- 3. Click the name of the compartment that has the tag default whose value you want to change.
- 4. In the Resources section of the compartment details page, click Tag Defaults.
- 5. For the tag default that you want to change, click the Actions menu, and click the Edit option.
- **6.** In the Tag Defaults dialog, specify the type of value you want the tag default to have:
  - Default Value: Enter the value for this tag default. If the selected tag key has a defined list of values, then this Default Value must be a member of that list.
  - User-Defined Value: Users are required to enter the value when a resource is created. Selecting User-Defined Value is invalid if the selected tag key definition has a predefined list of values.
- 7. Click Submit.

The updated tag default is displayed on the compartment's details page.

#### Using the OCI CLI

1. Get the OCID of the tag default that you want to modify.

```
$ oci iam tag-default list --compartment-id compartment_OCID
```

2. Run the tag default update command.

#### Syntax:

```
oci iam taq-default update --taq-default-id tag default OCID --value text
```

This command returns the same output as the tag-default get command.

## Deleting a Tag Default

When you delete a tag default from a compartment, existing occurrences of the tag are not removed from resources.

#### **Using the Compute Web UI**

- 1. In the navigation menu, click Identity, and then click Compartments.
- 2. If the compartment where you want to delete a tag default is not listed, navigate to the correct compartment.

Click the name of the top-level parent compartment and, on the compartment details page, scroll to the Child Compartments box. If necessary, click on the name of another compartment to view those child compartments.

- 3. Click the name of the compartment that has the tag default that you want to delete.
- 4. In the Resources section of the compartment details page, click Tag Defaults.
- 5. For the tag default that you want to delete, click the Actions menu, and click the Delete option.
- 6. At the Delete Default Tag confirmation prompt, click Confirm.

On the compartment details page, the state of the tag default is Deleting.

#### Using the OCI CLI

1. Get the OCID of the tag default that you want to delete.

```
$ oci iam tag-default list --compartment-id compartment_OCID
```

2. Run the tag default delete command.

#### Syntax:

```
oci iam tag-default delete --tag-default-id tag default OCID
```

#### Example:

```
$ oci iam tag-default delete --tag-default-id ocid1.tag-default.unique_ID Are you sure you want to delete this resource? [y/N]: y
```

To delete a tag default without confirmation, use the --force option.

# Working with Resource Tags

Tagging resources enables you to identify characteristics of resources and apply the same policies to a group of resources. For more information about policies, see Using Defined Tags in Conditions.

Note the following requirements:

- To apply, modify, or delete a tag on a resource, you must have permission to update the resource.
- To apply, modify, or delete a defined tag on a resource, you must also have use access on the tag namespace.
- A resource can have at most 64 defined tags and ten free-form tags.

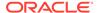

# Adding Tags at Resource Creation

Any tag defaults that are defined on a compartment are automatically added to all resources that are created in that compartment, or any child compartment of that compartment, after the tag default was defined. A tag default might require you to enter a value for the tag in order to create the resource. See Configuring Tag Defaults.

#### **Using the Compute Web UI**

- 1. In the Create dialog for the resource, scroll to the Tagging section.
- 2. Select the Tag Namespace or select None (apply a free-form tag).
  - If you selected a Tag Namespace, then select the Tag Key, and enter a value or select a value from the list.
  - If you selected None (apply a free-form tag), then enter a Tag Key and enter a
    value.
- 3. To apply another tag, click the Additional Tag button.
  - You cannot specify more than one tag with the same tag namespace and the same tag key for a defined tag, or more than one tag with the same tag key for a free-form tag.
- 4. To review the tags on the resource, to go the details page for the new resource.
  On the resource details page, click the Tags tab to display the tags that are applied to this resource.

#### Using the OCI CLI

To add a tag to a resource when you create the resource, use the resource create or launch command.

- 1. Get the information for each tag that you want to add to the resource.
  - Get the namespace, key, and value for each defined tag that you want to add to the resource.
    - Construct an argument for the --defined-tags option. Specify each tag namespace and tag key pair only one time.
  - Get the key and value for each free-form tag that you want to add to the resource
    - Construct an argument for the --freeform-tags option. Specify each tag key only one time.

The value of the --defined-tags option argument and the --freeform-tags option argument is a JSON definition of the tags. This JSON definition can be provided as a string on the command line or in a file.

You can generate a template of the correct JSON to provide by using the -generate-param-json-input option with the base command that you will use to
tag the resource. The argument for the --generate-param-json-input option is
the name of the option that you will use to specify the tags (--defined-tags in this
example) without the option indicator (--), as shown in the following example:

```
$ oci service resource create \
--generate-param-json-input defined-tags > defined_tags.json
```

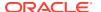

The content of the output defined tags.json file is:

```
{
  "tagNamespace1": {
    "tagKey1": "tagValue1",
    "tagKey2": "tagValue2"
  },
  "tagNamespace2": {
    "tagKey1": "tagValue1",
    "tagKey2": "tagValue2"
  }
}
```

If you specify freeform-tags instead of defined-tags in the preceding command, you get the following output:

```
{
    "tagKey1": "tagValue1",
    "tagKey2": "tagValue2"
}
```

Edit these templates to provide the desired tags. Specify the result in the final command as shown in the following step.

2. Run the resource create or launch command.

If you want to add one or more defined tags, use the --defined-tags option. If you want to add one or more free-form tags, use the --freeform-tags option.

#### Syntax:

```
oci service resource create --compartment-id compartment_OCID \
--defined-tags defined_tags_json --freeform-tags freeform_tags_json \
other_resource_create_options
```

#### Example:

In the following example, one or more defined tags is added using a file, and a free-form tag is added using a string argument. Use the file:// syntax to specify a file as the option argument.

```
$ oci service resource create --compartment-id ocidl.compartment.unique_ID \
--defined-tags file://defined_tags.json --freeform-tags '{"MyTag":"val-u"}' \
other_resource_create_options
```

The output of the resource create or launch command is the same as the output of the resource get command. The output shows the defined and free-form tags.

## Applying Tags to an Existing Resource

#### **Using the Compute Web UI**

1. In the resource Edit dialog, scroll to the Tagging section.

You can add tags, and you can modify or delete any tags that already exist.

- 2. To add tags, click the Additional Tag button if necessary, and select the Tag Namespace or select None (apply a free-form tag).
  - If you selected a Tag Namespace, then select a Tag Key, and enter a value or select a value from the list.

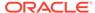

 If you selected None (apply a free-form tag), then enter a Tag Key and enter a value.

You cannot specify more than one tag with the same tag namespace and the same tag key for a defined tag, or more than one tag with the same tag key for a free-form tag.

- **3.** To modify existing tags, change the selections or enter different values.
- 4. To delete a tag, click the trash can.
- **5.** When you are finished adding and modifying tags, click Save Changes.
- 6. To review the tags on the resource, go to the details page for the resource.
  On the resource details page, click the Tags tab to display the list of tags that are applied to this resource.

#### Using the OCI CLI

To add tags to an existing resource, and modify or delete any tags that already exist, use the resource <code>update</code> command.

- Get the namespace, key, and value information for each tag that you want to add to the resource.
- 2. Create a JSON definition of the tags that you want to apply. See Adding Tags at Resource Creation for information about how to create correct JSON.

#### Note:

Any defined tags that already exist on this resource will be replaced by the --defined-tags argument. Any free-form tags that already exist on this resource will be replaced by the --freeform-tags argument. Be sure to include any existing tags that you want to keep in the new arguments for these options.

Use the resource get command to show the current defined and free-form tags.

3. Run the resource update command.

If you want to apply one or more defined tags, use the --defined-tags option. If you want to apply one or more free-form tags, use the --freeform-tags option.

The output of the resource update command is the same as the output of the resource get command. The output shows the defined and free-form tags.

# Filtering a List of Resources by Tag

#### **Using the Compute Web UI**

- 1. Display a list of resources.
- 2. Under Filter by Tag(s), click Select Tag(s).
- 3. Do the following in the Filter by Tag dialog:
  - a. Select either Defined Tag or Free-Form Tag.

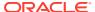

- If you select Defined Tag, then select a Tag Namespace and a Tag Key.
- If you selected Free-Form Tag, then enter a Tag Key.
- **b.** Optionally enter values in the Select Values (optional) field.
  - Leave the Select Values (optional) field blank. This option returns all resources
    that are tagged with the selected namespace and key (for defined tags) or
    returns all resources that are tagged with the specified key (for free-form tags),
    regardless of the tag value.
  - Enter values in the Select Values (optional) field. This option returns all resources
    that are tagged with any of the tag value(s) that you enter. Select a value or enter
    a single value in the text box. To specify multiple values for the same namespace
    and key, enter Enter or Return, and then enter a new value. Each value is
    displayed below the text box.
- c. Click Filter by Tag.

The filter that is currently applied is displayed on the Select Tag(s) button.

- **4.** To filter by multiple tags, click the + on the Select Tag(s) button, and repeat the previous step.
- **5.** To remove a filter, click the filter definition on the Select Tag(s) button.

#### Using the OCI CLI

- 1. Use the list command for the resource to show each resource in the specified compartment.
  - The information for each resource shows the existing defined tags and free-form tags.
- **2.** Use tools for your operating system to filter the list.

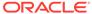

4

# Networking

# Managing VCNs and Subnets

The VCN is the basic networking unit of the Oracle Private Cloud Appliance product. VCNs can be further divided into IP subnets, and individual VCNs can communicate with each other through various types of gateways, each type intended for a particular purpose.

### Creating a VCN

The VCN is the basic networking unit of the Oracle Private Cloud Appliance product. VCNs can be further divided into IP subnets. VCNs can communicate with each other through various types of gateways, each type intended for a particular purpose.

#### **Using the Compute Web UI**

- 1. Open the Navigation Menu. Under Networking, click Virtual Cloud Networks.
- Click the Create Virtual Cloud Network button to open the Create Virtual Cloud Network dialog.
- **3.** Enter the following information:
  - Name: Enter a descriptive name for the VCN.
  - **Compartment:** Select the compartment in which to create the VCN.
  - CIDR Block: Specify which CIDR range can be used within the VCN.
  - **DNS:** If you check the box to use DNS host names in this VCN, then you can either enter a DNS label or leave the field blank to let the system generate a label for you. The first character of the label must be a letter. Only use letters and numbers. Up to 15 characters are allowed.
- 4. Optionally, add one or more tags to this VCN resource.
  - For more information about tagging, see Working with Resource Tags. If you are not sure whether to apply tags, skip this option (you can apply tags later) or ask your administrator.
- Click the Create Virtual Cloud Network button in the dialog. The details page of the new VCN is displayed.

#### Using the OCI CLI

- 1. Gather the information that you need to run the command:
  - Compartment OCID (oci iam compartment list --compartment-id-in-subtree true)
- 2. Enter the vcn create command using at least the compartment OCID and CIDR block options.

If you want to use DNS host names in the VCN, include the DNS label in the create command. It cannot be added later.

Optionally, set a descriptive name for the VCN.

```
$ oci network vcn create --compartment-id compartment_OCID \
--cidr-block 10.0.0.0/16 --dns-label vcn1 --display-name VCN1
  "data": {
    "cidr-block": "10.0.0.0/16",
    "compartment-id": "ocid1.compartment.unique ID",
    "default-dhcp-options-id": "ocid1.dhcpoptions.unique ID",
    "default-route-table-id": "ocid1.routetable.unique ID",
    "default-security-list-id": "ocid1.security list.unique ID",
    "defined-tags": {},
    "display-name": "VCN1",
    "dns-label": "vcn1",
    "freeform-tags": {},
    "id": "ocid1.vcn.unique ID",
    "ipv6-cidr-block": null,
    "ipv6-private-cidr-block": null,
    "lifecycle-state": "PROVISIONING",
    "time-created": "2022-04-27T04:34:58.722835+00:00",
    "vcn-domain-name": "vcn1.oraclevcn.com"
  },
  "etag": "a555bf2a-0764-4389-8d72-e9a746f63a78"
```

### Creating a Subnet

VCNs can be divided into subnets. Although it is possible to have an enormous VCN with a thousand IP addresses, it often makes sense from a performance and fault isolation standpoint to create multiple subnets within a VCN. The subnets can still communicate if configured properly.

IP subnet calculation can be a difficult task, especially when figuring out which IP addresses in the range are reserved. The wide range of allowable CIDR block addresses complicates the issue. Free subnet calculation tools available online can help, such as <a href="https://www.calculator.net/ip-subnet-calculator.html">https://www.calculator.net/ip-subnet-calculator.html</a>.

#### **Using the Compute Web UI**

- 1. Open the Navigation Menu. Under Networking, click Virtual Cloud Networks.
- 2. Click the name of the VCN in which you want to create a new subnet. The VCN details page is displayed.
- 3. In the Resources section, click Subnets.
- 4. Click the Create Subnet button at the top of the subnets list to open the Create Subnet dialog.
- **5.** Enter the following information:
  - Name: Enter a descriptive name for the subnet.
  - Create in Compartment: Select the compartment where you want to create this subnet.
  - CIDR Block: Specify which CIDR range can be used within the subnet. It must be within the VCN CIDR block and must not overlap with other subnets.

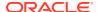

- Route Table (Optional): Select the route table to associate with this subnet. You
  might need to change the compartment selection. If you do not select a route table,
  the VCN default route table is used.
- **Private or Public Subnet:** If you select Private Subnet, instances in this subnet are not allowed to obtain a public IP address.
- **DNS Hostnames (Optional):** Check this box if you want to be able to assign a DNS hostname when you launch an instance in this subnet. If you check the box, enter a DNS label that is unique across the system.
- **DHCP Options (Optional):** Select the set of DHCP options to associate with the subnet. You might need to change the compartment selection. If you do not select a set of options, the VCN default set is used.
- Security Lists (Optional): If you want a security list for this subnet, click the +Add Security List button. Select a security list to associate with the subnet. You might need to change the compartment selection. If you want another security list, click the +Add Security List button and select another security list. If you do not select a security list, the VCN default security list is used.
- **6.** Optionally, add one or more defined or free-form tags to this subnet as described in Adding Tags at Resource Creation. Tags can also be applied later.
- 7. Click the Create Subnet button in the dialog. The details page of the new subnet is displayed.

#### Using the OCI CLI

- 1. Gather the information that you need to run the command:
  - Compartment OCID (oci iam compartment list --compartment-id-in-subtree true)
  - VCN OCID (oci network vcn list --compartment-id <compartment OCID>)
- 2. Enter the subnet create command using at least the compartment ID, VCN ID and CIDR block options.

If you want to use DNS host names in the subnet, include the DNS label in the create command. It cannot be added later. This option is available only if you provided a DNS label for the VCN during creation.

This example also sets a descriptive name for the subnet. No set of DHCP options is specified, so the subnet will use the VCN default set.

```
$ oci network subnet create --compartment-id compartment_OCID \
--vcn-id vcn OCID --cidr-block 10.0.1.0/24 --dns-label subnet1 \
--display-name NoPublicIP
  "data": {
    "availability-domain": "ad1",
    "cidr-block": "10.0.1.0/24",
    "compartment-id": "ocidl.compartment.unique ID",
    "defined-tags": {},
    "dhcp-options-id": "ocid1.dhcpoptions.unique_ID",
    "display-name": "NoPublicIP",
    "dns-label": "subnet1",
    "freeform-tags": {},
    "id": "ocid1.subnet.unique_ID",
    "ipv6-cidr-block": null,
    "ipv6-virtual-router-ip": null,
    "lifecycle-state": "PROVISIONING",
```

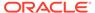

```
"prohibit-internet-ingress": null,
"prohibit-public-ip-on-vnic": true,
"route-table-id": "ocid1.routetable.unique_ID",
"security-list-ids": [
    "ocid1.security_list.unique_ID"
],
    "subnet-domain-name": "subnet1.vcn1.oraclevcn.com",
    "time-created": "2022-04-27T04:41:54.984856+00:00",
    "vcn-id": "ocid1.vcn.unique_ID",
    "virtual-router-ip": "10.0.1.1",
    "virtual-router-mac": "00:13:97:0e:8f:ff"
},
"etag": "30d67d2d-5e11-4b13-9607-1948c52a78f5"
```

## Editing a Subnet

You can change the name of the subnet, the route tables and security lists used by the subnet, and DHCP options.

#### **Using the Compute Web UI**

- 1. Open the Navigation Menu. Under Networking, click Virtual Cloud Networks.
- 2. Click the name of the VCN that contains the subnet you want to edit. The VCN details page is displayed.
- 3. In the Subnets list in the Resources section, locate the subnet that you want to edit. In the Actions menu, click Edit to open the Edit Subnet window.
- 4. Make the changes to the subnet. The following properties can be edited:
  - Name: Change the name of the subnet.
  - **Route Table:** Select a different route table for this subnet. You might need to change the compartment selection.
  - **DHCP Options:** Select a different set of DHCP options for this subnet. You might need to change the compartment selection.
  - **Security Lists:** Select different or additional security lists for this subnet. You might need to change the compartment selection.
- 5. Optionally, add or delete tags for this subnet.

For more information about tagging, see Working with Resource Tags. If you are not sure whether to apply tags, skip this option (you can apply tags later) or ask your administrator.

6. Click Save Changes. The subnet properties are updated.

#### Using the OCI CLI

- **1.** Gather the information that you need to run the command:
  - Compartment OCID (oci iam compartment list --compartment-id-insubtree true)
  - You might also need OCIDs for a route table, DHCP options set, or security lists.
- 2. Enter the subnet update command using the subnet OCID and the parameters you want to change.

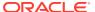

#### This example changes the DHCP options and route table for the subnet.

```
$ oci network subnet update --subnet-id ocid1.subnet.unique ID \
--dhcp-options-id ocid1.dhcpoptions.unique ID \
--route-table-id ocid1.routetable.unique ID
  "data": {
    "availability-domain": "ad1",
    "cidr-block": "10.0.1.0/24",
    "compartment-id": "ocid1.compartment.unique ID,
    "defined-tags": {},
    "dhcp-options-id": "ocid1.dhcpoptions.unique ID",
    "display-name": "NoPublicIP",
    "dns-label": "subnet1",
    "freeform-tags": {},
    "id": "ocid1.subnet.unique_ID",
    "ipv6-cidr-block": null,
    "ipv6-virtual-router-ip": null,
    "lifecycle-state": "AVAILABLE",
    "prohibit-internet-ingress": null,
    "prohibit-public-ip-on-vnic": true,
    "route-table-id": "ocid1.routetable.unique ID",
    "security-list-ids": [
      "ocid1.securitylist.unique ID"
    ],
    "subnet-domain-name": "subnet1.vcn1.oraclevcn.com",
    "time-created": "2022-04-27T04:41:54.984856+00:00",
    "vcn-id": "ocid1.vcn.unique ID",
    "virtual-router-ip": "10.0.1.1",
    "virtual-router-mac": "00:13:97:0e:8f:ff"
  },
  "etag": "30d67d2d-5e11-4b13-9607-1948c52a78f5"
```

# Deleting a Subnet

A subnet can only be deleted if it is empty. Before deleting a subnet, make sure that all compute instances and other resources have been deleted.

#### **Using the Compute Web UI**

- 1. Open the Navigation Menu. Under Networking, click Virtual Cloud Networks.
- Click the name of the VCN that contains the subnet you want to delete. The VCN details page is displayed.
- 3. In the Subnets list in the Resources section, locate the subnet to delete. In the Actions menu, click Delete. Confirm the operation when prompted.

#### Using the OCI CLI

- Get the OCID of the subnet you want to delete (oci network subnet list -c compartment OCID)
- 2. Enter the subnet delete command.

```
\$ oci network subnet delete --subnet-id {\it subnet\_OCID} Are you sure you want to delete this resource? [y/N]: y
```

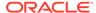

# Terminating a VCN

A VCN can only be terminated if it is empty. Before terminating a VCN, make sure that all subnets, route tables, gateways, and other resources have been deleted.

#### **Using the Compute Web UI**

- 1. Open the Navigation Menu. Under Networking, click Virtual Cloud Networks.
- 2. Click the name of the VCN that you want to terminate. The VCN details page is displayed. Check that the Resources list is empty.
- 3. Click the Terminate button. Confirm the operation when prompted.

#### Using the OCI CLI

- Get the OCID of the VCN you want to delete (oci network vcn list -c compartment OCID)
- 2. Enter the vcn delete command.

```
$ oci network vcn delete --vcn-id vcn\_OCID Are you sure you want to delete this resource? [y/N]: y
```

# Configuring VCN Rules and Options

VCNs and their subnets have various rules and options associated with them. The main categories are the use of DHCP, route tables, and security. If you do not configure these rules and options explicitly, the system uses default values.

This section describes the parameters that are available for DHCP options, route tables, and security lists.

# Working with DHCP Options

When you create a subnet, you can specify the set of DHCP options for the subnet. A set of DHCP options is a resource with an OCID. If you do not specify a set of DHCP options, the default set for the VCN is used.

A subnet can only be assigned one set of DHCP options. You can edit a set of DHCP options, create a new set, and change which set is assigned to a subnet. The assigned DHCP option set applies to all of the instances in that subnet.

For more information, see "DHCP Options" in the Virtual Networking Overview of the Oracle Private Cloud Appliance Concepts Guide.

## Viewing a VCN's DHCP Options Sets

Every VCN has a default set of DHCP options that is named Default DHCP Options for **VCN\_name**. If you create additional sets, then you can choose which set to assign to a subnet.

#### **Using the Compute Web UI**

1. Open the Navigation Menu. Under Networking, click Virtual Cloud Networks.

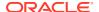

- 2. Click the name of the VCN for which you want to list DHCP Options sets. The VCN details page is displayed.
- 3. Under Resources, click DHCP Options. The list of DHCP options sets is displayed.
- 4. The DHCP Options sets in the list are not clickable. To see the options that are defined in the set, click the Actions menu for that set and then click Edit.

#### Using the OCI CLI

- 1. Gather the information you need to run the command:
  - Compartment OCID (oci iam compartment list)
  - VCN OCID (oci network vcn list --compartment-id compartment OCID)
- 2. Run the list command.

Use both the VCN OCID and the compartment OCID to list all DHCP Options sets that belong to the specified VCN and are in the specified compartment.

```
oci network dhcp-options list --compartment-id ocidl.compartment.unique\_ID \setminus --vcn-id ocidl.vcn.unique\_ID
```

Use only the compartment OCID to list all DHCP Options sets in that compartment. The DHCP Options sets in a compartment could belong to any VCN. DHCP Options sets do not need to be in the same compartment with the VCN.

```
oci network dhcp-options list --compartment-id ocid1.compartment.unique ID
```

- 3. Use one of the following methods to show just one DHCP Options set.
  - Use the list command with the name of the DHCP Options set.

```
oci network dhcp-options list --compartment-id ocid1.compartment.unique_ID \
--display-name CustomDNSservers
```

• Use the get command with the OCID for the DHCP Options set. The DHCP Options set OCID is the value of id property in the DHCP Options set list command output.

```
oci network dhcp-options get --dhcp-id ocid1.dhcpoptions.unique_ID
```

# Creating a Set of DHCP Options

#### **Using the Compute Web UI**

- 1. Open the Navigation Menu. Under Networking, click Virtual Cloud Networks.
- 2. Click the name of the VCN for which you want to create a set of DHCP options. The VCN details page is displayed.
- 3. Under Resources, click DHCP Options.
- 4. Click the Create DHCP Options button.
- **5.** In the Create DHCP Options dialog, enter the following information:
  - **Name**: A descriptive name for the set of options. The name doesn't have to be unique, and you can change it later.
  - **Create in Compartment:** The compartment where you want to create the set of DHCP options.
  - DNS Type: If you want instances in the subnet to resolve internet hostnames and hostnames of instances in the VCN, select Internet and VCN Resolver. To use a DNS

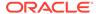

server of your choice, select Custom Resolver and then enter the IP address of the DNS server. You can enter up to three DNS server IP addresses. For more information, see "Name Resolution" in the Virtual Networking Overview in the Oracle Private Cloud Appliance Concepts Guide.

- **Search Domain**: If you want instances in the subnet to append a particular search domain when resolving DNS queries, enter that domain here. Note that the Networking service automatically sets the search domain option in certain situations. For more information, see "DHCP Options" in the Virtual Networking Overview in the Oracle Private Cloud Appliance Concepts Guide.
- Tagging: For more information about tagging, see Working with Resource
  Tags. If you are not sure whether to apply tags, skip this option (you can apply
  tags later) or ask your administrator.
- 6. Click the Create DHCP Options button in the dialog.

You can specify this set of options when creating or updating a subnet.

#### Using the OCI CLI

- **1.** Gather the information you need to run the command:
  - The OCID of the compartment where you want to create this set of DHCP options (oci iam compartment list)
  - The OCID of the VCN for this set of DHCP options (oci network vcn list -compartment-id compartment\_OCID)
- **2.** Construct an argument for the --options option.

DHCP options are in JSON format. To see how to format the options, use the following command:

```
oci network dhcp-options create --generate-param-json-input options >
options format.json
```

Alternatively, run a list or get of an existing DHCP Options object and copy the value of the options property.

Put the information for these options in the appropriate places in the format, or replace the information in the options that you copied.

The value of the --options option is either a string between single quotation marks or a file specified as file://path to file.json.

3. Run the DHCP options create command.

#### Syntax:

```
oci network dhcp-options create --compartment-id <compartment_OCID> \
--vcn-id <vcn_OCID> --options JSON_formatted_values
```

#### Example:

```
$ oci network dhcp-options create \
--compartment-id ocidl.compartment.unique_ID --vcn-id ocidl.vcn.unique_ID \
--display-name CustomDNSservers --options \
'[{"customDnsServers": ["IP_address"], "serverType":
"CustomDnsServer", "type": "DomainNameServer"}, {"searchDomainNames":
["name.example.com"], "type": "SearchDomain"}]'
{
   "data": {
    "compartment-id": "ocidl.compartment.unique ID",
```

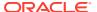

```
"defined-tags": {},
  "display-name": "CustomDNSservers",
  "domain-name-type": null,
  "freeform-tags": {},
  "id": "ocidl.dhcpoptions.unique_ID",
  "lifecycle-state": "PROVISIONING",
  "options": null,
  "time-created": "2022-05-04T19:29:16.763027+00:00",
  "vcn-id": "ocidl.vcn.unique_ID"
},
  "etag": "cf50eb7e-88ff-4e1f-b129-08e2c25b3aa2"
```

While the new DHCP Options object is still provisioning, the specified options might not be shown. To confirm the options, use the OCID in the id property of the create output to run a get command:

```
$ oci network dhcp-options get --dhcp-id ocid1.dhcpoptions.unique ID
  "data": {
    "compartment-id": "ocid1.compartment.unique ID",
    "defined-tags": {},
    "display-name": "CustomDNSservers",
    "domain-name-type": null,
    "freeform-tags": {},
    "id": "ocid1.dhcpoptions.unique_ID",
    "lifecycle-state": "AVAILABLE",
    "options": [
        "custom-dns-servers": [
          "IP address"
        ],
        "server-type": "CustomDnsServer",
        "type": "DomainNameServer"
      },
        "search-domain-names": [
         "name.example.com"
        ],
        "type": "SearchDomain"
      }
   ],
    "time-created": "2022-05-04T19:29:16.763027+00:00",
    "vcn-id": "ocid1.vcn.unique ID"
  },
  "etag": "cf50eb7e-88ff-4e1f-b129-08e2c25b3aa2"
```

## Updating a Set of DHCP Options

To update the DHCP options for the instances in a subnet, do one of the following:

- Update the DHCP Options object that is currently assigned to that subnet as described in this section.
- Update the subnet to assign a different DHCP Options object as described in Editing a Subnet.

For information about how to make the changes take effect in your instances, see "DHCP Options" in the Virtual Networking Overview in the Oracle Private Cloud Appliance Concepts Guide.

#### **Using the Compute Web UI**

- 1. Open the Navigation Menu. Under Networking, click Virtual Cloud Networks.
- 2. Click the name of the VCN for the DHCP options that you want to edit. The VCN details page is displayed.
- 3. Under Resources, click DHCP Options.
  - The list of DHCP options sets is displayed.
- 4. For the set of options that you want to change, click the Actions menu and then click Edit. See the descriptions of Name, DNS Type, and Search Domain in Creating a Set of DHCP Options.
- 5. Click the Save Changes button in the edit dialog.

#### Using the OCI CLI

- Get the OCID of the DHCP Options object that you want to update (oci network dhcp-options list --compartment-id compartment OCID)
- 2. Run the DHCP options update command.

#### Syntax:

```
oci network dhcp-options update --dhcp-id dhcp_OCID values_to_update
```

You can update the display name, domain name type, and options. Any options JSON object that you provide replaces the entire set of options. If you want to keep any of the existing options, run the get command with this --dhcp-id and copy what you want from the output option property to your options JSON object.

#### Example:

```
\ oci network dhcp-options update --dhcp-id ocid1.dhcpoptions.unique_ID \ --options file://home/flast/dhcp_options.json
```

The output from this command is similar to the output from the create, list, and get commands. If you make changes to options and you do not see those changes initially, wait a few seconds and then run the get command.

## Deleting a Set of DHCP Options

You cannot delete a set of DHCP options that is assigned to any subnet. To unassign the DHCP options set from a subnet, update the subnet to assign a different set of DHCP options. See Editing a Subnet. You cannot delete a VCN's default set of DHCP options.

#### **Using the Compute Web UI**

- 1. Open the Navigation Menu. Under Networking, click Virtual Cloud Networks.
- 2. Click the name of the VCN for which you want to delete a DHCP Options set. The VCN details page is displayed.
- 3. Under Resources, click DHCP Options.
- 4. For the set that you want to delete, click the Actions menu and then click Delete.
- Confirm when prompted.

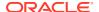

#### **Using the OCI CLI**

- Get the OCID of the DHCP Options object that you want to delete (oci network dhcpoptions list --compartment-id compartment OCID)
- Run the DHCP options delete command.

```
\$ oci network dhcp-options delete --dhcp-id ocid1.dhcpoptions.unique\_ID Are you sure you want to delete this resource? [y/N]: y
```

To suppress this prompt, use the --force option.

## Working with Route Tables

When you create a subnet, you specify a route table to associate with the subnet. If you don't, the VCN's default route table is used. You can change route table entries for a subnet at any time, but a subnet can only be assigned one route table at a time. The assigned route table applies to all of the instances in that subnet.

To delete a route table, it must not be associated with a subnet yet. You can't delete a VCN's default route table.

For more information, see "Route Tables" in the Virtual Networking Overview in the Oracle Private Cloud Appliance Concepts Guide.

## Viewing a VCN's Route Tables

To see which table is assigned to a particular subnet, view the subnet. See the Route Table on the subnet details page, or see the <code>route-table-id</code> property in the subnet list or get command output.

#### **Using the Compute Web UI**

- 1. Open the Navigation Menu. Under Networking, click Virtual Cloud Networks.
- Click the name of the VCN for which you want to view route tables. The VCN details page is displayed.
- 3. Under Resources, click Route Tables. The list of route tables is displayed.
- 4. Click the name of the route table to view its route rules.

#### Using the OCI CLI

- **1.** Gather the information you need to run the command:
  - Compartment OCID (oci iam compartment list)
  - VCN OCID (oci network vcn list --compartment-id compartment\_OCID)
- 2. Run the route table list command.

Use both the VCN OCID and the compartment OCID to list all route tables that belong to the specified VCN and are in the specified compartment.

```
oci network route-table list --compartment-id ocidl.compartment.unique_ID \
--vcn-id ocidl.vcn.unique ID
```

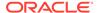

Use only the compartment OCID to list all route tables in that compartment. The route tables in a compartment could belong to any VCN. Route tables do not need to be in the same compartment with the VCN.

```
oci network route-table list --compartment-id ocid1.compartment.unique_ID
```

- 3. Use one of the following methods to show just one route table.
  - Use the list command with the name of the route table.

```
oci network security-list list --compartment-id
ocid1.compartment.unique_ID \
--display-name ExtRoute
```

Use the get command with the OCID for the route table. The route table OCID
is the value of id property in the route table list command output.

```
oci network route-table get --rt-id ocid1.routetable.unique ID
```

## Creating a Route Table

Route rules are required to send traffic outside the VCN. If you do not need to send traffic outside the VCN, you can use the default route table that was created when the VCN was created. The default route table has no rules.

Each route rule specifies a destination CIDR block and the target (the next hop) for any traffic that matches that CIDR. Before you can create a rule, you must create a target. For descriptions of target types, see "Network Gateways" in the Virtual Networking Overview in the Oracle Private Cloud Appliance Concepts Guide, and see Overview of Routing for Your VCN. To create a target, use one of the procedures in Configuring VCN Gateways.

#### **Using the Compute Web UI**

- 1. Open the Navigation Menu. Under Networking, click Virtual Cloud Networks.
- Click the name of the VCN for which you want to create a route table. The VCN details page is displayed.
- Under Resources, click Route Tables.
- Click the Create Route Table button.
- 5. Enter the name and compartment.
  - **Name:** A user-friendly name for the route table. The name doesn't have to be unique, and you can change it later.
  - Create in Compartment: The compartment where you want to create the route table. You are not required to create the route table in the same compartment as the VCN.
- **6.** To add a rule, click +New Rule, and enter the following information:
  - Target Type: Select from the list.
  - CIDR Block: The destination CIDR block for the traffic. A value of 0.0.0.0/0
    means that all non-intra-VCN traffic that is not already covered by other rules
    in the route table goes to the target specified in this rule.
  - **Target:** The label for this value is the value that you selected for Target Type. Click the arrow and select the target. You might need to change the compartment just above the arrow.

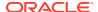

- Description: An optional description of the rule.
- 7. Tagging: Optionally add tags, as described in Working with Resource Tags. If you are not sure whether to apply tags, skip this option (you can apply tags later) or ask your administrator.
- 8. Click the Create Route Table button in the dialog.

The details page of the new route table is displayed. You can specify this route table when creating or updating a subnet.

#### Using the OCI CLI

- **1.** Gather the information you need to run the command:
  - The OCID of the compartment where you want to create this route table (oci iam compartment list)
  - The OCID of the VCN for this route table (oci network vcn list --compartment-id compartment\_OCID)
- 2. Construct an argument for the --route-rules option.

Route rules are in JSON format. To see how to format a rule, use the following command:

```
oci network route-table create --generate-param-json-input route-rules >
route_rule_format.json
```

Alternatively, if a route table with route rules already exists, you can list or get that route table and copy the value of the route-rules property.

Put the information for this new rule in the appropriate places in the format, or replace the information in the rule that you copied.

The value of the --route-rules option is either a string between single quotation marks or a file specified as file://path to file.json.

3. Run the route table create command.

If you do not specify a display name, a name is provided.

#### Syntax:

```
oci network route-table create --compartment-id <code>compartment_OCID</code> \
--vcn-id <code>vcn_OCID</code> --route-rules <code>route_rules_json</code>
```

#### Example:

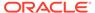

While the new route table is still provisioning, the route-rules property might be empty. To confirm the options, use the OCID in the id property of the create output to run a get command:

```
oci network route-table get --rt-id ocid1.routetable.unique_ID
```

## Updating Rules in a Route Table

You can change the name of a route table and add, edit, or delete rules in a route table.

#### **Using the Compute Web UI**

- 1. Open the Navigation Menu. Under Networking, click Virtual Cloud Networks.
- 2. Click the name of the VCN for which you want to update the route table. The VCN details page is displayed.
- 3. Under Resources, click Route Tables.
- 4. Click the name of the route table that you want to update.
- 5. To change the name of the route table, click the Edit button, change the name in the dialog, and click the Save Changes button.
- **6.** To create a route rule, click Add Route Rules and enter the information described in Creating a Route Table.
- 7. To edit an existing rule, click the Actions menu for that rule, and then click Edit.
- 8. To delete a rule, click the Actions menu for that rule, and then click **Delete**.

#### Using the OCI CLI

- Get the OCID of the route table to update (oci network route-table list -compartment-id compartment OCID)
- 2. If you are changing the route rules, create an argument for the --route-rules option. See Creating a Route Table. This argument replaces any existing route rules, so be sure to include any rules that you want to keep. Use the following command to view existing rules in this route table:

```
oci network route-table get --rt-id ocid1.routetable.unique ID
```

Run this command.

#### Syntax:

```
oci network route-table update --rt-id route_table_OCID --route-rules options_to_change
```

You can change the name (--display-name), the rules (--route-rules), or the tags.

#### Example:

```
oci network route-table update --rt-id ocid1.routetable.unique ID \
--route-rules file:///home/flast/InternetRoute rules.json
{
  "data": {
    "compartment-id": "ocidl.compartment.unique ID",
    "defined-tags": {},
   "display-name": "InternetRoute",
    "freeform-tags": {},
    "id": "ocid1.routetable.unique_ID",
    "lifecycle-state": "AVAILABLE",
    "route-rules": [
        "cidr-block": "0.0.0.0/0",
        "description": "Uses the ExtG8Way",
        "destination": null,
        "destination-type": "CIDR BLOCK",
        "network-entity-id": "ocid1.internetgateway.unique_ID"
     }
    ],
    "time-created": "2022-04-11T06:00:29.527637+00:00",
    "vcn-id": "ocid1.vcn.unique ID"
  "etag": "15dcf54f-fa85-40f6-9557-75774e73f1ce"
```

## Deleting a Route Table

You cannot delete a route table that is associated with a subnet. You cannot delete a VCN's default route table.

#### **Using the Compute Web UI**

- 1. Open the Navigation Menu. Under Networking, click Virtual Cloud Networks.
- Click the name of the VCN for which you want to delete a route table. The VCN details page is displayed.
- 3. Under Resources, click Route Tables.
- 4. For the route table that you want to delete, click the Actions menu and click Delete.
- 5. Confirm when prompted.

#### Using the OCI CLI

- Get the OCID of the route table to delete (oci network route-table list -compartment-id compartment OCID)
- Run the route table delete command.

```
\$ oci network route-table delete --rt-id ocid1.routetable.unique_ID Are you sure you want to delete this resource? [y/N]: y
```

To suppress this prompt, use the --force option.

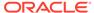

# Controlling Traffic with Security Lists

Both security lists and network security groups (NSGs) are types of virtual firewalls for your compute instances. Both security lists and NSGs define network security rules that determine which types of traffic are allowed in and out of instances (VNICs).

Security lists provide virtual firewall rules to all the VNICs in a subnet. To provide a set of firewall rules for a set of VNICs of your choice in a VCN, you can create an NSG. See Controlling Traffic with Network Security Groups.

Security lists enable you to define network security rules that apply to all VNICs in a subnet. A default security list is automatically created for each VCN. That default security list is assigned to each subnet in the VCN if you do not assign a different security list. Up to five security lists can be associated with a subnet.

If you use both security lists and NSGs, traffic in or out of a given VNIC is allowed if any rule in any applicable security list or NSG allows the traffic:

- Any rule in any security list that is associated with the VNIC's subnet
- Any rule in any NSG that the VNIC is in

For general information and a comparison of security lists and NSGs, see "Virtual Firewall" in the Virtual Networking Overview in the Oracle Private Cloud Appliance Concepts Guide.

## Viewing a VCN's Security Lists

#### Using the Compute Web UI

- 1. Open the Navigation Menu. Under Networking, click Virtual Cloud Networks.
- 2. Click the name of the VCN for which you want to view security lists. The VCN details page is displayed.
- 3. Under Resources, click Security Lists. The list of security lists is displayed.
- 4. Click the name of the security list to view its ingress and egress rules.

#### Using the OCI CLI

- **1.** Gather the information you need to run the command:
  - Compartment OCID (oci iam compartment list)
  - VCN OCID (oci network vcn list --compartment-id compartment\_OCID)
- 2. Run the list command.

Use both the VCN OCID and the compartment OCID to list all security lists that belong to the specified VCN and are in the specified compartment.

```
oci network security-list list --compartment-id ocidl.compartment.unique_ID \ --vcn-id ocidl.vcn.unique ID
```

Use only the compartment OCID to list all security lists in that compartment. The security lists in a compartment could belong to any VCN. Security lists do not need to be in the same compartment with the VCN.

```
oci network security-list list --compartment-id ocid1.compartment.unique_ID
```

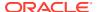

- 3. Use one of the following methods to show just one security list.
  - Use the list command with the name of the security list.

```
oci network security-list list --compartment-id ocid1.compartment.unique_ID \
--display-name "Custom Security List"
```

• Use the get command with the OCID for the security list. The security list OCID is the value of id property in the security list list command output.

```
oci network security-list get --security-list-id ocid1.securitylist.unique ID
```

## Creating a Security List

Before you create a security list, use the following command to see the security rules that are already defined in the default security list and any other security list for this VCN:

```
$ oci network security-list get --security-list-id ocid1.securitylist.unique ID
```

A security list must have at least one rule. A security list is not required to have both ingress and egress rules.

#### **Using the Compute Web UI**

- 1. Open the Navigation Menu. Under Networking, click Virtual Cloud Networks.
- 2. Click the name of the VCN for which you want to create a security list. The VCN details page is displayed.
- 3. Under Resources, click Security Lists.
- 4. Click the Create Security List button.
- 5. In the Create Security List dialog, enter the following information:
  - Name: A descriptive name for the security list. The name does not have to be unique. The name cannot be changed later in the Console but can changed with the CLI).
  - Create in Compartment: The compartment where you want to create the security list.
- 6. Add at least one rule.

To add one or more ingress rules, click +New Rule in the Allow Rules for Ingress box. To add one or more egress rules, click +New Rule in the Allow Rules for Egress box. Enter the following information:

- Stateless: If you want the new rule to be stateless, check this box. By default, security list rules are stateful and apply to both a request and its coordinated response. For more information about stateless and stateful rules, see "Security Lists" in the Virtual Networking Overview in the Oracle Private Cloud Appliance Concepts Guide.
- **CIDR**: The CIDR block for the ingress or egress traffic.
- **IP Protocol:** The rule can apply to all IP protocols, or choices such as ICMP, TCP, or UDP. Select the protocol from the drop-down list.
  - Port Range: For some protocols, such as TCP or UDP, you can supply a source port range and destination port range.
  - Parameter Type and Code: For ICMP, you can select a parameter type and corresponding parameter code.

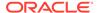

- Description: An optional description of the rule.
- 7. Tagging: For more information about tagging, see Working with Resource Tags. If you are not sure whether to apply tags, skip this option (you can apply tags later) or ask your administrator.
- 8. Click the Create Security List button in the dialog.

The details page of the new security list is displayed. You can specify this security list when creating or updating a subnet.

#### Using the OCI CLI

- **1.** Gather the information you need to run the command:
  - The OCID of the compartment where you want to create this security list (oci iam compartment list)
  - The OCID of the VCN for this security list (oci network vcn list -compartment-id compartment\_OCID)
- 2. Construct arguments for the --ingress-security-rules and --egress-security-rules options.

Security rules are in JSON format. To see how to format a rule, use the following command:

```
oci network security-list create --generate-param-json-input ingress-security-rules > ingress.json
```

Use the same command with egress-security-rules.

Ingress and egress security rules are the same except that ingress rules have source and sourceType properties while egress rules have destination and destinationType properties.

The value of the protocol property is all or one of the following numbers: 1 for ICMP, 6 for TCP, or 17 for UDP.

Alternatively, you can list or get the default security list or another security list and copy the values of the <code>egress-security-rules</code> and <code>ingress-security-rules</code> properties.

Put the information for rules for this new security list in the appropriate places in the format, or replace the information in the rules that you copied.

The value of both rules options is either a string between single quotation marks or a file specified as file://path\_to\_file.json.

3. Run the security list create command.

#### Syntax:

At least one of --ingress-security-rules or --egress-security-rules must be specified. Both can be specified.

```
oci network security-list create --compartment-id compartment_OCID \
--vcn-id vcn_OCID --ingress-security-rules ingress_rules \
--egress-security-rules egress rules
```

#### Example:

```
\$ oci network security-list create --compartment-id ocidl.compartment.  
\textit{unique ID} \setminus
```

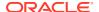

```
--vcn-id ocid1.vcn.unique_ID --display-name "Limited Port Range" \
--egress-security-rules '[{"destination": "10.0.2.0/24", "protocol": "6",
"isStateless": true, \
"tcpOptions": {"destinationPortRange": {"max": 1521, "min": 1521}, \
"sourcePortRange": {"max": 1521, "min": 1521}}}]' \
--ingress-security-rules '[{"source": "10.0.2.0/24", "protocol": "6",
"isStateless": true, \
"tcpOptions": {"destinationPortRange": {"max": 1521, "min": 1521}, \
"sourcePortRange": {"max": 1521, "min": 1521}}}]'
  "data": {
    "compartment-id": "ocid1.compartment.unique ID",
    "defined-tags": {},
    "display-name": "Limited Port Range",
    "egress-security-rules": [
        "description": null,
        "destination": "10.0.2.0/24",
        "destination-type": "CIDR BLOCK",
        "icmp-options": null,
        "is-stateless": true,
        "protocol": "6",
        "tcp-options": {
          "destination-port-range": {
            "max": 1521,
            "min": 1521
          "source-port-range": {
            "max": 1521,
            "min": 1521
        "udp-options": null
    ],
    "freeform-tags": {},
    "id": "ocid1.securitylist.unique ID",
    "ingress-security-rules": [
        "description": null,
        "icmp-options": null,
        "is-stateless": true,
        "protocol": "6",
        "source": "10.0.2.0/24",
        "source-type": "CIDR BLOCK",
        "tcp-options": {
          "destination-port-range": {
            "max": 1521,
            "min": 1521
          },
          "source-port-range": {
            "max": 1521,
            "min": 1521
          }
        "udp-options": null
      }
    ],
    "lifecycle-state": "PROVISIONING",
    "time-created": "2022-05-06T02:17:10.965748+00:00",
    "vcn-id": "ocid1.vcn.unique ID"
```

```
},
"etag": "30d67d2d-5e11-4b13-9607-1948c52a78f5"
```

## **Updating a Security List**

You can edit the name of the security list and add, edit, or delete rules or tags in any security list, including the default security list.

#### **Using the Compute Web UI**

- 1. Open the Navigation Menu. Under Networking, click Virtual Cloud Networks.
- Click the name of the VCN for which you want to update a security list. The VCN details page is displayed.
- 3. Under Resources, click Security Lists.
- **4.** For the security list that you want to update, do one of the following:
  - Click the Actions menu and then click Edit to open the Edit Security List dialog. Update rules in the Allow Rules for Ingress and Allow Rules for Egress sections. To delete a rule, click the trash can icon. To add a rule, click the +New Rule button. You can also update the security list name and tags. Click the Save button on the dialog.
  - Click the Actions menu and then click View Details to open the security list details page.
    - Click the Edit button to open the Edit Security List dialog.
    - To edit only the rules, scroll to the Resources section and click either Ingress Rules or Egress Rules. To create a new rule, click the Create Security Rule button. To update a rule, click the Actions menu for that rule and then click Edit. To delete a rule, click the actions menu and then click Delete.

#### Using the OCI CLI

- 1. Get the OCID of the security list that you want to update (oci network vcn list --compartment-id compartment OCID)
- 2. If you want to update rules, construct arguments for the --ingress-security-rules and --egress-security-rules options as described in Creating a Security List. Arguments that you provide to these rules options overwrite any existing rules. If you want to keep some existing rules, use the following command to show the current rules, and then copy the rules that you want to keep into the new option arguments.

```
$ oci network security-list get --security-list-id
ocid1.securitylist.unique ID
```

3. Run the security list update command.

#### Example:

```
oci network security-list update \
--security-list-id ocidl.securitylist.unique_ID \
--ingress-security-rules file:///home/flast/ingress_rules.json

WARNING: Updates to defined-tags and egress-security-rules and freeform-tags and
```

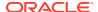

```
ingress-security-rules will replace any existing values. Are you sure you want to continue? [y/N]: y
```

## Delete a Security List

You cannot delete a security list that is associated with a subnet. You cannot delete a VCN's default security list.

#### **Using the Compute Web UI**

- 1. Open the Navigation Menu. Under Networking, click Virtual Cloud Networks.
- 2. Click the name of the VCN for which you want to delete a security list. The VCN details page is displayed.
- 3. Under Resources, click Security Lists.
- 4. For the security list that you want to delete, click the Actions menu and then click Delete.
- 5. Confirm the deletion when prompted.

#### Using the OCI CLI

- Get the OCID of the security list that you want to delete (oci network vcn list -compartment-id compartment\_OCID)
- 2. Run the security list delete command.

```
$ oci network security-list delete --security-list-id ocid1.securitylist.unique_ID
Are you sure you want to delete this resource? [y/N]: y
```

To suppress this prompt, use the --force option.

# Controlling Traffic with Network Security Groups

Both network security groups (NSGs) and security lists are types of virtual firewalls for your compute instances. Both NSGs and security lists define network security rules that determine which types of traffic are allowed in and out of instances (VNICs).

NSGs provide virtual firewall rules for a set of VNICs of your choice in a VCN. To provide a set of firewall rules for all VNICs in a subnet, you can create a security list. See Controlling Traffic with Security Lists.

NSGs enable you to define network security rules for groups of instances, which can be in different subnets. For example, an NSG can apply to all the database servers, or to all the application servers running a certain application. Instead of applying security to a particular subnet, you create an NSG and then add the appropriate instances (VNICs) to the NSG.

When you create a VCN, a default security list is created. No default NSG is created because you must choose which VNICs to include in the group.

If you use both security lists and NSGs, traffic in or out of a given VNIC is allowed if any rule in any applicable security list or NSG allows the traffic:

- Any rule in any security list that is associated with the VNIC's subnet
- Any rule in any NSG that the VNIC is in

For general information and a comparison of security lists and NSGs, see "Virtual Firewall" in the Virtual Networking Overview in the Oracle Private Cloud Appliance Concepts Guide.

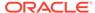

## Creating a Network Security Group

These procedures create an NSG with no rules and no VNICs.

- To add security rules to the NSG, see Manage Rules for a Network Security Group.
- To add VNICs to the NSG, see Attaching a VNIC to a Network Security Group.

#### **Using the Compute Web UI**

- 1. Open the Navigation Menu. Under Networking, click Virtual Cloud Networks.
- 2. Click the name of the VCN for which you want to create an NSG. The VCN details page is displayed.
- 3. Under Resources, click Network Security Groups.
- 4. Click the Create Network Security Group button.
- 5. In the Create Network Security Group dialog, enter the following information:
  - Name: A descriptive name for the NSG. The name does not have to be unique, and it can be changed later.
  - Create in Compartment: The compartment where you want to create the NSG.
- 6. Tagging: For more information about tagging, see Working with Resource Tags. If you are not sure whether to apply tags, skip this option (you can apply tags later) or ask your administrator.
- 7. Click the Create Network Security Group button in the dialog.

The details page for the new NSG is displayed. You can create security rules and select VNICs to add to the group now, or you can do these tasks later. See the procedures referenced at the beginning of this section.

#### Using the OCI CLI

You can add a display name and defined and free-form tags. Similarly, when you update an NSG (oci\_network\_nsg\_update), you can only update the name and tags. To add rules and VNICs, see the procedures referenced at the beginning of this section.

- Gather the information you need to run the command:
  - The OCID of the compartment where you want to create this NSG (oci iam compartment list)
  - The OCID of the VCN for this NSG (oci network vcn list --compartmentid compartment OCID)
- Run the NSG create command.

#### Example:

```
$ oci network nsg create --compartment-id ocid1.compartment.unique_ID \
--vcn-id ocid1.vcn.unique_ID --display-name "Application A"
{
   "data": {
      "compartment-id": "ocid1.compartment.unique_ID",
      "defined-tags": {},
```

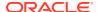

```
"display-name": "Application A",
   "freeform-tags": {},
   "id": "ocid1.networksecuritygroup.unique_ID",
   "lifecycle-state": "PROVISIONING",
   "time-created": "2022-05-09T15:48:30.069904+00:00",
   "vcn-id": "ocid1.vcn.unique_ID"
},
   "etag": "49073741-0cc7-4371-82ee-2abf4667b14d"
```

## Viewing a VCN's Network Security Groups

#### **Using the Compute Web UI**

- 1. Open the Navigation Menu. Under Networking, click Virtual Cloud Networks.
- 2. Click the name of the VCN for which you want to view Network Security Groups. The VCN details page is displayed.
- 3. Under Resources, click Network Security Groups. The list of NSGs is displayed.
- 4. Click the name of the NSG to view its details, including security rules and attached VNICs.

#### Using the OCI CLI

- **1.** Gather the information you need to run the command:
  - Compartment OCID (oci iam compartment list)
  - VLAN OCID (oci network vlan list --compartment-id compartment OCID)
- 2. Run the NSG list command.

Specify the compartment OCID to list all the NSGs in that compartment.

```
oci network nsg list --compartment-id ocid1.compartment.unique_ID
```

Specify the VLAN OCID to list all the NSGs in that VLAN.

```
oci network nsg list \
--vlan-id ocid1.networksecuritygroup.unique ID
```

- 3. Use one of the following methods to show just one NSG.
  - Use the list command with the name of the NSG.

```
oci network nsg list --compartment-id ocid1.compartment.unique_ID \
--display-name "Custom NSG"
```

 Use the get command with the OCID for the NSG. The NSG OCID is the value of id property in the NSG list command output.

```
oci network nsg get --nsg-id ocidl.networksecuritygroup.unique_ID
```

4. The NSG security rules are not shown in the list or get command output. Use the following command to show the NSG security rules.

```
oci network nsg rules list --nsg-id ocid1.networksecuritygroup.unique ID
```

## Manage Rules for a Network Security Group

These procedures describe how to add, update, and remove rules that are applied by an NSG.

#### **Using the Compute Web UI**

- Open the Navigation Menu. Under Networking, click Virtual Cloud Networks.
- 2. Click the name of the VCN for which you want to manage rules in an NSG. The VCN details page is displayed.
- 3. Under Resources, click Network Security Groups.
- 4. In the list of NSGs, click the name of the NSG for which you want to manage rules. The NSG details page is displayed.
- 5. Under Resources, click Security Rules.
- 6. You can add new rules, and edit and delete existing rules.

To add a rule, click the Create Security Rules button. To add one or more ingress rules, click +New Rule in the Allow Rules for Ingress box. To add one or more egress rules, click +New Rule in the Allow Rules for Egress box. Enter the following information:

- Stateless: If you want the new rule to be stateless, check this box. By default, security list rules are stateful and apply to both a request and its coordinated response. For more information about stateless and stateful rules, see "Security Lists" in the Virtual Networking Overview in the Oracle Private Cloud Appliance Concepts Guide.
- **CIDR**: The CIDR block for the ingress or egress traffic.
- **IP Protocol:** The rule can apply to all IP protocols, or choices such as ICMP, TCP, or UDP. Select the protocol from the drop-down list.
  - Port Range: For some protocols, such as TCP or UDP, you can supply a source port range and destination port range.
  - Parameter Type and Code: For ICMP, you can select a parameter type and corresponding parameter code.
- Description: An optional description of the rule.

To edit a rule, click the Actions menu for the Egress or Ingress rule, click Edit, make the necessary changes, and then click Update.

To delete a rule, click the Actions menu for the Egress or Ingress rule, click Remove, and then click Confirm. While you are editing a rule, click the trash can icon to delete the rule.

#### Using the OCI CLI

- 1. Get the OCID of the NSG for which you want to manage rules (oci network nsg list --compartment-id <compartment OCID>).
- 2. Construct an argument for the --security-rules option. Security rules are in JSON format. To see how to format a rule, use the following command:

oci network nsg rules add --generate-param-json-input security-rules > nsg rules.json

The --security-rules option argument is exactly the same for the oci network nsg rules update command.

Alternatively, you can list and copy the rules of an existing NSG.

oci network nsg rules list --nsg-id ocid1.networksecuritygroup.unique\_ID

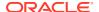

Put the information for the rules for this new or updated NSG in the appropriate places in the format output by --generate-param-json-input, or change the information in the rules that you copied.

The value of the rules option is either a string between single quotation marks or a file specified as file://path\_to\_file.json.

3. Run the NSG rules add or update command.

#### Add:

The specified *security rules* are added to any existing rules.

```
oci network nsg rules add --nsg-id nsg_OCID \
--security-rules security_rules
```

#### Update:

The specified security rules replace any existing rules.

```
oci network nsg rules update --nsg-id nsg_OCID \ --security-rules security_rules
```

4. To delete one or more rules, construct a list of rule OCIDs.

Use the following command to find the OCIDs of the rules that you want to delete:

```
oci network nsg rules list --nsg-id ocid1.networksecuritygroup.unique_ID
```

Run the NSG rules remove command.

```
oci network nsg rules add --nsg-id ocid1.networksecuritygroup.unique_ID \
--security-rule-ids
'{[ocid1.security_rule.unique_ID1,ocid1.security_rule.unique_ID2]}'
```

## Attaching a VNIC to a Network Security Group

An NSG has one or more VNICs. You can attach a VNIC to an NSG when you create an instance or when you create or update the VNIC. See the following procedures:

- Creating an Instance
- Creating and Attaching a Secondary VNIC
- Using the Compute Web UI to Update NSGs Only in Updating a VNIC

Do one of the following to view the list of NSGs that a VNIC is attached to:

- View the VNIC details.
  - On the instance details page, scroll to the resources section, and click Attached VNICs.
  - 2. In the list, click the name of the VNIC.
  - 3. On the VNIC details page, scroll to the resources section, and click Network Security Groups.
- Run the following command:

```
$ oci network vnic get --vnic-id ocidl.vnic.unique ID
```

Do one of the following to view the list of VNICs that are attached to an NSG:

View the NSG details.

- 1. On the VCN details page, scroll to the resources section, and click Network Security Groups.
- 2. In the list, click the name of the NSG.
- 3. On the NSG details page, scroll to the resources section, and click VNICs.
- Run the following command:

```
$ oci network nsg vnics list --nsg-id ocid1.networksecuritygroup.unique ID
```

To change the list of NSGs that a VNIC is attached to, update the VNIC.

## Deleting a Network Security Group

#### **Using the Compute Web UI**

- 1. Open the Navigation Menu. Under Networking, click Virtual Cloud Networks.
- Click the name of the VCN for which you want to delete an NSG. The VCN details page is displayed.
- 3. Under Resources, click Network Security Groups.
- 4. For the NSG that you want to delete, click the Actions menu and then click Delete.
- **5.** Confirm the deletion when prompted.

#### Using the OCI CLI

- Get the OCID of the NSG that you want to delete (oci network nsg list -compartment-id compartment OCID)
- 2. Run the NSG delete command..

```
\$ oci network nsg delete --nsg-id ocidl.networksecuritygroup.unique\_ID Are you sure you want to delete this resource? [y/N]: y
```

To suppress this prompt, use the --force option.

# Configuring VCN Gateways

Virtual processes communicate with other processes in a variety of ways. If two instances are in the same subnet, meaning the network portions of their IP addresses match, there is no special configuration needed to allow them to communicate. A logical switch connects source and destination at the MAC address level. Also, communication between instances in the same VCN but different subnets requires no routing configuration. Routing is only needed for traffic that is going to a destination or coming from a source external to a VCN.

When communication between two virtual processes is needed and the source and destination are in two different VCNs, then configuration of one of five different types of gateway is necessary in the source VCN. In this context, a gateway is a special type of router, connecting two different IP networks by following rules set up in a route table. (A router can be thought of as a multiport gateway, and a gateway can be thought of as a two-port router.)

When you first create a VCN, various resources are listed in the UI and available for listing with a CLI command. Some of the resources are listed automatically when you create a subnet, and others must be configured explicitly.

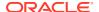

- Subnets. This resource gives the number of subnets created under the VCN. All other resources also display counts for the VCN.
- Route Tables. This resource gives the number of route tables. Subnets can share route tables, especially default route tables, so this count is not necessarily the same as the count of subnets, especially if there is more than one subnet for the VCN.
- Internet Gateways. This resource gives the number of internet gateways configured . Initially, there are none.
- Local Peering Gateway. This resource gives the number of local peering gateways configured. Initially, there are none.
- DHCP Options. This resource gives the number of DHCP option lists. There is at least one for the VCN by default, but more can be created.
- Security Lists. This resource gives the number of Security Lists. There is at least one set
  of ingress and egress rules for the VCN by default, but more can be created.
- NAT Gateways. This resource gives the number of NAT gateways configured. Initially, there are none.
- Network Security Groups. This resource gives the number of Network Security Groups configured. Initially, there are none, but you can gather existing Security Lists into Network Security Groups, where all security rules are applied at once, as needed.
- Service Gateways. This resource gives the number of service gateways configured. Initially, there are none.
- Dynamic Routing Gateways. This resource gives the number of dynamic routing gateways (DRGs) configured. Initially, there are none. Note that these gateways are not configured without the VCN, but attached to the VCN.
- Dynamic Routing Gateway Attachments. This resource gives the number of dynamic routing gateways attachments that have been configured. You must have a DRG configured to have attachments listed.

The various types of gateways are configured for very specific reasons.

NAT Gateway. A NAT gateway is used to translate IP addresses as traffic passes from one part of an IP network to another. When used between a VCN and the on-premises data center network. the NAT address becomes the source address for traffic sent on to the data center network. A NAT gateway allows egress to the on-premises network from a VCN. It does not allow connections to be initiated to the instances in the VCN. Although essentially one-way, return traffic is allowed for connections initiated in the VCN. Contrast NAT Gateway with the Internet Gateway, which allows connections into and out of the VCN, the NAT Gateway allows instances with public IP addresses to be reachable from outside the PCA network.

#### Note:

A VCN connected to the on-premises network with a Dynamic Routing Gateway cannot overlap with any on-premises CIDR, or other VCN CIDRs connected with a Dynamic Routing Gateway. In other words, the IP addresses used must be exclusive to the VCN.

 Internet Gateway (IGW). An IGW provides the VCN with outside access through the onpremises data center network. The source and destination must have routable, public IP addresses, and a VCN can have only one IGW.

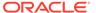

- Local Peering Gateway (LPG). A Local Peering Gateway (LPG) is a way to connect VCNs so that elements in each VCN can communicate, even using private IP address. Peered VCNs can be in different tenancies.
- Dynamic Routing Gateway (DRG). A DRG is used to connect a VCN to the data center's IP address space. That is, outside the Oracle Private Cloud Appliance rack in the data center. The data center network can, if configured that way, pass Oracle Private Cloud Appliance traffic on to other destinations.
- Service Gateway (SG). Some services are isolated on their own network for security and performance reasons. The service gateway (SG) allows a VCN with no external access to privately access Service Network services (such as object storage) in a private subnet.

## Enabling Public Connections through a NAT Gateway

A NAT gateway is used to translate IP addresses as traffic passes from one part of an IP network to another. This prevents sources and destinations from having identical IP addresses, and allows RFC 1918 private addresses used in Oracle Private Cloud Appliance traffic to communicate with on-premises data center networks. A NAT gateway is attached to a VCN at the subnet level, allowing finer control of the address translations. The NAT gateway is configured separately from the VCNs, and is not required to be in the same compartment as the VCN (but can be). However, the NAT gateway is within the VCN, and only one NAT per VCN is allowed. The NAT address becomes the source address for traffic sent on to the data center network.

#### **Using the Compute Web UI**

- In the navigation menu, under Networking, click Virtual Cloud Networks. A list of
  previously configured VCNs in compartments appears. If the compartment you are
  creating the NAT gateway in is not in the title bar, then use the drop-down tab to
  select the correct compartment.
- 2. Click on the VCN that you are creating the NAT gateway in.
- 3. In the Resources menu for that VCN, click on NAT Gateways (the number of configured NAT gateways in parentheses does not matter).
- 4. Click on Create NAT Gateway
- **5.** Fill in the required NAT gateway information:
  - **Name:** Provide a name or description for the NAT gateway. Avoid using any of the organization's confidential information.
  - Create in Compartment: Select the compartment in which to create the NAT Gateway.
  - Block Traffic Choose whether to block traffic to this NAT Gateway.
    - (Yes: Traffic Not Blocked): By default, the VCN uses the NAT gateway even if it is not completely configured.
    - (No: Traffic Blocked): You can set the NAT gateway not see traffic until it is explicitly enabled to do so.

For more information on NAT gateways, refer to "NAT Gateways" in the Virtual Networking Overview chapter of the *Oracle Private Cloud Appliance Concepts Guide*.

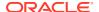

- **Tagging:** Optionally, add one or more tags to this resource. For more information about tagging, see Working with Resource Tags. If you are not sure whether to apply tags, skip this option (you can apply tags later) or ask your administrator.
- Click Create NAT Gateway.

The NAT Gateway is now ready for the addition of route rules or security settings.

#### Using the OCI CLI

- 1. Gather the information that you need to run the command:
  - Compartment OCID (oci iam compartment list --compartment-id-in-subtree true)
  - VCN OCID (oci network vcn list --compartment-id <compartment OCID>)
- 2. Run the oci network nat-gateway create command.

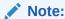

This procedure shows the minimum required parameters for this command. For information about optional parameters, run the command with the --help option.

#### Syntax (entered on a single line):

```
oci network nat-gateway create \
--compartment-id <compartment_OCID> \
--vcn-id <vcn OCID>
```

#### Example:

```
oci network nat-gateway create \
--compartment-id ocid1.compartment.....uniqueID \
--vcn-id ocid1.vcn.....uniqueID
  "data": {
   "block-traffic": true,
   "compartment-id": "ocid1.compartment.....uniqueID",
   "defined-tags": {},
   "display-name": "natgateway20210827215953",
   "freeform-tags": {},
   "id": "ocid1.vcn.....uniqueID",
   "lifecycle-state": "PROVISIONING",
   "nat-ip": "10.133.80.3",
   "public-ip-id": "ocid1.publicip.AK00661530.scasg01.....uniqueID",
   "time-created": "2021-08-27T21:59:53.858329+00:00",
   "vcn-id": "ocid1.vcn.AK00661530.scasg01......uniqueID"
 },
  "etag": "c98377e4-ae89-46cf-9c61-52aea68a3476"
```

The NAT Gateway is now ready for the addition of route rules or security settings. Note that the name of the gateway (natgateway20210827215953) is assigned automatically

and not by a parameter, and that the IP address of the device (10.133.80.3) is also assigned automatically.

# Providing Public Access through an Internet Gateway

An Internet Gateway (IGW) provides the VCN with outside access through the onpremises data center network. The IGW is configured within the VCN, so the IGW is automatically attached to the VCN in which it is configured. The source and destination must have routable, public IP addresses, and a VCN can have only one IGW. Any traffic using public IP addresses goes through the IGW. The IGW is not required to be in the same compartment as the VCN. A subnet's route table determines which public subnets can use the IGW, and the subnet security list defines the types of traffic that can use the IGW. Like a physical router, the IGW can be disabled, severing internet access no matter what permissions are established.

#### **Using the Compute Web UI**

- In the navigation menu, under Networking, click Virtual Cloud Networks. A list of
  previously configured VCNs in compartments appears. If the compartment you are
  creating the internet gateway in is not in the title bar, then use the drop-down tab
  to select the correct compartment.
- 2. Click on the VCN that you are creating the internet gateway in.
- 3. In the Resources menu for that VCN, click on Internet Gateways (the number of configured internet gateways in parentheses does not matter).
- 4. Click on Create Internet Gateway
- **5.** Fill in the required internet gateway information:
  - Name: Provide a name or description for the internet gateway. Avoid using any of the organization's confidential information.
  - Create in Compartment: Select the compartment in which to create the Internet Gateway.

For more information on internet gateways, refer to the "Internet Gateways" in the Virtual Networking Overview in the Oracle Private Cloud Appliance Concepts Guide.

- **Enabled:** Use the toggle to determine if the gateway is enabled at creation or not. The default is to enable the gateway.
  - (Yes: Gateway Enabled: By default, the VCN uses the gateway when created.(No: Gateway Disabled): You can set the gateway not see traffic until it is explicitly enabled to do so.
- Tagging: Optionally, add one or more tags to this resource.

For more information about tagging, see Working with Resource Tags. If you are not sure whether to apply tags, skip this option (you can apply tags later) or ask your administrator.

Click Create Internet Gateway.

The Internet Gateway is now ready for the addition of route rules or security settings.

#### **Using the OCI CLI**

**1.** Gather the information that you need to run the command:

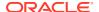

- Compartment OCID (oci iam compartment list --compartment-id-in-subtree true)
- VCN OCID (oci network vcn list --compartment-id <compartment OCID>)
- 2. Run the oci network internet-gateway create command.

#### Note:

This procedure shows the minimum required parameters for this command. For information about optional parameters, run the command with the --help option.

#### Syntax (entered on a single line):

```
oci network internet-gateway create
--compartment-id <compartment_OCID>
--is-enabled <boolean: true | false>
--vcn-id <vcn OCID>
```

#### Example:

```
oci network internet-gateway create \
--compartment-id ocid1.compartment.....uniqueID
--is-enabled true
--vcn-id ocid1.vcn.....uniqueID
  "data": {
   "compartment-id": "ocid1.compartment.....uniqueID",
   "defined-tags": {},
   "display-name": "internetgateway20210830165014",
   "freeform-tags": {},
   "id": "ocid1.internetgateway.AK00661530.scasg01......uniqueID",
   "is-enabled": true,
   "lifecycle-state": "PROVISIONING",
   "time-created": "2021-08-30T16:50:14.634466+00:00",
   "vcn-id": "ocid1.vcn.....uniqueID",
 },
  "etag": "c98377e4-ae89-46cf-9c61-52aea68a3476"
```

The Internet Gateway is now ready for the addition of route rules or security settings. The IGW is not reachable unless there is at least one route rule for the gateway in the route table. For more information about configuring route rules, see Working with Route Tables.

## Disable or Enable an Internet Gateway

You can enable or disable the IGW using the Compute Web UI or the OCI CLI.

#### **Using the Compute Web UI**

- 1. Open the Navigation Menu. Under Networking, click Virtual Cloud Networks.
- 2. Click the name of the VCN that contains the IGW you want to enable or disable. The VCN details page is displayed.

- In the Internet Gateway list in the Resources section, locate the IGW to enable or disable. The configuration details show whether the IGW is enabled or not (Yes or No).
- Access the Edit dialog from the Actions menu, or click Edit in the upper right of the details box.
- Change the status of the Enabled toggle to Yes or No. Click Update to change the status of the IGW.

#### Using the OCI CLI

- Get the IGW OCID of the IGW you want to enable or disable (oci network internet-gateway list -c compartment\_OCID)
- 2. Enter the internet-gateway update --is-enabled command with the True or False boolean value.

```
$ oci network internet-gateway update --ig-id internetgateway_OCID --is-
enabled boolean
```

Use the --force option to override the confirmation step.

### Delete an Internet Gateway

If you have previously configured an IGW, you can delete it.

#### **Using the Compute Web UI**

- 1. Open the Navigation Menu. Under Networking, click Virtual Cloud Networks.
- 2. Click the name of the VCN that contains the IGW you want to delete. The VCN details page is displayed.
- 3. In the Internet Gateway list in the Resources section, locate the IGW to delete. In the Actions menu, click Delete. Confirm the operation when prompted.

#### Using the OCI CLI

- Get the IGW OCID of the IGW you want to delete (oci network internetgateway list -c compartment\_OCID)
- 2. Enter the internet-gateway delete command.

```
\ oci network internet-gateway delete --ig-id internet-gateway\_OCID Are you sure you want to delete this resource? [y/N]: y
```

Use the --force option to override the confirmation step.

# Connecting VCNs through a Local Peering Gateway

A Local Peering Gateway (LPG) is a way to connect VCNs so that elements in each VCN can communicate, even using private IP address. Peered VCNs cannot be in different tenancies. There are several other requirements for LPG configuration:

- The CIDRs for the VCNs linked by the LPG cannot overlap.
- Each peered VCN must have an LPG configured correctly, and the LPGs must be connected.

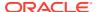

- VCN route rules must be properly configured to steer VCN subnet traffic to and from the LPGs.
- Security rules must be properly configured to allow or deny certain types VCN subnet traffic use the LPGs

#### **Using the Compute Web UI**

- 1. In the navigation menu, under Networking, click Virtual Cloud Networks. A list of previously configured VCNs in compartments appears. If the compartment you are creating the local peering gateway in is not in the title bar, then use the drop-down tab to select the correct compartment.
- 2. Click on the VCN that you are creating the local peering gateway in.
- 3. In the Resources menu for that VCN, click on Local Peering Gateways (the number of configured local peering gateways in parentheses does not matter).
- 4. Click on Create Local Peering Gateway
- **5.** Fill in the required Local Peering gateway information:
  - **Name:** Provide a name or description for the local peering gateway. Avoid using any of the organization's confidential information.
  - **Create in Compartment:** Select the compartment in which to create the Local Peering Gateway.
  - Route Table Association (Optional) Optionally, you can associate a route table with the Local Peering Gateway. A list of configured route tables for the selected compartment is in a drop-down list. You can change the compartment by clicking (change) next to the compartment name.
    - For more information on local peering gateways, refer to "Local Peering Gateways" in the Virtual Networking Overview chapter of the *Oracle Private Cloud Appliance Concepts Guide*.
  - Tagging: Optionally, add one or more tags to this resource.
    - For more information about tagging, see Working with Resource Tags. If you are not sure whether to apply tags, skip this option (you can apply tags later) or ask your administrator.
- 6. Click Create Local Peering Gateway.
  - The Local Peering Gateway is now ready for connecting VCNs with Establish Peering Connection, and the addition of route rules or security settings.

#### Using the OCI CLI

- **1.** Gather the information that you need to run the command:
  - Compartment OCID (oci iam compartment list --compartment-id-in-subtree true)
  - VCN OCID (oci network vcn list --compartment-id <compartment OCID>)
- 2. Run the oci network local-peering-gateway create command.

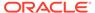

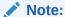

This procedure shows the minimum required parameters for this command. For information about optional parameters, run the command with the --help option.

#### Syntax (entered on a single line):

```
oci network local-peering-gateway create \
--compartment-id <compartment_OCID> \
--vcn-id <vcn_OCID>
```

#### Example:

```
oci network local-peering-gateway create \
--compartment-id ocid1.compartment.....uniqueID \
--vcn-id ocid1.vcn.....uniqueID
  "data": {
   "compartment-id": "ocid1.compartment.....uniqueID",
   "defined-tags": {},
   "display-name": "localpeeringgateway20210830174050",
   "freeform-tags": {},
   "id": "ocid1.lpg.AK00661530.scasg01......uniqueID",
   "is-cross-tenancy-peering": false,
   "lifecycle-state": "AVAILABLE",
   "peer-advertised-cidr": null,
   "peer-advertised-cidr-details": null,
   "peering-status": "NEW",
   "peering-status-details": null,
   "route-table-id": null,
   "time-created": "2021-08-30T17:40:50.876023+00:00",
    "vcn-id": "ocid1.vcn.....uniqueID"
  "etag": "c98377e4-ae89-46cf-9c61-52aea68a3476"
```

# Connecting to the On-Premises Network through a Dynamic Routing Gateway

Dynamic Routing Gateway (DRG). A DRG is the Oracle Private Cloud Appliance equivalent of a general purpose router. A DRG is used to connect a VCN to the data center's IP address space. The router is configured separately from the VCNs, at the compartment level and is not required to be in the same compartment as the VCN (but it typically is). Once configured, the DRG can be attached to more than one VCN and, like a physical router, can be attached and detached at any time, although perhaps with traffic loss. Also like a physical router, even when attached to a VCN, the DRG must have route table rules to steer traffic to the on-premises data center network's IP address space.

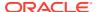

## Create a Dynamic Routing Gateway

#### **Using the Compute Web UI**

- In the navigation menu, under Networking, click Dynamic Routing Gateways (DRGs). A
  list of previously configured DRGs in compartments appears. If the compartment you are
  creating the dynamic routing gateway in is not in the title bar, then use the drop-down tab
  to select the correct compartment.
- 2. Click on Create Dynamic Routing Gateway
- 3. Fill in the required dynamic routing gateway information:
  - Name: Provide a name or description for the dynamic routing gateway. Avoid using any of the organization's confidential information.
  - **Create in Compartment:** Select the compartment in which to create the dynamic routing Gateway.

For more information on dynamic routing gateways, refer to "Dynamic Routing Gateways" in the Virtual Networking Overview in the Oracle Private Cloud Appliance Concepts Guide.

- Tagging: Optionally, add one or more tags to this resource. For more information
  about tagging, see Working with Resource Tags. If you are not sure whether to apply
  tags, skip this option (you can apply tags later) or ask your administrator.
- 4. Click Create Dynamic Routing Gateway.

The Dynamic Routing Gateway is now ready for the addition of DRG attachments.

#### Using the OCI CLI

- **1.** Gather the information that you need to run the command:
  - Compartment OCID (oci iam compartment list --compartment-id-in-subtree true)
- 2. Run the oci network drg create command.

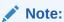

This procedure shows the minimum required parameters for this command. For information about optional parameters, run the command with the --help option.

#### Syntax (entered on a single line):

```
oci network drg create
--compartment_id <compartment_OCID>
```

#### Example:

```
oci network drg create \
  --compartment-id ocidl.compartment.....uniqueID
{
  "data": {
```

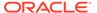

```
"compartment-id": "ocid1.compartment......uniqueID",
  "defined-tags": {},
  "display-name": "drg20210830204524",
  "freeform-tags": {},
  "id": "ocid1.drg......uniqueID",
  "lifecycle-state": "AVAILABLE",
  "time-created": "2021-08-30T20:45:24.236954+00:00"
},
  "etag": "c98377e4-ae89-46cf-9c61-52aea68a3476"
```

## Attach VCNs to a Dynamic Routing Gateway

You can connect many VCNs to a DRG, but each VCN can have only one DRG attached. You must still make sure the route tables and security lists allow communication.

#### **Using the Compute Web UI**

- 1. In the navigation menu, under Networking, click on Dynamic Routing Gateways. A list of previously configured DRGs in compartments appears. If the compartment you are attaching the dynamic routing gateway to is not in the title bar, then use the drop-down tab to select the correct compartment.
- 2. Click on Dynamic Routing Gateway name in the list of DRGs for that compartment.
- 3. Click on Attach to Virtual Cloud Network.
- 4. Click on the VCN to attach the DRG to from the list of VCNs in the drop down list. If the correct compartment you are is not in the title bar, then use the drop-down tab to select the correct compartment.
- 5. Click on Attach to DRG.
- 6. Repeat the process to attach the other VCNs to the DRG and connect the VCNs. The Dynamic Routing Gateway is attached to the selected VCN.

You can connect up to 10 VCNs to a DRG, but each VCN can have only one DRG attached. You must still make sure the route tables and security lists allow communication.

#### Using the OCI CLI

- **1.** Gather the information that you need to run the command:
  - Compartment OCID (oci iam compartment list --compartment-id-insubtree true)
  - VCN OCID (oci network vcn list --compartment-id <compartment\_OCID>)
  - Dynamic Routing Gateway OCID (oci network drg-attachment -compartment-id <compartment\_OCID> )
- 2. Run the oci network drg-attachment create command.

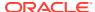

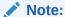

This procedure shows the minimum required parameters for this command. For information about optional parameters, run the command with the --help option.

#### Syntax (entered on a single line):

```
oci network drg-attachment create \
--drg-id <drg_OCID> \
--vcn-id <vcn OCID>
Example:
oci network drg-attachment create \
--drg-id ocid1.drg.....uniqueID \
--vcn-id ocid1.vcn.....uniqueID
"data": {
"compartment-id": "ocid1.compartment.....uniqueID",
"display-name": "drgattachment20210902221928",
"drg-id": "ocid1.drg.....uniqueID",
"id": "ocid1.drgattachment.AK00661530.scasg01......uniqueID",
"lifecycle-state": "ATTACHING",
"route-table-id": null,
"time-created": "2021-09-02T22:19:28.642402+00:00",
"vcn-id": "ocid1.vcn.....uniqueID
 "etag": "c98377e4-ae89-46cf-9c61-52aea68a3476"
```

# Accessing Oracle Services through a Service Gateway

Some services are isolated on their own network for security and performance reasons. The service gateway (SG) allows a VCN with no external access to privately access Service Network services (such as object storage) in a private subnet. These services are reached at the infrastructure level through the management node cluster.

The feature is non-functional and implemented for compatibility purposes.

A VCN can have only one service gateway. The service gateway is automatically attached to the VCN it is created in. Services use CIDR labels, and are allowed by default.

For each enabled Service, you need a route rule with the Service object's *cidrBlock* as the rule destination and the service gateway as the rule target.

#### **Using the Compute Web UI**

- In the navigation menu, under Networking, click Virtual Cloud Networks. A list of
  previously configured VCNs in compartments appears. If the compartment you are
  creating the service gateway in is not in the title bar, then use the drop-down tab to select
  the correct compartment.
- Click on the VCN that you are creating the service gateway in.

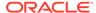

- 3. In the Resources menu for that VCN, click on Service Gateways (If you are creating a service gateway for a particular VCN< the number of configured service gateways in parentheses should be zero (0)).
- 4. Click on Create Service Gateway
- **5.** Fill in the required service gateway information:
  - Name: Provide a name or description for the service gateway. Avoid using any
    of the organization's confidential information.
  - Create in Compartment: Select the compartment in which to create the service Gateway.
  - Services: Select the service from the list.
  - Route Table Association (Optional): Optionally, you can associate a route table with the Service Gateway. A list of configured route tables for the selected compartment is in a drop-down list. You can change the compartment by clicking (change) next to the compartment name.

For more information on service gateways, refer to "Service Gateways" in the Virtual Networking Overview chapter of the Oracle Private Cloud Appliance Concepts Guide.

Tagging: Optionally, add one or more tags to this resource.

For more information about tagging, see Working with Resource Tags. If you are not sure whether to apply tags, skip this option (you can apply tags later) or ask your administrator.

6. Click Create Service Gateway.

The Service Gateway is now ready for the addition of route rules or security settings.

#### Using the OCI CLI

- 1. Gather the information that you need to run the command:
  - Compartment OCID (oci iam compartment list --compartment-id-insubtree true)
  - VCN OCID (oci network vcn list --compartment-id <compartment OCID>)
- 2. Run the oci network service-gateway create command.

Complex data types are usually handled by using the --generate-full-command-json-input option, or, in this case, oci network service-gateway create --generate-param-json-input services. This generates a sample json file to be used with this command option. The key names are pre-populated and match the command option names (converted to camelCase format, e.g. compartment-id becomes compartmentId).

The values of the keys are edited by the user before the sample file can be used as an input to this command.

For any command option that accepts multiple values, the value of the key can be a JSON array.

Options can still be provided on the command line. If an option exists in both the JSON document and the command line then the command line specified value will be used.

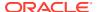

```
oci network service-gateway create
--compartment-id ocid1.compartment......uniqueID
--vcn-id ocid1.vcn.....uniqueID
--services '[{"serviceId":"grafana"}]'
 "data": {
 "displayName": "servicegateway20210830204524",
 "freeform-tags": {},
 "id": "ocid1.servicegateway......uniqueID",
  "maxWaitSeconds": 0,
  "routeTableId": NULL,
  "services": [
   "serviceId": "grafana"
  "vcnId": ""ocid1.vcn.....uniqueID",
  "waitForState": "PROVISIONING",
 "waitIntervalSeconds": 0
 "etaq": "c98377e4-ae89-46cf-9c61-52aea68a3476"
```

# Configuring VNICs and IP Addressing

The compute nodes in the Oracle Private Cloud Appliance have physical network interface cards (NICs). When you launch a compute instance, the Networking service creates a virtual NIC (VNIC) on top of a NIC so that the instance can communicate over the network. Each instance gets a primary VNIC, and that primary VNIC gets a primary private IP address. Neither the primary VNIC nor the primary private IP address can be removed from the instance.

You can optionally attach a public IP address to the private IP address if the subnet allows a public IP address. A private IP address enables the instance to communicate with other instances on the VCN. A public IP address enables the instance to communicate with hosts outside of the VCN, on your data center network. Internet access depends on what your data center network allows. See "Public Network in Private Cloud " and "IP Addressing" in the Virtual Networking Overview in the Oracle Private Cloud Appliance Concepts Guide.

You can add secondary VNICs to an instance after instance launch. Each secondary VNIC also gets a private IP address, and you can optionally attach a public IP address to the private IP address if the subnet allows a public IP address. See "Virtual Network Interface Cards (VNICs)" in the Virtual Networking Overview in the Oracle Private Cloud Appliance Concepts Guide.

You can add secondary private IP addresses to a VNIC, and you can optionally attach a public IP address to any secondary private IP address. For information about how secondary IP addresses are used, see "About Secondary Private IPs" in the Virtual Networking Overview in the Oracle Private Cloud Appliance Concepts Guide.

# Managing VNICs

For information about how primary and secondary VNICs are used on Private Cloud Appliance, see "Virtual Network Interface Cards (VNICs)" in the Virtual Networking Overview in the Oracle Private Cloud Appliance Concepts Guide.

## Viewing VNIC Attachments

Using the Compute Web UI, you can only view VNIC attachments for a particular instance. Using the OCI CLI, you can view all VNIC attachments in a compartment, and you can filter the list by instance or VNIC.

### **Using the Compute Web UI**

- 1. On the Dashboard, click the Compute/View Instances button.
- 2. Click the name of the instance for which you want to view VNIC attachments. You might need to change the compartment to find the instance you want.
- In the Resources box on the instance details page, click Attached VNICs.The list of attached VNICs for that instance is displayed.

### Using the OCI CLI

- **1.** Get the information you need to run the command.
  - To list all VNIC attachments in a compartment, get the OCID of the compartment: oci iam compartment list
  - To list VNIC attachments only for a specific instance, get the OCID of that instance: oci compute instance list
  - To list VNIC attachments only for a specific VNIC, get the OCID of that VNIC:
     oci compute instance list-vnics
- 2. Run the VNIC attachment list command.

#### Syntax:

```
oci compute vnic-attachment list --compartment-id compartment_OCID
```

## Examples:

The following example lists all VNIC attachments for all instances in the specified compartment:

```
$ oci compute vnic-attachment list --compartment-id
ocid1.compartment.uniqueID
  "data": [
      "availability-domain": "ad1",
      "compartment-id": "ocid1.compartment.uniqueID",
      "display-name": "Ainstance",
      "id": "ocid1.vnicattachment.uniqueID",
      "instance-id": "ocid1.instance.uniqueID",
      "lifecycle-state": "ATTACHED",
      "nic-index": 0,
      "subnet-id": "ocid1.subnet.uniqueID",
      "time-created": "2022-05-09T15:17:39.398551+00:00",
      "vlan-id": null,
      "vlan-tag": 0,
      "vnic-id": "ocid1.vnic.uniqueID"
    },
 1
```

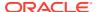

## The following example lists VNIC attachments for the specified instance:

```
\$ oci compute vnic-attachment list --compartment-id ocid1.compartment. {\it uniqueID} \ --instance-id ocid1.instance. {\it uniqueID}
```

## The following example lists the VNIC attachment of the specified VNIC:

```
$ oci compute vnic-attachment list --compartment-id ocid1.compartment.uniqueID \
--vnic-id ocid1.vnic.uniqueID
```

# Viewing VNICs

Use these procedures to show details of a VNIC such as resource tags, hostname label, MAC address, NSGs, private and public IP addresses, whether this VNIC is a primary or secondary VNIC, and whether source/destination checks are being skipped.

## **Using the Compute Web UI**

- 1. On the Dashboard, click the Compute/View Instances button.
- 2. Click the name of the instance for which you want to view VNIC attachments. You might need to change the compartment to find the instance you want.
- On the instance details page, scroll to the Resources section and click Attached VNICs.The list of attached VNICs for this instance is displayed.
- 4. Click the name of an attached VNIC to view the details page for the VNIC.

## Using the OCI CLI

- 1. Get the information you need to run the command.
  - To list all VNICs in a compartment, get the OCID of the compartment: oci iam compartment list
  - To list all VNICs that are attached to a specific instance, get the OCID of that instance: oci compute instance list
- 2. Run the VNIC list command.

## Syntax:

```
oci compute instance list-vnics \
{--compartment-id compartment_OCID | --instance-id instance_OCID}
```

#### Example:

The following example lists all VNICs for all instances in the specified compartment:

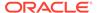

```
"freeform-tags": {},
      "hostname-label": "ainstance",
      "id": "ocid1.vnic.uniqueID",
      "is-primary": true,
      "lifecycle-state": "AVAILABLE",
      "mac-address": "MACaddress",
      "nsq-ids": [
        "ocid1.networksecuritygroup.uniqueID"
      "private-ip": "privateIP",
      "public-ip": "publicIP",
      "skip-source-dest-check": false,
      "subnet-id": "ocid1.subnet.uniqueID",
      "time-created": "2022-06-07T16:09:59.813530+00:00",
      "vlan-id": null
   },
 1
}
```

The following example lists VNICs for the specified instance:

```
$ oci compute instance list-vnics --instance-id ocid1.instance.uniqueID
```

3. To view the details for a specific VNIC, use the VNIC get command.

```
Use the list-vnics command to get the VNIC OCID.
```

```
$ oci network vnic get --vnic-id ocid1.vnic.uniqueID
```

# Creating and Attaching a Secondary VNIC

The number of secondary VNICs that you can add to an instance depends on the shape of the instance, as shown in "Compute Shapes" in Compute Instance Concepts in the Oracle Private Cloud Appliance Concepts Guide.

After you perform the following Private Cloud Appliance procedure, log onto the instance to configure the instance OS to use the new interface. See Configuring the Instance OS for a Secondary VNIC.

## **Using the Compute Web UI**

- 1. On the Dashboard, click the Compute/View Instances button.
- Click the name of the instance to which you want to add a secondary VNIC. You might need to change the compartment to find the instance you want.
- 3. In the Resources box on the instance details page, click Attached VNICs.
  - The primary VNIC and any secondary VNICs attached to the instance are displayed.
- 4. Click the Create VNIC Attachment button.
- 5. In the Subnet section of the Create VNIC Attachment dialog box, specify the subnet to use for the VNIC. You might need to select a different compartment to find the VCN and subnet that you want.

Specifying the same subnet for this VNIC that is specified for another VNIC for this instance can introduce asymmetric routing as described in "Virtual Network Interface Cards (VNICs)" in the Virtual Networking Overview in the Oracle Private Cloud Appliance Concepts Guide.

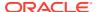

Instead of creating a VNIC in the same subnet as an existing VNIC for this instance, consider creating a secondary private IP address for the existing VNIC that is in this subnet. See Assigning a Secondary Private IP Address.

**6.** Specify whether to disable source/destination checks.

By default, a VNIC looks at the source and destination listed in the header of each network packet. If the VNIC is not the source or destination, then the packet is dropped.

If the VNIC needs to forward traffic (for example, if the VNIC needs to perform Network Address Translation), check the box to disable this source/destination check.

- 7. If you selected a public subnet, you can specify whether to automatically assign a public IPv4 address object to the VNIC's private IP address object.
- 8. (Optional) Specify the following private IP information.
  - Private IP Address. An address that is within the CIDR block range assigned to the subnet and not already in use. If you do not enter an address, an IP address is automatically assigned.
  - Hostname. A hostname to be used for DNS within the cloud network. This option is available only if the VCN and subnet both have DNS labels. The hostname can be up to 63 letters, numbers, and hyphens. No spaces are allowed.
- 9. (Optional) Add this VNIC to an NSG.

By default, the new VNIC is not attached to any NSG. Check the box labeled Enable Network Security Groups to add this VNIC to one or more NSGs.

- **a.** Select an NSG from the dropdown list. You might need to change the compartment to find the NSG you want.
- b. Click the Add Another NSG button if you want to attach to another NSG.
- c. To remove an NSG from the list, click the trash can to the right of that NSG. To remove the last NSG or all NSGs, uncheck the Enable Network Security Groups box.

See Controlling Traffic with Network Security Groups for information about NSGs.

- **10.** Click the Create Attachment button in the dialog. The secondary VNIC is created and then displayed on the Attached VNICs list for the instance.
- 11. Configure the instance OS to use the secondary VNIC. See Configuring the Instance OS for a Secondary VNIC.

### Using the OCI CLI

- **1.** Get the information you need to run the command:
  - Instance OCID: oci compute instance list
  - Subnet OCID: oci network subnet list

Specifying the same subnet for this VNIC that is specified for another VNIC for this instance can introduce asymmetric routing as described in "Virtual Network Interface Cards (VNICs)" in the Virtual Networking Overview in the Oracle Private Cloud Appliance Concepts Guide.

Instead of creating a VNIC in the same subnet as an existing VNIC for this instance, consider creating a secondary private IP address for the existing VNIC that is in this subnet. See Assigning a Secondary Private IP Address.

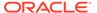

2. Review the list of optional parameters to disable source/destination checks, explicitly specify a private IP address, assign a public IP address, specify a host name, attach to network security groups, or assign a display name.

```
oci compute instance attach-vnic -h
```

Use the following command to show the JSON format to use to specify a list of attached NSGs:

```
oci compute instance attach-vnic --generate-param-json-input nsg-ids
```

3. Run the VNIC attach command.

#### Syntax:

```
oci compute instance attach-vnic --instance-id instance\_\mathit{OCID} \setminus -\text{--subnet-id} subnet\_\mathit{OCID}
```

### Example:

In this example, the newly attached VNIC gets a public IP address and a display name, and is attached to one or more NSGs.

```
$ oci compute instance attach-vnic --instance-id ocid1.instance.unique_ID \
--subnet-id ocid1.subnet.unique_ID --assign-public-ip true \
--nsg-ids file://./InstABC-nsgs.json --vnic-display-name "InstABC-Secondary-VNIC"
```

When successful, the attach-vnic command has no output. To confirm that the secondary VNIC attached, list VNICs for the instance. The new attached secondary VNIC is a non-primary VNIC (the value of the is-primary property is false).

```
$ oci compute instance list-vnics --instance-id ocid1.instance.unique ID
  "data": [
    {
      "display-name": "InstABC-VNIC",
      "id": "ocid1.vnic.unique_ID",
      "is-primary": true,
      "time-created": "2022-06-22T22:24:31.853538+00:00",
      . . .
    },
      "display-name": "InstABC-Secondary-VNIC",
      "id": "ocid1.vnic.unique ID",
      "is-primary": false,
      "nsg-ids": [
        "ocid1.networksecuritygroup.unique_ID"
      ],
      "public-ip": "publicIP",
      "time-created": "2022-06-29T18:28:44.355805+00:00",
    }
```

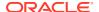

}

4. Configure the instance OS to use the secondary VNIC. See Configuring the Instance OS for a Secondary VNIC.

# Configuring the Instance OS for a Secondary VNIC

After you create a secondary VNIC as described in Creating and Attaching a Secondary VNIC, log in to the instance to configure the instance OS to use the new VNIC.

For Linux and Microsoft Windows, you can use scripts that are provided by Oracle. The Oracle scripts use information from the instance metadata. See Retrieving Instance Metadata from Within the Instance for instructions about how to view that data on the instance OS, including how to show the VNIC data.

## **Linux Instance OS Configuration**

## **Configuring the Instance OS Manually**

Use the ifdown and ifup commands for the physical NIC. To persist this configuration across reboots, create a configuration file in /etc/sysconfig/network-scripts.

To add a VNIC, add a configuration file and use ifup.

To delete a VNIC, use ifdown and delete the configuration file.

## **Using the Oracle Script**

You can download the Oracle script from https://docs.oracle.com/en-us/iaas/Content/Resources/Assets/secondary\_vnic\_all\_configure.sh. Note that the script configures policy-based routing: two default routes in two separate route tables on the instance OS. Policy-based routing enables you to use all primary private IP addresses from anywhere without having asymmetric routing problems, if the packets are sourced from the primary IP address of the secondary VNIC. Applications can communicate through the secondary VNIC with hosts outside the VNIC's subnet. You might not need such a configuration. For example, if the secondary VNIC is used only to communicate with devices in the directly attached subnet of the VNIC, then you can use the /etc/sysconfig/network-scripts method described in the preceding procedure to add an IP and routes to the secondary VNIC.

The configuration performed by the script is not persistent across reboots. Run the script every time you add or delete a VNIC or reboot the instance.

The following are the most commonly used options of this script:

- -c Using the instance metadata, add IP configuration for VNICs that are not configured and delete configuration for VNICs that are no longer provisioned.
- -s Show information about all provisioning and interface configuration. This is the default behavior if you do not specify any option.
- h Show information about how to use the script.

If the secondary VNIC that you are configuring already has secondary private IP addresses, use this Oracle script with the -e option to configure the secondary IP addresses. The instance metadata does not include information about secondary IP addresses. You must provide the IP address and VNIC OCID on the command line. See also Configuring the Instance OS for a Secondary IP Address.

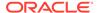

## **Oracle Solaris Instance OS Configuration**

Use the ipadm command to configure network interfaces persistently.

## **Microsoft Windows Instance OS Configuration**

## **Configuring the Instance OS Manually**

Open Settings and then open Network Adapters.

## **Using the Oracle Script**

You can download the Oracle-provided PowerShell script from https://docs.oracle.com/en-us/iaas/Content/Resources/Assets/secondary vnic windows configure.ps1.

When you run the script, you can optionally provide the OCID of the secondary VNIC that you want to configure. See Retrieving Instance Metadata from Within the Instance for instructions about how to get the VNIC OCID from the instance metadata.

```
.\secondary vnic windows configure.psl "ocid1.vnic.unique_ID"
```

If you do not enter the OCID of a VNIC that you want to configure, the script shows a list of the secondary VNICs on the instance and asks you to select the one you want to configure.

The script does the following:

- 1. Checks whether the network interface has an IP address and a default route.
- 2. To enable the OS to use the secondary VNIC, the script overwrites the IP address and default route with static settings. These actions effectively disable DHCP. The script prompts you to either overwrite with the static settings or exit.

# Updating a VNIC

You can update the VNIC name, the host name, and whether to disable source/destination checks. You can add the VNIC to an NSG and remove the VNIC from an NSG.

## **Using the Compute Web UI Edit Option**

If you only want to add or remove NSGs, see Using the Compute Web UI to Update NSGs Only.

- 1. On the Dashboard, click the Compute/View Instances button.
- Click the name of the instance for which you want to update a VNIC. You might need to change the compartment to find the instance you want.
- 3. In the Resources box on the instance details page, click Attached VNICs.
  - The list of attached VNICs for that instance is displayed.
- 4. For the VNIC that you want to update, click the Actions menu and then click Edit.
- In the Update VNIC dialog, update the VNIC name, the host name, whether to disable source/destination checks, or whether to attach this VNIC to an NSG or detach this VNIC from an NSG.

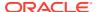

See Creating and Attaching a Secondary VNIC for information about the Skip Source/ Destination Check selection.

If you change the Enable Network Security Groups box from unchecked to checked, then you must select an NSG from the dropdown list. You might need to change the compartment to find the NSG you want.

If the Enable Network Security Groups box is already checked, then you can click the Add Another NSG button to attach to another NSG.

If more than one NSG is already listed, you can click the trash can next to an existing NSG to detach this VNIC from that NSG. To detach the last NSG or all NSGs, uncheck the Enable Network Security Groups box.

See Controlling Traffic with Network Security Groups for information about NSGs.

6. Click the Update VNIC button in the dialog.

## Using the Compute Web UI to Update NSGs Only

Follow the steps in the preceding procedure to display the list of attached VNICs for the instance.

- 1. Click the name of the VNIC for which you want to change the NSGs.
- 2. On the VNIC details page, scroll to the resources section, and click Network Security Groups.
- 3. Click the Update Network Security Groups button.
- In the Update Network Security Groups for VNIC dialog, attach this VNIC to an NSG or detach this VNIC from an NSG.

If you change the Enable Network Security Groups box from unchecked to checked, then you must select an NSG from the dropdown list. You might need to change the compartment to find the NSG you want.

If the Enable Network Security Groups box is already checked, then you can click the Add Another NSG button to attach to another NSG.

If more than one NSG is already listed, you can click the trash can to the right of an existing NSG to detach this VNIC from that NSG. To detach the last NSG or all NSGs, uncheck the Enable Network Security Groups box.

- Click the Update Network Security Groups for VNIC button in the dialog.
- 6. An alternative way to detach a VNIC from an NSG is to use the Detach menu option.
  - a. On the VNIC details page, scroll to the resources section, and click Network Security Groups.
  - **b.** In the Network Security Groups list, for the NSG that you want to detach, click the Actions menu and click Detach.

## Using the OCI CLI

1. Use one of the following commands to get the OCID of the VNIC that you want to update:

```
oci compute instance list-vnics oci compute vnic-attachment list
```

2. Review the list of optional parameters to use to update the VNIC name or the host name label, change whether to disable source/destination checks, or attach or detach NSGs.

```
oci network vnic update -h
```

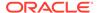

Use the following command to show the JSON format to use to replace the list of attached NSGs:

```
oci network vnic update --generate-param-json-input nsg-ids
```

3. Run the VNIC update command.

### Syntax:

```
oci network vnic update --vnic-id vnic OCID
```

### Example:

In this example, source/destination checks are disabled, and the list of attached NSGs is replaced.

```
$ oci network vnic update --vnic-id ocid1.vnic.unique ID \
--nsg-ids '["ocid1.networksecuritygroup.unique ID"]' \
--skip-source-dest-check true
{
  "data": {
    "availability-domain": "ad1",
    "compartment-id": "ocid1.compartment.unique ID",
    "defined-tags": {
      "Oracle-Tags": {
        "CreatedBy": "flast",
        "CreatedOn": "2022-06-28T23:08:55.06Z"
      }
    },
    "display-name": "A2instance",
    "freeform-tags": {},
    "hostname-label": "a2instance",
    "id": "ocid1.vnic.unique_ID",
    "is-primary": false,
    "lifecycle-state": "AVAILABLE",
    "mac-address": "MACaddress",
    "nsg-ids": [
      "ocid1.networksecuritygroup.unique_ID"
    ],
    "private-ip": "privateIP",
    "public-ip": "publicIP",
    "skip-source-dest-check": true,
    "subnet-id": "ocid1.subnet.unique ID",
    "time-created": "2022-06-28T23:08:55.960950+00:00",
    "vlan-id": null
 },
  "etag": "67fe1002-e72f-4cd5-9200-ea4b5721db39"
```

The initial command output might not show NSG updates. If your updates are not shown, use the  $network\ vnic\ get\ command\ to\ re-check\ the\ VNIC\ configuration.$ 

# Deleting a Secondary VNIC

This operation detaches and deletes the specified secondary VNIC. You cannot delete an instance's primary VNIC. When you terminate an instance, all attached VNICs (primary and secondary) are automatically detached and deleted.

## **Using the Compute Web UI**

1. On the Dashboard, click the Compute/View Instances button.

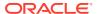

- 2. Click the name of the instance for which you want to delete a VNIC. You might need to change the compartment to find the instance you want.
- 3. In the Resources box on the instance details page, click Attached VNICs.

The list of attached VNICs for that instance is displayed.

- 4. For the VNIC that you want to delete, click the Actions menu, and then click Delete.
- 5. Click the Confirm button on the dialog.

The VNIC state changes to Detached. After a few seconds, the VNIC is removed from the list.

Log onto the instance and delete the configuration for the IP address from the instance OS.

Undo the configuration you did when you added the VNIC. See Configuring the Instance OS for a Secondary VNIC.

### Using the OCI CLI

- **1.** Gather the information you need to run the command:
  - Compartment OCID: oci iam compartment list
  - VNIC OCID: oci compute vnic-attachment list
- 2. Run the instance detach VNIC command.

```
$ oci compute instance detach-vnic \
--compartment-id ocidl.compartment.unique_ID \
--vnic-id ocidl.vnic.unique_ID
Are you sure you want to delete this resource? [y/N]: y
```

You can suppress the confirmation by using the --force option.

3. Log onto the instance and delete the configuration for the IP address from the instance OS.

Undo the configuration you did when you added the VNIC. See Configuring the Instance OS for a Secondary VNIC.

# Managing IP Addresses

A private IP address enables communication with resources on the VCN. Along with route rules, security rules, and gateways, a public IP address enables communication outside the VCN, including to the data center network.

All of the following are required for an instance to communicate outside the VCN:

- The instance must be in a public subnet, which is configured when the subnet is created. Private subnets cannot have a public IP address assigned to instances in the subnet.
- The instance must have a public IP address.
- The instance's VCN must have an internet gateway configured.
- The public subnet must have route table and security list entries that enable communications outside the VCN.

For information about route rules, security rules, and gateways, see Configuring VCN Rules and Options and Configuring VCN Gateways. For conceptual information, see "IP

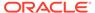

Addressing" in the Virtual Networking Overview in the Oracle Private Cloud Appliance Concepts Guide.

# Viewing Private IP Addresses

The Compute Web UI enables you to view private and public IP addresses for a specific instance.

The OCI CLI enables you to list all private IP address objects in the tenancy or in the specified subnet or VNIC. You can also list a single private IP address object by specifying the IP address.

## **Using the Compute Web UI**

- 1. On the Dashboard, click the Compute/View Instances button.
- 2. Click the name of the instance for which you want to view the private IP address. You might need to change the compartment to find the instance you want.
- 3. On the instance details page, view networking information or VNIC information.
  - Click the Networking tab. The primary private IP address and any attached public IP address are shown in the Instance Access column.
  - Scroll to the Resources section and click Attached VNICs. Click the name of the VNIC for which you want to view IP addresses.

On the VNIC details page, scroll to the Resources section and click IP Addresses. The primary private IP address and any secondary private IP addresses, as well as any attached public IP addresses, are shown in the table.

## Using the OCI CLI

- 1. Get the information you need to run the command:
  - Subnet OCID: oci network subnet list
  - VNIC OCID: oci compute instance list-vnics
- Run the command to list private IP address objects.

#### Syntax:

```
oci network private-ip list
```

#### **Examples:**

List all private IP address objects in the tenancy:

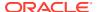

```
"subnet-id": "ocid1.subnet.unique_ID",
    "time-created": "2022-07-05T09:03:02.025808+00:00",
    "vlan-id": null,
    "vnic-id": "ocid1.vnic.unique_ID"
    },
...
]
```

List all private IP address objects in the specified subnet:

```
$ oci network private-ip list --subnet-id ocid1.subnet.unique ID
```

List all private IP address objects in the specified VNIC:

```
$ oci network private-ip list --vnic-id ocid1.vnic.unique ID
```

List the private IP address object with the specified IP address:

```
$ oci network private-ip list --ip-address IPaddress
```

The output of the preceding list command is the same as the output from the following get command:

```
$ oci network private-ip get --private-ip-id ocid1.privateip.unique ID
```

Similar to the Compute Web UI instance information, the instance list-vnics
command shows each private and public IP address in each VNIC. This command does
not show OCIDs or any other information about the IP address objects. See Viewing
VNICs.

## Assigning a Secondary Private IP Address

When you create an instance, the instance automatically gets a VNIC, and the VNIC automatically gets a primary private IP address. You can add secondary private IP addresses to a VNIC. A VNIC can have up to 32 private IP addresses: one primary private IP address, and up to 31 secondary private IP addresses.

Creating a VNIC in the same subnet as another VNIC for the same instance can introduce asymmetric routing as described in "Virtual Network Interface Cards (VNICs)" in the Virtual Networking Overview in the Oracle Private Cloud Appliance Concepts Guide. Instead, you can create a secondary private IP address for the existing VNIC that is in the subnet that you want.

See information about secondary private IP addresses, including use cases, in "IP Addressing" in the Virtual Networking Overview in the Oracle Private Cloud Appliance Concepts Guide.

After you perform the following Private Cloud Appliance procedure to assign a secondary private IP address, log onto the instance to configure the instance OS to use the new IP address. See Configuring the Instance OS for a Secondary IP Address.

### Moving a Secondary IP Address

In addition to adding a secondary private IP address, you can use this procedure to reassign (move) a currently assigned secondary private IP address to a different VNIC. Because the VNIC must be in the same subnet as the VNIC where the secondary private IP address is currently assigned, the new VNIC probably is attached to a different instance; as mentioned above, having two VNICs in the same subnet in the same instance can introduce asymmetric routing.

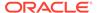

To move a secondary private IP address, see the Unassign if assigned or --unassign-if-already-assigned options in the following procedures.

You cannot move a VNIC's primary private IP address.

If a public IP address object is assigned to a secondary private IP address object, and you move that secondary private IP address object to another VNIC, the public IP address object moves with it.

## **Using the Compute Web UI**

- 1. On the Dashboard, click the Compute/View Instances button.
- Click the name of the instance to which you want to add a secondary private IP address. You might need to change the compartment to find the instance you want.
- **3.** On the instance details page, scroll to the Resources section and click Attached VNICs.
  - The primary VNIC and any secondary VNICs attached to the instance are displayed.
- 4. Click the name of the attached VNIC to which you want to add a secondary private IP address.
- 5. On the VNIC details page, scroll to the Resources section and click IP Addresses.
- 6. Click the Assign Secondary Private IP Address button.
- 7. In the Attach Private IP dialog, all input fields are optional.
  - **IP Address:** If you do not enter an address, an IP address from the subnet CIDR is automatically assigned.
    - If you enter an address, the IP address must be within the CIDR block for the subnet. You can enter a secondary private IP address that is already assigned to another VNIC in the subnet. You cannot enter a primary private IP address.
    - If you enter an IP address that is already assigned, see the following option.
  - Unassign if assigned: In the previous option, if you entered a secondary
    private IP address that is already assigned, check this button to move that
    private IP address. The address will be unassigned from the VNIC where it is
    currently assigned and reassigned to this VNIC.
    - If you entered an IP address that is already assigned and you do not check this button, this secondary private IP assignment operation fails.
  - **Hostname:** Enter the hostname to be used for DNS within the cloud network. This option is available only if the VCN and subnet both have DNS labels.
- 8. Click the Attach IP Address button in the dialog.
  - The new secondary private IP address is shown in the table.
- Configure the new secondary private IP address in the instance. See Configuring the Instance OS for a Secondary IP Address

### Using the OCI CLI

- Get the OCID of the VNIC where you want to assign this secondary private IP address: oci compute instance list-vnics
- 2. Run the assign private IP command.

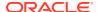

## Syntax:

```
oci network vnic assign-private-ip --vnic-id vnic OCID
```

#### **Examples:**

```
$ oci network vnic assign-private-ip --vnic-id ocid1.vnic.unique ID
  "data": {
    "availability-domain": "ad1",
    "compartment-id": "ocid1.compartment.unique ID",
    "defined-tags": {},
    "display-name": "privateip20220707213054",
    "freeform-tags": {},
    "hostname-label": null,
    "id": "ocid1.privateip.unique ID",
    "ip-address": "IPaddress",
    "is-primary": false,
    "subnet-id": "ocid1.subnet.unique ID",
    "time-created": "2022-07-07T21:30:54.305936+00:00",
    "vlan-id": null,
    "vnic-id": "ocid1.vnic.unique ID"
 },
  "etag": "756b973a-c76e-4151-92ad-24fa265c8289"
```

In the following example, an existing private IP address is moved to a different VNIC:

```
$ oci network vnic assign-private-ip --vnic-id ocid1.vnic.unique_ID \
--ip-address IPaddress --unassign-if-already-assigned
```

3. Configure the new secondary private IP address in the instance. See Configuring the Instance OS for a Secondary IP Address.

# Configuring the Instance OS for a Secondary IP Address

After you create a secondary private IP address on a VNIC as described in Assigning a Secondary Private IP Address, log in to the instance to configure the instance OS to use the new IP address.

### **Linux Instance OS Configuration**

## **Configuring the Instance OS Manually**

This configuration permits use of an IP address subnet, netmask, gateway, and DNS service that are entirely independent from the existing NIC. This configuration is persistent across reboots.

Create a new network interface configuration file to create a sub-interface on the existing NIC. In this example, ens03 is the name of the existing NIC and ifcfg-ens3:0 is the name of the new configuration file.

1. Create the network configuration file ifcfg-ens3:0 in the /etc/sysconfig/network-scripts/ directory to create the first sub-interface (:0) on the existing ens3 NIC.

Include the following entries in ifcfg-ens3:0:

```
TYPE=Ethernet
BOOTPROTO=none
IPADDR=a.b.c.d
PREFIX=24
```

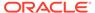

```
GATEWAY=
DNS=
NAME=ens3:0
DEVICE=ens3:0
```

- 2. Include the appropriate IPADDR, PREFIX, GATEWAY, and DNS entries for this new sub-interface.
- 3. Run the following command to start the new interface:

```
# ifup ens3:0
```

4. Run the following command to confirm that the new interface is operational:

```
# ifconfig -a
```

See also Linux: Details about Secondary IP Addresses.

### **Using the Oracle Script**

The Oracle script can only configure a secondary IP address on a secondary VNIC. To configure a secondary IP address on the primary VNIC, use the <code>/etc/sysconfig/network-scripts/</code> method described in the preceding procedure. You can download the Oracle script from https://docs.oracle.com/en-us/iaas/Content/Resources/Assets/secondary\_vnic\_all\_configure.sh.

To use this script to configure a secondary private IP address on a secondary VNIC, use the -e option as shown below. The instance metadata does not include information about secondary IP addresses. You must provide the IP address and VNIC OCID on the command line.

```
$ secondary_vnic_all_configure.sh -e IP_address VNIC_OCID
```

The configuration performed by the script is not persistent across reboots. Run the script every time you add a new secondary private IP address or reboot the instance. If you have several secondary IP addresses, consider creating a configuration file as described in the manual procedure above.

### **Oracle Solaris Instance OS Configuration**

Use the ipadm command to configure network interfaces persistently.

## **Microsoft Windows Instance OS Configuration**

See Windows: Details about Secondary IP Addresses for information about how to either:

- Create a PowerShell script.
- Use the Network and Sharing Center UI.

## Updating a Secondary Private IP Address

You cannot update a VNIC's primary private IP address.

You can update the host name of a secondary private IP address object. To change the IP address, delete the secondary private IP address object as described in Deleting a Secondary Private IP Address, and create a new one as described in Assigning a Secondary Private IP Address, explicitly specifying the IP address that you want to use.

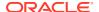

To update the host name for the primary private IP on a VNIC, update the VNIC. See Updating a VNIC.

## **Using the Compute Web UI**

- 1. On the Dashboard, click the Compute/View Instances button.
- Click the name of the instance that has the secondary private IP address object that you want to update. You might need to change the compartment to find the instance you want.
- 3. On the instance details page, scroll to the Resources section and click Attached VNICs. The primary VNIC and any secondary VNICs attached to the instance are displayed.
- 4. Click the name of the attached VNIC that has the secondary private IP address object that you want to update.
- 5. On the VNIC details page, scroll to the Resources section and click IP Addresses.
- 6. For the secondary private IP address object that you want to update, click the Actions menu and click Edit.
- 7. In the Attach Private IP dialog, update the host name.
- 8. Click the Attach IP Address button in the dialog.

## Using the OCI CLI

- Get the OCID of the secondary private IP address object that you want to update: oci network private-ip list
- 2. Run the private IP address update command.

#### Syntax:

```
oci network private-ip update --private-ip-id private_ip_OCID \
--hostname-label newhostname
```

The output is the same as the output of the private-ip get command.

# Deleting a Secondary Private IP Address

You cannot delete a VNIC's primary private IP address.

On successful delete, the private IP address is returned to the pool of available addresses in the subnet. Any attached public IP address is again available for assignment.

## **Using the Compute Web UI**

- 1. On the Dashboard, click the Compute/View Instances button.
- Click the name of the instance for which you want to delete a secondary private IP address. You might need to change the compartment to find the instance you want.
- 3. On the instance details page, scroll to the Resources section and click Attached VNICs. The primary VNIC and any secondary VNICs attached to the instance are displayed.
- Click the name of the attached VNIC for which you want to delete a secondary private IP address.
- On the VNIC details page, scroll to the Resources section and click IP Addresses.

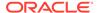

6. For the secondary private IP address that you want to delete, click the Actions menu and click Delete.

Confirm the deletion.

Log onto the instance and delete the configuration for the IP address from the instance OS.

Undo the configuration you did when you added the IP address. See Configuring the Instance OS for a Secondary IP Address.

### Using the OCI CLI

- **1.** Gather the information you need to run the command:
  - Private IP address: oci network private-ip list
  - VNIC OCID: oci compute instance list-vnics
- 2. Run the unassign private IP command.

### Syntax:

```
oci network vnic unassign-private-ip --ip-address \textit{IPaddress} --vnic-id \textit{VNIC\_OCID}
```

Confirm the deletion, or use the --force option.

The secondary private IP address object is unassigned and then deleted.

3. Log onto the instance and delete the configuration for the IP address from the instance OS.

Undo the configuration you did when you added the IP address. See Configuring the Instance OS for a Secondary IP Address.

# Viewing Public IP Addresses

The Compute Web UI enables you to view private and public IP addresses for a specific instance. See "Using the Compute Web UI" in Viewing Private IP Addresses.

The OCI CLI enables you to list public IP address objects in a specified compartment.

## Using the OCI CLI

- Get the OCID of the compartment where the instance is located: oci iam compartment list
- 2. Run the public IP list command.

## Syntax:

```
oci network public-ip list --compartment-id compartment_OCID \
--scope {region | availability_domain}
```

## Examples:

List reserved public IP address objects:

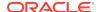

```
"assigned-entity-id": null,
    "assigned-entity-type": "PRIVATE IP",
    "availability-domain": null,
    "compartment-id": "ocid1.compartment.unique ID",
    "defined-tags": {},
    "display-name": "apublicIP",
    "freeform-tags": {},
    "id": "ocid1.publicip.unique_ID",
    "ip-address": "IPaddress",
    "lifecycle-state": "AVAILABLE",
    "lifetime": "RESERVED",
    "private-ip-id": null,
    "public-ip-pool-id": null,
    "scope": "REGION",
    "time-created": "2022-07-06T16:36:56.860931+00:00"
  }
]
```

List the ephemeral public IP address objects that are assigned to a regional entity such as a NAT gateway:

```
$ oci network public-ip list --compartment-id ocid1.compartment.unique_ID \
--scope region --lifetime ephemeral
```

List the ephemeral public IP address objects that are assigned to primary private IP address objects:

```
$ oci network public-ip list --compartment-id ocid1.compartment.unique_ID \
--scope availability domain --availability-domain ad1 --lifetime ephemeral
```

## Assigning an Ephemeral Public IP Address to an Instance

To assign a public IP address to an instance, you assign the public IP address object to a private IP address object.

An ephemeral public IP address is created and assigned in the same step.

An ephemeral public IP address can only be assigned to a primary private IP address: The value of the is-primary property of the private IP address object must be true. Every VNIC has one primary private IP address.

For secondary private IP addresses (the value of the is-primary property of the private IP address object is false), assign reserved public IP addresses. See Assigning a Reserved Public IP Address to an Instance.

An ephemeral public IP address cannot be unassigned and cannot be moved to a different private IP address.

An ephemeral public IP address object is deleted in the following cases:

- Its private IP address object is deleted.
- Its VNIC is detached or terminated.
- Its instance is terminated.

## **Using the Compute Web UI**

1. On the Dashboard, click the Compute/View Instances button.

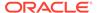

- 2. Click the name of the instance for which you want to assign a public IP address. You might need to change the compartment to find the instance you want.
- On the instance details page, scroll to the Resources section and click Attached VNICs. Click the name of the VNIC for which you want to assign a public IP address.
- 4. On the VNIC details page, scroll to the Resources section and click IP Addresses. The primary private IP address and any secondary private IP addresses, as well as any attached public IP addresses, are shown in the table.
- 5. If the primary private IP address does not already have a public IP address assigned, click the Actions menu for the primary private IP address, and then click Edit Public IP,
- 6. In the dialog, click Ephemeral Public IP.
- 7. (Optional) Give the ephemeral public IP address a name.
- 8. Click the Reserve Public IP button in the dialog.

You might have to refresh the page to see the new public IP address. The new public IP address shows in the IP Addresses table in Resources, in the Primary IP Information column for the VNIC, and in the Instance Access column of the Networking tab of the instance.

## Using the OCI CLI

- 1. Get the information you need to run the command:
  - Compartment OCID: oci iam compartment list
  - Private IP OCID: oci network private-ip list
  - Public IP OCID: oci network public-ip list
- 2. Run the public IP create command.

This command creates a new ephemeral public IP address object and assigns it to the specified private IP address object.

```
$ oci network public-ip create --compartment-id ocid1.compartment.unique ID \
--lifetime ephemeral --private-ip-id ocid1.privateip.unique_ID
  "data": {
    "assigned-entity-id": "ocid1.privateip.unique ID",
    "assigned-entity-type": "PRIVATE IP",
    "availability-domain": "ad1",
    "compartment-id": "ocid1.compartment.unique_ID",
    "defined-tags": {},
    "display-name": "publicip20220708231248",
    "freeform-tags": {},
    "id": "ocid1.publicip.unique ID",
    "ip-address": "IPaddress",
    "lifecycle-state": "ASSIGNING",
    "lifetime": "EPHEMERAL",
    "private-ip-id": "ocid1.privateip.unique ID",
    "public-ip-pool-id": null,
    "scope": "AVAILABILITY DOMAIN",
    "time-created": "2022-07-08T23:12:48.610545+00:00"
  },
  "etag": "dcb8dafe-bbe4-42ff-b86a-9elebaf4d94c"
```

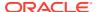

# Reserving a Public IP Address

Use the Compute Web UI procedure in Updating a Public IP Address to create and assign a reserved public IP address in one step.

Use the following OCI CLI procedure to create a reserved public IP address that is available to assign to a private IP address object at a later time.

## Using the OCI CLI

 Get the OCID of the compartment where you want to create the IP address object: oci iam compartment list

oci network public-ip create --compartment-id compartment OCID \

2. Run the public IP create command.

## Syntax:

```
--lifetime reserved
Example:
$ oci network public-ip create --compartment-id ocid1.compartment.unique ID \
--lifetime reserved --display-name apublicIP
  "data": {
    "assigned-entity-id": null,
    "assigned-entity-type": "PRIVATE IP",
    "availability-domain": null,
    "compartment-id": "ocid1.compartment.unique ID",
    "defined-tags": {},
    "display-name": "apublicIP",
    "freeform-tags": {},
    "id": "ocid1.publicip.unique ID",
    "ip-address": "IPaddress",
    "lifecycle-state": "PROVISIONING",
    "lifetime": "RESERVED",
    "private-ip-id": null,
    "public-ip-pool-id": null,
    "scope": "REGION",
    "time-created": "2022-07-06T16:36:56.860931+00:00"
  "etaq": "dcb8dafe-bbe4-42ff-b86a-9e1ebaf4d94c"
```

# Assigning a Reserved Public IP Address to an Instance

To assign a public IP address to an instance, you assign the public IP address object to a private IP address object.

An ephemeral public IP address can be assigned only to the primary private IP address of a VNIC. See Assigning an Ephemeral Public IP Address to an Instance. A reserved public IP address can be assigned to any private IP address.

See Reserving a Public IP Address to create a reserved public IP address that is available to assign to a private IP address object at a later time.

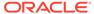

Use the procedures in Updating a Public IP Address to assign an existing reserved public IP address object to the specified private IP address object or to create and assign a reserved public IP address in one step.

A reserved public IP address object remains available for reassignment when its private IP address object is deleted, its VNIC is detached or terminated, or its instance is terminated.

# Updating a Public IP Address

You can use the public IP update command to do any of the following:

- Assign an existing reserved public IP address object to a private IP address object.
- Create and assign a reserved public IP address object in one step.
- Move a reserved public IP address object to a different private IP address object.
- Unassign a reserved public IP address object from a private IP address object.
- Change the display name or tags for a public IP address object.

## **Using the Compute Web UI**

- 1. On the Dashboard, click the Compute/View Instances button.
- Click the name of the instance for which you want to assign a public IP address. You might need to change the compartment to find the instance you want.
- On the instance details page, scroll to the Resources section and click Attached VNICs. Click the name of the VNIC for which you want to assign a public IP address.
- 4. On the VNIC details page, scroll to the Resources section and click IP Addresses. The primary private IP address and any secondary private IP addresses, as well as any attached public IP addresses, are shown in the table.
- For the private IP address for which you want to add or update a public IP address, click the Actions menu and then click Edit Public IP.
- 6. In the Reserve Public IP dialog, click one of the following choices:
  - No public IP

Click the Reserve Public IP button in the dialog to unassign this public IP address from this private IP address. You might have to refresh the page to see that the public IP address is no longer assigned.

Reserve public IP

Click one of the following choices:

- Reserve existing public IP
  - a. Select an existing public IP address. You might need to change the compartment.
  - b. Click the Reserve Public IP button in the dialog.

If the specified public IP address object is already assigned to a different private IP address object, the public IP address object will be unassigned (moved) from the current private IP address object and reassigned to the specified private IP address object.

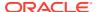

Create public IP

Create and assign a reserved public IP address in one step.

- a. (Optional) Provide a name for the new reserved public IP address object.
- **b.** Select the compartment where the new reserved public IP address object will be created.
- c. Select the IP Address Source.
- d. Click the Reserve Public IP button in the dialog.

The new reserved public IP address shows in the IP Addresses table in Resources. You might need to refresh the page to see the new public IP address.

## Using the OCI CLI

 Get the OCID of the public IP object that you want to update. See Viewing Public IP Addresses.

If you want to assign or move the public IP object to a private IP object, get the OCID of the private IP object. See Viewing Private IP Addresses.

2. Run the public IP update command.

## Syntax:

```
oci network public-ip update --public-ip-id public ip OCID
```

## Example:

The following example updates an existing reserved public IP address object and assigns it to the specified private IP address object. If the specified public IP address object is already assigned to a different private IP address object, the public IP address object will be unassigned (moved) from the current private IP address object and reassigned to the specified private IP address object.

```
$ oci network public-ip update --public-ip-id ocid1.publicip.unique ID \
--private-ip-id ocid1.privateip.unique_ID
  "data": {
   "assigned-entity-id": null,
   "assigned-entity-type": "PRIVATE IP",
   "availability-domain": null,
    "compartment-id": "ocid1.compartment.unique ID",
    "defined-tags": {},
    "display-name": "apublicIP",
    "freeform-tags": {},
    "id": "ocid1.publicip.unique ID",
    "ip-address": "IPaddress",
    "lifecycle-state": "ASSIGNING",
    "lifetime": "RESERVED",
    "private-ip-id": null,
    "public-ip-pool-id": null,
    "scope": "REGION",
    "time-created": "2022-07-06T16:36:56.860931+00:00"
 },
  "etaq": "dcb8dafe-bbe4-42ff-b86a-9e1ebaf4d94c"
```

The following example unassigns the specified reserved public IP address object and makes it available for future reassignment.

```
$ oci network public-ip update --public-ip-id ocid1.publicip.unique_ID \
--private-ip-id ""
```

## Deleting a Public IP Address

An ephemeral public IP address object cannot be unassigned and cannot be directly deleted. An ephemeral public IP address object is deleted in the following cases:

- Its private IP address object is deleted.
- Its VNIC is detached or terminated.
- Its instance is terminated.

A reserved public IP address object is unassigned but remains available for reassignment when its private IP address object is deleted, its VNIC is detached or terminated, or its instance is terminated.

Use the following procedure to delete a reserved public IP address object.

## Using the OCI CLI

- **1.** Gather the information you need to run the command:
  - Compartment OCID: oci iam compartment list
  - Public IP address OCID: oci network public-ip list
- 2. Run the public IP delete command.

## Syntax:

```
oci network public-ip delete --public-ip-id public ip OCID
```

## Example:

oci network public-ip delete --public-ip-id ocid1.publicip.unique\_ID --force

# Managing Public DNS Zones

In its most basic form, DNS returns an IP address (if known) when given a string in the DNS name space for that zone. However, DNS is also the way that an IP host client application knows where to get its own configuration information using DHCP (DHCID records), go to send or receive email (MX records), and more. Without DNS, client devices would have to know the proper IP addresses not only for local servers, but for every server or application they interacted with, no matter where in the world they were located. With DNS, clients can always find the correct location of www.oracle.com or any other application.

Once you create a DNS zone inside a compartment, you cannot move the zone to another compartment.

# Creating a Public DNS Zone

DNS zones are created in a compartment to associate IP addresses with portions of the DNS name space. Zones are created in a compartment using the DNS service.

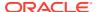

## **Using the Compute Web UI**

- 1. In the navigation menu, under DNS, click Zones. A list of previously configured zones in compartments appears. If the compartment you are creating the DNS zone in is not in the title bar, then use the drop-down tab to select the correct compartment.
- 2. Click Create Zone.
- **3.** Fill in the required zone information:
  - **Zone Name:** Provide a name or description for the DNS zone. Avoid using any of the organization's confidential information.
  - **Compartment:** Select the compartment in which to create the DNS zone.
  - Zone Type: Choose the type of DNS zone you are creating.
    - Primary: A primary DNS zone is the original authoritative DNS zone of a portion
      of the DNS name space. When a DNS server hosts a primary zone, that DNS
      server is the Authoritative DNS Server and is considered the primary source of
      information in that zone.
    - Secondary: A secondary DNS zone is a read-only copy of a primary DNS zone or another secondary DNS zone. A secondary DNS zone is kept on a Secondary DNS Server and reduces the load on the primary DNS zone and eliminated a single point of failure risk to name resolution inside the zone.

For more information on DNS Zones, refer to "Name Resolution" in the Virtual Networking Overview in the Oracle Private Cloud Appliance Concepts Guide.

Tagging: Optionally, add one or more tags to this resource.

For more information about tagging, see Working with Resource Tags. If you are not sure whether to apply tags, skip this option (you can apply tags later) or ask your administrator.

4. Click Create Zone.

The zone is now ready for the addition of zone records or for the configuration of TSIG Keys or Steering Policies.

#### Using the OCI CLI

- 1. Gather the information that you need to run the command:
  - Compartment OCID (oci iam compartment list --compartment-id-in-subtree true)
- 2. Run the oci dns zone create command.

## Syntax (entered on a single line):

```
oci dns zone create \
--compartment-id <compartment_OCID> \
--name <dns_zone_OCID> \
--zone-type <PRIMARY | SECONDARY>
```

### Example:

```
oci dns zone create \
  --compartment-id ocid1.compartment.....uniqueID \
  --name test-dns-zone \
  --zone-type PRIMARY
```

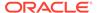

```
"data": {
 "compartment-id": "ocid1.compartment.....uniqueID",
 "defined-tags": {},
 "external-masters": null,
 "freeform-tags": {},
 "id": "ocid1.dns-zone.....uniqueID",
 "is-protected": null,
 "lifecycle-state": "ACTIVE",
  "name": "test dns zone",
  "nameservers": [
      "hostname": "nsl.example.com"
 ],
 "scope": null,
 "self-uri": "https://20180115/zones/test dns zone",
 "serial": 1,
 "time-created": "2021-08-17T18:08:00.059867+00:00",
 "version": 1,
 "view-id": null,
 "zone-type": "PRIMARY"
"etag": "3e389cab-b3fd-4783-91c1-ede81bc132d5"
```

# Working with Zone Records

Creating a DNS zone is only the beginning of working with DNS. The zone is essentially empty when created, except for a basic Start of Authority (SOA) and Name Server (NS) record The SOA record provides a kind of history of this DNS zone and holds information such as when it was last updated and things like that. The NS record contains the fully-qualified name of the DNS server for the zone. The NS record is very important and therefore has a high TTL, usually 24 hours (86400 seconds).

To make the name server truly useful, the zone must be rounded out and filled with the DNS records that form the basis of responses to the kinds of queries that clients make. These queries include IP addresses for parts of the domain name space, email server details, and so on.

# Creating a Zone Record

The RDATA field is where the content of the zone record is entered. The format of the information varies according to the type of record you are creating. However, the data must be in one of the formats that DNS understands. For example, an A-type zone record RDATA is an IP address, and an MX record contains information on how to route email. Because of the authoritative nature of the zone records within a zone, RDATA is not editable. If DNS information in a zone changes, then the old record must be deleted and a new record created.

## **Using the Compute Web UI**

 In the navigation menu, under DNS, click Zones. A list of previously configured zones in compartments appears. If the compartment you are adding zone records to is not in the title bar, then use the drop-down tab to select the correct compartment.

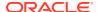

- 2. Click on the name of the zone. The information screen contains general zone information such as type and compartment, OCID (which you can show in full or copy to the clipboard), and the date and time that the zone was created. The zone records that exist are also displayed, and initially there are only SOA and NS records.
- **3.** Fill in the required zone record information:
  - Zone Record: Select the type of zone record you are creating from the drop-down list.
    - A IPv4 Address: A host record, which is used to point a hostname to an IPv4 address. This is the most basic DNS record type.
    - You can add many other types of zone records: any types in the drop down list.
       For more information on DNS Zones, refer to "Name Resolution" in the Virtual Networking Overview in the Oracle Private Cloud Appliance Concepts Guide.
  - **Domain (Optional)**: Type the name of the zone subdomain if used (this value is already filled in based on the zone itself: the initial dot (".") is used for adding the zone subdomain).
  - TTL: Check this box to set your own value for the TTL of that particular record type. If you do not check this box, the default TTL value for that record type is used (for example, 300 for SOA, 86400 for NS). The valid range is from 1 to 129540 seconds (from 1 second to about a day and a half).
  - **Edit RDATA**: Check this box if you wish to edit the RDATA information, such as the IP address or Target established by the zone record type. This box is only displayed for some zone record types.
  - **(RDATA)**: This unlabeled field varies based on the type of zone record created. For example, you enter the 32-bit IP address that corresponds to the A-type DNS record, or Flags for a DNSKEY zone record, if that is what you are creating.
    - A IPv4 Address: If you are creating an A type zone record, then the data is a
      properly formatted IPv4 address. This is the most basic DNS record, but there
      are many others.
    - The RDATA field reflects the correct information for the type of zone record selected.
- 4. Click Create Record.

The zone record is now added to the zone. If you click the optional box to **Add another record**, then the screen stays at the **Create DNS Zone Record** state to make record entry more efficient.

## Using the OCI CLI

There is no "create dns zone record" command in the CLI. Instead, the command "oci dns zone record update" command replaces records in the specified zone with the records specified in the request body of the command. If a specified record does not exist, then it will be created. Also, if a current record is not in the records list, it will be deleted. Care is needed, because if the record exists, then it will be updated with the record information in the body of the request. The command in this section adds an A resource record (IPv4 address and domain name) to a DNS zone named dns-test-zone.

- **1.** Gather the information that you need to run the command:
  - Compartment OCID (oci iam compartment list --compartment-id-in-subtree true)

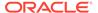

- DNS zone name (oci dns zone list --compartment\_OCID 
   <compartment OCID>)
- 2. Run the oci dns record zone update command.

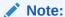

This procedure shows the minimum required parameters for this command. For information about optional parameters, run the command with the --help option.

## Syntax (entered on a single line):

```
oci dns record zone update \
  --zone-name-or-id <zone_name> or <compartment_OCID> \
  --items <complex type>
```

## Note:

DNS resource record types are provided as objects in JSON format. This is a JSON list with items of type RecordDetails. For documentation on RecordDetails please see <a href="https://docs.cloud.oracle.com/api/#/en/dns/20180115/datatypes/RecordDetails">https://docs.cloud.oracle.com/api/#/en/dns/20180115/datatypes/RecordDetails</a>. This is a complex type whose value must be valid JSON. The value can be provided as a string on the command line or passed in as a file using the <a href="mailto:filesyntax">file</a>://path/to/file syntax.

The --generate-param-json-input option can be used to generate an example of the JSON which must be provided. We recommend storing this example in a file, modifying it as needed and then passing it back in via the file://syntax.

## Example:

```
oci dns record zone update
   --zone-name-or-id <zone_name> or <compartment_OCID>
   --items
{
    "domain": "test-dns-zone.test-pca-comparment.example.com",
    "isProtected": true,
    "rdata": "10.225.15.10",
    "recordHash": "fkT4md",
    "rrsetVersion": "1",
    "rtype": "1",
    "ttl": 3600
```

# Editing a Zone Record

There is no "edit record" command. You can update a group of records, and if one of the records in the list is the same except for the rdata for example, in effect you have updated the record.

## Deleting a Zone Record

You can delete many, but not all, DNS zone records. The initial SOA and NS records, created by default when the zone is created, cannot be deleted, To delete a zone record:

## **Using the Compute Web UI**

- 1. In the navigation menu, under DNS, click Zones. A list of previously configured zones in compartments appears. If the compartment you are adding zone records to is not in the title bar, then use the drop-down tab to select the correct compartment.
- Click on the name of the zone. The information screen contains general zone information such as type and compartment, OCID (which you can show in full or copy to the clipboard), and the date and time that the zone was created. The zone records that exist are also displayed.
- 3. Click on the Action square with the three dots on the right side of the zone record that you are deleting.
- 4. Click Delete.

The zone record is deleted and removed from the list for that DNS zone.

## Using the OCI CLI

To delete resource records in a zone with the CLI, use the oci dns record rrset delete command to delete an entire resource record set (for example, all A-type IPv4 address records for a given host name). The resource records are identified by their DNS record type (A, MX, and so on). The command in this section deletes the A resource record (IPv4 address and domain name) in a DNS zone named "dns-test-zone" for a device named "test-device-1."

- 1. Gather the information that you need to run the command:
  - Compartment OCID (oci iam compartment list --compartment-id-in-subtree true)
  - DNS zone name (oci dns zone list --compartment OCID <compartment OCID>)
- 2. Run the oci dns record rrset delete command.

## Syntax: (entered on a single line):

```
oci dns record rrset delete \
  --domain <domain-name> \
  --rtype <resource-record-type> \
  --zone-name-or-id <zone_name> or <compartment_OCID>
```

## Example:

```
oci dns record rrset delete \
  --domain "test-device-1.dns-test-zone.example.com" \
  --rtype "A" \
  --zone-name-or-id "dns-test-zone"
```

The record is deleted from the zone.

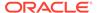

# Editing a Public DNS Zone

You can add resource tags to an existing zone. You can also edit the externalMasters field of a SECONDARY zone.

# Working with Transaction Signature Keys

A DNS transaction signature (TSIG) is a network protocol defined in RFC 2845. The main purpose of the TSIG is to allow DNS to authenticate updates to a DNS database, so that malicious users cannot change name resolution records to point to a bogus IP address instead of (for example) the IP address of a bank. TSIG uses one-way hashing and shared secret keys to provide a secure means to authenticate the endpoints of a connection for processing (or responding to) DNS update requests.

The TSIG protocol uses timestamps to prevent replay of recorded responses. Therefore, DNS servers and TSIG clients need accurate clocks to provide the timestamps. A number of extensions to the basic TSIG protocol have been made to extend the types of cryptography and hashing methods that are supported by TSIG.

To use TSIG for a DNS zone, add TSIG keys to the DNS zone. The TSIG key must be base64 encoded.

## **Using the Compute Web UI**

- 1. In the navigation menu, under DNS Zones, click TSIG Keys.
- 2. Click Create Key.
- 3. Fill in the required TSIG Key information:
  - Name: Provide a name or description for the TSIG key. Avoid using any of the organization's confidential information.
  - Compartment: Select the compartment in which to create the TSIG key.
  - Algorithm: Choose the security algorithm for the TSIG Key you are creating, such as hmac-sha256.
  - Secret Key: Provide the base64 string encoding the binary shared secret that corresponds to the key. The maximum is 255 characters. An example key in base64 encoding is shown in RFC3874. You can provide the key in one of two ways:
    - Select the key file: If you provide the TSIG shared secret key this way, you can drag and drop the key file into the space provided.
    - Paste the key: If you provide the TSIG shared secret key this way, you
      can copy and paste the contents of the key file into the space provided.
  - Tagging: Optionally, add one or more tags to this resource. For more
    information about tagging, see Working with Resource Tags. If you are not
    sure whether to apply tags, skip this option (you can apply tags later) or ask
    your administrator.
- 4. Click Create TSIG Key.

The TSIG key now available for use in the DNS zone between TSIG client and DNS server.

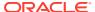

## Using the OCI CLI

- 1. Gather the information that you need to run the command:
  - Compartment OCID (oci iam compartment list --all)
- 2. Run the oci dns tsig-key create command.

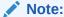

This procedure shows the minimum required parameters for this command. For information about optional parameters, run the command with the --help option.

## Syntax (entered on a single line):

```
oci dns tsig-key create \
--algorithm <hmac-algorithm> \
--name <tsig-key-name> \
--compartment-id <compartment_OCID> \
--secret <secret-string>
```

## Example:

```
oci dns tsig-key create --algorithm hmac-sha256 --name new-tsig-key \
--compartment-id ocid1.compartment.....uniqueID \
--secret 208goaon2168n(secret key string)e6um8lvd2lwdoouq46lsygak0009014
  "data": {
    "-self": "https://20180115/tsigKeys/new-tsig-key",
    "algorithm": "hmac-sha256",
    "compartment-id": "ocid1.compartment.....uniqueID",
    "defined-tags": {},
   "freeform-tags": {},
    "id": "ocid1.dns-tsig-key......uniqueID",
    "lifecycle-state": "ACTIVE",
    "name": "new-tsig-key",
    "secret": "208qoaon2168n(secret key string)e6um8lvd2lwdoouq46lsygak0009014",
    "time-created": "2021-10-29T17:50:31.219934+00:00",
    "time-updated": null
  },
  "etag": "81eb0e02-e09c-4b25-9d21-eefa9ab2aacc"
```

The new key appears in the list of TSIG keys for the DNS for this compartment.

## Adding a TSIG Key

To add a TSIG key to an existing list of TSIG keys, simply create another key with a unique TSIG key name and a new algorithm or a new key value. To modify fields in an existing TSIG key, use the update command.

A TSIG key is a separate object from a DNS zone. You can have a SECONDARY DNS zone reference a TSIG key as part of its ExternalMaster definition. But creating a new key doesn't do anything for a PRIMARY zone.

# Removing a TSIG Key

## **Using the Compute Web UI**

- 1. In the navigation menu, under DNS Zones, click TSIG Keys.
- Click on the TSIG key that you want to remove from the dropdown list of TSIG keys.
- 3. Click Delete from the list of actions under the Action Menu icon (three bars), or click the Delete button at the top of the display window.

The TSIG key is removed from the list.

## Using the OCI CLI

- 1. Gather the information for these resources:
  - Compartment OCID (oci iam compartment list --compartment-id-insubtree true)
  - TSIG OCID (oci dns tsig-key list --compartment-id <compartment OCID>)
- 2. Syntax (entered on a single line):

```
oci dns tsig-key delete --tsig-key-id <tsig-key OCID>
```

#### Example:

```
oci dns tsig-key delete --tsig-key-id ocidl.dns.tsig.key......uniqueID \ Are you sure you want to delete this resource? [y/N]: y
```

The TSIG key is deleted from the list of TSIG keys for DNS in this compartment. Use the --force option to suppress the "Are you sure...?" message.

# Deleting a Public DNS Zone

## **Using the Compute Web UI**

- 1. In the navigation menu, under DNS Zones, click Zones.
- Click on the zone name that you want to remove from the dropdown list of zones.
- 3. Click the Delete button at the top of the display window.

The DNS zone is removed from the list.

The DNS zone is deleted from the compartment. Use the --force option to suppress the "Are you sure...?" message.

### Using the OCI CLI

- 1. Gather the information for these resources:
  - Compartment OCID (oci iam compartment list --compartment-id-insubtree true)
  - Zone OCID (oci dns zone list --compartment-id <compartment OCID>)
- 2. Syntax (entered on a single line):

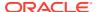

```
oci dns zone delete --zone-name-or-id zone_OCID-or-zone-name>
```

## Example:

```
oci dns zone delete --zone-id ocidl.dns.zone......uniqueID \ Are you sure you want to delete this resource? [y/N]: y
```

# Managing Traffic with Steering Policies

DNS can do more than return an IP address (if known) when given a string in the DNS name space for that zone. DNS is also a part of a system of traffic management, where traffic is distributed among multiple servers depending on some criterion, such as location. Steering policies are a way to distribute access to a single full-qualified name across multiple servers.

For example, the same content could be available from multiple source servers, whether it is a streaming video or records from a product database. One server might be in the United States, and the other in Europe. A traffic steering policy could distribute traffic based on IP address or CIDR. Other criteria can be used for this traffic distribution, such as load balancing, which strives to keep the load on multiple servers roughly equal.

Oracle Private Cloud Appliance offers two major types of traffic steering policies based on load balancing and some value of the IP address prefix (network portion of the IP address, such as 192.168.100.0/24).

# Creating a Load Balancer Steering Policy

If you have more than one DNS server, you can distribute traffic in a load balancing fashion, based on the weight you assign to each of them.

## **Using the Compute Web UI**

- 1. Open the Navigation Menu. Under DNS Zones, click Steering Policies.
- 2. Click Create Steering Policy.
- 3. Click the Load Balancer button to create a load balancer steering policy.
- 4. Enter the required information:
  - Name: Enter a name to display for the load balancer steering policy. Do not use confidential information.
  - **Policy TTL:** Enter a TTL in seconds for responses to steering policy requests. The maximum is 604800 seconds (equal to 168 hours or 7 days).
  - Answer(s): Supply the answer or answers to the DNS request for FILTER,
     WEIGHED, and LIMIT rules. You do not have to specify which condition the answers is for: that is all done by the load balancer template.
    - Name: Enter a name for the RData returned, such as Server1.
    - Type: Choose the type of resource record to return for the request from the dropdown list. Choices are items such as A (IPv4 address) or CNAME (canonical name).
    - RData: Enter the resource record RData that is returned that corresponds to the Type selected. For example, for Type = A, the RData would be an IPv4 address.
    - Weight: Enter a weight for this policy to use for load balancing. Values up to 256 are supported. The default is 10. Higher weights mean that policy answer is used more often. For example, if dns-server1 and dns-server2 have equal weights,

DNS requests are split evenly between them. If <code>dns-server1</code> has a weight twice that of <code>dns-server2</code>, then <code>dns-server1</code> is used twice as often as <code>dns-server2</code>.

- **5. Disabled:** The steering policy answer is enabled at creation by default. To disable this steering policy answer, click this toggle to change the Disabled value to TRUE.
- 6. Optionally, add or delete tags for this subnet resource.

For more information about tagging, see Working with Resource Tags. If you are not sure whether to apply tags, skip this option (you can apply tags later) or ask your administrator.

7. Click Save Changes. The load balancing steering policy is created.

#### Using the OCI CLI

- 1. Gather the information you need.
  - Compartment OCID (oci iam compartment list --compartment-id-insubtree true)
- 2. Run the oci dns steering-policy create command with the LOAD\_BALANCE parameter.

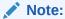

This procedure shows the minimum required parameters for this command. For information about optional parameters, run the command with the --help option. Complex types are long json strings.

## Syntax (entered on a single line):<dns\_steering\_policy\_name>

```
oci dns steering-policy create
--compartment-id <compartment_OCID>
--display-name <dns_steering_policy_name>
--template <LOAD_BALANCE>
--answers <complex type>
--rules <complex type>
```

### Example:

```
oci dns steering-policy create
--compartment-id ocid1.compartment.....uniqueID
--display-name test-lb-policy-1
--template LOAD_BALANCE
--answers '[{"name": "server","pool": "server","rdata":
"10.25.11.10","rtype": "A"},
{"name": "trial","pool": "trial","rdata": "10.25.11.10","rtype": "A"}]'
--rules '[{"ruleType": "FILTER","defaultAnswerData": [{"answerCondition":
"answer.isDisabled != true","shouldKeep": true}]},{"ruleType":
"WEIGHTED","defaultAnswerData":
[{"answerCondition": "answer.name == 'server'","value": 90},
{"answerCondition": "answer.name == 'server'","value": 10}]},{"defaultCount": 1,"ruleType":
"LIMIT"}]'
{
    "data": {
```

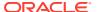

```
"-self": "https://20180115/steeringPolicies/ocid1.dnspolicy......uniqueID",
"answers": [
    "is-disabled": true,
    "name": "server",
    "pool": "server",
    "rdata": "10.25.11.10",
    "rtype": "A"
 },
  {
    "is-disabled": true,
    "name": "trial",
    "pool": "trial",
    "rdata": "10.25.11.10",
    "rtype": "A"
 }
],
"compartment-id": "ocid1.compartment.....uniqueID",
"defined-tags": {},
"display-name": "lr-policy",
"freeform-tags": {},
"health-check-monitor-id": null,
"id": "ocid1.dnspolicy......uniqueID",
"lifecycle-state": "ACTIVE",
"rules": [
  {
    "cases": null,
    "default-answer-data": [
        "answer-condition": "answer.isDisabled != true",
        "should-keep": true
    "description": null,
    "rule-type": "FILTER"
  },
    "cases": null,
    "default-answer-data": [
     {
        "answer-condition": "answer.name == 'server'",
        "value": 90
      },
        "answer-condition": "answer.name == 'trial'",
        "value": 10
     }
   ],
    "description": null,
    "rule-type": "WEIGHTED"
  },
  {
    "cases": null,
    "default-count": 1,
    "description": null,
    "rule-type": "LIMIT"
],
"template": "LOAD BALANCE",
"time-created": "2021-11-03T23:36:25.392833+00:00",
"ttl": 30
```

```
},
  "etag": "2c63fca5-f747-487e-b2f3-0ae5d6fe939c"
}
```

The load balancer steering policy is created and available for attaching to a DNS domain.

# Creating an IP Prefix Steering Policy

An IP prefix steering policy dynamically routes DNS request traffic to different servers based on the originating IP prefix (for example, 172.16.1.0/24).

## **Using the Compute Web UI**

- 1. Open the Navigation Menu. Under DNS Zones, click Manage DNS.
- 2. From the list of DNS resources, click Steering Policies. The steering policies for that compartment are displayed.
- 3. Click Create Steering Policy.
- 4. Select IP Prefix Steering and supply the following properties:
  - Name: The name for the new steering policy.
  - Policy TTL: The Time To Live (TTL) for responses from the steering policy, in seconds. The maximum allowed value is 604800 (equal to 168 hours or 7 days).
- 5. In the Answer(s) box, supply the following properties:
  - Name: The name for response to requests sent to the new steering policy.
  - Type: The type of request and response. The choices are A, AAA, or CNAME.
  - RData: The zone record data to return for the query. It must match the type expected by the type chosen.
  - Pool: Select the IP address pool to use of the policy from the dropdown list.
  - +Add Answer: Click this box to add more answers to the requests received by the steering policy.
  - Disabled: This toggle determines if the IP prefix answer is enabled at creation or not. The default is enabled.
- 6. In the IP Prefix Steering Rules box, supply the following properties:
  - +Add Rule: Click this box to add rules to the IP prefix steering policy.
  - Order: Use the directional arrows to order the rule in the sequence of configured rules.
  - Subnet Address: Enter the IP subnet prefix to apply to this steering policy.
  - You can add more rules to this steering policy by clicking +Add Rule.
- 7. Tagging: Optionally, you can add tags to the steering policy.

For more information about tagging, see Working with Resource Tags. If you are not sure whether to apply tags, skip this option (you can apply tags later) or ask your administrator.

8. Click Save Changes. The IP prefix steering policy is created.

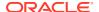

## Using the OCI CLI

- 1. Gather the information you need.
  - Compartment OCID (oci iam compartment list --compartment-id-in-subtree true)
- Run the oci dns steering-policy create command with the ROUTE\_BY\_IP parameter.

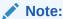

This procedure shows the minimum required parameters for this command. For information about optional parameters, run the command with the --help option. Complex types are long json strings.

## Syntax (entered on a single line):

```
oci dns steering-policy create--compartment-id <compartment_OCID>
--display-name <dns_steering_policy_name>
--template <LOAD_BALANCE>
--answers <complex type>
--rules <complex type>
```

## Example:

```
oci dns steering-policy create --compartment-id ocid1.compartment.....uniqueID
--display-name test-ip-steering-1
--template ROUTE BY IP
--answers file:///root/users-stuff/ip-steering-answers.json
--rules file:///root/users-stuff/ip-steering-rules-2.json
{
  "data": {
    "-self": "https://20180115/steeringPolicies/ocid1.dnspolicy......uniqueID",
    "answers": [
      {
        "is-disabled": null,
        "name": "server",
        "pool": "server",
        "rdata": "10.20.10.10",
        "rtype": "A"
      },
        "is-disabled": null,
        "name": "trial",
        "pool": "trial",
        "rdata": "10.20.10.10",
        "rtype": "A"
     }
    ],
    "compartment-id": "ocid1.compartment.....uniqueID",
    "defined-tags": {},
    "display-name": "test-ip-steering-1",
    "freeform-tags": {},
    "health-check-monitor-id": null,
    "id": "ocid1.dnspolicy......uniqueID",
    "lifecycle-state": "ACTIVE",
```

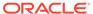

```
"rules": [
        "cases": null,
        "default-answer-data": [
            "answer-condition": "answer.isDisabled != true",
            "should-keep": true
         }
        ],
       "description": null,
       "rule-type": "FILTER"
     },
     {
        "cases": [
            "answer-data": [
                "answer-condition": "answer.pool == 'internal'",
                "value": 1
             }
            ],
            "case-condition": "query.client.address in (subnet
'10.0.3.0/24')"
         },
            "answer-data": [
                "answer-condition": "answer.pool == 'external'",
                "value": 1
            ],
            "case-condition": null
        ],
        "default-answer-data": null,
       "description": null,
        "rule-type": "PRIORITY"
     },
        "cases": null,
       "default-count": 1,
       "description": null,
        "rule-type": "LIMIT"
   "template": "ROUTE BY IP",
   "time-created": "2021-11-09T16:53:34.963177+00:00",
   "ttl": 30
 "etag": "aad5bbcc-9d89-40cd-ab10-03dcc2e4ee0a"
```

The IP steering policy is created and available to attach to a DNS domain.

## **Editing a Steering Policy**

### **Using the Compute Web UI**

1. Open the Navigation Menu. Click DNS, and then click Steering Policies.

- 2. For the policy that you want to update, click the Actions menu, and click the Edit option.
- 3. Make the necessary changes on the Edit Steering Policy dialog.
- 4. When you have finished making changes, click the Save Changes button on the dialog. The details page for this steering policy is displayed with the updated information.

### Using the OCI CLI

1. Get the steering policy OCID.

Use the following command to list all of the steering policies in the specified compartment to get the OCID of the steering policy that you want to update:

```
# oci dns steering-policy list --compartment-id <compartment_OCID>
```

2. Run the steering policy update command.

#### Syntax:

```
oci dns steering-policy update --steering-policy-id <steering_policy_OCID> \
<options_with_values_to_update>
```

#### Example:

This example shows replacing the answers block of the steering policy. You can also change the display name, health check monitor, rules or rules template, TTL, and scope.

```
# oci dns steering-policy update --steering-policy-id ocid1.dnspolicy.unique_ID \
--answers file://answers.json
```

This command returns the same output as the steering-policy get command.

## Moving a Steering Policy to a Different Compartment

### Using the OCI CLI

- 1. Get the following information:
  - The OCID of the compartment where the steering policy is currently located, and the OCID of the compartment where you want to move the steering policy.

```
# oci iam compartment list --compartment-id-in-subtree true
```

The steering policy OCID.

```
# oci dns steering-policy list --compartment-id <current_compartment_OCID>
```

2. Run the steering policy update command.

#### Syntax:

```
oci dns steering-policy change-compartment -c <destination_compartment_OCID> \
--steering-policy-id <steering_policy_OCID>
```

This command returns the same output as the steering-policy get command. Verify the new compartment-id.

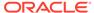

## Attaching a Domain to a Steering Policy

A steering policy must be attached to a domain for the policy to answer DNS queries for that domain. The attachment is automatically placed into the same compartment as the domain's zone.

#### **Using the Compute Web UI**

- 1. Open the Navigation Menu. Click DNS, and then click Steering Policies.
- 2. Click the name of the policy to which you want attach a domain.
- 3. Scroll to the Resources section and click Attached Domains.
- 4. In the list of attached domains, click the Add Attached Domain button.
- 5. In the Add Attached Domain dialog, enter the domain name and select a zone.
- 6. Click the Submit button.

The new domain is added to the Attached Domains list for this steering policy.

### Using the OCI CLI

- Get the following information:
  - The steering policy OCID. Use the following command to list all of the steering policies in the specified compartment to get the OCID of the steering policy to which you want to attach a domain:

```
# oci dns steering-policy list --compartment-id
<current_compartment_OCID>
```

- The name of the domain that you want to attach to the steering policy.
- The OCID of the attached zone. Use the following command to list all of the zones in the specified compartment to get the OCID of the zone where the domain that you want to attach is located:

```
# oci dns zone list <compartment_OCID>
```

2. Run the steering policy attachment create command.

#### Syntax:

```
oci dns steering-policy-attachment create --steering-policy-id
<steering_policy_OCID> \
--domain-name <domain-name> --zone-id <zone OCID>
```

The value of the --domain-name argument is the attached domain within the attached zone specified in the --zone-id argument.

This command returns the same output as the steering-policy-attachment get command.

## Editing an Attached Domain

#### Using the Compute Web UI

- 1. Open the Navigation Menu. Click DNS, and then click Steering Policies.
- 2. Click the name of the policy for which you want to edit an attached domain.

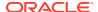

- 3. Scroll to the Resources section and click Attached Domains.
- 4. Click the name of the attached domain that you want to edit.
- 5. On the top of the details page for the attached domain, click the Edit button.
- 6. Make the necessary changes on the Edit Steering Policy Attachment dialog.
- 7. When you have finished making changes, click the Save Changes button on the dialog.

The details page for this steering policy attachment is displayed with the updated information.

### Using the OCI CLI

1. Get the steering policy attachment OCID.

Use the following command to list all of the steering policy attachments in the specified compartment to get the OCID of the steering policy attachment that you want to update:

```
# oci dns steering-policy-attachment list --compartment-id <compartment OCID>
```

2. Run the steering policy attachment update command.

#### Syntax:

```
oci dns steering-policy-attachment update \
--steering-policy-attachment-id <steering_policy_attachment_OCID>
```

This command returns the same output as the steering-policy-attachment get command.

## Deleting a Steering Policy Attachment

### **Using the Compute Web UI**

- 1. Open the Navigation Menu. Click DNS, and then click Steering Policies.
- 2. Click the name of the policy for which you want to delete an attachment.
- 3. Scroll to the Resources section and click Attached Domains.
- For the attached domain that you want to delete, click the Actions menu, click the Delete option, and confirm the deletion.

The steering policy attachment is removed from the Attached Domains list.

### Using the OCI CLI

1. Get the steering policy attachment OCID.

Use the following command to list all of the steering policy attachments in the specified compartment to get the OCID of the steering policy attachment that you want to delete:

```
# oci dns steering-policy-attachment list --compartment-id <compartment OCID>
```

2. Run the steering policy attachment delete command.

#### Syntax:

```
oci dns steering-policy-attachment delete \
--steering-policy-attachment-id <steering policy attachment OCID>
```

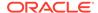

## Deleting a Steering Policy

A policy that is attached to any zones cannot be deleted. To detach a policy from a zone, see Deleting a Steering Policy Attachment.

### **Using the Compute Web UI**

- 1. Open the Navigation Menu. Click DNS, and then click Steering Policies.
- 2. Click the name of the policy that you want to delete.
- 3. Scroll to the Resources section, click Attached Domains, and ensure that this policy has no attached domains.
- 4. Click the Delete button at the top of the steering policy details page, and confirm that you want to delete this steering policy.

The steering policies list page is displayed.

#### Using the OCI CLI

1. Get the steering policy OCID.

Use the following command to list all of the steering policies in the specified compartment to get the OCID of the steering policy that you want to delete:

```
# oci dns steering-policy list --compartment-id compartment OCID
```

2. Run the steering policy delete command.

#### Syntax:

oci dns steering-policy delete --steering-policy-id steering\_policy\_OCID

# **Networking Scenarios**

All networking scenarios for a virtualized cloud environment are similar to scenarios for individual IP subnets connected by physical switches, routers, and gateways. In other words, virtual devices still have MAC (hardware) addresses as source and destination addresses in frames and IP addresses as source and destination addresses in packets.

Content delivery works essentially the same way as well. If the network portion of the source and destination IP addresses are in the same defined VCN subnet, delivery is through a logical switch (bridge) based on source and destination MAC frame addresses. If the network portion of the source and destination IP addresses are in different VCN subnets, then delivery is based on source and destination IP packet addresses.

You do not have to configure a logical switch for Oracle Private Cloud Appliance. The MAC addresses are known to all the other entities connected to the logical switch. It is assumed that if you place two or more VMs in the same VCN subnet, it is okay if they communicate. If instance isolation is the goal, then establish separate subnets or VCNs for them.

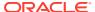

## **Logical Routers**

Traffic between different VCN subnets is handled by at least one logical router, by definition. Devices that use IP packet addresses to determine forwarding steps, while using different MAC frame addresses on the different subnets they link, are called routers. In the case where the routers attach to the internet, these virtual devices are internet gateways (IGWs).

In cases where the source or destination IP address rules include IP network address translation (NAT), the packets are handled by a NAT gateway of some type (there are several types of NAT gateways). If some form of NAT is used, these are NAT gateways (NATGW or NGW).

In many cases of virtualized cloud networking, routing is very simple and can be handled by a small, static routing table that has a handful of destinations. More complex virtual environments require more complex logical routers, containing dynamic information that is updated periodically.

Logical routers inspect the packet's IP addresses. The IP addresses, source and destination, are looked up in a route table, called the *route rule table* in the Oracle Private Cloud Appliance, and forwards the packet to the next hop (another router) or destination (for local delivery) if the IP address rule allows this. If the route rules do not apply to the IP addresses, the packet is silently dropped and does not generate an error message (this is a security feature to prevent blocked probes from gathering information). However, this lack of error messages means that the route rules must be configured very carefully.

One IP address is special when it comes to route rules. This is the IPv4 address 0.0.0.0/0, which essentially matches any IP address at all. In some documents, the 0.0.0.0/0 notation is called an IP address CIDR block, but the same universal matching is true no matter what it is called.

For example, the following route rule allows a packet sent from inside the VCN to any IP address at all to reach a gateway to the internet:

Destination Target 0.0.0.0/0 Internet Gateway vcn-20210714-0910

Route rules do more than determine the destination of a packet. Route rules also form the basis for network firewalls.

## **Using Firewalls**

Internet access is convenient, but brings concerns over vulnerability and security. Firewalls exist to limit the free passage of traffic between network elements and secure the network. A firewall, logical or physical, examines the traffic flow from a particular source to a particular destination and permits or blocks the packets based on the configured security rules in the route rule table.

Firewalls should be configured not only to allow or block traffic from or to external sources, but should also be configured to validate the traffic passing from subnet to subnet within the same VCN. Threats could be coming from external sources, but also from compromised instances within the network.

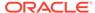

## Use of Network Segmentation

It is tempting to configure a virtual network as one big entity, with everything easily reachable by everything else. But this makes it relatively easy for attackers to compromise the network: once they are in, they are in everywhere. It is much better to use segmentation for the network and group resources and data into the various segments.

In the Oracle Private Cloud Appliance, segments are essentially network security groups.

Typically, you group data and resources based on similarity or data sensitivity. For example, you can establish a group that examines all traffic received from the data center. Based on your security rules, this traffic can then be passed to a group of application servers, and then onto the database servers.

With this approach, firewalls between the groups secure the application and database servers from any compromised components of the data center.

## Use of Tunneling

One complication of virtualized cloud networking is that there is no central authority to assign IP addresses to VCN subnets. Nothing stops one hypervisor from assigning, for example, IP address 192.168.1.6 to VM-1 in Subnet-1 of VCN-1, while another hypervisor assigns the same IP address 192.168.1.6 to VM-7 in Subnet-1 of VCN-1. Yet, if various tables are configured correctly, they can still communicate.

In order to effectively hide these network address complications, the Oracle Private Cloud Appliance moves traffic between network components such as logical routers through IP tunnels. However, this use of tunnels, a common IP network practice, does not change the network scenarios. Instances still have IP addresses, and these addresses are still assigned to a particular subnet and the subnets are assigned to virtual network interface cards (VNICs). All traffic from the various running instances under the same a hypervisor is bonded together into an IP tunnel for transport to the next device between source and destination.

### Use of Virtual Cloud Networks

It is easy to say that resources are gathered into one or more VCNs, which are private cloud networks running in a tenancy. But there is a lot more to VCNs than declaring a group of resources and creating a boundary for a VCN.

Planning your VCNs is a critical part of any deployment. VCNs serve as a foundation to structure your application servers, databases, and any other services provided. VCNs should take into account any needs such as redundancy, high availability, scalability, security, and more.

This section details the critical parts of a VCN.

### IP Address Ranges

When planning VCNs, the first decision to make is which IP address CIDR block to use.

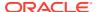

### Note:

To help with the calculation of CIDR blocks, a good resource is: IP Address Guide for CIDR

The VCN network address range should be any VLSM between /16 and /30. This covers virtual networks for between 4 available IP addresses (/30) to 65,536 available IP addresses (/16), although the highest and lowest IP address are not useful for endpoint devices.

The size of the CIDR block chosen for the VCN is of critical importance. If the size is too large, then IP addresses are wasted that could be used in other places in the network. If the size is too small, the solution does not scale because there are not enough IP addresses for the VCN. You can always create another VCN and peer them together, but this is a complication that can be avoided through careful planning.

There are some important points about VCN CIDR blocks:

- VCNs should use one of the RFC1918 private address ranges: 10.0.0.0/8, 172.16.0.0/12, and 192.168.0.0/16.
- VCNs use a contiguous IPv4 CIDR block. IPv6 is not supported.
- You cannot change the VCN and subnet sizes (such as 10.100.0.0/21) after their creation. The IP address range must not overlap with any VCN you want to peer with.
- Subnets within a VCN must not overlap with each other.
- Remember that the highest and lowest IP addresses in a range are reserved for network functions.

### **IP Subnets**

A subnet is a subdivision of a VCN that uses a continuous IP address range as established by CIDR. Subnets group resources by IP address.

From the VCN perspective, subnets can be public or private. In the context of Oracle Private Cloud Appliance, private VCN addresses must be changed using NAT before they can interact with other VCNs that might be using the same private address space. Public VCN addresses allow for connectivity to the data center network and are accessible from outside the rack.

It is, however, possible to have an RFC1918 address space subnetted into both public IP address spaces (which allows external data center connectivity) and private IP address spaces (which connect within the Oracle Private Cloud Appliance rack).

For example, it is possible for a VCN to do this with an IP CIDR block:

| Subnet Name       | Subnet Access | IP |
|-------------------|---------------|----|
| CIDR Block        |               |    |
|                   |               |    |
| Public_Subnet_01  | Public        |    |
| 10.100.0.0/24     |               |    |
| Private Subnet 01 | Private       |    |
| 10.100.1.0/24     |               |    |

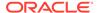

Public\_Subnet\_01 has 256 IP addresses, from 10.100.0.0 to 10.100.0.255 (these two addresses are not often used for devices and have special uses in most IP networks). The netmask is 255.255.255.0

Private\_Subnet\_01 also has 256 IP addresses, from 10.100.1.0 to 10.100.1.255 (again, the low and high addresses are not often useful for devices). The netmask is 255.255.255.0.

Note that the two address ranges do not overlap. (If the public range was 10.100.0.0/23, then 256 devices would overlap with 10.100.1.0/24.)

### **Route Tables**

A VCN uses a route table to hold the rules governing the sending and receiving of traffic by an instance. A VCN could be allowed or prevented form reaching destinations like:

- The global public internet
- An on-premise network, such as the date center network
- A peer VCN

Whenever a VCN is created, a virtual router with a default route table is also created.

For better security, it is preferable to create a dedicated route table for every subnet rather than use the default rules, which might not be adequate for the level of security needed. Dedicated route tables can more effectively manage the route rules that each subnet needs. For example, if the subnet is allowed to send traffic out onto the global public internet, then the route table for that subnet needs a rule for routing traffic to an internet gateway with the "universal destination" 0.0.0.0/0.

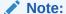

The CIDR block 0.0.0.0/0 matches all addresses in the IPv4 address space. It means "any IPv4 address with any subnet mask."

A subnet not needing global public network access should not include that rule in the route table. In addition:

- Traffic with a source and destination within a VCN is not governed by any route table rules.
- If rules overlap (usually regarding different CIDR block or subnets), then the more specific rule applies (often seen as "the longest match").
- If there is no rule that applies to the traffic flow, then the traffic is silently dropped (no error message sent).

Every rule in the route table has a target. The targets are the functional network nodes for the common components of any network:

- Dynamic Routing Gateway (DRG: the route table rules are not statically configured, but use a routing protocol such as BGP to change them).
- Internet Gateway (IG) to connect to the global public internet.
- NAT gateway (NATG) for IP address translation.

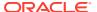

- Service Gateway (SG) to reach a variety of services in other subnets.
- Local Peering Gateway (LPG) to connect to peer VCNs.
- Private IP address, which routes traffic to a specific instance inside the VCN.

As an example, a VCN could contain a route table with the following rules:

```
Subnet Name Route Table Target

Public_Subnet_01 Public_Subnet_01_Route_Table IG

Private_Subnet_01 Private_Subnet_01_Route_Table NAT

Gateway
```

Route tables are the foundation of VCN security.

### Security Lists and Network Security Groups

It might seem odd that an on-premises network needs firewall-like security. But security is important in every context, and not all threats come from outside an organization.

Oracle Private Cloud Appliance offers two security networking mechanisms that act like firewalls to control traffic at the packet level:

- Security lists, which are used like physical firewalls for subnets.
- Network security groups (NSGs), which act as firewalls for groups of instances across subnets.

You use a security list to define the rules that apply to all inbound (ingress) and outbound (egress) traffic of a subnet. You can associate up to five security lists per subnet. In the same way as route tables, there are default security lists and dedicated security lists. For better control and management, you should always use dedicated security lists for each subnet.

In contrast to security lists, NSGs let you build rules for groups of instances, even if the instances are in different subnets. For example, the same NSG can apply to all the database servers, or all the application servers running a certain application. Instead of applying security to a particular subnet, you create an NSG and then add the appropriate instances to the NSG.

There is no requirement to use either security lists or NSGs. You can use security lists without establishing NSGs, or create NSGs without creating any security lists. However, if you use both security lists and NSGs, the rules that apply to a VNIC are the union (both sets) of the rules that are in the security list for the VNIC and the rules specific to that VNIC from the NSG.

When creating a VCN, a default security list with three ingress rules and one egress rule is created. The default rules are stateful, which means that they know what connections are and that a request is followed by a response and that the rules should take this into consideration. In contrast, stateless rules are applied to every packet regardless of situation.

The default ingress and egress security rules look like this if you display them:. First, the ingress rules (for a 10.0.0.0/16 CIDR block):

```
Stateless Source Source Type IP Protocol Source Port Range Destination Port Range Type and

Code

No 10.0.0.0/16 CIDR Block ICMP 3
```

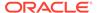

| No   | 0.0.0.0/0 | CIDR Block |     |         |      |
|------|-----------|------------|-----|---------|------|
| ICMP |           |            |     | 3, 4    |      |
| No   | 0.0.0.0/0 | CIDR Block | TCP | 22 - 22 | 22 - |
| 22   |           |            |     |         |      |

These rules, line by line, can be read as:

- There is a stateful rule that apples to traffic originating from the VCN 10.0.0.0/16 CIDR block using the ICMP protocol Type = 3 message format (Destination Unreachable) and all Codes. In other words, this rule allows devices in the 10.0.0.0/16 CIDR block to pass Destination Unreachable messages with any code (such as Net or Host Unreachable) back to the sender (another instance in the VCN subnet).
- There is a stateful rule that apples to traffic originating from any IP address (0.0.0.0/0 CIDR block) using the ICMP protocol Type = 3 message format (Destination Unreachable) and a Code = 4 (message must be fragmented, but the Do Not Fragment (DF) bit is set in the packet: these are Path MTU Discovery messages). In other words, this rule allows devices to notify sources that the DF bit is set on packets that need to be fragmented because the content exceeds the MTU size established for this VCN subnet.
- There is a stateful rule that apples to traffic originating from any IP address
   (0.0.0.0/0 CIDR block) using the connection-oriented TCP protocol and with the
   Source or Destination Port = 22 (SSH). In other words, this rule allows SSH for this
   VCN subnet.

This last rule makes allows you to create a new VCN and subnet, launch a Linux instance, and then use SSH to connect to that instance without writing any new security list rules.

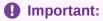

The default ingress security list does not include a rule to allow Remote Desktop Protocol (RDP) access. If you're using Windows images, make sure to add a stateful ingress rule for TCP traffic on destination port 3389 from authorized source IP addresses and any source port. See To enable RDP access for more information.

### The single egress rule is very simple:

```
Stateless Source Source Type IP Protocol Source Port Range Destination
Port Range Type and

Code

No 0.0.0.0/0 CIDR Block
All
```

This can be read as: "There is a stateful rule that allows packets with any source address and for any IP protocol at all to leave the VCN." This basically says that anything can leave the VCN subnet without a problem.

The default security list comes with no stateless rules. However, you can always add or remove rules from the default security list.

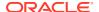

To use these default rules in an NSG, let's give the default ingress and egress rules distinctive names, such as <code>Ingress\_Security\_List\_Subnet01</code> and <code>Egress\_Security\_List\_Subnet01</code>. Before you can add these rules to an NSG, you must first create the NSG. To create an NSG, you must give it a name and assign it to an existing compartment. You can also add tags, but these can be added later.

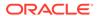

5

# Compute Images

Before you can launch an instance, you need to have an image in a compartment that you have access to.

Private Cloud Appliance provides these options for obtaining images:

- Import images provided with Private Cloud Appliance: These include Oracle Linux and Oracle Solaris images. See Accessing the Management Node Images.
- Create custom images within the tenancy: You can create a custom image of a
  compute instance's boot disk and use it to launch other compute instances. Instances
  you launch from your image include the customizations, configuration, and software
  installed when you created the image. See Creating an Image from an Instance.
- Bring your own image: You can bring your own versions of operating systems to the cloud as long as the underlying hardware supports it. See Bring Your Own Image (BYOI).

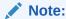

Images for Private Cloud Appliance must have paravirtualized network devices and boot volumes. Otherwise, image import will fail.

For conceptual information and important limitations, refer to "Compute Images" in the Compute Instance Concepts chapter of the *Oracle Private Cloud Appliance Concepts Guide*.

# Accessing the Management Node Images

Private Cloud Appliance includes Oracle Linux and Oracle Solaris images that you can import to your tenancies.

The images are located on management nodes. To use an image, you must import it from the management node into a compartment in a tenancy. Then you can use the image to launch an instance.

## Initial User Account for Management Node Images

After you launch an instance from any of the images provided on the management node, you initially connect to the instance using ssh with initial user account opc.

The ssh connection is authenticated using your ssh key pair that is used during instance launch. For more information, see Connecting to a Compute Instance.

## Downloading an Image from the Management Node

Oracle images are hosted on the management node of your Private Cloud Appliance. See the images directory on port 8079 of the management node VIP:

https://mgmt\_vip\_hostname.pca\_name.domain\_name:8079/images/

Values for the mgmt\_vip\_hostname, pca\_name, and domain\_name are available in the Service Enclave.

The following table shows an example similar to what is shown on this images page. On the images page, the names of the images are clickable to download the image or copy the URL, and the column headings are clickable to sort the rows of the table.

| Name                                                | Last modified    | Size | Description |
|-----------------------------------------------------|------------------|------|-------------|
| uln-pca-Oracle-<br>Linux-7.9-2022.02.25_0.oci       | 2022-03-11 12:38 | 1.3G |             |
| uln-pca-Oracle-<br>Linux-8-2022.02.25_0.oci         | 2022-03-11 12:39 | 1.6G |             |
| uln-pca-Oracle-<br>Solaris-11.4.35-2021.09.20_0.oci | 2022-01-10 09:11 | 1.3G |             |

The images on your management node might be different from the image names in this example if you are running a different version of the OS.

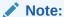

The images on your management node might not be the most up-to-date versions that are available. When you log in to an instance, especially when you log in for the first time, check for and install operating system updates.

To use an image to create an instance, the image must be available in your tenancy. Use one of the following methods to make the image available in your tenancy.

#### Download and Upload to an Object Storage Bucket

- 1. On the management node image list, click the name of the image file.
- 2. Save the image file.
- 3. Upload the image to an Object Storage bucket in your tenancy, as described in Uploading an Image to an Object Storage Bucket.

Import the image from that Object Storage bucket, as described in Importing an Image from an Object Storage Bucket.

#### **Download to an HTTP-Accessible Location**

- 1. On the management node image list, right-click the name of the image file.
- 2. Copy the URL of the image file.
- Use this management node URL to import the image to a compartment in your tenancy or to copy the image to another location.

If your tenancy cannot access the management node location, use the URL of the image on the management node to download that image to a location that is accessible from your tenancy. For example, the bastion host might be configured to provide resources that are accessible through HTTP.

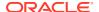

The following example shows using the management node image URL to copy the image to a location that is HTTP-accessible to your tenancy:

```
wget --no-check-certificate -P ./compute_images \
https://mgmt_node_VIP_hostname.system_name.domain_name:8079/images/uln-pca-Oracle-Linux-8-2022.02.25 0.oci
```

The following URL is the URL of the downloaded image that you can use to import the image to your tenancy:

```
http://fqdn or ip address/compute images/uln-pca-Oracle-Linux-8-2022.02.25 0.oci
```

Import the image to a compartment, as described in Importing an Image from a URL.

## Uploading an Image to an Object Storage Bucket

Advantages of storing an image in an Object Storage bucket are that you can implement object versioning or pre-authenticated requests as described in Managing Object Versioning and Using Pre-Authenticated Requests.

- Download an image from a management node to your local system. See Downloading an Image from the Management Node.
- 2. Create an Object Storage bucket for the image. See Creating a Bucket.
- 3. Upload the image to the bucket. See Uploading an Object.
- 4. Import the image so that it is available to select when you launch an instance. See Importing an Image from an Object Storage Bucket.

## Importing an Image from an Object Storage Bucket

You can import an image into a compartment from an Object Storage bucket.

Alternatively, you can import an image from a URL as described in Importing an Image from a URL.

#### **Before You Begin**

Ensure you have read access to the Object Storage bucket, and that the bucket contains the image that you want to use. See Managing Object Storage Buckets.

If the bucket does not contain the image that you want to use, perform the procedure described in Uploading an Image to an Object Storage Bucket.

### **Using the Compute Web UI**

- 1. Go to the Custom Images page.
  - On the Dashboard, click Compute/View Images. In the menu on the left side of the Images page, click Custom Images.
  - In the navigation menu, click Compute, then click Custom Images.
- 2. On the Custom Images page, click the Import Image button.
- 3. In the Import Image dialog, enter the following information:
  - Name: Enter a descriptive name for the image.
  - Create in Compartment: Select the compartment where the image will be placed.
  - **Source Type:** Select the Import from an Object Storage Bucket option.

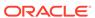

- **Bucket:** Select a bucket. You might need to change the compartment to locate the bucket.
- **Object Name:** Select the name of an image object from the list.
- Image Type: Select QCOW2. Images that are imported from the object store are always imported as QCOW2 images.
- Launch Mode: Paravirtualized is the default and cannot be changed.
- Tagging: Optionally, add one or more tags to this image as described in Adding Tags at Resource Creation. Tags can also be applied later.
- 4. Click the Import Image button in the dialog.

The imported image appears in the Custom Images list for the compartment, with a state of Importing. To track the progress of the operation, view the associated work request.

When the import completes successfully, the image state changes to Available, and the image can be used to launch instances as described in Creating an Instance.

#### Using the OCI CLI

- 1. Gather the information that you need to run the command:
  - Compartment OCID:

```
oci iam compartment list --compartment-id-in-subtree true
```

Object Storage bucket name:

```
oci os bucket list -c compartment OCID
```

Name of the image object in the bucket:

```
oci os object list --bucket-name bucket name
```

- Object Storage namespace. See Obtaining the Object Storage Namespace.
- 2. Run the image import from object command.

#### Syntax:

```
oci compute image import from-object \
--compartment-id compartment_OCID --bucket-name bucket_name \
--name bucket_image_object_name --namespace namespace
```

You can specify the --display-name option to give the imported image a custom name. The name does not need to be unique, and you can change it later. You cannot use a platform image name as a custom image name.

## Importing an Image from a URL

You can import an image into a compartment by specifying the URL of the image file.

Alternatively, you can import an image from an Object Storage bucket as described in Importing an Image from an Object Storage Bucket.

### **Before You Begin**

Get the URL that you need for this procedure. Ensure that the URL is accessible from your tenancy. To use an image that is hosted on the management node of your Private Cloud Appliance, see Downloading an Image from the Management Node.

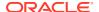

#### **Using the Compute Web UI**

- 1. Go to the Custom Images page.
  - On the Dashboard, click Compute/View Images. In the menu on the left side of the Images page, click Custom Images.
  - In the navigation menu, click Compute, then click Custom Images.
- 2. On the Custom Images page, click the Import Image button.
- 3. In the Import Image dialog, enter the following information:
  - Name: Enter a descriptive name for the image.
  - Create in Compartment: Select the compartment where the image will be placed.
  - Source Type: Select the Import from an Object Storage URL option.
  - **Object Storage URL:** Enter the URL of the image. The URL does not need to be an Object Storage URL. It can be any URL that provides access to the image.
  - **Image Type:** Select one of the following options based on the type of image you are importing.
    - VMDK: Virtual machine disk file format (.vmdk), used for virtual machine disk images.
    - QCOW2: For disk image files (.qcow2) used by QEMU copy on write, and for OCI images (.oci).
  - Launch Mode: Paravirtualized is the default and cannot be changed.
  - Tagging: Optionally, add one or more tags to this image as described in Adding Tags at Resource Creation. Tags can also be applied later.
- 4. Click the Import Image button in the dialog.

The imported image appears in the Custom Images list for the compartment, with a state of Importing. To track the progress of the operation, view the associated work request.

When the import completes successfully, the image state changes to Available, and the image can be used to launch instances as described in Creating an Instance.

### Using the OCI CLI

- **1.** Gather the information that you need to run the command:
  - Compartment OCID:

```
oci iam compartment list --compartment-id-in-subtree true
```

- The URL for the image. The URL does not need to be an Object Storage URL. It can be any URL that can be accessed from your tenancy.
- 2. Run the image import from object URI command.

### Syntax:

```
oci compute image import from-object-uri \
--compartment-id compartment_OCID --uri URL_for_image
```

You can specify the --display-name option to give the imported image a custom name. The name does not need to be unique, and you can change it later. You cannot use a platform image name as a custom image name.

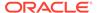

### Example:

```
$ oci compute image import from-object-uri \
--compartment-id compartment OCID \
--uri http://fqdn or ip address/compute images/uln-pca-Oracle-
Linux-8-2022.02.25 0.oci \
--display-name "Oracle Linux 8 2-25-22"
  "data": {
    "agent-features": null,
    "base-image-id": null,
    "billable-size-in-gbs": null,
    "compartment-id": "ocid1.compartment.unique ID",
    "create-image-allowed": true,
    "defined-tags": {},
    "display-name": "Oracle Linux 8 2-25-22",
    "freeform-tags": {},
    "id": "ocid1.image.unique_ID",
    "launch-mode": "PARAVIRTUALIZED",
    "launch-options": null,
    "lifecycle-state": "IMPORTING",
    "listing-type": null,
    "operating-system": "UNAVAILABLE",
    "operating-system-version": "UNAVAILABLE",
    "size-in-mbs": 0,
    "time-created": "2022-04-19T20:44:35.163119+00:00"
  },
  "etag": "ab0c6265-c671-4ccb-a9b1-279d9437ba87",
  "opc-work-request-id": "ocid1.workrequest.unique_ID"
```

# **Managing Images**

### Overview

You can create a custom image of a compute instance's boot disk and use it to launch other compute instances. Instances that you launch from your image include the customizations, configuration, and software that were installed when you created the image.

Custom images do not include the data from any attached block volumes.

Custom images inherit the compatible shapes that are set by default from the base image. For additional details to consider, refer to "Custom Images Created From Instances" in the Compute Instance Concepts chapter in the Oracle Private Cloud Appliance Concepts Guide.

## Listing Images and Viewing Details

### **Using the Compute Web UI**

- 1. In the navigation menu, click Compute, then click Custom Images.
- Use the Compartment drop-down menu above the image list to select the compartment where your image is located.
- 3. To see details of a particular custom image, click the name of the image in the list.

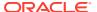

### Using the OCI CLI

- 1. Gather the information that you need to run the command:
  - Compartment OCID (oci iam compartment list)
- 2. Run the image list command.

#### Syntax:

```
oci compute image list --compartment-id compartment OCID
```

All images in the specified compartment are shown.

#### Example:

```
oci compute image list --compartment-id ocid1.compartment.unique ID
  "data": [
      "agent-features": null,
      "base-image-id": "ocid1.bootvolume.unique ID",
      "billable-size-in-gbs": null,
      "compartment-id": "ocid1.tenancy.unique ID",
      "create-image-allowed": true,
      "defined-tags": {},
      "display-name": "Oracle Linux 8",
      "freeform-tags": {},
      "id": "ocid1.image.unique ID",
      "launch-mode": "PARAVIRTUALIZED",
      "launch-options": {
        "boot-volume-type": "PARAVIRTUALIZED",
        "firmware": "BIOS",
        "is-consistent-volume-naming-enabled": false,
        "is-pv-encryption-in-transit-enabled": false,
        "network-type": "PARAVIRTUALIZED",
        "remote-data-volume-type": "PARAVIRTUALIZED"
      "lifecycle-state": "AVAILABLE",
      "listing-type": null,
      "operating-system": "CUSTOM",
      "operating-system-version": "CUSTOM",
      "size-in-mbs": 51200,
      "time-created": "2021-09-17T18:26:03.221604+00:00"
    },
```

To see this information for just one image instead of for all images in the compartment, run the image get command with the OCID of the image. Use the image list command to get the OCID of the image.

### Syntax:

```
oci compute image get --image-id ocid1.image.unique_ID
```

# Creating an Image from an Instance

You can create a custom image of an instance's boot disk and use it to launch other instances. Instances that you launch from your image include the customizations, configuration, and software that is installed on the boot disk when you created the image.

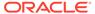

The instance you use as the basis must be in a Stopped state, as described in the following procedure.

Once the custom image reaches the Available state, you can use it to launch new instances the same way you launch any other instance. See Creating an Instance.

#### **Using the Compute Web UI**

- 1. Click Dashboard, and click the Compute/View Instances button.
- 2. Select the compartment where the source instance is located.
- 3. Click the name of the instance that you want to use as the basis for the custom image.
- 4. On the details page for the instance, click the Controls menu, and then click Stop. Wait for the instance status to change to Stopped. The status is displayed above the icon of the object.
- Click Controls and then click Create Custom Image.
- **6.** In the Create Image From Instance dialog, enter the following information:
  - Name: Replace the name with the name you want for the image.
  - Create in Compartment: Select the compartment where the image will be stored.
- 7. Click the Create Custom Image button in the dialog.

The status of the instance changes to Creating Image.

8. Monitor the image creation progress.

The time required to create the custom image depends on the size of the instance's boot volume.

To monitor the progress, on the navigation menu, click Compute and then click Custom Images. Select the correct compartment, and click on the image name in the list. On the details page for the image, under Resources click Work Requests.

When the instance status changes from Creating Image to Stopped, you can restart the instance.

### Using the OCI CLI

1. Stop the instance that will provide the boot volume image as the basis for the custom image.

See Stopping, Starting, and Resetting an Instance.

- 2. Gather the information that you need to run the command:
  - Compartment OCID (oci iam compartment list)
  - The OCID of the instance you want to use as the basis for the image. (oci compute instance list)
  - Display name of your choice
- 3. Run the image create command.

#### Syntax:

```
oci compute image create --compartment-id compartment_OCID \
--instance-id base instance OCID --display-name display name
```

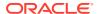

### Example:

```
$ oci compute image create \
--compartment-id ocid1.compartment.unique ID \
--instance-id ocid1.instance.unique ID \
--display-name "Oracle Linux 8"
{
  "data": {
    "agent-features": null,
    "base-image-id": "ocid1.bootvolume.unique ID",
    "billable-size-in-gbs": null,
    "compartment-id": "ocid1.compartment.unique ID",
    "create-image-allowed": true,
    "defined-tags": {},
    "display-name": "Oracle Linux 8",
    "freeform-tags": {},
    "id": "ocid1.image.unique ID",
    "launch-mode": "PARAVIRTUALIZED",
    "launch-options": null,
    "lifecycle-state": "PROVISIONING",
    "listing-type": null,
    "operating-system": "Custom",
    "operating-system-version": "Custom",
    "size-in-mbs": 0,
    "time-created": "2022-02-17T18:26:03.221604+00:00"
 }.
  "etag": "3c0e56a0-b58c-486b-b659-9f5b13f377ee",
  "opc-work-request-id": "ocid1.workrequest.unique ID"
```

#### **Next Actions**

- Create a virtual cloud network (VCN) for your instances. See Creating a VCN.
- Create an instance. See Creating an Instance.

### Editing the Image Name or Compatible Shapes

#### **Using the Compute Web UI**

- 1. In the navigation menu, click Compute, then click Custom Images.
- 2. Use the Compartment drop-down menu above the image list to select the compartment where your image is located.
- 3. Use one of the following methods to open the Update Image dialog.
  - For the image that you want to update, click the Actions menu, and click the Edit option.
  - Click the name of the image that you want to update. On the image details page, click the Controls menu and click Edit Details.
- Make changes in the Update Image dialog.
  - Image name. The image name does not need to be unique.
  - Compatible shapes. Click the box to the left of the shape name to add or remove that shape as a compatible shape. Click the box at the top of the column to add or remove all listed shapes.

To view the updated list of compatible shapes, scroll to the Resources section of the image details page and click Compatible Shapes.

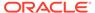

- 5. Click the Save Changes button.
- **6.** If you added support for a shape, test the image on the shape.

Some images (especially Microsoft Windows) might not be cross-compatible with other shapes because of driver or hardware differences.

### Using the OCI CLI

Use the image update command to change the display name of the custom image.

- **1.** Gather the information that you need to run the command:
  - Image OCID (oci compute image list)
- 2. Run the image update command.

#### Syntax:

```
oci compute image update --image-id image_OCID --display-name new_name
```

## Best Practices for Sharing an Image Across Tenancies

You can use image import and export to share images across tenancies so that you don't need to recreate the image manually in each tenancy. You create the image in one of the tenancies, and then export the image, making it available for import in additional tenancies.

These are the high-level tasks:

- 1. Export the image to an Object Storage bucket. See Exporting an Image to Object Storage.
- 2. Create a pre-authenticated request with read-only access for the image in the bucket. See Using Pre-Authenticated Requests.
- 3. In the destination tenancy, import the image. Use the pre-authenticated request URL as the Object Storage URL. See Importing an Image from a URL.

## Exporting an Image to Object Storage

You can export images to an Object Storage bucket or to a URL. You need write access to the to the export location.

Exported images are a copy of the boot volume and metadata when the image was created.

Perform one of the following procedures.

#### **Export to an Object (OCI CLI)**

1. Ensure that a bucket is available.

See Listing Buckets and Creating a Bucket.

- 2. Gather the information that you need to run the command:
  - Object Storage bucket name (oci os bucket list)
  - Image OCID (oci compute image list)
  - Object Storage namespace. See Obtaining the Object Storage Namespace.

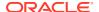

The name you want to apply to the exported image.

The name of the exported image is in the following form. Specify the .qcow2 extension.

namespace, bucketname, file/objectname.qcow2

3. Run the image export to object command.

#### Syntax:

```
oci compute image export to-object --bucket-name bucketname \
--image-id image_OCID --namespace \
--name exported image name
```

### Export to a URL (OCI CLI)

- 1. Ensue that a bucket with a pre-authenticated request is available, and that you have the request URL. See:
  - Creating a Bucket
  - Creating a Pre-Authenticated Request for All Objects in a Bucket
  - Constructing the Pre-Authenticated Request URL
- 2. Gather the information that you need to run the command:
  - Image OCID (oci compute image list)
- 3. Run the image export to object URI command.

#### Syntax:

```
oci compute image export to-object-uri --image-id image_OCID \
--uri URL to export_to
```

### Example:

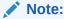

In some cases, you need to omit the slash at the end of the  $\tt uri$  string. Refer to the Oracle Private Cloud Appliance Release Notes.

```
oci compute image export to-object-uri \
--image-id ocid1.image.unique ID \
--uri https://objectstorage.mypca01.us.example.com/oci/p/
MrxLFkKlFkIlNDhvhcZnrjbUAlsoeah/n/mynamespace/b/my-bucket/o/
  "data": {
    "agent-features": null,
    "base-image-id": null,
    "compartment-id": "ocid1.tenancy.unique_ID",
    "create-image-allowed": true,
    "defined-tags": null,
    "display-name": "PCA OL8 Image",
    "freeform-tags": null,
    "id": "ocid1.image.unique ID",
    "launch-mode": "PARAVIRTUALIZED",
    "launch-options": {
      "boot-volume-type": "PARAVIRTUALIZED",
```

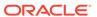

```
"firmware": "UEFI_64",

"is-consistent-volume-naming-enabled": false,

"is-pv-encryption-in-transit-enabled": false,

"network-type": "PARAVIRTUALIZED",

"remote-data-volume-type": "PARAVIRTUALIZED"

},

"lifecycle-state": "EXPORTING",

"listing-type": null,

"operating-system": "OracleLinux",

"operating-system-version": "8",

"size-in-mbs": 47694,

"time-created": "2022-01-18T16:29:13.114742+00:00"

},

"etag": "5d24f645-b446-42f2-a777-112457f0cafe",

"opc-work-request-id": "ocid1.workrequest.unique_ID"
```

## Moving an Image to a Different Compartment

To move an image, you must use the OCI CLI.

### Using the OCI CLI

- 1. Get the following information:
  - The OCID of the current compartment, and the OCID of the destination compartment:

```
# oci iam compartment list --compartment-id-in-subtree true
```

The OCID of the image that you want to move:

```
# oci compute image list --compartment-id current_compartment_OCID
```

2. Run the image change compartment command.

#### Syntax:

```
oci compute image change-compartment \
--compartment-id destination_compartment_OCID \
--image-id image_OCID
```

### Deleting an Image

### **Using the Compute Web UI**

- 1. In the navigation menu, click Compute, then click Custom Images.
- 2. Use the Compartment drop-down menu above the image list to select the compartment where your image is located.
- For the image you want to delete, click the Actions menu, then click Delete image.The custom image is deleted.

#### Using the OCI CLI

- 1. Gather the information that you need to run the command:
  - Image OCID (oci compute image list)
- 2. Run the image delete command.

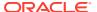

### Syntax:

```
oci compute image delete --image-id image_OCID
```

### Example:

```
$ oci compute image delete --image-id ocid1.image.unique_ID
Are you sure you want to delete this resource? [y/N]: y
{
   "etag": "bbb9a3df-8f9d-47df-a419-f9d2de912b57",
   "opc-work-request-id": "ocid1.workrequest.unique_ID"
}
```

# Bring Your Own Image (BYOI)

The Bring Your Own Image (BYOI) feature enables you to bring your own versions of operating systems to the appliance as long as the underlying hardware supports it. The Private Cloud Appliance services do not depend on the OS you run.

### Important:

You must comply with all licensing requirements when you upload and start instances based on OS images that you supply.

For more conceptual information, refer to "Bring Your Own Image (BYOI)" in the Compute Instance Concepts chapter in the *Oracle Private Cloud Appliance Concepts Guide*.

## Importing Custom Linux Images

### Preparing Linux VMs for Import

Before you import a custom Linux image, you must prepare the image to ensure that instances launched from the image can boot correctly and that network connections will work.

Perform these steps.

- Review the requirements.
  - Refer to "Linux Source Image Requirements" in the Compute Instance Concepts chapter of the Oracle Private Cloud Appliance Concepts Guide.
- 2. Create a backup of the root volume.
- 3. If the VM has remotely attached storage, such as NFS or block volumes, configure any services that rely on this storage to start manually. Remotely attached storage is not available the first time an imported instance boots on the appliance.
- 4. Ensure that all network interfaces use DHCP, and that the MAC address and IP addresses are not hardcoded. See your system documentation for steps to perform network configuration for your system.
- 5. Stop the VM.
- 6. Clone the stopped VM as a VMDK or QCOW2 file, and then export the image from your virtualization environment.

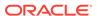

Refer to the tools documentation for your virtualization environment.

### Importing a Linux Image

After you prepare a Linux image for import, follow these steps to import the image:

- 1. Upload the image file to an Object Storage bucket.
  - Ensure that you select a bucket where you have read and write access. See Exporting an Image to Object Storage.
- 2. Import the image from the bucket to your tenancy.
  - See Importing an Image from an Object Storage Bucket
- 3. Complete the post-import tasks.
  - See Post-Import Tasks for Linux Images.

### Post-Import Tasks for Linux Images

After you import a custom Linux image, perform these steps.

- 1. Use the imported image to launch an instance.
  - For the image source, select Custom Images, and then select the image that you imported. See Creating an Instance.
- 2. If the instance requires any remotely attached storage, such as block volumes, create and attach the storage.
  - See Creating and Attaching Block Volumes.
- 3. Create and attach any required secondary VNICs.
  - See Configuring VNICs and IP Addressing.
- Test that all applications are working as expected.
- 5. Reconfigure any services that were set to start manually.

## Importing Custom Microsoft Windows Images

The Compute service enables you to import Microsoft Windows images and use them to launch instances. You can import images that you create from Microsoft Windows systems that are running on your on-premises physical or virtual machines (VMs).

Perform the procedures in this section to prepare, create, export, import, and perform post-import tasks.

## Preparing Microsoft Windows Systems for Import

The configuration described in this section is required so that Compute instances that are launched from the Microsoft Windows system image can boot correctly and network connections will work.

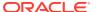

### Important:

The system drive configuration where the Microsoft Windows source system is installed will be imported to the image. All partitions on the drive will follow through the imported image. Any other drives will not be imported, and you must re-create them on the instance after they are launched from the image. You will then need to manually move the data on the non-system drives to storage on the instance.

You can perform this configuration on the running source system or after you have launched the Compute instance.

- Preparing the Source System Prior to Creating the Image". This is the recommended method.
- Preparing the Compute Instance After Instance Launch. If you have concerns about
  modifying the live source system, you can use this method. If you use this method, your
  Compute instance is not initially viable. After you launch your Compute instance, connect
  to the VNC console and use the VNC window to make the changes described in
  Preparing the Source System Prior to Creating the Image".

### Preparing the Source System Prior to Creating the Image"

- 1. Review the requirements.
  - Refer to "Microsoft Windows Source Image Requirements" in the Compute Instance Concepts chapter of the *Oracle Private Cloud Appliance Concepts Guide*.
- 2. Follow your organization's security guidelines to ensure that the Microsoft Windows system is secured. This can include, but is not limited to the following tasks:
  - Install the latest security updates for the operating system and installed applications.
  - Enable the firewall, and configure it so that you only enable the rules that are needed.
  - Disable unnecessary privileged accounts.
  - Use strong passwords for all accounts.
- 3. Configure Remote Desktop Protocol (RDP) access to the image.
  - a. Enable Remote Desktop connections to the image. See Enabling Remote Desktop Protocol Access.
  - b. Modify the Microsoft Windows Firewall inbound port rule to allow RDP access for both Private and Public network location types. When you import the image, the Microsoft Windows Network Location Awareness service will identify the network connection as a Public network type.
- 4. Determine whether the current Microsoft Windows license type is a volume license by running the following command in PowerShell:

```
Get-CimInstance -ClassName SoftwareLicensingProduct | where {$_.PartialProductKey}
| select ProductKeyChannel
```

- If the license is not a volume license, after you import the image, you will update the license type.
- If you plan to use this custom image to launch more than one instance, create a generalized image of the boot disk. A generalized image is cleaned of computer-specific

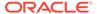

information, such as unique identifiers. When you create instances from a generalized image, the unique identifiers are regenerated. This prevents two instances that are created from the same image from colliding on the same identifiers.

- 6. Create a backup of the root volume.
- 7. If the system has remotely attached storage, such as NFS or block volumes, configure any services that rely on this storage to start manually. Remotely attached storage is not available the first time an instance that was created from a custom image boots on Oracle Private Cloud Appliance.
- 8. Ensure that all network interfaces use DHCP, and that the MAC address and IP addresses are not hardcoded. See your system documentation for steps to perform network configuration for your system.
- 9. Install the Oracle VirtIO Drivers for Microsoft Windows.
  - a. Downloading the Oracle VirtlO Drivers for Microsoft Windows
  - b. Installing the Oracle VirtIO Drivers for Microsoft Windows
- **10.** Perform the Creating and Exporting an Image procedure unless you already followed the Preparing the Compute Instance After Instance Launch procedure.

### Creating and Exporting an Image

- 1. Stop the system.
- 2. Clone the stopped system as a VMDK or QCOW2 file. Refer to the tools documentation for your system.
- 3. Export the image from your physical system or virtualization environment.
- 4. Perform the Importing a Microsoft Windows Image procedure to import the image into Oracle Private Cloud Appliance.

### **Preparing the Compute Instance After Instance Launch**

- 1. Perform as many of the Preparing the Source System Prior to Creating the Image" steps as you are comfortable performing.
- 2. Perform the Creating and Exporting an Image procedure.
  - After importing the image, do *not* perform the Post-Import Tasks for Microsoft Windows Images procedure.
- 3. Use the imported image to launch an instance.
  - For the image source, select Custom Images, and then select the image that you imported. See Creating an Instance.
- 4. Connect to the console as described in Connecting to an Instance Using a Console Connection.
- **5.** Perform the Preparing the Source System Prior to Creating the Image" procedure.
- 6. Perform the Post-Import Tasks for Microsoft Windows Images procedure.

### Downloading the Oracle VirtIO Drivers for Microsoft Windows

The Oracle VirtlO Drivers for Microsoft Windows are paravirtualized drivers for Microsoft Windows instances. These drivers improve performance for network and block (disk) devices on Microsoft Windows instances and resolve common issues.

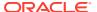

Download the Oracle VirtIO Drivers for Microsoft Windows from the Oracle Software Delivery Cloud website or from My Oracle Support (MOS).

# Download the Oracle VirtlO Drivers for Microsoft Windows from Oracle Software Delivery Cloud

- 1. Sign in to the Oracle Software Delivery Cloud site.
- 2. In the All Categories list, select Release.
- 3. Type Oracle Linux 7.9 in the search box and click Search.
- 4. Click "REL: Oracle Linux 7.9.0.0.0" to add it to your cart.
- 5. At the top right of the page, to the right of your cart, click Continue.
- 6. In the Platforms/Languages list, select x86 64 bit. Click Continue.
- 7. Review and accept the license agreement (click "I reviewed and accept the Oracle License Agreement."). Click Continue.
- 8. Click the V1009702-01.zip filename to the left of "Oracle VirtIO Drivers Version for Microsoft Windows 1.1.7, 67.9 MB".
- **9.** Follow the prompts to save the V1009702-01.zip file.

#### Download the Oracle VirtlO Drivers for Microsoft Windows from MOS

- 1. Sign in to My Oracle Support.
- 2. Click the Patches & Updates tab.
- 3. In the Patch Search pane, in the Patch Name or Number field, enter 27637937. Click the Search button.
- 4. From the search results table, click the Patch Name to the left of "Oracle VirtIO driver version 1.1.7" for Release 7.9.0.0.0.
  - A more detailed description of the patch is shown.
- 5. In the box, click the Download button.
- 6. In the File Download window, follow the prompts to save the p27637937\_79000\_MSWIN-x86-64.zip file.

### Installing the Oracle VirtIO Drivers for Microsoft Windows

To install the Oracle VirtlO Drivers for Microsoft Windows, configure Microsoft Windows policies and then run the installation program.

#### **Configuring Policies for Device Installation**

Configure Microsoft Windows policies to allow the installation of the Oracle VirtlO Drivers for Microsoft Windows, if these policies are not already configured.

- Go to the Microsoft Windows system on which you want to install the Oracle VirtIO Drivers for Microsoft Windows.
- 2. From the Start menu, select Run.
- 3. Enter gpedit.msc and then click OK.
  - The Local Group Policy Editor is displayed.
- 4. From the Console Tree, display the list of Device Installation Restrictions as follows:

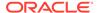

- a. Expand Computer Configuration, and then expand Administrative Templates.
- **b.** Expand System, and then expand Device Installation.
- c. Select Device Installation Restrictions.
- **5.** Edit the policy settings so that no device installation restrictions are configured.
- 6. Close the Local Group Policy Editor.
- 7. Restart the Microsoft Windows system.

After performing one of the procedures described in Downloading the Oracle VirtlO Drivers for Microsoft Windows, the Microsoft Windows system should have a copy of the Oracle VirtlO Drivers for Microsoft Windows installation program, Setup.exe.

You can use a graphical user interface (GUI) to install the drivers, or use the command line to install the drivers by using a response file that you previously created.

The Oracle VirtIO Drivers for Microsoft Windows are installed in the following directories:

- On 32-bit systems: C:\Program Files\Oracle Corporation\Oracle Windows VirtIO Drivers
- On 64-bit systems: C:\Program Files (x86)\Oracle Corporation\Oracle Windows VirtIO Drivers

### Installing the Oracle VirtlO Drivers for Microsoft Windows by Using the GUI

This procedure installs the drivers on a single Microsoft Windows system. You can optionally record your responses for use on other systems.

- 1. Run the Setup.exe driver installation program.
  - To install the drivers on only this system, double-click the Setup.exe file.
  - To record a response file for use on other systems, start the Setup.exe installer from the command line.
    - a. Open a command-line window.
    - b. Navigate to the directory where the Setup.exe file is located.
    - c. Run Setup.exe -r to start the installer and create a response file.
- 2. If prompted, select Yes in the User Account Control dialog to allow the installer to proceed.

The Welcome window is displayed.

3. Click Next.

The "Start to install Oracle VirtlO Drivers for Microsoft Windows Release 2.0" window is displayed with information about your selection.

4. Click Install to start the installation.

The installer copies the Oracle VirtlO Drivers for Microsoft Windows files and installs the drivers on the system.

5. Once the installation completes, click Finish.

The system is restarted.

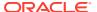

# Installing the Oracle VirtlO Drivers for Microsoft Windows by Using an Existing Response File

This procedure uses a response file that was created in the Installing the Oracle VirtlO Drivers for Microsoft Windows by Using the GUI procedure.

- 1. Locate the response file, setup.iss, in the C:\Windows directory.
- 2. Copy the response file to the same directory where the Oracle VirtlO Drivers for Microsoft Windows installation program, Setup.exe, is located.

Alternatively, you can specify the location of the response file at the command line.

- 3. Open a command-line window.
- 4. Run Setup.exe -s to install the drivers by using the response file.

The following additional options to the Setup.exe -s command are available:

- -f1c:path to\setup.iss to specify the location of the setup.iss response file.
- -f2c:path\_to\setup.log to specify the location of the setup.log log file.

By default, log files are written to the C:\Windows directory.

### Importing a Microsoft Windows Image

After you prepare a Microsoft Windows image for import, follow these steps to import the image:

- 1. Upload the image file to an Object Storage bucket.
  - Ensure that you select a bucket where you have read and write access. See Exporting an Image to Object Storage.
- 2. Import the image from the bucket to your tenancy.
  - See Importing an Image from an Object Storage Bucket
- 3. Complete the post-import tasks.
  - See Post-Import Tasks for Microsoft Windows Images.

## Post-Import Tasks for Microsoft Windows Images

After you import a custom Microsoft Windows image, perform these steps.

- 1. Use the imported image to launch an instance.
  - For the image source, select Custom Images, and then select the image that you imported. See Creating an Instance.
- 2. Enable Remote Desktop Protocol (RDP) access to the Compute instance.
  - See Enabling Remote Desktop Protocol Access.
- 3. Connect to the instance using RDP.
  - See Connecting with an RDP Client.
- **4.** If the instance requires any remotely attached storage, such as block volumes, create and attach the storage.
  - See Creating and Attaching Block Volumes.

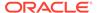

- 5. Create and attach any required secondary VNICs.
  - See Configuring VNICs and IP Addressing.
- **6.** Test that all applications are working as expected.
- **7.** Reconfigure any services that were set to start manually.
- 8. Configure your instance to use the Network Time Protocol (NTP).

To avoid performing this post-launch configuration every time you launch an instance using this custom image, consider creating a new image from the fully configured instance. See Creating an Image from an Instance.

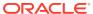

6

# Compute Instance Deployment

# Tutorial – Launching Your First Instance

In this tutorial you'll learn the basic features of Oracle Private Cloud Appliance by performing some guided steps to launch and connect to an instance. After your instance is up and running, this tutorial steps you through creating and attaching a block volume to your instance.

This tutorial also includes optional instructions for deleting all the resources you create.

## Task Flow to Launch an Instance

| No. | Task                                                                     | Links                                                |
|-----|--------------------------------------------------------------------------|------------------------------------------------------|
| 1.  | Review the prerequisites.                                                | Prerequisites                                        |
| 2.  | Log into the appliance.                                                  | Log into Oracle Private Cloud<br>Appliance           |
| 3.  | Create a compartment for your resources.                                 | Create a Compartment                                 |
| 4.  | Import an image into your compartment.                                   | Import an Image                                      |
| 5.  | Create a Virtual Cloud<br>Network (VCN).                                 | Create a Virtual Cloud Network (VCN)                 |
| 6.  | Create a subnet in the VCN.                                              | Create a Subnet                                      |
| 7.  | Configure additional network parameters to enable instance connectivity. | Create an Internet Gateway and Configure Route Rules |
| 8.  | Launch an instance                                                       | Launch an Instance                                   |
| 9.  | Get the instance IP address.                                             | Get the Instance IP Address                          |
| 10. | Connect to your instance.                                                | Connect to Your Instance                             |
| 11. | Add Storage to your instance.                                            | Add a Block Volume                                   |
|     |                                                                          | Attach the Block Volume to an Instance               |
| 12. | (Optional) Clean up your resources.                                      | (Optional) Clean Up Resources                        |

## **Prerequisites**

To perform this tutorial, ensure that you have the following items.

The URL for your Private Cloud Appliance.

For example, https://console.pca\_name.example.com where pca\_name is the name of your Private Cloud Appliance and example.com is your domain.

- A Private Cloud Appliance user account and password.
- The name of your tenancy.
- An SSH-2 RSA key pair. If you want to create a key pair for this tutorial, see Managing Key Pairs.
- The virtual IP address (VIP) or hostname of the Private Cloud Appliance management nodes.

If you don't have these items, ask your Service Enclave administrator.

## Log into Oracle Private Cloud Appliance

- 1. In a browser, enter the URL for your Private Cloud Appliance.
- If necessary, click Change Tenant, enter the name of your tenancy, and click Continue.
- Enter your user name and password, and then click Sign In.If this is the first time you've logged in, you are prompted to change your password.

For more information about using the Compute Web UI, see Using the Compute Web UI.

#### What's Next

Continue to Create a Compartment.

## Create a Compartment

Compartments help you organize and control access to your resources. A compartment is a collection of resources (such as cloud networks, compute instances, and block volumes) that can be accessed only by those groups that have been given permission by an administrator in your organization.

In a production environment, the compartment for the instance you plan to create might already exist, and you could use it instead of creating a new compartment. However, in this tutorial, you create a new compartment to learn how to do it, and to provide an empty compartment from which you can create your cloud network.

In this tutorial, you use one compartment for all of your resources. However, when you are ready to create a production environment you can separate resources into different compartments. For example, you might place all instances in one compartment and all networking resources in another compartment.

For more information about compartments, refer to these resources:

- For conceptual information, see "Organizing Resources in Compartments" in the Identity and Access Management Overview in the Oracle Private Cloud Appliance Concepts Guide.
- For step-by-step instructions to manage compartments, see Creating and Managing Compartments.

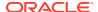

#### **Using the Compute Web UI**

- 1. In the Navigation Menu, click Identity and then click Compartments.
- 2. On the Compartments page, click the Create Compartment button.
- 3. In the Create Compartment dialog, enter the following details:
  - Name: Enter Sandbox.
  - **Description:** Enter a description for the compartment.
  - Create in Compartment: Select the compartment in which to create this new compartment.
- 4. Click the Create Compartment button in the dialog.

The new compartment is displayed on the Compartments page.

#### What's Next

Continue to Import an Image.

## Import an Image

Oracle Private Cloud Appliance includes Oracle Linux and Oracle Solaris images that you can use to launch instances.

To use an image, you must import the image into a compartment in a tenancy, as described in this procedure. For this tutorial, import the Oracle Linux 8 image.

### **Before You Begin**

Get the URL that you need for this procedure. Ensure that the URL is accessible from your tenancy. See Downloading an Image from the Management Node. For this tutorial, use the uln-pca-Oracle-Linux-8-latest.oci image.

#### **Using the Compute Web UI**

- 1. Click Dashboard, and click the Compute/View Images button.
- 2. On the Custom Images page, click the Import Image button.
- 3. In the Import Image dialog, enter the following information:
  - Name: Enter a descriptive name for the image.
  - Create in Compartment: Select the Sandbox compartment.
  - Source Type: Select Import from an Object Storage URL.
  - Object Storage URL: Enter the URL for the image. For this tutorial, use the URL of the uln-pca-Oracle-Linux-8-latest.oci image.
  - Image Type: Select QCOW2.
  - Launch Mode: Select Paravirtualized Mode.
  - Tagging: Leave blank. This tutorial does not use tags.
- 4. Click the Import Image button on the Import Image dialog.

The imported image appears in the Custom Images list for the compartment, with a state of Importing. When the import completes successfully, the image state changes to Available, and the image can be used to launch instances.

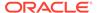

While the image imports, continue to the next task.

#### What's Next

Continue to Create a Virtual Cloud Network (VCN).

## Create a Virtual Cloud Network (VCN)

Before you can launch an instance, you need a virtual cloud network (VCN) and a subnet.

A VCN is a software-defined equivalent of a traditional network, with firewall rules and various types of communication gateways.

In a production environment, a VCN that you can use for the instance might already exist, and you could use it instead of creating a new VCN. However, in this tutorial, you create a new VCN to learn how to do it.

### Important:

This tutorial creates a simple cloud network to make it easy to launch an instance for learning purposes. When you create your production instances, ensure that you create appropriate security lists and route table rules to restrict network traffic to your instances.

For more information about VCNs, refer to these resources:

- For conceptual information, see "Virtual Cloud Network" in the Virtual Networking Overview in the Oracle Private Cloud Appliance Concepts Guide.
- For step-by-step instructions to manage VCNs, see Managing VCNs and Subnets.

#### **Using the Compute Web UI**

- 1. Click Dashboard, and click the Networking/View Virtual Cloud Networks button.
- 2. On the VCNs page, click the Create Virtual Cloud Network button.
- 3. In the Create Virtual Cloud Network dialog, enter the following information:
  - Name: Enter a descriptive name for the cloud network.
  - **Create in Compartment:** Select the Sandbox compartment.
  - CIDR Block: Enter a valid CIDR block for the VCN. For example 10.0.0.0/16.
  - Use DNS hostnames in this VCN: Indicate whether you want to use DNS host names in the VCN.
  - DNS Label: If you selected to use DNS, enter a DNS label or leave the field blank to let the system generate a DNS name for you.
  - Tagging: Leave blank. This tutorial does not use tags.
- Click the Create Virtual Cloud Network button in the dialog.

#### What's Next

Continue to Create a Subnet.

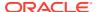

### Create a Subnet

A subnet is a subdivision of your VCN. The subnet directs traffic according to a route table.

For this tutorial, you'll access the instance over the internet using its public IP address, so your route table will direct traffic to an internet gateway. The subnet also uses a security list to control traffic in and out of the instance.

#### **Using the Compute Web UI**

Return to the Virtual Cloud Networks page.

A quick way to do this is to click the name of page in the breadcrumb that is in the top banner. For example:

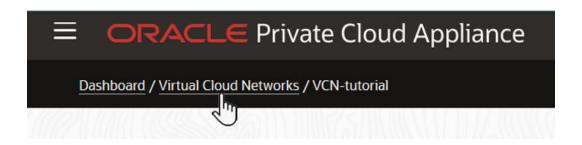

If the VCNs page is not in your breadcrumb, Click Dashboard, and click the Networking/ View Virtual Cloud Networks button.

2. On the VCNs list, click the name of the VCN you just created.

The details page for that VCN is displayed.

- 3. Scroll down to the Resources panel, click Subnets, and click the Create Subnet button.
- 4. In the Create Subnet dialog, enter the following information:
  - Name: Enter a descriptive name for your subnet.
  - Create in Compartment: Select the Sandbox compartment.
  - CIDR Block: Enter a valid CIDR block for the subnet. The value must be within the VCN's CIDR block. For example, 10.0.0.0/24.
  - Route Table: For this tutorial, select the default route table.
  - Subnet Access: For this tutorial, select Public Subnet to allow public IP addresses for instances in the subnet.
  - Use DNS Hostnames in this Subnet: For this tutorial, leave this unselected.
  - DHCP Options: Leave this unselected.
  - Security Lists: Click Add Security List and select the default security list.
  - Tagging: Leave blank. This tutorial does not use tags.
- 5. Click the Create Subnet button in the dialog.

### **What's Next**

Continue to Create an Internet Gateway and Configure Route Rules.

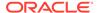

## Create an Internet Gateway and Configure Route Rules

An internet gateway is an optional virtual router you can add to your VCN to enable access to your data center network.

The gateway supports connections initiated from within the VCN (egress) and connections initiated from the internet (ingress).

Security list rules control the types of traffic allowed in and out of resources in that subnet. Make sure to allow only the desired types of internet traffic.

Each public subnet that needs to use the internet gateway must have a route table rule that specifies the gateway as the target.

#### **Using the Compute Web UI**

- 1. Navigate to your VCN's details page.
- 2. In the Resources panel, select Internet Gateways.
- Click Create Internet Gateway.
- 4. Enter the required information:
  - Name: Enter a descriptive name for your internet gateway.
  - **Create in Compartment:** Select the Sandbox compartment.
  - **Enabled:** Select whether you want this internet gateway to be enabled upon creation.
  - Tagging: Leave blank. This tutorial does not use tags.
- 5. Click the Create button on the Create Internet Gateway dialog.
- 6. Under Resources, click Route Tables.
- 7. Click the name of the default route table.
- 8. Scroll down to the Resources panel and click the Add Route Rules button.
- 9. On the Create Route Table Rule dialog, enter the required information:
  - Target Type: From the drop-down menu, select Internet Gateway.
  - CIDR Block: Enter: 0.0.0.0/0 (which means that all non-intra-VCN traffic that is not already covered by other rules in the route table will go to the target specified in this rule).
  - **Internet Gateway:** From the drop-down menu, select the name of the Internet Gateway that you created.
  - **Description:** An optional description of the rule.
- 10. Click the Create Route Table Rule button.

#### What's Next

Continue to Launch an Instance.

### Launch an Instance

In this task, launch an instance with an image and a basic shape.

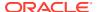

A compute instance is a virtual machine (VM), which is an independent computing environment that runs on top of physical hardware. The virtualization makes it possible to run multiple compute instances that are isolated from each other.

A shape describes the instance resources such as the number of CPUs, amount of memory, and network resources. In a production environment, you would select a shape that best suits workload and application requirements for the instance.

For more information about instances, refer to these resources:

- For conceptual information, including descriptions of standard and flexible shapes, see Compute Instance Concepts in the Oracle Private Cloud Appliance Concepts Guide.
- For step-by-step instructions to manage instances, see Working with Instances.

#### **Before You Begin**

Ensure that you have performed these tasks:

- Create a Compartment
- · Import an Image
- Create a Virtual Cloud Network (VCN)
- Create a Subnet
- Create an Internet Gateway and Configure Route Rules

#### **Using the Compute Web UI**

- 1. Click Dashboard, and click the Compute/View Instances button.
- 2. On the Instances page, click the Create Instance button.
- 3. In the Launch Instance dialog, enter the following information:
  - Name: Enter a descriptive name for your compute instance.
  - Create in Compartment: Select the Sandbox compartment.
  - Fault Domain: Leave the default set to "Automatically select the best fault domain."
  - Source Image:
    - Source Type: Select Custom Image.
    - Compartment Select the Sandbox compartment where the image is located.
    - Operating System: Leave this set to Any.
    - List of images: Select the Oracle Linux 8 image that you imported.
  - Shape: Select one of the smaller shapes such as VM.PCAStandard1.1.
  - Boot Volume: Leave the check box empty so that the default boot volume size is created.
  - Subnet:
    - VCN: Select the VCN you created.
    - Subnet: Select the subnet you created.
  - Public IP Address: Ensure the check box is checked so that a public IP address is assigned to the instance.
  - Private IP Address: Leave the field blank.

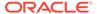

- Hostname: You can leave this field blank or enter a hostname.
- SSH Keys: Do one of the following to provide your public SSH key (.pub):
  - Click inside the Drag and Drop box to open a file browser and select the file.
  - Drag the file from your file browser listing and drop the file on the Drag and Drop box.
  - Select the Paste the public key(s) button, copy your public SSH key text, and paste the text into the field.
- Initialization Script: Leave this area as is.
- Network Security Group: Leave the check box unchecked.
- Tagging: Leave blank. This tutorial does not use tags.
- 4. Click the Launch Instance button in the dialog.
- 5. Monitor the state of the instance.

The state is displayed above the icon of the object. For example:

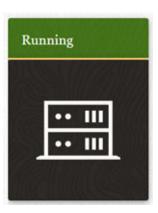

Your instance begins in the Provisioning state. Once the instance is in the Running state, you can connect to it.

#### What's Next

Continue to Get the Instance IP Address.

### Get the Instance IP Address

You can connect to the instance using SSH with the instance IP address.

#### **Using the Compute Web UI**

- 1. Navigate to the details page of your instance.
  - Click Dashboard, and click the Compute/View Instances button. In the Instances list, click the name of your instance.
- 2. Select the Networking tab.

The tabs are displayed at the top of the details panel:

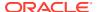

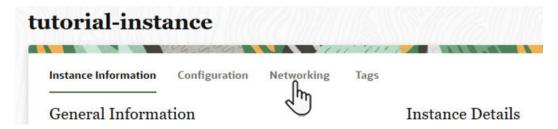

3. Under Instance Access on the Networking tab, note the Public IP Address.

#### What's Next

Continue to Connect to Your Instance.

### Connect to Your Instance

In most cases, you connect to a running instance using a Secure Shell (SSH) connection. Some instances support authenticating your connection with a password. This tutorial assumes you used one of the images provided on the appliance, which creates an instance that authenticates your SSH connection with an SSH key pair.

For the system that you will be connecting from, most Linux and other UNIX operating systems include an SSH client by default.

Microsoft Windows 10 and Microsoft Windows Server 2019 systems should include the OpenSSH client, which you'll need if you created your instance using the SSH keys generated by Oracle Cloud Infrastructure.

For other Microsoft Windows versions, you can download a free SSH client called PuTTY from http://www.putty.org.

#### **Before You Begin**

- Get the public IP address of your instance, as described in Get the Instance IP Address.
- Get the path to your private key file.
- Get the valid user name.

The uer name is configured in the image used to launch the instance. If you launched an instance using one of the images provided on the appliance, the default user is opc. See Accessing the Management Node Images.

Perform one of the following tasks based on the type of system you are connecting from:

- Connect from a UNIX System
- Connect Using PuTTY

## Connect from a UNIX System

Perform this procedure on your UNIX system.

- 1. Open a terminal window.
- 2. Use the ssh command to connect to your instance.

#### Syntax:

ssh -i private key pathname username@public-ip-address

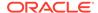

- private\_key\_pathname is the full path name of the file that contains the private key associated with the instance you want to access.
- username is the default user name for the instance. For this tutorial, opc is the
  user name.
- public-ip-address is your instance IP address.

#### Example:

```
$ ssh -i /home/flast/.ssh/id rsa opc@192.0.2.1
```

3. If asked whether you want to continue connecting, type yes.

You are now logged in to your instance.

#### What's Next

Continue to Add a Block Volume.

### Connect Using PuTTY

This connection method is commonly performed from Microsoft Windows systems.

Use this procedure if the instance uses a key pair that you created using the PuTTY Key Generator. See Creating an SSH Key Pair Using PuTTY Key Generator.

- 1. Open PuTTY.
- 2. In the Category pane (on the left), select Session and enter the following:
  - Host Name (or IP address): username@public-ip-address
    - username is the default username for the instance. For this tutorial, the user name is opc.
    - public-ip-address is your instance IP address.
  - Port: 22
  - Connection type: SSH
- 3. In the Category pane, expand Window, and then select Translation.
- 4. In the Remote character set drop-down list, select UTF-8. The default locale setting on Linux-based instances is UTF-8, and this setting configures PuTTY to use the same locale.
- 5. In the Category pane, expand Connection, expand SSH, and then click Auth.
- 6. Click Browse, and then select your .ppk private key file.
- 7. Click Open to start the session.

If this is your first time connecting to the instance, you might see a message that the server's host key is not cached in the registry. Click Yes or Accept to continue the connection.

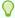

#### Tip:

If the connection fails, you might need to update your PuTTY proxy configuration.

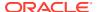

#### What's Next

Continue to Add a Block Volume.

### Add a Block Volume

You can use block volumes to expand the storage capacity of your compute instances.

After a block volume is created, you attach the volume to one or more instances. You can use the volume like a regular hard drive.

#### **Using the Compute Web UI**

- 1. Click Dashboard, and click the Block Storage/View Block Volumes button.
- 2. Click the Create Block Volume button.
- 3. In the Create Block Volume dialog, enter the following information:
  - Name: Enter a descriptive name for your block volume.
  - Create in Compartment: Select the Sandbox compartment.
  - Size: Leave the default size (1024 GB).
  - Backup Policy: Do not select a backup policy.
  - Tags: Leave blank. This tutorial does not use tags.
- 4. Click Create Block Volume button in the dialog.
- 5. Monitor the state of the new block volume.

The state is displayed above the icon for the object. You can also scroll down to the Resources section and check the Work Reguest.

Initially, the block volume is in the Provisioning state. When the volume changes to the Available state, you can attach it to your instance.

#### What's Next

Continue to Attach the Block Volume to an Instance.

### Attach the Block Volume to an Instance

### **Using the Compute Web UI**

- 1. Click Dashboard, and click the Compute/View Instances button.
- 2. Ensure that the Sandbox compartment is selected at the top of the page.
- 3. In the Instances list, click the name of your instance to view its details.
- 4. Scroll down to the Resources panel, and click Attached Block Volumes.
- 5. Click the Attach Block Volume button.
- **6.** In the Attach Block Volume dialog, enter the following information:
  - Select from Compartment: Select the Sandbox compartment.
  - Block Volume: Select the block volume you created.
  - Access: Select Read/Write.
- 7. Click the Attach to Instance button in the dialog.

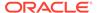

The attachment process takes about a minute. The volume is ready when the Attachment State for the volume is Attached.

If your block volume isn't displayed, reload the web page.

When a block volume is initially attached to an instance, the instance sees the volume as a new disk. To make the volume available to the instance OS, you need to give the volume a file system and mount it to the OS.

To learn about the block volume and how to make it available to the instance OS, refer to these sections outside of this tutorial:

- Find Your Volume in the Instance
- Configuring Volumes to Automatically Mount (Linux Instances)

#### What's Next

Continue to (Optional) Clean Up Resources.

# (Optional) Clean Up Resources

After you've finished with the resources you created for this tutorial, you can delete and release the resources you don't intend to continue working with.

### Detach and Delete the Block Volume

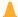

#### **Caution:**

You cannot undo a termination. Any data on a volume will be permanently deleted once the volume is terminated.

#### **Using the Compute Web UI**

- 1. Click Dashboard, and click the Compute/View Instances button.
- 2. Select the Sandbox compartment.
- Click the name of your instance.
- 4. In the Resources panel, click Attached Block Volumes.
- 5. Find your volume, click the Actions menu, and then click Detach. Confirm the detachment in the dialog box.
  - You might need to refresh the web page to see that the block volume is no longer attached.
- 6. Click Dashboard, and click the Block Storage/View Block Volumes button.
- Select the Sandbox compartment.
- 8. Find your volume, click the Actions menu, and then click Terminate. Confirm the termination in the dialog box.

#### What's Next

Continue to Terminate the Instance.

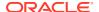

### Terminate the Instance

You can permanently terminate (delete) instances that you no longer need. Any attached VNICs and volumes are automatically detached when the instance terminates. Eventually, the instance's public and private IP addresses are released and become available for other instances.

#### **Using the Compute Web UI**

- 1. Click Dashboard, and click the Compute/View Instances button.
- 2. Select the Sandbox compartment.
- 3. Find the instance you created, click the Actions menu, and click Terminate.
- 4. In the Confirm Instances termination dialog box, move the "Permanently delete the attached boot volume" selector to the right. Click the Confirm button.

Moving the selector to the right results in the boot volume being permanently deleted, which is appropriate for this tutorial.

In production, you can leave the selector in the left position to preserve the boot volume for use with another instance. This is convenient when you want to reuse a configured OS or data on the boot volume.

#### What's Next

Continue to Delete the Subnet, Internet Gateway, and VCN.

### Delete the Subnet, Internet Gateway, and VCN

#### **Using the Compute Web UI**

- 1. Click Dashboard, and click the Networking/View Virtual Cloud Networks button.
- 2. Select the Sandbox compartment.
- 3. Click the name of your VCN.
- 4. Under Resources, click Route Tables.
- 5. Click the name of the route table.
- For the route rule you created, click the Actions menu, click Delete, and confirm the deletion.

The route rule is deleted.

- 7. In the breadcrumb path at the top of the page, click the name of your VCN.
  - The VCN details page is displayed.
- 8. Under Resources, click Internet Gateways.
- 9. For the internet gateway that you created, click the Actions menu, click Delete, and confirm the deletion.

The internet gateway is deleted.

- 10. Under Resources, click Subnets.
- **11.** For the subnet you created, click the Actions menu, click Delete, and confirm the deletion.

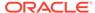

The subnet is deleted.

At the top of the VCN details page, click the Terminate button and confirm the termination.

The VCN is deleted.

#### What's Next

Continue to Delete the Compartment.

### Delete the Compartment

You must remove all resources from a compartment before you can delete it, otherwise, the delete action fails and the compartment returns to an Active state.

#### **Using the Compute Web UI**

- 1. In the navigation menu, click Identity, then click Compartments.
- 2. For the Sandbox compartment, click the Actions menu, and then click Delete.
- 3. Confirm the deletion in the dialog box.

# Working with Instances

You can create compute instances as needed to meet your compute and application requirements. After you create an instance, you can access it securely from your computer, restart it, attach and detach volumes, and terminate it.

For general information about instances, see Compute Instance Concepts in the Oracle Private Cloud Appliance Concepts Guide.

## Creating an Instance

See Compute Images and Tutorial – Launching Your First Instance for information about input you need to create an instance.

The following is the minimum information that you must provide to create an instance using the Compute Web UI:

- A name for the instance
- The compartment where you want to create the instance
- An image or boot volume
- A shape
- A subnet
- A public SSH key

To log in to the instance, users need either an SSH key or a password, depending on how the image was built. If the instance will require SSH keys for authentication, you must provide the public key when you create the instance. You cannot provide the public SSH key after the instance is created.

To create an instance using the OCI CLI, you need the same information as listed above for the Compute Web UI with the following differences:

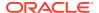

- You need the name of the availability domain where you want to create the instance.
- You do not need an instance name. If you do not provide a name for the instance, the default name will be instance YYYYMMDDhhmmss, where YYYYMMDDhhmmss is the creation date and time.

To modify launch options, see "Using the OCI CLI."

An alternative way to create an instance is to create an instance configuration and use that configuration to launch an instance, as described in Working with Instance Configurations and Instance Pools. When you use an instance configuration to create an instance, you can specify blockVolumes and secondaryVnics.

#### **Using the Compute Web UI**

- 1. Create or get the following resources and information:
  - An image or boot volume and the compartment where the image or boot volume is located
  - A virtual cloud network (VCN) and subnet and the compartment where the VCN and subnet are located
  - A public Secure Shell (SSH) key if users will connect to the instance using SSH
- 2. On the Dashboard, click the Compute/Create Virtual Machine Instance button.
- 3. In the Create Instance dialog, enter the following information:
  - Name: Enter a name for the instance. Instance names have the following characteristics:
    - Can be changed after the instance is created.
    - Do not need to be unique.
    - Can contain only alphanumeric characters and the hyphen (-) character.
    - Can be a maximum of 63 characters.
  - *Create in Compartment*: Select the compartment where you want to create the instance.
  - Fault Domain: (Optional) Select a fault domain. By default, the system automatically selects the best fault domain for the instance when the instance is created. If you specify a fault domain, and the requested fault domain cannot accommodate the instance, instance launch fails. The fault domain can be changed after the instance is created.
  - Source Image: Select an image or boot volume.
    - a. Select the Source Type.
    - **b.** Select the compartment where the image or boot volume that you want to use is located.
    - c. Select an image or boot volume from the list. You can select an operating system to filter the list, or use the arrow buttons to view another page of the list.
  - Shape: Select a shape. For a description of each compute instance shape, see "Compute Shapes" in Compute Instance Concepts in the Oracle Private Cloud Appliance Concepts Guide.

If you select a standard shape, the amount of memory and number of OCPUs are displayed. These numbers match the numbers shown for this shape in the table in the *Oracle Private Cloud Appliance Concepts Guide*.

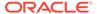

If you select the flexible shape, VM.PCAStandard1.Flex, you must specify the number of OCPUs you want and you can specify the total amount of memory you want. The default value for GBs of memory is 16 times the number you specify for OCPUs. Click inside each value field to see the minimum and maximum allowed values.

- Boot Volume: (Optional) Check the "Specify a custom boot volume size" box if you want to specify a custom boot volume size. The default value is 50 GB.
- Subnet: Select a subnet.
  - a. Select a VCN from the list. You might need to change the compartment to the compartment where the VCN is located.
  - b. Select a subnet.
- Public IP Address: To connect to the instance using SSH, check the Assign
  Public IP box to have a public IP address assigned to the instance. This box is
  checked by default if you specified a public subnet. If you do not check this
  box, or if you uncheck this box, and then want to assign a public IP address
  later, see Assigning an Ephemeral Public IP Address to an Instance for
  instructions.
- *Private IP Address*: (Optional) Specify an available private IP address from the subnet's CIDR. By default, a private IP address is automatically assigned.
- Hostname: (Optional) Enter a hostname if you are using DNS within the cloud network. The hostname must be unique across all VNICs in the subnet.
  - By default, the instance name is used for the hostname. The hostname can also be configured in the OS after the instance is created.
  - If this is a UNIX instance, see Creating a Mount Target and Mounting File Systems on UNIX-Based Instances for more information about setting the host name correctly for mounting file systems.
- SSH Keys: To connect to the instance using SSH, provide a public SSH key.

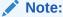

You cannot provide this SSH key after the instance is created.

- *Initialization Script*: (Optional) Provide an initialization script. This is a file of data to be used for custom instance initialization.
- Network Security Group: (Optional) By default, the new instance is not attached to any NSG. Check the box labeled Enable Network Security Group to add the primary VNIC for this instance to one or more NSGs.
  - a. Select an NSG from the dropdown list. You might need to change the compartment to find the NSG you want.
  - b. Click the Add Another NSG button if you want to attach to another NSG.
  - c. To remove an NSG from the list, click the trash can to the right of that NSG. To remove the last NSG or all NSGs, uncheck the Enable Network Security Groups box.

To update NSG attachments for this instance later, see Updating a VNIC.

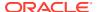

See Controlling Traffic with Network Security Groups for information about NSGs.

- Tagging: (Optional) Add defined or free-form tags for this instance as described in Adding Tags at Resource Creation. Tags can also be applied later.
- 4. Click the Create Instance button in the dialog.

On success, the instance details page is displayed. On the Configuration tab, the Shape Configuration column shows the shape, the number of OCPUs, the network bandwidth, and the total memory. On the Networking tab, the VNIC column shows the VCN and subnet, and the Instance Access column shows the primary private IP address and any assigned public IP address.

To check the status of the instance launch, scroll to the Resources section and click Work Request(s).

If instance launch fails because of resource constraints, try remedies such as the following:

- Specify a different fault domain or do not specify any fault domain and allow the system to choose.
- Specify a less resource-intensive shape.
- Terminate an instance that you no longer need.

If the status of the work request is Failed, and no reason is given for the failure, the cause of the failure might be temporary. If no reason is given for the failure, wait a short time and then retry the instance create.

#### Using the OCI CLI

- 1. Create or get the following resources and information:
  - The name of the availability domain that you want to use: oci iam availabilitydomain list
  - The OCID of the compartment where you want to create the instance: oci iam compartment list
  - The name of the shape for this instance. Use the following command to list the available shapes and their characteristics. Use the OCID of the compartment where you want to create the instance. To list only shapes that are compatible with the image that you plan to use, specify the image OCID. See also "Compute Shapes" in Compute Instance Concepts in the Oracle Private Cloud Appliance Concepts Guide.

```
$ oci compute shape list --compartment-id compartment_OCID --image-id
image OCID
```

If you specify the flexible shape, VM.PCAStandard1.Flex, then you must also specify the shape configuration, as shown in the following example. You must provide a value for ocpus. The memoryIngBs property is optional; the default value in GBs is 16 times the number of ocpus.

```
--shape-config '{"ocpus": 32, "memoryInGBs": 512}'
```

If you specify a standard shape, do not specify <code>--shape-config</code>. The number of OCPUs and amount of memory are set to the values shown for this shape in "Standard Shapes" in "Compute Shapes" in Compute Instance Concepts in the Oracle Private Cloud Appliance Concepts Guide.

• The OCID of the subnet where the VNIC that is attached to this instance will be created: oci compute vnic-attachment list

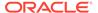

- If you provide a value for the --hostname-label option, see the description of Hostname in the preceding Compute Web UI procedure.
- One of the following to specify either an image or a boot volume.
  - The OCID of the image used to boot the instance: oci compute image list
  - The OCID of the boot volume used to boot the instance: oci compute boot-volume-attachment list
- A public Secure Shell (SSH) key to connect to the instance using SSH.

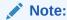

You cannot provide this SSH key after the instance is created.

For a complete list of required and optional parameters, use the following command:

```
$ oci compute instance launch -h
```

See the Compute Web UI procedure for characteristics of the --display-name and --hostname-label values. See Adding Tags at Resource Creation to add defined and free-form tags.

2. Construct an argument for the --source-details option.

The --source-details argument can be a JSON file or a command-line string. Use the following command to show the correct format of the JSON properties and values:

```
$ oci compute instance launch --generate-param-json-input source-details
[
  "This parameter should actually be a JSON object rather than an array -
pick one of the
  following object variants to use",
  {
    "bootVolumeId": "string",
        "sourceType": "bootVolume"
  },
  {
    "bootVolumeSizeInGBs": 0,
    "imageId": "string",
        "kmsKeyId": "string",
        "sourceType": "image"
  }
}
```

3. (Optional) Construct an argument for the --launch-options option.

Only the firmware property can be changed. The default value is BIOS. You can alternatively specify UEFI\_64. If you do not provide a correct value for firmware, the instance might not launch properly. You cannot update the value of the firmware property with the instance update command.

The following shows the default values:

```
{
  "bootVolumeType": "PARAVIRTUALIZED",
```

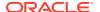

```
"firmware": "BIOS",
"isConsistentVolumeNamingEnabled": false,
"is-pv-encryption-in-transit-enabled": false,
"networkType": "PARAVIRTUALIZED",
"remoteDataVolumeType": "PARAVIRTUALIZED"
```

To change the value of the firmware property, specify the following option:

```
--launch-options file://launch options.json
```

Where the following is the content of the launch options.json file:

```
"bootVolumeType": "PARAVIRTUALIZED",
"firmware": "UEFI_64",
"isConsistentVolumeNamingEnabled": false,
"is-pv-encryption-in-transit-enabled": false,
"networkType": "PARAVIRTUALIZED",
"remoteDataVolumeType": "PARAVIRTUALIZED"
```

4. (Optional) Construct an argument for the --metadata or --extended-metadata option.

Custom user data can be attached to the instance by using the --metadata and -- extended-metadata options. Metadata key/value pairs are string/string maps in JSON format. Extended metadata can be nested JSON objects. Metadata and extended metadata have the following restrictions:

- Keys are limited to 255 characters.
- Most key values are limited to 255 characters.
  - The value of the ssh\_authorized\_keys key can be more than 255 characters.
     This value must be a valid public key in OpenSSH format.
  - The value of user\_data can be a maximum of 16KB. This value is data that Cloud-Init can use to run custom scripts or provide custom Cloud-Init configuration.
- Metadata can have a maximum of 128 keys.
- The combined size of the metadata and extended metadata can be a maximum of 32.000 bytes.

SSH keys can alternatively be provided in the file argument of the --ssh-authorized-keys-file option, and user data can alternatively be provided in the file argument of the --user-data-file option. Use the -h option for more information.

In the example in the next step, the authorized keys file contains one or more public SSH keys in the format required by the SSH <code>authorized\_keys</code> file. Use a newline character to separate multiple keys. SSH public keys can be provided as the value of the <code>ssh\_authorized\_keys</code> key in the <code>--metadata</code> option, or in the file argument of the <code>--ssh-authorized-keys-file</code> option. Use <code>-h</code> for more information.

5. Run the instance launch command.

#### Syntax:

```
oci compute instance launch --availability-domain availability_domain \
--compartment-id compartment_OCID --shape shape --subnet-id subnet_OCID \
--source-details file://image info.json
```

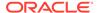

#### Example:

If you are using a public subnet, a public IP address is assigned by default, or you can set the <code>--assign-public-ip</code> option value to <code>true</code>. If you need to assign a public IP address later, see Assigning an Ephemeral Public IP Address to an Instance for instructions.

```
$ oci compute instance launch --availability-domain ad1 \
--compartment-id ocid1.compartment.unique ID --display-name ops1 \
--shape VM.PCAStandard1.16 --subnet-id ocid1.subnet.unique ID --source-
details \
'{"bootVolumeSizeInGBs":100,"imageId":"ocid1.image.unique ID","sourceType":"i
mage"}' \
--assign-public-ip true --ssh-authorized-keys-file ./.ssh/id rsa.pub
  "data": {
    "agent-config": null,
    "availability-config": null,
    "availability-domain": "ad1",
    "capacity-reservation-id": null,
    "compartment-id": "ocid1.compartment.unique ID",
    "dedicated-vm-host-id": null,
    "defined-tags": {},
    "display-name": "ops1",
    "extended-metadata": null,
    "fault-domain": "FAULT-DOMAIN-1",
    "freeform-tags": {},
    "id": "ocid1.instance.unique ID",
    "image-id": "ocid1.image.unique ID",
    "instance-options": null,
    "ipxe-script": null,
    "launch-mode": "PARAVIRTUALIZED",
    "launch-options": {
      "boot-volume-type": "PARAVIRTUALIZED",
      "firmware": "BIOS",
      "is-consistent-volume-naming-enabled": false,
      "is-pv-encryption-in-transit-enabled": false,
      "network-type": "PARAVIRTUALIZED",
      "remote-data-volume-type": "PARAVIRTUALIZED"
    },
    "lifecycle-state": "PROVISIONING",
    "metadata": {
      "ssh authorized keys": "ssh-rsa public RSA key"
    "platform-config": null,
    "preemptible-instance-config": null,
    "region": "region_name",
    "shape": "VM.PCAStandard1.16",
    "shape-config": {
      "baseline-ocpu-utilization": null,
      "gpu-description": null,
      "gpus": null,
      "local-disk-description": null,
      "local-disks": null,
      "local-disks-total-size-in-gbs": null,
      "max-vnic-attachments": 16,
      "memory-in-qbs": 256.0,
      "networking-bandwidth-in-gbps": 24.6,
      "ocpus": 16.0,
      "processor-description": null
    },
```

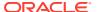

```
"source-details": {
    "boot-volume-size-in-gbs": 100,
    "image-id": "ocid1.image.unique_ID",
    "kms-key-id": null,
    "source-type": "image"
},
    "system-tags": null,
    "time-created": "2021-09-22T20:20:04.715304+00:00",
    "time-maintenance-reboot-due": null
},
"etag": "92180faa-3660-446c-9559-c12a6e6111f9",
"opc-work-request-id": "ocid1.workrequest.unique_ID"
```

Use the work-requests work-request get command to monitor the status of the instance launch:

```
$ oci work-requests work-request get --work-request-id ocid1.workrequest.unique ID
```

If the status of the work request is Failed, and no reason is given for the failure, the cause of the failure might be temporary. If no reason is given for the failure, wait a short time and then retry the instance create.

## Retrieving Instance Metadata from Within the Instance

The instance metadata service (IMDS) serves information about a running instance to users who are logged in to that instance. IMDS also provides information to Cloud-Init that you can use for various system initialization tasks.

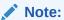

To access IMDS metadata, use an instance image that is provided by Oracle.

The IMDS metadata includes instance information such as the following:

- The SSH public key that enables users to log in to the instance
- Instance attached VNICs, VNIC IDs
- Instance CIDR blocks

In general, the IMDS instance metadata includes the following:

- The same information that you see on the details page of an instance in the Compute Web UI and in the output of the instance get command in the OCI CLI.
- Custom information that you add to an instance by using the --metadata, --extended-metadata, --ssh-authorized-keys-file, and --user-data-file options of the instance launch command. This metadata cannot be updated after instance launch. For a user logged into the instance, the instance metadata is read-only.

To retrieve the IMDS instance metadata, follow these steps:

- 1. Log in to the instance.
- 2. Use a cURL command to retrieve the metadata information from the HTTP endpoint.

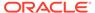

Information is provided through an HTTP endpoint that listens on 169.254.169.254. If an instance has multiple VNICs, you must send the request using the primary VNIC.

Use the instance command to retrieve the instance metadata. Use the vnics command to retrieve the VNIC data.

#### Example: Instance Metadata

```
$ curl -H "Authorization: Bearer Oracle" -L http://169.254.169.254/opc/v2/
instance/
    "availabilityDomain": "PCA",
    "faultDomain": "FAULT-DOMAIN-1",
    "compartmentId": "ocid1.compartment.unique ID",
    "displayName": "dev1",
    "hostname": "hostname"
    "id": "ocid1.instance.unique ID",
    "image": "ocid1.image.unique ID",
    "metadata": {
        "ssh authorized keys": "public RSA key"
    "region": "PCA",
    "canonicalRegionName": "PCA",
    "ociAdName": "PCA",
    "regionInfo": null,
    "shape": "VM.PCAStandard1.1",
    "state": "RUNNING",
    "timeCreated": 1634943279000,
    "agentConfig": null
```

To retrieve a single value, specify the key name as shown in the following example.

#### Example: VNIC Metadata

You can view all of the data for one of multiple VNICs by specifying the array index for that VNIC data, or you can retrieve a single value for that specified VNIC:

```
\ curl -H "Authorization: Bearer Oracle" -L http://169.254.169.254/opc/v2/vnics/0/privateIp privateIp
```

### Updating an Instance

In addition to updating the properties of an instance, you might want to attach additional block volumes or secondary VNICs. See Creating and Attaching Block

Volumes and Creating and Attaching a Secondary VNIC. You can also specify blockVolumes and secondary Vnics when you use an instance configuration to create an instance.

If you did not add a public IP address when you created the instance, and you want to assign a public IP address now, see Assigning an Ephemeral Public IP Address to an Instance for instructions.

Using the Compute Web UI, you can update the display name, fault domain, and tags of the instance. Use the OCI CLI to update other instance configuration.

If the updated instance cannot run because of resource constraints, see the suggested remedies in Creating an Instance.

#### **Using the Compute Web UI**

- 1. On the Dashboard, click the Compute/View Instances button.
- 2. If the instance that you want to update is not listed, use the Compartment drop-down menu above the instances list to select the correct compartment.
- 3. For the instance that you want to update, click the Actions menu, and click the Edit option.
- 4. In the Edit *instance* name dialog, make the changes.

When you update an instance by using the Compute Web UI, you can change the following:

- The name of the instance
- The fault domain

The fault domain can be changed only if the instance is in the Running state. Changing the fault domain of a running instance migrates the instance to a new compute node in the new fault domain.

If you specify a fault domain, and the requested fault domain cannot accommodate the instance, instance migrate fails. The instance remains running in its current fault domain, and the fault domain is not updated in the instance properties.

- Tags
- 5. Click the Save Changes button.

#### Using the OCI CLI

1. Get the OCID of the instance that you want to update: oci compute instance list

If you want to change the fault domain of the instance, get the OCID of the fault domain:

```
$ oci iam fault-domain list --compartment-id compartment_OCID \
--availability-domain ad1
```

2. Run the instance update command.

#### Syntax:

```
oci compute instance update --instance-id instance_OCID \
options_with_values_to_update
```

For descriptions of instance properties that you can change, enter the following command and scroll to Optional Parameters:

```
$ oci compute instance update -h
```

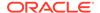

See the Compute Web UI procedure for more information about changing the fault domain.

#### Example:

```
$ oci compute instance update --instance-id ocid1.instance.unique_ID \
--fault-domain ocid1.fd.unique_ID
```

## Stopping, Starting, and Resetting an Instance

You can perform the following power actions on an instance:

 STOP. Power off the instance. Compute resources are not released when an instance is stopped. Compute resources are only released when an instance is terminated.

An instance that is Stopped cannot be migrated to a different compute node.

START. Power on the instance. The Compute service attempts to restart the
instance on the same compute node where it is stopped, or in the currently
specified fault domain if the fault domain was updated while the instance was
stopped. If the instance start operation fails, the instance remains stopped.

If the start operation fails because of resource constraints, you could specify a different fault domain for the instance (see Updating an Instance), change the configuration of the instance, or stop, reconfigure, or terminate other instances.

If the start operation fails, and no reason is given for the failure, the cause of the failure might be temporary. If no reason is given for the failure, wait a short time and then retry the instance start.

Stopping and starting an instance can take up to five minutes.

- RESET. Power off the instance and then power it back on. See the descriptions of STOP and START.
- SOFTSTOP. Gracefully shut down the instance by sending a shutdown command
  to the operating system. After waiting 15 minutes for the OS to shut down, the
  instance is powered off. If the applications that run on the instance take more than
  15 minutes to shut down, they could be improperly stopped, resulting in data
  corruption. To avoid this, manually shut down the instance using the commands
  available in the OS before you softstop the instance. See also the description of
  STOP.
- SOFTRESET. Gracefully reboot the instance by sending a shutdown command to the operating system. After waiting 15 minutes for the OS to shut down, the instance is powered off and then powered back on.

Before you stop or reset an instance, use operating system commands on the instance to shut down the instance to avoid issues with abruptly stopping applications that are running on the instance. You might want to do this for softstop and softreset as well, in case any application takes longer than 15 minutes to shut down.

#### **Using the Compute Web UI**

- 1. On the Dashboard, click the Compute/View Instances button.
- 2. If the instance that you want to manage is not listed, use the Compartment drop-down menu above the instances list to select the correct compartment.
- 3. For the instance that you want to manage, click the Actions menu, and click the Start, Stop, or Reset option.

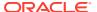

#### Using the OCI CLI

- Get the OCID of the instance that you want to stop, start, or reset: oci compute instance list
- 2. Run the stop, start, or reset command.

#### Syntax:

```
oci compute instance action --instance-id instance_OCID \
--action {START | STOP | RESET | SOFTSTOP | SOFTRESET}
```

#### For descriptions of these actions, enter:

```
$ oci compute instance action -h
```

#### Example:

```
$ oci compute instance action --instance-id ocid1.instance.unique_ID --action RESET
```

If you need more information about the instance state change, see the logs as described in "Accessing System Logs" in Status and Health Monitoring in the Oracle Private Cloud Appliance Administrator Guide.

# Terminating an Instance

By default, the boot volume of the instance is preserved when you terminate the instance. You can attach the boot volume to a different instance as a data volume, or use it to launch a new instance. If you no longer need the boot volume, you can permanently delete it as described in Deleting a Boot Volume.

#### **Using the Compute Web UI**

- 1. On the Dashboard, click the Compute/View Instances button.
- 2. If the instance that you want to terminate is not listed, use the Compartment drop-down menu above the instances list to select the correct compartment.
- 3. Click the instance that you want to terminate.
- 4. On the instance details page, click the Controls menu and click the Terminate option.
  - Click Work Request(s) in the Resources box to check the status of the instance terminate.

#### Using the OCI CLI

- 1. Get the OCID of the instance that you want to terminate: oci compute instance list
- 2. Run the instance terminate command.

#### Example:

```
$ oci compute instance terminate --instance-id ocid1.instance.unique_ID
```

Use the work-requests work-request get command to check the status of the instance terminate.

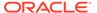

# Working with Instance Configurations and Instance Pools

Instance configurations and instance pools simplify the management of compute instances. An instance configuration contains settings that are used to create a compute instance. An instance pool defines a set of compute instances that is managed as a group.

## Creating an Instance Configuration

An instance configuration contains settings that are used to create a compute instance.

To create an instance configuration, you must use the OCI CLI.

#### Using the OCI CLI

- Get the following information:
  - The OCID of the compartment where you want to create this instance configuration.
  - The OCID of the compartment where you want instances that use this instance configuration to be created.
  - The OCID of the subnet for instances that use this instance configuration.
  - The OCID of the image or boot volume for instances that use this instance configuration.
  - The name of the availability domain for instances that use this instance configuration.
  - The name of the shape for instances that use this instance configuration.
  - If you provide a value for the hostnameLabel property, see the description of Hostname in the Compute Web UI procedure in Creating an Instance.
- Create the configuration file that is input to the configuration create command.

The configuration file is a JSON file of property/value pairs.

 The following command shows the correct syntax of the configuration file and names of properties:

```
$ oci compute-management instance-configuration create \
--generate-param-json-input instance-details > instance details.json
```

You do not need all of the data that is output by this command. Copy just the information you need, being careful to keep each property in its correct context.

You can specify secondary VNICs and subnets.

If you omit the fault domains specification, the system automatically selects the best fault domain. If you specify only a single fault domain, all instances will be placed in only that fault domain.

If a fault domain that you specify does not have enough resources, instances could fail to launch:

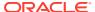

- When you use the launch-compute-instance command as described in Using an Instance Configuration to Launch an Instance, and you specify a fault domain in the instance configuration, only that specified fault domain will be used to launch the instance. Resource constraints could cause the instance launch to fail.
- When you create instances in a pool, fault domains specified in the placement configuration override fault domains specified in the instance configuration. See Creating an Instance Pool for more information.

If you omit the <code>assignPublicIp</code> property, a public IP address is assigned by default if you specify a public subnet. If you set this property to <code>false</code> and then decide to assign a public IP address later, see Assigning an Ephemeral Public IP Address to an Instance for instructions.

If users will use ssh to connect to the instance, specify the SSH public key as the value of the ssh\_authorized\_keys property in the metadata block. You cannot add the SSH public key after the instance is created.

The displayName property is used for the instance name when you use the launch-compute-instance command as described in Using an Instance Configuration to Launch an Instance. If you do not provide a value for the displayName property, the default name of instances will be instance YYYYMMDDhhmmss, where YYYYMMDDhhmmss is the creation date and time.

The displayName property is ignored when you create instances in a pool as described in Creating an Instance Pool.

The following command shows which properties are required to create an instance:

Scroll to the Required Parameters section. Optional parameters are described below the required parameters.

The names of the properties in the configuration file are similar to, but different from, the names of the instance launch options. Also, some of the properties are organized into groups of properties, such as createVnicDetails, shapeConfig, and sourceDetails, as shown in the following example configuration file:

```
"instanceType": "compute",
"launchDetails": {
 "availabilityDomain": "availability domain",
  "compartmentId": "compartment OCID",
  "createVnicDetails": {
    "assignPublicIp": true,
    "freeformTags": {
      "ConfigType": "Configuration for an XYZ instance."
    "subnetId": "subnet OCID"
  "displayName": "instance name",
  "metadata": {
   "ssh authorized keys": "ssh-rsa public RSA key"
  "shape": "shape name",
  "shapeConfig": {
    "memoryInGBs": 512,
    "ocpus": 32
  },
```

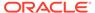

```
"sourceDetails": {
    "bootVolumeSizeInGBs": 100,
    "imageId": "image_OCID",
    "sourceType": "image"
    }
}
```

If you specify the flexible shape, VM. PCAStandard1.Flex, then you must also specify the shape configuration, as shown in the preceding example. You must provide a value for ocpus. The memoryInGBs property is optional; the default value in GBs is 16 times the number of ocpus.

If you specify a standard shape, do not specify shapeConfig.

To change the value of the firmware property, provide a value for the launchOptions property. The default value is BIOS. You can alternatively specify UEFI\_64. Other properties in launchOptions cannot be changed.

```
"launchOptions": {
    "bootVolumeType": "PARAVIRTUALIZED",
    "firmware": "UEFI_64",
    "isConsistentVolumeNamingEnabled": false,
    "isPvEncryptionInTransitEnabled": false,
    "networkType": "PARAVIRTUALIZED",
    "remoteDataVolumeType": "PARAVIRTUALIZED"
}
```

3. Run the instance configuration create command.

#### Syntax:

```
oci compute-management instance-configuration create -c <code>compartment_OCID</code> \
--display-name <code>IC_name</code> --instance-details file://custom_config_file.json
```

The specified compartment is where this instance configuration will be created. This compartment could be different from the compartment specified in the instance details JSON file, which is where the instances will be created.

The specified display name is the name of the instance configuration. If you do not provide a value for the --display-name option, the default name of the instance configuration is instanceconfiguration YYYYMMDDhhmmss, where instanceconfiguration YYYYMMDDhhmmss is the creation date and time. (See Step 2 for a description of the display name specified in the instance details JSON file.)

The output of this command is the same as the output of the instance-configuration get command.

## Updating an Instance Configuration

You can change the name of the instance configuration and change the tags. To change configuration such as the compartment, subnet, or image, create a new instance configuration.

#### Using the OCI CLI

1. Get the OCID of the instance configuration that you want to update: oci compute-management instance-configuration list

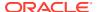

2. Run the instance configuration update command.

#### Example:

```
$ oci compute-management instance-configuration update \
--instance-configuration-id ocid1.instanceConfiguration.unique_ID \
--defined-tags file://instcfgdeftags.json
```

## Moving an Instance Configuration to a Different Compartment

You can move an instance configuration to a different compartment within the same tenancy. When you move an instance configuration to a different compartment, instances and instance pools created by using this instance configuration are not moved.

New instances and instance pools that are created using this instance configuration are created in the compartment specified in the instance configuration, not in the compartment to which the instance configuration has been moved.

To move an instance configuration, you must use the OCI CLI.

#### Using the OCI CLI

- Get the following information:
  - The OCID of the current compartment, and the OCID of the destination compartment:
     oci iam compartment list
  - The OCID of the instance configuration: oci compute-management instanceconfiguration list
- Run the instance configuration change compartment command.

#### Syntax:

```
oci compute-management instance-configuration change-compartment \
--compartment-id destination_compartment_OCID \
--instance-configuration-id instance_configuration_OCID
```

### Deleting an Instance Configuration

An instance configuration that is being used by any pool cannot be deleted.

#### **Using the Compute Web UI**

- 1. In the navigation menu, click Compute, and then click Instance Configurations.
- 2. If the instance configuration that you want to delete is not listed, use the Compartment drop-down menu above the instance configurations list to select the correct compartment.
- 3. Click the name of the instance configuration that you want to delete.
- 4. On the instance configuration details page, click the Delete button.
- Click the Confirm button.

#### Using the OCI CLI

- Get the OCID of the instance configuration that you want to delete: oci computemanagement instance-configuration list
- 2. Run the instance configuration delete command.

Example:

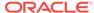

```
$ oci compute-management instance-configuration delete \
--instance-configuration-id ocid1.instanceConfiguration.unique_ID
Are you sure you want to delete this resource? [y/N]: y
```

## Using an Instance Configuration to Launch an Instance

This section shows how to use the instance configuration that you created in Creating an Instance Configuration to launch a compute instance.

This method of launching a compute instance is an alternative to the method described in Creating an Instance.

The name of the instance will be one of the following:

- If the instance configuration specifies a value for the displayName property, the name of the instance will be displayName. If you use the same instance configuration with multiple launch-compute-instance commands, all instances will have the same name. Instance names are not required to be unique.
- If the instance configuration does not specify a value for the displayName property, the default name of the instance will be instance YYYYMMDDhhmmss, where YYYYMMDDhhmmss is the creation date and time.

#### Using the OCI CLI

- 1. Get the OCID of the instance configuration that you want to use to launch the instance: oci compute-management instance-configuration list
- 2. Run the instance configuration launch instance command.

#### Example:

```
$ oci compute-management instance-configuration launch-compute-instance \
--instance-configuration-id ocid1.instanceConfiguration.unique ID
```

The output of this command is the same as the output of the <code>compute instance</code> <code>get command</code> with the addition of a work request OCID. Use the <code>work-requests</code> <code>work-request</code> <code>get command</code> to check the status of the instance launch.

If the instance configuration specifies a fault domain, and the requested fault domain cannot accommodate the instance, instance launch fails.

### Creating an Instance Pool

An instance pool is a group of compute instances within the same region.

Performing operations such as reset or terminate on the pool object performs that operation on all instances that are members of the pool. Performing these operations on an individual instance that is a member of the pool does not affect any other member instances.

Creating an instance pool requires an instance configuration and a placement configuration. Instances that are added to the pool in a pool update can be created with different instance and placement configurations.

For instances in a pool, the value of the <code>displayName</code> property in the instance configuration is ignored. Instances in a pool are named <code>inst-aaaaa-pool\_name</code>, where <code>aaaaa</code> is five random alphanumeric characters.

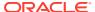

#### **Placement Configuration**

In addition to an instance configuration, pool creation requires a placement configuration. Values specified in a placement configuration override values specified in the instance configuration.

A placement configuration can specify fault domains, primary subnet, and secondary VNIC subnets.

#### **Fault Domains**

If you do not specify a fault domain in either the instance configuration or the placement configuration, the system automatically selects the best fault domains for the pool instances. If you specify only a single fault domain, all instances will be placed in only that fault domain. If you specify more than one fault domain, pool instances are placed in those fault domains evenly, providing better High Availability for the pool. If one fault domain cannot accommodate additional instances, instance creation stops. The system will not place more instances in one fault domain than in another fault domain.

If some instances cannot launch because of resource constraints, those instances remain in the Provisioning state and the pool remains in the Scaling state. Once <code>size</code> instances are launched, the pool can transition to the Running state. While the pool is in the Scaling state, pool instances that are in the Running state are available to use.

The following are examples of actions you can take if a pool instance fails to launch because of resource constraints:

- Update the pool and reduce the "Number of instances" or size value.
- Update the pool and change the Fault Domains specification in the Compute Web UI or in a new instance or placement configuration.
- Update the pool to specify a new instance configuration that creates instances that require fewer resources.
- Terminate an instance that is not a member of a pool in the same fault domain where the pool instance is failing to launch because of resource constraints.

#### **Using the Compute Web UI**

- 1. In the navigation menu, click Compute, and then click Instance Configurations.
- If the instance configuration that you want to use to create this pool is not listed, use the Compartment drop-down menu above the instance configurations list to select the correct compartment.
- 3. Click the instance configuration that you want to use for the instances in this pool.
- 4. In the Resources box, click Attached Instance Pools, and then click the Create Instance Pool button.

In the Attach Instance Pool to <code>instance\_configuration\_name</code> dialog, enter the following information:

- *Name*: Enter a name for the instance pool. The name does not need to be unique. This name is used in the names of the created instances.
- Create in Compartment: Select a compartment for this instance pool definition. Note
  that the instances in the pool will be created in the compartment that is specified in
  the instance configuration.
- Number of instances: Specify the number of instances to create in this instance pool.

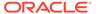

- Pool Placement: Select the Fault Domains, VCN, and Subnet for instances in this instance pool. You can select a different compartment from which to choose the VCN and Subnet. See the descriptions of Placement Configuration and Fault Domains at the beginning of this section.
- Tagging: (Optional) Add defined or free-form tags for this instance pool as described in Adding Tags at Resource Creation. Tags can also be applied later.

These tags are applied to the pool definition, not to the member instances.

5. Click the Create Instance Pool button.

Click Work Request(s) in the Resources box to check the status of the instance pool create.

#### Using the OCI CLI

- **1.** Get the following information:
  - The OCID of the compartment where you want to create the instance pool definition: oci iam compartment list

Note that the instances in the pool will be created in the compartment that is specified in the instance configuration.

- The OCID of the instance configuration that you want to use: oci compute-management instance-configuration list
- The size of the instance pool. This is the number of compute instances in the instance pool.
- **2. Construct an argument for the** --placement-configurations **option**.

See the descriptions of Placement Configuration and Fault Domains at the beginning of this section.

Use the following command to show the content of the placement configurations argument:

```
$ oci compute-management instance-pool create \
--generate-param-json-input placement-configurations >
placement configurations.json
```

3. Run the instance pool create command.

#### Syntax:

```
oci compute-management instance-pool create -c compartment_OCID \
--instance-configuration-id instance_configuration_OCID \
--placement-configurations file://placement_configuration.json \
--size number of instances
```

#### Example:

```
$ oci compute-management instance-pool create \
--compartment-id ocid1.compartment.unique_ID \
--display-name pool_name \
--instance-configuration-id ocid1.instanceConfiguration.unique_ID \
--placement-configurations file://placement_configurations.json \
--size 10
```

The value of the --display-name option is the name of the pool. The pool name is not required to be unique. The pool name is used in the names of the instances.

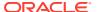

Instances in a pool are named inst-aaaaa-pool\_name, where aaaaa is five random alphanumeric characters.

If you do not provide a value for the --display-name option, the default name of the instance pool is instancepool YYYYMMDDhhmmss, where YYYYMMDDhhmmss is the creation date and time.

The output of this command is the same as the output of the <code>instance-pool</code> <code>get</code> command.

## Updating an Instance Pool

When you update an instance pool, you can change anything that you set when you created the instance pool, including the name of the pool. Configuration changes do not affect existing instances; configuration changes only affect new instances. New instances will be provisioned using the new instance configuration and placement configuration.

If you increase the size of the pool, new instances are provisioned. The new instances are launched evenly across the fault domains specified by the instance configuration or the placement configuration.

If you decrease the size of the pool, instances are terminated evenly across the fault domains specified by the instance configuration or the placement configuration. In each fault domain, instances are terminated in creation date order, oldest first.

You cannot select which instances to terminate when you decrease the size of a pool. If you terminate an individual instance that is a member of a pool, as described in Terminating an Instance, a new instance is automatically provisioned to keep the pool at the specified pool size.

If you increase the size of the pool, and some new instances cannot be provisioned because of resource constraints, those instances remain in Provisioning state and the pool remains in Scaling state until all instances are provisioned. See the suggested remedies in Creating an Instance Pool.

#### **Using the Compute Web UI**

- 1. In the navigation menu, click Compute, and then click Instance Pools.
- 2. If the instance pool that you want to update is not listed, use the Compartment drop-down menu above the instance pools list to select the correct compartment.
- **3.** Click the name of the instance pool that you want to update.
- 4. On the instance pool details page, click the Controls menu and click the Edit option.
- 5. When you are finished editing, click the Update Instance Pool button.

#### Using the OCI CLI

- Get the OCID of the instance pool that you want to update: oci compute-management instance-pool list
- 2. Run the instance pool update command.

#### Syntax:

```
oci compute-management instance-pool update \
--instance-pool-id instance_pool_OCID \
options with values to update
```

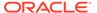

#### Example:

```
$ oci compute-management instance-pool update \
--instance-pool-id ocid1.instancePool.unique_ID \
--instance-configuration-id new instance configuration OCID --size 20
```

The output of this command is the same as the output of the <code>instance-pool</code> get command.

## Stopping and Starting Instances in an Instance Pool

Performing operations such as reset or stop on the pool object performs that operation on all instances that are members of the pool. Performing these operations on an individual instance that is a member of the pool does not affect any other member instances.

When instances are stopped, compute resources are not released. Compute resources are only released when instances are terminated. When instances are started, the Compute service restarts the instances on the same compute nodes where they are stopped.

Instances continue to count toward the pool size while they are stopped, and configuration of stopped pool instances is preserved. Configuration changes such as fault domain changes do not apply to pool instances that are restarted or reset.

#### **Using the Compute Web UI**

- 1. In the navigation menu, click Compute, and then click Instance Pools.
- 2. If the instance pool that you want to manage is not listed, use the Compartment drop-down menu above the instance pools list to select the correct compartment.
- 3. Click the name of the pool that you want to manage.
- On the instance pool details page, click the Controls menu and click the Start, Stop, or Reboot option.

All of the instances in the pool are stopped, started, or rebooted. See Stopping, Starting, and Resetting an Instance for how to prepare for an instance to stop. Stopping and starting an instance can take up to five minutes.

In the Resources section of the pool details page, click Work Request(s) to check the status of the instance pool stop, start, or reboot. Click Attached Instances to view the status of the instances.

#### Using the OCI CLI

- Get the OCID of the instance pool that you want to manage: oci computemanagement instance-pool list
- 2. Run the instance pool stop, start, or reset command.

#### Syntax:

```
oci compute-management instance-pool {start | stop | reset | softreset} \
--instance-pool-id instance pool OCID
```

#### For descriptions of these commands, enter:

```
$ oci compute-management instance-pool -h
```

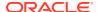

#### Example:

```
$ oci compute-management instance-pool reset --instance-pool-id
ocid1.instancePool.unique ID
```

Use the work-requests work-request get command to check the status of the instance pool management change.

### Deleting an Instance Pool

When you delete an instance pool, the resources that were created by the pool are permanently deleted, including associated instances, attached boot volumes, and block volumes.

#### **Using the Compute Web UI**

- 1. In the navigation menu, click Compute, and then click Instance Pools.
- 2. If the instance pool that you want to delete is not listed, use the Compartment drop-down menu above the instance pools list to select the correct compartment.
- 3. Click the name of the pool that you want to delete.
- 4. On the instance pool details page, click the Controls menu and click the Delete option.
- 5. On the confirmation dialog, click the Confirm button.

All of the instances in the pool are terminated. Terminated instances are not attached and therefore are not listed in Attached Instances in the Resources box on the pool details page.

Click Work Request(s) in the Resources box to check the status of the instance pool delete.

#### Using the OCI CLI

- Get the OCID of the instance pool that you want to terminate: oci compute-management instance-pool list
- 2. Run the instance pool terminate command.

#### Example:

```
$ oci compute-management instance-pool terminate \
--instance-pool-id ocid1.instancePool.unique_ID
Are you sure you want to delete this resource? [y/N]: y
{
  "etag": "34153f54-0cc9-4e6b-bc02-328166efbb4a",
  "opc-work-request-id": "ocid1.workrequest.unique_ID"
}
```

Use the work-requests work-request get command to check the status of the instance pool terminate.

# Connecting to a Compute Instance

The image that was used to create the instance might not be the most up-to-date version that is available. Best practice is to check for and install operating system updates whenever you log in to an instance, especially when you log in for the first time.

### **Prerequisites**

You need the following information to connect to an instance:

The public IP address of the instance.

You can get the address from the Instance Details page in the Compute Web UI. Click Dashboard, and click the Compute/View Instances button. Click the name of your instance. On the instance details page, click the Networking tab. The Public IP Address is in the Instance Access section.

• For UNIX instances: The full path to the private key portion of the SSH key pair that you used when you launched the instance.

For more information about key pairs, see Managing Key Pairs.

The initial user name for the instance.

The initial user name for an instance is determined by the image that was used to create the instance. Images fall into these categories:

Images provided with Private Cloud Appliance:

If you used an image that is provided with the appliance such as Oracle Linux or Oracle Solaris to launch the instance, the user name is opc.

Custom images:

The initial user depends on how the image was configured before it was imported as a custom image.

(In some circumstances) The initial user password.

The initial user password for an instance is determined by the image that was used to create the instance. Images fall into these categories:

Images provided with Private Cloud Appliance:

Instances launched using an Oracle Linux or Oracle Solaris image that was provided by Oracle use SSH to authenticate a user, and there is no initial password required.

Custom images:

The initial password depends on how the image was configured before it was imported as a custom image.

### Managing Key Pairs

The method you use to log into an instance depends on how the image that was used to launch the instance was configured.

- Images provided with Private Cloud Appliance launch instances that use an SSH key pair instead of a password to authenticate a remote user. These images also include the cloud-init toolkit (required for SSH authentication) in launched instances.
- Custom images might be configured with the cloud-init toolkit and use SSH for
  authentication, or the image might be configured to use its own set of credentials
  to authenticate a user. For example, the image might require a password. If the
  image requires a password, you don't need to create an SSH key pair.

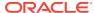

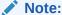

Only instances that were created with the cloud-init toolkit can use SSH key pairs.

A key pair consists of a private key and public key. You keep the private key on your computer and provide the public key when you create an instance. When you connect to the instance using SSH, you provide the path to the private key in the SSH command.

You can have as many key pairs as you want, or you can keep it simple and use one key pair for all or several of your instances.

To create your own key pairs, you can use a third-party tool such as OpenSSH on UNIX systems (including Linux, Oracle Solaris, BSD, and macOS) or PuTTY Key Generator on Microsoft Windows.

#### **Required SSH Public Key Format**

If you provide your own key pair, it must use the OpenSSH format.

A public key has the following format:

```
key type> <public key> <optional comment
```

For example, an RSA public key looks like this:

```
ssh-rsa AAAAB3BzaC1yc2EAAAADAQABAAABAQD9BRwrUiLDki6P0+jZhwsjS2muM
...
yXDus/5DQ== rsa-key-20201202
```

For images provided with the appliance, these SSH key types are supported: RSA, DSA, DSS, ECDSA, and Ed25519.

If you bring your own image, you're responsible for managing the SSH key types that are supported.

For RSA, DSS, and DSA keys, a minimum of 2048 bits is recommended. For ECDSA keys, a minimum of 256 bits is recommended.

#### **Prerequisites**

- If you're using a UNIX system, you probably already have the ssh-keygen utility installed.
   To determine whether it's installed, type ssh-keygen on the command line. If it's not installed, you can download OpenSSH for UNIX from http://www.openssh.com/portable.html and install it.
- If you're using a Microsoft Windows operating system, you will need PuTTY and the PuTTY Key Generator. Download PuTTY and PuTTYgen from https://www.putty.org and install them.

### Creating an SSH Key Pair on the Command Line

1. Open a shell or terminal for entering the commands.

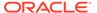

2. At the prompt, enter ssh-keygen and provide a name for the key when prompted. Optionally, include a passphrase.

The keys will be created with the default values: RSA keys of 2048 bits.

- 3. Do one of the following:
  - On UNIX systems:

Use this command to set the file permissions so that only you can read the private key file:

```
chmod 400 private key file
```

private\_key\_file is the full path and name of the file that contains the private key associated with the instance you want to access.

- On a Microsoft Windows system using OpenSSH:
  - **a.** In Windows Explorer, navigate to the private key file, right-click the file, and then click Properties.
  - b. On the Security tab, click Advanced.
  - **c.** Ensure that the Owner is your user account.
  - **d.** Click Disable Inheritance, and then select Convert inherited permissions into explicit permissions on this object.
  - Select each permission entry that is not your user account and click Remove.
  - f. Ensure that the access permission for your user account is Full control.
  - g. Save your changes.

### Creating an SSH Key Pair Using PuTTY Key Generator

Perform this procedure on your Microsoft Windows system.

1. Open puttygen.exe.

For example, navigate to C:\Program Files\PuTTY and double-click puttygen.exe.

The PuTTY Key Generator window opens.

- 2. Specify a key type of SSH-2 RSA and a key size of 2048 bits.
  - Click the Key menu at the top of the window, and confirm that the default value of SSH-2 RSA key is selected.
  - In the Parameters area at the bottom of the window, enter 2048 in the field for the Number of bits in a generated key.
- 3. Click the Generate button.
- **4.** Move your mouse around the blank area in the PuTTY window to generate random data in the key.

As you move your mouse, you should see the green progress bar advance.

When the progress bar is full, the key is generated. Generating the key can take several seconds to several minutes.

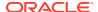

When the key generation is complete, the public key appears in the window under Public key for pasting into OpenSSH authorized keys file.

- 5. Leave the Key passphrase field blank.
- Click the Conversions menu at the top of the window, and then click Export OpenSSH key.

When prompted to save this key without a passphrase, click Yes.

- 7. When prompted to save the private key, select a location and name of your choice.
- 8. Select all of the generated key that appears under Public key for pasting into OpenSSH authorized\_keys file, copy it using Ctrl+C, paste it into a text file, and then save the file in the same location as the private key. (Do not use Save public key because it does not save the key in the OpenSSH format.)

You can name the key anything you want, but for consistency, use the same name as the private key and a file extension of .pub. For example, mykey.pub.

- 9. Do one of the following:
  - On a UNIX systems:

Use the following command to set the file permissions so that only you can read the private key file:

```
chmod 400 private_key_file
```

private\_key\_file is the full path and name of the file that contains the private key
associated with the instance you want to access.

- On a Microsoft Windows system:
  - a. Navigate to the private key file, right-click on the file, and then click Properties.
  - b. On the Security tab, click Advanced.
  - c. Ensure that the Owner is your user account.
  - d. Click Disable Inheritance, and then select Convert inherited permissions into explicit permissions on this object.
  - Select each permission entry that is not your user account and click Remove.
  - f. Ensure that the access permission for your user account is Full control.
  - g. Save your changes.
- 10. Note the names and location of your public and private key files. You will need the public key when launching an instance. You will need the private key to access the instance via SSH.

# Connecting to a Linux or Oracle Solaris Instance

You can connect to a running instance by using a Secure Shell (SSH) or Remote Desktop connection. Most UNIX systems include an SSH client by default.

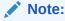

If you created an instance without an SSH key, you can stop the instance, attach the boot volume to a new instance, and configure SSH on the new instance.

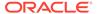

### Connecting from a UNIX System

- 1. Open a terminal window or shell.
- 2. Use this command to connect to the instance:

```
ssh -i private key file username@public-ip-address
```

- private\_key\_file is the full path and name of the file that contains the private key associated with the instance you want to access.
- *username* is the default username for the instance. See Prerequisites.
- public-ip-address is your instance IP address that you can get from the Compute Web UI. See Get the Instance IP Address.

### Connecting from Microsoft Windows Using OpenSSH

- 1. Open Windows PowerShell.
- **2.** Use this command to connect to the instance:

```
ssh -i private key file username@public-ip-address
```

- private\_key\_file is the full path and name of the file that contains the private key associated with the instance you want to access.
- username is the default username for the instance. See Prerequisites.
- public-ip-address is your instance IP address that you can get from the Compute Web UI. See Get the Instance IP Address.

### Connecting from Microsoft Windows Using PuTTY

Use the following procedure if the instance uses a key pair that you created using PuTTY Key Generator as described in Creating an SSH Key Pair Using PuTTY Key Generator.

- Open PuTTY.
- 2. In the Category pane (on the left), select Session and enter the following:
  - Host Name (or IP address): username@public-ip-address
    - username is the default username for the instance. For instances launched from images provided with Private Cloud Appliance, the default username is opc.
    - public-ip-address is your instance IP address.
  - Port: 22
  - Connection type: SSH
- 3. In the Category pane, expand Window, and then select Translation.
- 4. In the Remote character set drop-down list, select UTF-8. The default locale setting on Linux instances is UTF-8, and this setting configures PuTTY to use the same locale.
- 5. In the Category pane, expand Connection, expand SSH, and then click Auth.

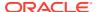

- 6. Click Browse, and then select your .ppk private key file.
- 7. Click Open to start the session.

If this is your first time connecting to the instance, you might see a message that the server's host key is not cached in the registry. Click Yes to continue the connection.

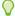

#### Tip:

If the connection fails, you might need to update your PuTTY proxy configuration.

#### **Next Actions**

- Add storage. See Block Volume Storage, Object Storage, and File System Storage.
- Install software on the instance.
- Configure and enable additional users to connect to your instance.

The utilities you use to perform the administrative tasks vary depending on the type of OS in the instance. For additional administrative information, refer to the documentation for the OS. These documentation libraries provide helpful information:

- Oracle Operating Systems Documentation
- Oracle Virtualization Documentation

### Connecting to a Microsoft Windows Instance

You can connect to a Microsoft Windows instance using a Remote Desktop connection. Most Microsoft Windows systems include a Remote Desktop client by default.

### **Enabling Remote Desktop Protocol Access**

To enable Remote Desktop Protocol (RDP) access to the Microsoft Windows instance, you need to add a stateful ingress security rule for TCP traffic on destination port 3389 from source 0.0.0.0/0 and any source port. You can implement this security rule in either a network security group that the Microsoft Windows instance belongs to, or a security list that is used by the instance's subnet.

#### **Using the Compute Web UI**

- 1. Click Dashboard, and click the Networking/View Virtual Cloud Networks button.
- 2. Select the compartment where your VCN is located.
- 3. Click the the name of the VCN for which you want to enable RDP access.
- 4. Perform one of the following actions:
  - Add an ingress security rule to an NSG:

NSG security rules provide a virtual firewall for cloud resources in the VCN.

- a. On the VCN details page, under Resources, click Network Security Groups.
- b. Click the name of the network security group for which you want to add a rule.
- c. On the network security group details page, under Resources, click Security Rules, and click the Create Security Rules button.

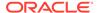

d. In the Create New Network Security Group Rules dialog, click Allow Rules for Ingress, and enter the following values for the rule:

Stateless: Leave the check box empty to indicate stateful.

Ingress Type: CIDRIngress CIDR: 0.0.0.0/0

IP Protocol: TCP

Source Port Range: Leave empty to indicate All.

Destination Port Range: 3389

Description: An optional description of the rule.

e. Click the Create button in the dialog.

#### Add an ingress rule to a VCN security list:

Security list rules provide a virtual firewall for instances that use this VCN.

- a. On the VCN details page, under Resources, click Security Lists.
- **b.** Click the name of the security list for which you want to add a rule.
- **c.** On the security list details page, under Resources, click Ingress Rules, and click the Create Ingress Security Rule button.
- **d.** In the Create Security List Rule dialog, enter the following values for the rule:
  - Stateless: Leave the check box empty to indicate stateful.

- Ingress CIDR: 0.0.0.0/0

IP Protocol: TCP

Source Port Range: Leave empty to indicate All.

Destination Port Range: 3389

Description: An optional description of the rule.

Click the Create Security List Rule button in the dialog.

### Connecting with an RDP Client

- 1. Open the Remote Desktop client.
- In the Computer field, enter the public IP address of the instance. You can retrieve
  the public IP address from the Compute Web UI. See Get the Instance IP
  Address.
- 3. The User name depends on how the image was configured. If you don't know the user name, consult with your administrator.

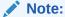

Depending on the Remote Desktop client you are using, you might have to connect to the instance before you can enter this credential.

4. Click Connect to start the session.

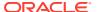

- 5. Accept the certificate if you are prompted to do so.
- 6. If you are connecting to the instance for the first time, enter the initial password that was provided to you by your administrator when you launched the instance. You will be prompted to change the password as soon as you log in. Your new password must be at least 12 characters long and must comply with the Microsoft password policy.

Otherwise, enter the password that you created. If you are using a custom image, you might need to know the password for the instance that the image was created from.

7. Press Enter.

#### **Next Actions**

- Add storage. See Block Volume Storage, and Object Storage File System Storage.
- Install software on the instance.
- Configure and enable additional users to connect to your instance.

The utilities you use to perform the administrative tasks vary depending on the type of OS in the instance. For additional administrative information, refer to the documentation for the OS.

### Connecting to an Instance Using a Console Connection

### Important:

Instance console connections are for troubleshooting purposes only. To connect to a running instance for administration and general use, instead use a Secure Shell (SSH) or Remote Desktop connection. See Connecting to a Linux or Oracle Solaris Instance and Connecting to a Microsoft Windows Instance.

You can remotely troubleshoot malfunctioning instances using console connections. For example:

- An imported or customized image that does not complete a successful boot
- A previously working instance that stops responding

### Prerequisites

Ensure that you have these items on the system you plan to use to connect to the instance console.

- RSA SSH key pair (See Managing Key Pairs)
- SSH client and command-line shell
- VNC viewer
- (Windows systems) plink.exe the command link connection tool included with PuTTY. You can install PuTTY or install plink.exe separately. Refer to https://www.putty.org/.

#### Create an Instance Console Connection

Before you can make a connection to an instance serial console you need to create an instance console connection.

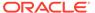

#### Note:

Instance console connections are limited to one client at a time. If the client fails, the connection remains active for approximately five minutes. During this time, no other client can connect. After five minutes, the connection is closed, and a new client can connect. During the five-minute timeout, any attempt to connect a new client fails.

#### **Using the Compute Web UI**

- Click Dashboard, and click the Compute/View Instances button.
- Select the appropriate compartment where your instance resides.
- Click the name of the instance you want to connect to.
- Under Resources, click Console Connection.
- Click the Create Console Connection button.
- 6. Provide the public key portion for the SSH key.

In the Create Console Connection dialog, enter your public SSH key:

- Click inside the Drag and Drop box to open a file browser and select the file.
- Drag the file from your file browser listing and drop the file on the Drag and Drop box.
- Select the Paste the public key(s) button, copy your public SSH key text, and paste the text into the field.
- 7. Click the Create Console Connection button in the dialog.

#### What's Next

Continue to Make a VNC Connection to the Serial Console.

#### Make a VNC Connection to the Serial Console

After you create the console connection for the instance, you need to set up a secure tunnel to the VNC server on the instance, and then connect with a VNC client.

The VNC console connection uses SSH port forwarding to create a secure connection from your local system to the VNC server attached to your instance's console.

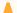

#### Caution:

Although this method is a secure way to use VNC over the internet, owners of multiuser systems should know that opening a port on the local system makes it available to all users on that system until a VNC client connects. For this reason, we don't recommend using this product on a multiuser system unless you secure the port or you isolate the VNC client by running it in a virtual environment.

Use one of the following procedures based on the type of system you are using to connect to the instance's console.

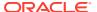

- Connecting from a Linux or macOS System
- Connecting from a PowerShell on Microsoft Windows

### Connecting from a Linux or macOS System

This procedure sets up a secure tunnel to the VNC server on the instance using OpenSSH on Linux or macOS. macOS and most Linux and other UNIX operating systems include the SSH client OpenSSH by default.

#### Note:

Remote management for Remote Desktop on macOS uses port 5900. Because VNC console connections in Private Cloud Appliance also use port 5900, VNC console connections are not compatible with remote management. To use VNC console connections, disable remote management.

#### **Using the Compute Web UI**

- On the instance details page, scroll to Resources, and click Console Connection.
- For the active console connection, click the Actions menu, and then click Copy VNC Connection for Linux/Mac.
  - This places an SSH command line string in your copy/paste buffer.
- Paste the connection string into a terminal window, and then press Enter to set up the secure connection.
- 4. After the connection is established, open your VNC client, specify localhost as the host to connect to, and set the port to what was listed in the string.

### Connecting from a PowerShell on Microsoft Windows

#### Using the Compute Web UI

This procedure sets up a secure tunnel to a VNC server on the instance using PowerShell on Microsoft Windows.

- 1. On the instance details page, under Resources, click Console Connection.
- 2. Click the Actions menu, and then click Copy VNC Connection for Windows.
  - This places a plink.exe -ssh command line string in your copy/paste buffer.
- 3. Check the copied connection string.

The copied connection string contains the parameter -i which specifies the location of the private key file. The default value for this parameter in the connection string references an environment variable which might not be configured on your Microsoft Windows client, or it might not represent the location where the private key file is saved.

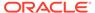

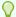

### Tip:

Paste the string into a text editor where you can view and edit the value for the -i parameter before proceeding to the next step.

- 4. Paste the connection string copied into a Windows PowerShell, and then press Enter to set up the secure connection.
- 5. After the connection is established, open your VNC client and specify localhost as the host to connect to, and set the port to what was listed in the string.

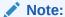

When you connect, you might see a warning from the VNC client that the connection is not encrypted. Because you are connecting through SSH, the connection is secure, so this warning is not an issue.

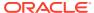

7

# **Block Volume Storage**

Block Volumes provide high-performance network storage capacity that supports a broad range of I/O intensive workloads.

You can use block volumes to expand the storage capacity of your compute instances, to provide durable and persistent data storage that can be migrated across compute instances, and to host large databases.

The Block Volume service lets you dynamically provision and manage block storage volumes. You can create, attach, connect, and move volumes to meet your storage, performance, and application requirements.

After a block volume is created, you attach the volume to one or more instances. You can use the volume like a regular hard drive. You can also disconnect a volume and attach it to another instance without the loss of data.

There are two types of volumes:

- **Block volume:** A detachable block storage device that allows you to dynamically expand the storage capacity of an instance.
- Boot volume: A detachable boot volume device that contains the image used to boot a Compute instance.

For more conceptual information, refer to the Block Volume Storage Overview section in the Oracle Private Cloud Appliance Concepts Guide.

This section provides instructions for managing Block Volumes.

# Creating and Attaching Block Volumes

#### **Task Flow**

| No. | Task                                                                       | Links                                                          |  |  |  |
|-----|----------------------------------------------------------------------------|----------------------------------------------------------------|--|--|--|
| 1.  | Create a block volume.                                                     | Creating a Block Volume                                        |  |  |  |
| 2.  | Attach the block volume to one or more instances.                          | Attaching a Volume or Attaching a Volume to Multiple Instances |  |  |  |
| 3.  | Identify the added block volume and perform administrative tasks.          | Find Your Volume in the Instance                               |  |  |  |
| 4.  | Configure the volume to automatically mount when the instance is rebooted. | Configuring Volumes to Automatically Mount (Linux Instances)   |  |  |  |

### Creating a Block Volume

Block volumes are created using the Block Volume service.

#### **Using the Compute Web UI**

- 1. In the navigation menu, under Block Storage, click Block Volumes.
- 2. Click Create Block Volume.
- **3.** Fill in the required volume information:
  - Name: Provide a name or description for the volume. Avoid entering confidential information.
  - **Compartment:** Select the compartment in which to create the block volume.
  - Size (in GBs): Must be between 50 GB and 32 TB and specified in 1 GB increments.
  - High Performance Volume: Optionally, choose to create a volume using the high performance feature. If not enabled, the volume uses balanced performance.
    - High performance: The Higher Performance elastic performance option is recommended for workloads with the highest I/O requirements, requiring the best possible performance, such as large databases.
    - Balanced performance: Suitable for most applications including boot volumes.

For more information, refer to "Block Volume Performance Options" in the Block Volume Storage Overview in the Oracle Private Cloud Appliance Concepts Guide.

• **Backup Policy:** Optionally, you can enable the use of a backup policy for this volume. Select a backup policy from the drop-down list.

For more information about backup policies, see Managing Backup Policies.

Tagging: Optionally, add one or more tags to this resource.

If you are not sure whether to apply tags, skip this option (you can apply tags later).

For more information about tagging resources, see Working with Resource Tags.

4. Click Create Block Volume.

The volume is ready to attach to an instance after its icon lists the volume in the Available state.

See Attaching a Volume.

#### Using the OCI CLI

- 1. Gather the information that you need to run the command:
  - Availability Domain Name (oci iam availability-domain list)
  - Compartment OCID (oci iam compartment list)
- 2. Run the oci by volume create command.

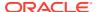

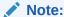

This procedure shows the minimum required parameters for this command. For information about optional parameters, run the command with the --help option.

#### Syntax (entered on a single line):

```
oci bv volume create
--availability-domain <availability_domain_name>
--compartment-id <compartment_OCID>

Example:
```

```
oci bv volume create \
 --availability-domain MyAD \
 --compartment-id ocid1.compartment.....uniqueID
  "data": {
    "auto-tuned-vpus-per-qb": null,
    "availability-domain": "MyAD",
    "compartment-id": "ocid1.compartment.....uniqueID",
    "defined-tags": {},
    "display-name": "volume20210106171509",
    "freeform-tags": {},
    "id": "ocid1.volume.....uniqueID",
    "is-auto-tune-enabled": null,
    "is-hydrated": null,
    "kms-key-id": null,
    "lifecycle-state": "PROVISIONING",
    "size-in-gbs": 50,
    "size-in-mbs": 51200,
    "source-details": null,
    "system-tags": null,
    "time-created": "2021-06-01T17:15:09+00:00",
    "volume-group-id": null,
    "vpus-per-gb": 0
  "etag": "d507e0b7-cffa-4eae-bfdb-ede81bc132d5"
```

The volume is ready to attach to an instance once it is no longer in the PROVISIONING state. See Attaching a Volume.

# Attaching a Volume

You can attach a volume to an instance to expand the available storage on the instance. You can attach volumes to more than one instance at a time, see Attaching a Volume to Multiple Instances.

You can also attach a boot volume that has been detached from its instance to another instance as a data volume. This activity is convenient for troubleshooting a boot volume and for performing administrative activities while the boot volume is detached from its instance.

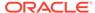

### Important:

Only attach Linux volumes to Linux instances and Microsoft Windows volumes to Microsoft Windows instances.

### Important:

If you are reattaching a volume that was detached, it might be associated with a different device name and the instance operating system might not recognize the volume.

#### **Using the Compute Web UI**

- 1. In the navigation menu, click Compute, then click Instances.
- 2. Select the compartment where the instance resides.
- 3. In the Instances list, click the instance that you want to attach a volume to.
- 4. In the lower left panel, under Resources, select Attached Block Volumes.
- 5. In the Attached Block Volumes panel, click Attach Block Volume.
- 6. Select the compartment where the block volume resides.
- Select a Block Volume.
- 8. Select one of the access methods:
  - Read/Write: (Default) Configures the volume attachment with read/write capabilities. It cannot be shared with other instances. This option enables attachment to a single instance only.
  - Read/Write Shareable: Configures the volume attachment as read/write, shareable with other instances. This option enables read/write attachment to multiple instances.
  - Read Only Shareable: Configures the volume attachment as read-only, enabling attachment to multiple instances
- 9. Click Attach to Instance.

#### Using the OCI CLI

This procedure shows the minimum required parameters for this command. For information about optional parameters, run the command with the --help option.

The following optional parameter enables you to attach a shareable volume. If this parameter is omitted, it defaults to false.

```
--is-shareable <TRUE | FLASE>
```

- 1. Gather the information that you need to run the command:
  - Instance OCID (oci compute instance list --compartment-id
     <compartment OCID> )

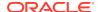

- Volume OCID (oci by volume list --compartment-id <compartment OCID> )
- 2. Run the oci compute volume-attachment attach command.

#### Syntax (entered on a single line):

```
oci compute volume-attachment attach
--instance-id <instance OCID>
--volume-id <volume OCID>
--type paravirtualized
Example:
oci compute volume-attachment attach
--instance-id ocid1.instance.....uniqueID \
--volume-id ocid1.volume.....uniqueID \
--type paravirtualized
  "data": {
   "attachment-type": "paravirtualized",
   "availability-domain": "MyAD",
   "compartment-id": "ocid1.compartment.....uniqueID",
   "device": null,
   "display-name": "volumeattachment.....uniqueID",
   "id": "ocid1.volumeattachment.....uniqueID",
   "instance-id": "ocid1.instance.....uniqueID",
   "is-pv-encryption-in-transit-enabled": null,
   "is-read-only": false,
   "is-shareable": false,
   "lifecycle-state": "ATTACHED",
    "time-created": "2021-06-01T17:24:13+00:00",
    "volume-id": "ocid1.volume.....uniqueID"
```

### Attaching a Volume to Multiple Instances

The Block Volume service provides the capability to attach a block volume to multiple compute instances. With this feature, you can share block volumes across instances in read/ write or read-only mode. Attaching block volumes as read/write and shareable enables you to deploy and manage cluster-aware solutions.

There are important limitations and considerations for attaching volumes to multiple instances. For more information, refer to the Block Volume Storage Overview chapter in the Oracle Private Cloud Appliance Concepts Guide.

#### Important:

If you are attaching a volume that was detached, it might be associated with a different device name and the instance operating system might not recognize the volume.

Configuring Multiple Instance Volume Attachments with Read/Write Access

The Block Volume service does not provide coordination for concurrent write operations to volumes attached to multiple instances. To prevent data corruption from uncontrolled read/ write operations, you must install and configure a cluster aware system or solution such as Oracle Cluster File System version 2 (OCFS2) on top of the shared storage before you can use the volume.

#### This is a summary of the required steps:

 Attach the block volume to an instance as Read/Write-Shareable using the UI, CLI. or API.

See Attaching a Volume

- 2. Set up your OCFS2/O2CB cluster nodes.
- 3. Create your OCFS2 file system and mount point.

#### Configuring Multiple Instance Volume Attachments with Read-Only Mode

Once you attach a block volume to an instance as read-only, it can only be attached to other instances as read-only. If you want to attach the block volume to an instance as read/write, you need to detach the block volume from all instances and then you can reattach the block volume to instances as read/write.

- 1. Attach the block volume to an instance as read-only using the UI, CLI, or API.
  - See Attaching a Volume
- Attach the block volume to additional instances as read-only using the UI, CLI, or API.

See Attaching a Volume

### Find Your Volume in the Instance

When a block volume is initially attached to an instance, the instance sees the volume as a new disk, for example, as device /dev/sdb. This procedure describes how to list the disk devices in an instance so that you can find the volume.

For UNIX-based images, if you want to mount these volumes when an instance boots, you need to add the volume to the /etc/fstab file. See Configuring Volumes to Automatically Mount (Linux Instances).

Optionally, you can perform various administrative tasks to configure the storage to suit your storage requirements.

The utilities you use to perform the administrative tasks vary depending on the type of OS in the instance. For additional administrative information, refer to the documentation for the version of the OS that is on the instance. These documentation libraries provide access to helpful information:

- Oracle OS Documentation: https://docs.oracle.com/en/operating-systems/ index.html
- Oracle Virtualization Documentation: https://docs.oracle.com/en/virtualization/ index.html

Identifying the Boot Volume and the Attached Block Volume Devices in the Instance Using Linux Commands

- 1. Log on to your instance as described in Connecting to a Compute Instance.
- 2. List the disk devices.

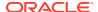

### Important:

On UNIX type operating systems, the order in which volumes are attached is non-deterministic, so it can change with each reboot. If you refer to a volume using the device name, such as /dev/sdb, and you have more than one non-root volume, there is no guarantee that the volume you intend to mount for a specific device name will be the volume mounted. When configuring the OS to recognize the block volume (for example, adding the volume to the /etc/fstab file), use the volume's SCSI ID as described in this procedure.

```
sudo ls /dev/sd*
/dev/sda /dev/sda1 /dev/sda2 /dev/sdb
```

In this example, two devices are listed, /dev/sda and /dev/sdb.

3. Use the fdisk -1 command to view configuration information about the devices.

In this example, /dev/sda is the boot volume. And /dev/sdb is the attached block volume.

```
sudo fdisk -l
Disk /dev/sda: 53.7 GB, 53687091200 bytes, 104857600 sectors
Units = sectors of 1 * 512 = 512 bytes
Sector size (logical/physical): 512 bytes / 512 bytes
I/O size (minimum/optimal): 8192 bytes / 8192 bytes
Disk label type: dos
Disk identifier: 0x000af694
   Device Boot Start End Blocks Id System
/dev/sda1 * 2048 2099199 1048576 83 Linux
/dev/sda2 2099200 61442047 29671424 8e Linux LVM
Disk /dev/mapper/ol-root: 27.2 GB, 27229421568 bytes, 53182464 sectors
Units = sectors of 1 * 512 = 512 bytes
Sector size (logical/physical): 512 bytes / 512 bytes
I/O size (minimum/optimal): 8192 bytes / 8192 bytes
Disk /dev/mapper/ol-swap: 3145 MB, 3145728000 bytes, 6144000 sectors
Units = sectors of 1 * 512 = 512 bytes
Sector size (logical/physical): 512 bytes / 512 bytes
I/O size (minimum/optimal): 8192 bytes / 8192 bytes
Disk /dev/sdb: 1099.5 GB, 1099511627776 bytes, 2147483648 sectors
Units = sectors of 1 * 512 = 512 bytes
Sector size (logical/physical): 512 bytes / 512 bytes
I/O size (minimum/optimal): 8192 bytes / 8192 bytes
```

This example output provides this information about /dev/sda and /dev/sdb:

- The size of /dev/sda is 53.7 GB (boot volume).
- /dev/sda has two partitions: /dev/sda1 and /dev/sda2.
- The size of /dev/sdb is 1099.5 GB (the attached block volume), and does not have any partitions.
- 4. Identify the devices that have file systems and are mounted in the OS.

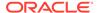

| sudo df -T          |          |           |         |           |      |                |
|---------------------|----------|-----------|---------|-----------|------|----------------|
| Filesystem          | Type     | 1K-blocks | Used    | Available | Use% | Mounted on     |
| devtmpfs            | devtmpfs | 16318164  | 0       | 16318164  | 0%   | /dev           |
| tmpfs               | tmpfs    | 16332596  | 0       | 16332596  | 0%   | /dev/shm       |
| tmpfs               | tmpfs    | 16332596  | 8744    | 16323852  | 1%   | /run           |
| tmpfs               | tmpfs    | 16332596  | 0       | 16332596  | 0%   | /sys/fs/cgroup |
| /dev/mapper/ol-root | xfs      | 26578248  | 2907292 | 23670956  | 11%  | /              |
| /dev/sda1           | xfs      | 1038336   | 292512  | 745824    | 29%  | /boot          |
| tmpfs               | tmpfs    | 3266520   | 0       | 3266520   | 0%   | /run/user/0    |

#### In this example:

- /dev/sda1 has an xfs file system and it is mounted on /boot (the boot volume).
- /dev/sdb is not listed because this block volume was just attached and hasn't had a file system created and is not mountable yet.
- 5. Find the SCSI ID for the newly attached volume.

```
sudo ls -l /dev/disk/by-id
total 0
lrwxrwxrwx. 1 root root 10 Dec 6 18:26 dm-name-ol-root -> ../../dm-0
lrwxrwxrwx. 1 root root 10 Dec 6 18:26 dm-name-ol-swap -> ../../dm-1
lrwxrwxrwx. 1 root root 10 Dec 6 18:26 dm-uuid-
LVM-83pr2aUrW2ZdCbWqsN4ZRFqvsXGGNZ8JO6il7j1YTWpywZeewYCiA6ywDmIeholG -
> .../.../dm-0
lrwxrwxrwx. 1 root root 10 Dec 6 18:26 dm-uuid-
LVM-83pr2aUrW2ZdCbWgsN4ZRFqvsXGGNZ8JsaUihE3RWozk5u4p5nOwG9sFcj34AU3F -
lrwxrwxrwx. 1 root root 10 Dec 6 18:26 lvm-pv-uuid-Dh9ydC-Rj90-chhj-tkwq-
ZIOZ-mfop-Wtg5bh -> ../../sda2
lrwxrwxrwx. 1 root root 9 Dec 6 18:26
scsi-3600144f096933b92000061ae9bfc0025 -> ../../sda
lrwxrwxrwx. 1 root root 10 Dec 6 18:26
scsi-3600144f096933b92000061ae9bfc0025-part1 -> ../../sda1
lrwxrwxrwx. 1 root root 10 Dec 6 18:26
scsi-3600144f096933b92000061ae9bfc0025-part2 -> ../../sda2
lrwxrwxrwx. 1 root root 9 Dec 8 15:17
scsi-3600144f096933b92000061b1129e0037 -> ../../sdb
lrwxrwxrwx. 1 root root 9 Dec 6 18:26
wwn-0x600144f096933b92000061ae9bfc0025 -> ../../sda
lrwxrwxrwx. 1 root root 10 Dec 6 18:26
wwn-0x600144f096933b92000061ae9bfc0025-part1 -> ../../sda1
lrwxrwxrwx. 1 root root 10 Dec 6 18:26
wwn-0x600144f096933b92000061ae9bfc0025-part2 -> ../../sda2
lrwxrwxrwx. 1 root root 9 Dec 8 15:17
wwn-0x600144f096933b92000061b1129e0037 -> ../../sdb
```

#### In this example, the following line shows the SCSI ID assigned to sdb:

```
lrwxrwxrwx. 1 root root 9 Dec 8 15:17
scsi-3600144f096933b92000061b1129e0037 -> ../../sdb
```

where scsi-3600144f096933b92000061b1129e0037 is the SCSI ID.

The SCSI ID is a persistent device name for <code>/dev/sdb</code> and is used when performing administrative operations on the device, such as partitioning, creating a file system, and mounting.

For more information about mounting a block volume file system to an instance, see Configuring Volumes to Automatically Mount (Linux Instances).

**6.** Perform administrative tasks to configure the block volume to suit your storage requirements.

The specific tasks you perform depend on the type of OS that runs the instance and how you want the storage configured. Refer to your OS documentation for details.

### Configuring Volumes to Automatically Mount (Linux Instances)

On Linux instances, if you want to automatically mount volumes during an instance boot, you need add the volumes to the /etc/fstab file.

#### **Before You Begin**

Get the SCSI ID for the block volume you plan to mount. See Find Your Volume in the Instance

On Linux operating systems, specify the volume SCSI ID in the /etc/fstab file instead of the device name (for example, /dev/sdb). This is an example of a Volume SCSI ID:

/dev/disk/by-id/scsi-3600144f096933b92000061b1129e0037

#### Adding Volumes to the /etc/fstab File

1. Prepare the newly attached block volume for mounting.

Use the disk administration utilities included with instance OS to perform tasks such as the following:

- Partition the volume
- Create file systems on the volume or partitions

Consult the documentation for your instance OS for details.

This is an example of creating an ext4 file system for a block volume attached to a Linux instance:

```
mkfs.ext4 /dev/disk/by-id/scsi-3600144f096933b92000061b1129e0037
mke2fs 1.42.9 (28-Dec-2013)
/dev/disk/by-id/scsi-3600144f096933b92000061b1129e0037 is entire device, not just
one partition!
Proceed anyway? (y,n) y
Filesystem label=
OS type: Linux
Block size=4096 (log=2)
Fragment size=4096 (log=2)
Stride=2 blocks, Stripe width=2 blocks
67108864 inodes, 268435456 blocks
13421772 blocks (5.00%) reserved for the super user
First data block=0
Maximum filesystem blocks=2415919104
8192 block groups
32768 blocks per group, 32768 fragments per group
8192 inodes per group
Superblock backups stored on blocks:
        32768, 98304, 163840, 229376, 294912, 819200, 884736, 1605632, 2654208,
        4096000, 7962624, 11239424, 20480000, 23887872, 71663616, 78675968,
        102400000, 214990848
Allocating group tables: done
Writing inode tables: done
```

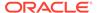

```
Creating journal (32768 blocks): done Writing superblocks and filesystem accounting information: done
```

2. Create a mount point for each file system you plan to mount.

```
mkdir /mnt/volume1
```

3. Add the volume to the /etc/fstab file.

For this example, the following new line is added to the /etc/fstab file . . .

```
/dev/disk/by-id/scsi-3600144f096933b92000061b1129e0037 /mnt/volume1 ext4 netdev,nofail 0 0
```

- ... using these field values:
- Device: Specified using the SCSI ID: /dev/disk/by-id/scsi-3600144f096933b92000061b1129e003.
- Mount point: The mount point created in the previous step: /mnt/volume1
- Type: The type of file system, ext4 in this example.
- Options:
  - \_netdev Configures the mount process to initiate before the volumes are mounted.
  - nofail If the device does not exist, no errors are reported. This is a
    good option to use when an instance is used to create a custom image.
    Future instances created with that image will not include the block volume
    and might fail to boot without this option.
- Dump:0 to not use the obsolete dump utility.
- fsck:0 to not run fsck
- 4. Use this command to mount the volumes that are in the /etc/fstab file:

```
sudo mount -a
```

**5.** Verify that the file system is mounted:

```
mount | grep /mnt
/dev/sdb on /mnt/volume1 type ext4
(rw,relatime,seclabel,stripe=2,data=ordered, netdev)
```

# Managing Block Volumes

You can manage these aspects of block volumes:

- List the block volumes in a compartment.
- List the details of a block volume.
- List block volume attachments.
- Edit the volume's configuration.
- Move a volume to another compartment.
- · Clone a volume.
- Detach a volume.
- Delete a volume.

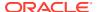

# Listing Block Volumes and Block Volume Details

You can list all Block Volumes in a specific compartment, and detailed information about a single volume.

#### **Using the Compute Web UI**

- 1. In the navigation menu, under Block Storage, click Block Volumes.
- 2. Select the appropriate compartment.
- 3. To view block volume details, click the name of the block volume.

The details are displayed.

| Detail Item                       | Description                                                                                                    |  |  |  |  |
|-----------------------------------|----------------------------------------------------------------------------------------------------|--|--|--|--|
| Block volume icon                 | Displays the status of the block volume.                                                                                                    |  |  |  |  |
| Block volume name                 | The name of the block volume.                                                                                                    |  |  |  |  |
| Block Volume Information and Tags | <ul><li>Tabs that you can click to display:</li><li>General Information</li><li>Tags that have been applied to this object.</li></ul>       |  |  |  |  |
| Created                           | The day and time that the volume was created.                                                                                               |  |  |  |  |
| Compartment                       | The compartment that the volume belongs to.                                                                                                 |  |  |  |  |
| OCID                              | The volume's Oracle Cloud ID.                                                                                                    |  |  |  |  |
| Backup Policy                     | The backup policy assigned to the volume.                                                                                                   |  |  |  |  |
| Size                              | The size of the volume.                                                                                                    |  |  |  |  |
| Volume is Hydrated                | Always no because this field does not apply to Oracle<br>Private Cloud Appliance                                                            |  |  |  |  |
| High Performance Enabled          | Indicates if the volume is configured as a high performance volume or not. If yes, the volume performance units (VPUs) per GB is displayed. |  |  |  |  |
| Effective VPUs when Idle          | Displays the volume performance units (VPUs) per GB when the volume is idle.                                                                |  |  |  |  |

#### Using the OCI CLI

- 1. Gather the information that you need to run the command:
  - Compartment OCID (oci iam compartment list)
- 2. Run this command.

Syntax (entered on a single line):

```
oci bv volume list --compartment <compartment_OICD>
```

#### Example:

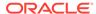

```
"auto-tuned-vpus-per-gb": null,
  "availability-domain": "MyAD",
  "compartment-id": "ocid1.compartment.....uniqueID",
  "defined-tags": {},
  "display-name": "volume2",
  "freeform-tags": {},
  "id": "ocid1.volume.....uniqueID-2",
  "is-auto-tune-enabled": null,
  "is-hydrated": null,
  "kms-key-id": null,
  "lifecycle-state": "AVAILABLE",
  "size-in-gbs": 52,
  "size-in-mbs": 53248,
  "source-details": null,
  "system-tags": null,
  "time-created": "2021-06-01T17:33:24+00:00",
  "volume-group-id": null,
  "vpus-per-qb": 0
},
  "auto-tuned-vpus-per-gb": null,
  "availability-domain": "MyAD",
  "compartment-id": "ocid1.compartment.....uniqueID",
  "defined-tags": {},
  "display-name": "volume20210106171509",
  "freeform-tags": {},
  "id": "ocid1.volume.....uniqueID-1",
  "is-auto-tune-enabled": null,
  "is-hydrated": null,
  "kms-key-id": null,
  "lifecycle-state": "AVAILABLE",
  "size-in-gbs": 50,
  "size-in-mbs": 51200,
  "source-details": null,
  "system-tags": null,
  "time-created": "2021-06-01T17:15:09+00:00",
  "volume-group-id":
},
```

## Listing Block Volume Attachments

#### **Using the Compute Web UI**

- 1. In the navigation menu, click Compute, then click Instances.
- Select the compartment where the instance resides.
- 3. Click the instance name to display the details.
- In the lower left corner, under Resources, select Attached Block Volumes.
   All block volumes that are attached to this instance are displayed.
- 5. To see details for a block volume, click the block volume name.

#### Using the OCI CLI

- Listing All Block Volumes in a Compartment
  - **1.** Gather the information that you need to run the command:

- Compartment OCID (oci iam compartment list)
- 2. Run this command.

```
Syntax (entered on a single line):
```

```
oci compute volume-attachment list
--compartment-id <compartment OCID>
Example:
oci compute volume-attachment list
--compartment-id oocid1.compartment.....uniqueID
  "data": [
   {
     "attachment-type": "paravirtualized",
      "availability-domain": "MyAD",
      "compartment-id": "ocid1.compartment.....uniqueID",
      "device": null,
      "display-name": "volumeattachment20210106172413",
      "id": "ocid1.volumeattachment.....uniqueID-2",
      "instance-id": "ocid1.instance.....uniqueID",
      "is-pv-encryption-in-transit-enabled": null,
      "is-read-only": false,
      "is-shareable": false,
      "lifecycle-state": "ATTACHED",
      "time-created": "2021-06-01T17:24:13+00:00",
      "volume-id": "ocid1.volume.....uniqueID-2"
     "attachment-type": "paravirtualized",
      "availability-domain": "MyAD",
      "compartment-id": "ocidl.compartment.....uniqueID",
      "device": null,
      "display-name": "volumeattachment20210106175003",
      "id": "ocid1.volumeattachment.....uniqueID-1",
      "instance-id": "ocid1.instance.....uniqueID",
      "is-pv-encryption-in-transit-enabled": null,
      "is-read-only": false,
      "is-shareable": false,
      "lifecycle-state": "ATTACHED",
      "time-created": "2021-06-01T17:50:03+00:00",
      "volume-id": "ocid1.volume.....uniqueID-1"
  ]
```

- Listing Block Volume Attachments for a Specific Instance
  - 1. Gather the information that you need to run the command:
    - Volume OCID (oci by volume list --compartment-id <compartment\_OCID>)
  - 2. Run this command.

Syntax (entered on a single line):

```
oci compute volume-attachment list
--volume-id <volume_OCID>
```

Example:

```
oci compute volume-attachment list
--instance-id ocid1.instance.....uniqueID
      "attachment-type": "paravirtualized",
      "availability-domain": "MyAD",
      "compartment-id": "ocid1.compartment.....uniqueID",
      "device": null,
      "display-name": "volumeattachment20210106175003",
      "id": "ocid1.volumeattachment.....uniqueID",
      "instance-id": "ocid1.instance.....uniqueID",
      "is-pv-encryption-in-transit-enabled": null,
      "is-read-only": false,
      "is-shareable": false,
      "lifecycle-state": "ATTACHED",
      "time-created": "2021-06-01T17:50:03+00:00",
      "volume-id": "ocid1.volume.....uniqueID"
   }
  ]
```

### Editing a Volume's Configuration

You can change settings for your block volumes and boot volumes while they are online, without any downtime.

You can change these volume settings:

- Name: Is the volume display name. The name does not have to be unique.
- Size (in GB): Is the capacity of the volume. You can only increase the capacity.
   Changing the size has repercussions. Before changing the size, see Resizing Volumes
- **High Performance:** Enable or disable the higher performance option.
- Backup Policy: Select a backup policy from the drop-down list.
- Tagging: Add, remove, or change tags. For details about tagging, see Working with Resource Tags.

#### **Using the Compute Web UI**

- In the navigation menu, under Block Storage, click Block Volumes.
- 2. Select the compartment where the block volume resides.
- 3. In the Actions menu (three dots), select Edit.
- 4. In the dialog, change the setting.
- 5. Click Save Changes.

#### Using the OCI CLI

- **1.** Gather the information that you need to run the command:
  - Volume OCID (oci bv volume list --compartment-id <compartment\_OCID>)
- 2. Run the oci by volume update command.

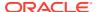

#### Note:

This procedure shows the minimum required parameters for this command. For information about optional parameters, run the command with the --help option.

To change other volume parameters such as the volume size, you specify the parameters in a JSON format. For more information, refer to Using JSON for Complex Command Input.

#### Changing a volume's display name

Syntax (entered on a single line):

```
oci bv volume update
--volume-id <volume_OCID>
--display-name <new-display-name>
```

#### Example:

```
oci bv volume update
    --volume-id ocid1.volume.....uniqueID \
    --display-name volumeA
```

### Moving a Volume to a Different Compartment

You can move Block Volume resources such as block volumes, boot volumes, clones, volume backups, volume groups, and volume group backups from one compartment to another.

When you move a volume resource to a new compartment, associated resources such as policies, are not moved. Inherent policies apply immediately and affect access to the resource.

### Important:

When moving Block Volume resources between compartments, you need to ensure that the resource users have sufficient access permissions on the compartment the resource is being moved to.

- You can't move a block volume or boot volume from a security zone to a standard compartment.
- You can't move a volume from a standard compartment to a compartment that is in a security zone if the volume violates any security zone policies.

#### Using the OCI CLI

- **1.** Gather the information that you need to run the command:
  - Volume OCID (oci bv volume list --compartment-id <compartment OCID>)
  - Target Compartment OCID (oci iam compartment list)
- 2. Run this command.

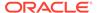

#### Syntax (entered on a single line):

```
oci bv volume change-compartment
--volume-id <volume_OCID>
--compartment-id <destination_compartment_OCID>
```

#### Example:

```
oci bv volume change-compartment \
--volume-id ocid1.volume.....uniqueID \
--compartment-id ocid1.compartment.....uniqueID \
{
   "etag": "7e084c71-4729-4ddd-b131-d87bfc621e8c"
}
```

### Cloning a Volume

You can create a clone from a volume using the Block Volume service. Cloning enables you to make a copy of an existing block volume without needing to go through the backup and restore process.

A cloned volume is a point-in-time direct disk-to-disk deep copy of the source volume. All the data that is in the source volume is copied to the clone volume. Any subsequent changes to the data on the source volume are not copied to the clone.

The clone is the same size as the source volume unless you specify a larger volume size when you create the clone.

The volume data is being copied in the background, and can take up to thirty minutes depending on the size of the volume. You can attach and use the cloned volume as a regular volume when the state changes to available.

For more information about cloning volumes, refer to the *Block Storage Backups and Clones* section in the *Block Volume Storage Overview* chapter in the Oracle Private Cloud Appliance Concepts Guide.

#### **Using the Compute Web UI**

- 1. In the navigation menu, under Block Storage, click Block Volumes.
- 2. Select the appropriate compartment.
- 3. For the volume you plan to clone, click the Actions icon (three dots), and select Create Clone.
- **4.** In the dialog, enter this information:
  - **Name:** A name or description for the volume. Avoid entering confidential information.
  - **Compartment:** Select the compartment in which to clone the block volume.
  - **Size (in GBs):** You can keep the size the same, or increment the size up to 32 TB. You cannot decrease the size. The value is specified in 1 GB increments.
  - High-Performance Volume: Optionally, choose to create a volume using the high performance feature. If not enabled, the volume uses balanced performance.
    - High performance: The Higher Performance elastic performance option is recommended for workloads with the highest I/O requirements, requiring the best possible performance, such as large databases.

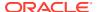

Balanced performance: Suitable for most applications including boot volumes.

For more information, refer to "Block Volume Performance Options" in the Block Volume Storage Overview in the Oracle Private Cloud Appliance Concepts Guide.

- Backup Policy: Optionally, you can enable the use of a backup policy for this volume by specifying the following items:
  - Compartment: Choose the compartment where the backup policy resides.
  - Backup Policy: Choose a backup policy from the list.

For more information about backup policies, see Managing Backup Policies.

• Tagging: Optionally, add one or more tags to this resource.

If you are not sure whether to apply tags, skip this option (you can apply tags later).

For more information about tagging resources, see Working with Resource Tags.

5. Click Create Clone.

#### Using the OCI CLI

- 1. Gather the information that you need to run the command:
  - Availability Domain Name (oci iam availability-domain list)
  - Compartment OCID that contains the source volume (oci iam compartment list)
  - Volume OCID of the volume to clone (oci bv volume list --compartment-id
     <compartment OCID>)
- 2. Run this command.

Syntax (entered on a single line):

```
oci bv volume create
--availability-domain <availability_domain_name>
--compartment-id <compartment_OCID>
--source-volume-id <source_volume_OCID>
--display-name <display_name>
```

#### Example:

```
oci bv volume create \
--availability-domain ad1 \
--compartment-id ocid1.compartment.....uniqueID
--source-volume-id ocid1.volume.....uniqueID
--display-name "MyVolumeClone"
  "data": {
   "auto-tuned-vpus-per-gb": null,
   "availability-domain": "ad1",
   "compartment-id": "ocid1.compartment.....uniqueID",
   "defined-tags": {},
   "display-name": "MyVolumeClone",
   "freeform-tags": {},
   "id": "ocid1.volume.....uniqueID",
   "is-auto-tune-enabled": null,
   "is-hydrated": null,
   "kms-key-id": null,
   "lifecycle-state": "PROVISIONING",
   "size-in-gbs": 1024,
   "size-in-mbs": 51200,
```

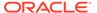

```
"source-details": {
    "id": "ocid1.volume.....uniqueID",
    "type": "volume"
 "system-tags": null,
 "time-created": "2021-07-02T21:12:35+00:00",
 "volume-group-id": null,
 "vpus-per-gb": 0
},
"etag": "13864f86-cd1c-49f7-b414-4c4800103b0c",
"opc-work-request-id": "ocid1.workrequest.....uniqueID"
```

### Detaching a Block Volume

When an instance no longer needs access to a volume, you can detach the volume from the instance without affecting the volume's data.

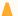

#### Caution:

If you later reattach the detached volume, it might be associated with a different device name and the instance operating system might not recognize the volume.

#### **Using the Compute Web UI**

1. Perform administrative tasks to remove any dependencies that any instances have for the block volume.

For example, ensure that no applications are accessing the volume. Unmount the volume and remove it from the /etc/fstab file, and so on.

- In the navigation menu, click Compute, then click Instances.
- Select the compartment where the instance resides.
- In the Instances list, click the instance that has the volume attached.
- In the lower left corner, under Resources, select Attached Block Volumes.
- Click the Actions icon (three dots) next to the volume you want to detach, and then click Detach.
- Confirm when prompted.

#### Using the OCI CLI

- Gather the information that you need to run the command:
  - Volume attachment OCID (oci compute volume-attachment list -compartment-id <compartment OCID>)
- 2. Run this command.

#### Syntax (entered on a single line):

```
oci compute volume-attachment detach
--volume-attachment-id <volume-attachment OCID>
```

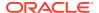

#### Example:

```
oci compute volume-attachment detach \ --volume-attachment-id ocidl.volumeattachment....uniqueID Are you sure you want to delete this resource? [y/N]: y
```

### Deleting a Block Volume

You can delete a volume that is no longer needed.

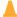

#### **Caution:**

You cannot undo this operation. Any data on a volume is permanently deleted when the volume is deleted.

#### A

#### Caution:

All policy-based (scheduled) backups, and any manual backups that were created before the scheduled backup, eventually expire. If you want to keep a volume backup indefinitely, you need to cancel all future scheduled backups and create a manual backup before deleting the volume. See Backing Up Block Volumes.

When you delete a block volume, different things happen depending on these conditions:

- The volume has no backups or clones: The volume is immediately deleted and the volume capacity is returned to the system for potential reuse. The volume entry is marked TERMINATED, and after a period of a day or so, the volume entry is no longer listed.
- The volume has a backup or a clone: The volume entry is marked as TERMINATED, but the volume is not deleted and the capacity is not returned to the system. The volume stays in a TERMINATED state until all of its backups and clones are deleted, at which time, the volume is deleted and no longer listed.
- The volume is part of a DR configuration and replicating: The volume is marked as TERMINATED, but the volume is not deleted and the capacity is not returned to the system until DR completes the replication.

#### **Using the Compute Web UI**

- Perform administrative tasks to remove any dependencies that any instances have for the block volume.
  - For example, ensure that no applications are accessing the volume. Unmount the volume and remove it from the /etc/fstab file, and so on.
- 2. In the navigation menu, under Block Storage, click Block Volumes.
- Select the compartment that contains the block volume that you plan to delete.
- 4. Click the Action menu (three dots) for the volume you plan to delete, and select Terminate.
- Confirm the termination when prompted.

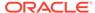

#### Using the OCI CLI

- 1. Gather the information that you need to run the command:
  - Volume OCID (oci bv volume list --compartment-id <compartment\_OCID>)
- 2. Run this command.

Syntax (entered on a single line):

```
oci bv volume delete
--volume-id <volume OCID>
```

Example using the minimum required parameters:

```
oci bv volume delete --volume-id ocid1.volume......uniqueID
Are you sure you want to delete this resource? [y/N]: y
{
    "etag": "bd576de7-3193-4171-9792-uniqueID"
}
```

# **Managing Boot Volumes**

When you launch an instance, a new boot volume for the instance is created in the same compartment. That boot volume is associated with that instance until you terminate the instance. When you terminate the instance, you can preserve and reuse the boot volume and its data.

Boot volumes are encrypted by default.

For more conceptual information, refer to the Block Volume Storage Overview chapter in the Oracle Private Cloud Appliance Concepts Guide.

This section provides instructions for managing Boot Volumes.

### **Listing Boot Volumes**

#### **Using the Compute Web UI**

- 1. In the navigation menu, under Compute, click Boot Volumes.
- 2. Select the appropriate compartment.

A list of boot volumes is displayed.

3. To view details about a boot volume, click the boot volume name.

#### Using the OCI CLI

- 1. Gather the information that you need to run the command:
  - Availability Domain Name (oci iam availability-domain list)
  - Compartment OCID (oci iam compartment list)
- 2. Run this command.

Syntax (entered on a single line):

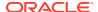

```
oci bv boot-volume list
--availability-domain <availability_domain_name>
--compartment-id <compartment_OCID>

Example:
```

```
oci bv boot-volume list
--availability-domain MyAD
--compartment-id ocid1.compartment.....uniqueID
  "data": [
      "auto-tuned-vpus-per-gb": null,
      "availability-domain": "MyAD",
      "compartment-id": "ocidl.compartment.....uniqueID",
      "defined-tags": {},
      "display-name": "instance20211705214217(Boot Volume)",
      "freeform-tags": {},
      "id": "ocid1.bootvolume.....uniqueID",
      "image-id": "ocid1.image.....uniqueID",
      "is-auto-tune-enabled": null,
      "is-hydrated": null,
      "kms-key-id": null,
      "lifecycle-state": "AVAILABLE",
      "size-in-qbs": 50,
      "size-in-mbs": 51200,
      "source-details": null,
      "system-tags": null,
      "time-created": "2021-05-17T21:42:17+00:00",
      "volume-group-id": null,
      "vpus-per-qb": 0
```

## Listing Boot Volume Attachments

#### **Using the Compute Web UI**

- 1. In the navigation menu, click Compute, then click Instances.
- 2. Select the appropriate compartment.
- 3. Click the name of the instance for which you want to view the boot volume attachment.
- 4. Under Resources, click Attached Boot Volumes.

The boot volume attachments are displayed.

5. To view the details about an attachment, click the boot volume attachment name.

#### Using the OCI CLI

- **1.** Gather the information that you need to run the command:
  - Availability Domain Name (oci iam availability-domain list)
  - Compartment OCID (oci iam compartment list)
- 2. Run this command.

Syntax (entered on a single line):

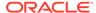

```
oci compute boot-volume-attachment list
--availability-domain <availability_domain_name>
--compartment-id <compartment_OCID>
```

#### Example:

### **Detaching a Boot Volume**

If you think a boot volume issue is causing a compute instance problem, you can stop the instance and detach the boot volume using the steps described in this topic. Then you can attach it to another instance as a data volume to troubleshoot it.

**Note** – The instance must be in a stopped state to detach a boot volume (described in this procedure). You must reattach a boot volume before you can start the instance.

#### **Using the Compute Web UI**

- 1. Stop the instance:
  - a. In the navigation menu, under Compute, click Instances.
  - b. Select the appropriate compartment.
  - c. Click the name of the instance.
  - d. Click Controls, then select Stop.

Wait for the status to change from Stopping to Stopped.

- 2. Under Resources, click Boot Volumes.
- 3. Click the Actions menu (three dots) for the boot volume, then select Detach.
- 4. Confirm when prompted.

#### Using the OCI CLI

- Gather the information you need to run the command.
  - Boot volume attachment OCID (oci compute boot-volume-attachment list)
- 2. Stop the instance.

See Stopping, Starting, and Resetting an Instance.

3. Detach the boot volume by running this command.

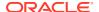

#### Syntax (entered on a single line):

```
oci compute boot-volume-attachment detach
--boot-volume-attachment_id <boot_volume-attachment_OCID>
```

#### Example:

```
oci compute boot-volume-attachment detach \-boot-volume-attachment-id ocid1.bootvolumeattachment.....uniqueID Are you sure you want to delete this resource? [y/N]: y
```

# Reattaching a Boot Volume

A boot volume is automatically attached to an instance when the instance is launched. However, there are circumstances when you might need to detach and reattach a boot volume as a data volume for troubleshooting purposes. This procedure describes how to reattach a boot volume as a boot volume.

If a boot volume has been detached from the instance for troubleshooting purposes, you can attach the boot volume to another instance as a data volume. See Attaching a Volume.

#### **Using the Compute Web UI**

- 1. In the navigation menu, click Compute, then click Instances.
- Select the compartment where the instance resides.
- 3. Click the instance name.
- 4. Under Resources, click Attached Boot Volumes.
- 5. Click Attach Boot Volume.
- 6. Confirm the deletion.

#### Using the OCI CLI

- 1. Gather the information that you need to run the command:
  - Boot volume OCID (see <u>Listing Boot Volumes</u>)
  - Instance OCID (oci compute instance list --compartment-id <compartment\_OCID>)
- Run this command.

#### Syntax (entered on a single line):

```
oci compute boot-volume-attachment attach
--boot-volume-id <boot_volume_OCID>
--instance-id <instance_OCID>
```

#### Example:

```
oci compute boot-volume-attachment attach \
--boot-volume-id ocid1.bootvolume......uniqueID \
--instance-id ocid1.instance.....uniqueID
{
   "data": {
      "availability-domain": "MyAD",
      "boot-volume-id": "ocid1.bootvolume......uniqueID",
      "compartment-id": "ocid1.compartment.......uniqueID",
      "display-name": "bootvolumeattachment20212405205526",
      "id": "ocid1.bootvolumeattachment.........uniqueID",
```

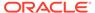

```
"instance-id": "ocid1.instance.......uniqueID",
    "is-pv-encryption-in-transit-enabled": null,
    "lifecycle-state": "ATTACHED",
    "time-created": "2021-05-24T20:55:26+00:00"
    }
}
```

### Deleting a Boot Volume

When you terminate an instance, you choose to delete or preserve the associated boot volume. You can also delete a boot volume if it has been detached from the associated instance. See Detaching a Boot Volume.

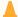

#### **Caution:**

You cannot undo this operation. Any data on a volume is permanently deleted when the volume is deleted. You won't be able to restart the associated instance.

#### **Using the Compute Web UI**

- 1. In the navigation menu, under Compute, click Boot Volumes.
- 2. Select the appropriate compartment.
- 3. In the Boot Volumes list, find the volume you want to delete.
- 4. Click the Actions icon (three dots) for the boot volume and select Terminate.
- Confirm when prompted.

#### Using the OCI CLI

- **1.** Gather the information that you need to run the command:
  - Boot volume OCID (see <u>Listing Boot Volumes</u>)
- 2. Run this command.

Syntax (entered on a single line):

```
oci bv boot-volume delete
--boot-volume-id <boot_volume_OCID>
```

You can obtain the **<book\_volume\_OCID>** by listing boot volumes. See Listing Boot Volumes.

#### Example:

```
oci bv boot-volume delete \--boot-volume-id ocid1.bootvolume.....uniqueID Are you sure you want to delete this resource? [y/N]: y
```

# **Resizing Volumes**

The Block Volume service lets you expand the size of block volumes and boot volumes. You have several options to increase the size of your volumes:

- Expand an existing volume in place with online resizing.
- Restore from a volume backup to a larger volume.
- Clone an existing volume to a new, larger volume.
- Expand an existing volume in place with offline resizing.

You cannot decrease the size of a volume.

For more conceptual information, refer to the Block Volume Storage Overview chapter in the Oracle Private Cloud Appliance Concepts Guide

### Online Volume Resizing

With online resizing, you can expand the volume size without detaching the volume from an instance. Online resizing requires you to rescan the disk and extend the partition.

### Online Block Volume Resizing

#### **Using the Compute Web UI**

- 1. In the navigation menu, under Block Storage, click Block Volumes.
- 2. Select the appropriate compartment.
- 3. For the volume you plan to resize, click the Actions icon (three dots), and select Edit.
- **4.** Change the size:
  - Size (in GBs): You can keep the size the same, or increment the size. You cannot decrease the size. The value must be between 50 GB and 32 TB and specified in 1 GB increments.
- 5. Click Save Changes.
- Rescan the disk.

For details, consult the OS documentation for the OS type and version running in the instance.

Extend the partition.

For details, consult the OS documentation for the OS type and version running in the instance.

#### Using the OCI CLI

- **1.** Gather the information that you need to run the command:
  - Volume OCID (oci bv volume list --compartment-id <compartment\_OCID>)
- 2. Run this command.

Syntax (entered on a single line):

```
oci bv volume update
-volume-id <volume_OCID>
--size-in-gbs <size_in_GBS>
```

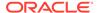

<size\_in\_GBS> is the size of the block volume. You can increment the size. You cannot decrease the size. The value must be between 50 GB and 32 TB and specified in 1 GB increments.

#### Example:

```
oci bv volume update
-volume-id ocid1.volume.....uniqueID
--size-in-qbs 72{
  "data": {
    "auto-tuned-vpus-per-gb": null,
    "availability-domain": "ad1",
    "compartment-id": "ocid1.compartment.....uniqueID",
    "defined-tags": {},
    "display-name": "clone-w-policy",
    "freeform-tags": {},
    "id": "ocid1.volume.....uniqueID",
    "is-auto-tune-enabled": null,
    "is-hydrated": null,
    "kms-key-id": null,
    "lifecycle-state": "PROVISIONING",
    "size-in-gbs": 72,
    "size-in-mbs": 71424,
    "source-details": {
     "id": "ocid1.volume.....uniqueID",
      "type": "volume"
    "system-tags": null,
    "time-created": "2021-07-02T20:48:20+00:00",
    "volume-group-id": null,
    "vpus-per-qb": 0
  },
  "etag": "58851b71-236d-4d99-8175-b27835d6b34f"
```

Rescan the disk.

For details, consult the OS documentation for the OS type and version running in the instance.

4. Extend the partition.

For details, consult the OS documentation for the OS type and version running in the instance.

### Online Boot Volume Resizing

#### **Using the Compute Web UI**

- **1. Boot Volume:** In the navigation menu, under Compute, click Boot Volumes.
- 2. Select the appropriate compartment.
- For the volume you plan to resize, click the Actions icon (three dots), and select Edit.
- **4.** Change the size:
  - Size (in GBs): You can keep the size the same, or increment the size. You cannot decrease the size. The value must be between 50 GB and 32 TB and specified in 1 GB increments.

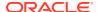

- 5. Click Save Changes.
- 6. Rescan the disk.

For details, consult the OS documentation for the OS type and version running in the instance.

**7.** Extend the partition.

For details, consult the OS documentation for the OS type and version running in the instance.

#### Using the OCI CLI

- 1. Gather the information that you need to run the command:
  - Boot volume OCID (oci bv boot-volume list --availability-domain
     <availability domain name> --compartment-id <compartment OCID>)
- 2. Run this command.

Syntax (entered on a single line):

```
oci bv boot-volume update
--boot-volume-id <volume_OCID>
--size-in-gbs <size in GBS>
```

<size\_in\_GBS> is the size of the boot volume. You can increment the size. You cannot
decrease the size. The value must be between 50 GB and 32 TB and specified in 1 GB
increments.

#### Example:

```
oci bv boot-volume update
--boot-volume-id ocid1.bootvolume.....uniqueID
--size-in-qbs 1024
  "data": {
   "auto-tuned-vpus-per-gb": null,
    "availability-domain": "ad1",
    "compartment-id": "ocid1.tenancy.....uniqueID",
    "defined-tags": {},
    "display-name": "MyInstance(Boot Volume)",
    "freeform-tags": {},
    "id": "ocid1.bootvolume.....uniqueID",
    "image-id": "ocid1.image.....uniqueID",
    "is-auto-tune-enabled": null,
    "is-hydrated": null,
    "kms-key-id": null,
    "lifecycle-state": "PROVISIONING",
    "size-in-gbs": 1024,
   "source-details": null,
    "system-tags": null,
    "time-created": "2021-08-10T20:14:03.053300+00:00",
    "volume-group-id": null,
    "vpus-per-qb": 0
  "etag": "bd0677e3-c542-45f3-bf04-c473b184c795"
```

3. Rescan the disk.

For details, consult the OS documentation for the OS type and version running in the instance.

4. Extend the partition.

For details, consult the OS documentation for the OS type and version running in the instance.

### Offline Volume Resizing

With offline resizing, you detach the volume from an instance before you expand the volume size. When the volume is resized and reattached, you need to extend the partition, but you do not need to rescan the disk.

### Considerations When Resizing an Offline Volume

Whenever you detach and reattach volumes, there are complexities and risks for both UNIX based and Microsoft Windows instances. Keep the following points in mind when resizing volumes:

- Before you resize a volume, create a full backup of the volume.
- When you reattach a volume to an instance after resizing, if you are not using
  consistent device paths, or if the instance does not support consistent device
  paths, device order and path might change. If you are using a tool such as Logical
  Volume Manager (LVM), you might need to fix the device mappings.

### Offline Block Volume Resizing

#### **Using the Compute Web UI**

Detach the block volume.

See Detaching a Block Volume.

- 2. In the navigation menu, click Block Storage, then click Block Volumes.
- 3. Select the appropriate compartment.
- For the volume you plan to resize, click the Actions icon (three dots), and select Edit.
- **5.** Change the size:
  - Size (in GBs): You can keep the size the same, or increment the size. You
    cannot decrease the size. The value must be between 50 GB and 32 TB and
    specified in 1 GB increments.
- 6. Click Save Changes.
- 7. Reattach the volume.

See Attaching a Volume

8. Extend the partition.

For details, consult the OS documentation for the OS type and version running in the instance.

#### Using the OCI CLI

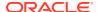

1. Detach the block volume.

See Detaching a Block Volume.

- 2. Gather the information that you need to run the command:
  - Volume OCID (oci bv volume list --compartment-id <compartment\_OCID>)
- 3. Run this command.

Syntax (entered on a single line):

```
oci bv volume update
-volume-id <volume_OCID>
--size-in-gbs <size in GBS>
```

<size\_in\_GBS> is the size of the block volume. You can increment the size. You cannot
decrease the size. The value must be between 50 GB and 32 TB and specified in 1 GB
increments.

#### Example:

```
oci bv volume update
-volume-id ocid1.volume.....uniqueID
--size-in-gbs 72{
 "data": {
   "auto-tuned-vpus-per-gb": null,
   "availability-domain": "ad1",
    "compartment-id": "ocid1.compartment.....uniqueID",
    "defined-tags": {},
    "display-name": "clone-w-policy",
   "freeform-tags": {},
   "id": "ocid1.volume.....uniqueID",
   "is-auto-tune-enabled": null,
   "is-hydrated": null,
   "kms-key-id": null,
   "lifecycle-state": "PROVISIONING",
   "size-in-gbs": 72,
    "size-in-mbs": 71424,
    "source-details": {
     "id": "ocid1.volume.....uniqueID",
      "type": "volume"
    "system-tags": null,
    "time-created": "2021-07-02T20:48:20+00:00",
    "volume-group-id": null,
    "vpus-per-gb": 0
  },
  "etag": "58851b71-236d-4d99-8175-b27835d6b34f"
```

4. Reattach the volume.

See Attaching a Volume.

Extend the partition.

For details, consult the OS documentation for the OS type and version running in the instance.

### Offline Boot Volume Resizing

**Using the Compute Web UI** 

1. Stop the instance.

See Stopping, Starting, and Resetting an Instance.

2. Detach the boot volume.

See Detaching a Boot Volume.

- 3. In the navigation menu, under Compute, click Boot Volumes.
- 4. Select the appropriate compartment.
- 5. For the volume you plan to resize, click the Actions icon (three dots), and select Edit.
- **6.** Change the size:
  - Size (in GBs): You can keep the size the same, or increment the size. You cannot decrease the size. The value must be between 50 GB and 32 TB and specified in 1 GB increments.
- 7. Click Save Changes.
- 8. Attach the boot volume to a second instance as a data volume.

See Attaching a Volume.

9. Extend the partition and grow the file system.

For details, consult the OS documentation for the OS type and version running in the instance.

10. Detach the data volume.

See Detaching a Block Volume.

11. Reattach the boot volume.

See Reattaching a Boot Volume.

12. Restart the instance.

See Stopping, Starting, and Resetting an Instance.

#### Using the OCI CLI

**1.** Stop the instance.

See Stopping, Starting, and Resetting an Instance.

2. Detach the boot volume.

See Detaching a Boot Volume.

- 3. Gather the information that you need to run the command:
  - Boot volume OCID (oci bv boot-volume list --availability-domain
     <availability\_domain\_name> --compartment-id <compartment\_OCID>)
- 4. Run this command.

Syntax (entered on a single line):

```
oci bv boot-volume update
--boot-volume-id <volume_OCID>
--size-in-gbs <size_in_GBS>
```

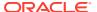

<size\_in\_GBS> is the size of the boot volume. You can increment the size. You cannot
decrease the size. The value must be between 50 GB and 32 TB and specified in 1 GB
increments.

#### Example:

```
oci bv boot-volume update
--boot-volume-id ocid1.bootvolume.....uniqueID
--size-in-qbs 1024
  "data": {
    "auto-tuned-vpus-per-gb": null,
   "availability-domain": "ad1",
   "compartment-id": "ocid1.tenancy.....uniqueID",
   "defined-tags": {},
   "display-name": "MyInstance (Boot Volume)",
    "freeform-tags": {},
   "id": "ocid1.bootvolume.....uniqueID",
   "image-id": "ocid1.image.....uniqueID",
   "is-auto-tune-enabled": null,
   "is-hydrated": null,
    "kms-key-id": null,
    "lifecycle-state": "PROVISIONING",
    "size-in-gbs": 1024,
    "source-details": null,
    "system-tags": null,
    "time-created": "2021-08-10T20:14:03.053300+00:00",
    "volume-group-id": null,
    "vpus-per-qb": 0
  },
  "etag": "bd0677e3-c542-45f3-bf04-c473b184c795"
```

5. Attach the boot volume to a second instance as a data volume.

See Attaching a Volume.

**6.** Extend the partition and grow the file system.

For details, consult the OS documentation for the OS type and version running in the instance.

Detach the data volume.

See Detaching a Block Volume.

8. Reattach the boot volume.

See Reattaching a Boot Volume.

9. Restart the instance.

See Stopping, Starting, and Resetting an Instance.

# Managing Volume Groups

The Block Volume service provides you with the capability to group multiple block volumes in a volume group.

You can use volume groups to create volume group backups and clones that are point-in-time and crash-consistent.

For additional details about volume group considerations and limitations, refer to "Volume Group" in the Block Volume Storage Overview in the Oracle Private Cloud Appliance Concepts Guide.

### Viewing the Volumes in a Volume Group

#### Using the Compute Web UI

- 1. In the navigation menu, under Block Storage, click Volume Groups.
- **2.** Select the appropriate compartment.
- 3. In the Volume Groups list, click the volume group you want to view.
- **4.** To view the block volumes for the volume group, in Resources, click Volumes.

#### Using the OCI CLI

- 1. Gather the information that you need to run the command:
  - Compartment OCID (oci iam compartment list)
- 2. Run this command.

Syntax (entered on a single line):

```
oci bv volume-group list
--compartment-id <compartment OCID>
```

#### Example:

```
oci bv volume-group list
--compartment-id ocid1.compartment.....uniqueID
  "data": [
    {
      "availability-domain": "MyAD",
      "compartment-id": "ocid1.compartment.....uniqueID",
      "defined-tags": {},
      "display-name": "myVolumeGroup",
      "freeform-tags": {},
      "id": "ocid1.volumeGroup.....uniqueID",
      "is-hydrated": null,
      "lifecycle-state": "AVAILABLE",
      "size-in-gbs": 150,
      "size-in-mbs": 153600,
      "source-details": {
        "type": "volumeIds",
        "volume-ids": [
          "ocid1.volumeuniqueID-1",
         "ocid1.volume.....uniqueID-2",
          "ocid1.volume.....uniqueID-3"
        ]
      "time-created": "2021-05-26T20:47:06+00:00",
      "volume-ids": [
         "ocid1.volume.....uniqueID-1",
          "ocid1.volume.....uniqueID-2",
          "ocid1.volume.....uniqueID-3"
     ]
    },
    {
```

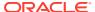

```
"availability-domain": "MyAD",
    "compartment-id": "ocid1.compartment.....uniqueID",
    "defined-tags": {},
    "display-name": "anotherVolumeGroup",
    "freeform-tags": {},
    "id": "ocid1.volumeGroup.....uniqueID",
    "is-hydrated": null,
    "lifecycle-state": "AVAILABLE",
    "size-in-gbs": 100,
    "size-in-mbs": 102400,
    "source-details": {
      "type": "volumeIds",
      "volume-ids": [
       "ocid1.volume.....uniqueID-4",
        "ocid1.volume.....uniqueID-5"
      ]
    },
    "time-created": "2021-05-25T19:08:55+00:00",
    "volume-ids": [
        "ocid1.volume.....uniqueID-4",
        "ocid1.volume.....uniqueID-5"
    ]
 }
]
```

### Creating a Volume Group from Existing Volumes

This procedure assumes that the volumes you plan to group are created. See Creating a Block Volume.

#### **Using the Compute Web UI**

- 1. In the navigation menu, under Block Storage, click Volume Groups.
- 2. Select the compartment where you want the volume group created.
- 3. Click Create Volume Group.
- **4.** Fill in the required volume information:
  - Name: A user-friendly name or description for the group.
  - Compartment: The compartment for the volume group.
  - **Volumes**: For each volume you want to add, select the compartment containing the volume, select the volume to add. Click **+ Add Volume** to add additional volumes.
- **5. Tagging:** Optionally, add one or more tags to this resource.

If you are not sure whether to apply tags, skip this option (you can apply tags later).

For more information about tagging resources, see Working with Resource Tags.

Click Create Volume Group.

#### Using the OCI CLI

- **1.** Gather the information that you need to run the command:
  - Availability Domain Name (oci iam availability-domain list)
  - Compartment OCID (oci iam compartment list)

 Source details – a JSON string or file that lists all volumes you want in the group.

For details about the JSON format, run this command:

```
oci bv volume-group create \
--generate-param-json-input source-details
```

"ocid1.volume.....uniqueID-2"

"time-created": "2021-05-26T21:22:05+00:00",

"etag": "c7053513-6819-49ad-8785-dd3e2a45272a"

2. Run this command.

```
Syntax (entered on a single line):
```

oci bv volume-group create

```
--availability-domain <availability_domain_name>
--compartment-id <compartment OCID>
--source-details <json string> or file://<path to JSON file>
Example:
oci bv volume-group create
--availability-domain MyAD
--compartment-id ocid1.compartment.....unique ID \
--source-details '{"type": "volumeIds", "volumeIds":["ocid1.volume.......
....uniqueID-1",
"ocid1.volume.....uniqueID-2"]}'
{
  "data": {
    "availability-domain": "MyAD",
    "compartment-id": "ocid1.compartment.....uniqueID",
    "defined-tags": {},
    "display-name": "volumegroup20212605212205",
    "freeform-tags": {},
    "id": "ocid1.volumeGroup.....uniqueID",
    "is-hydrated": null,
    "lifecycle-state": "PROVISIONING",
    "size-in-gbs": 100,
    "size-in-mbs": 102400,
    "source-details": {
      "type": "volumeIds",
      "volume-ids": [
        "ocid1.volume.....uniqueID-1",
```

# Adding Volumes to a Group

### Note:

] },

"volume-ids": []

You cannot add a volume with an existing backup policy assignment to a volume group with a backup policy assignment. You must first remove the backup policy assignment from the volume before you can add it to the volume group.

#### **Using the Compute Web UI**

- 1. In the navigation menu, under Block Storage, click Volume Groups.
- Select the compartment that contains the volume group.
- 3. In the Volume Groups list, click the volume group you want to add the volume to.
- 4. Click Add Block Volumes.
- 5. For each block volume you want to add, select the compartment containing the volume and then select the volume to add. Click + Add Volume to add additional volumes.
- **6.** After you have selected all the block volumes to add to the volume group, click Update Volume Group.

#### Using the OCI CLI

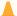

#### **Caution:**

Updates to volume-ids replace any existing values. This means that you need to specify the volume IDs for all volumes in the volume group each time you update the volume group.

- 1. Gather the information that you need to run the command:
  - Volume group OCID (oci bv volume-group list --compartment-id <compartment\_OCID>)
  - Volume OCIDs a JSON string or file that lists the all volumes (existing and new) that you want in the group.

For details about the JSON format, run this command:

```
oci bv volume-group update --generate-param-json-input volume-ids
```

2. Run this command.

Syntax (entered on a single line):

```
oci bv volume-group update
--volume-group-id <volume_group_OCID>
--volume-ids <volume_OCIDs_JSON>
```

#### Example:

In this example, the first two volume IDs are already in the volume group, and the third volume ID is added to the group.

```
oci bv volume-group update \
   --volume-group-id ocid1.volumeGroup.....uniqueID \
   --volume-ids '["ocid1.volume........uniqueID-1","ocid1.volume.......
....uniqueID-2","ocid1.volume..........uniqueID-3"]'
```

### Removing Volumes from a Group

When you remove the last volume in a volume group, the volume group is deleted.

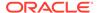

#### **Using the Compute Web UI**

- 1. In the navigation menu, under Block Storage, click Volume Groups.
- 2. Select the appropriate compartment.
- 3. In the Volume Groups list, click the volume group that contains the volume you plan to remove.
- In Actions menu (three dots) for the block volume you want to remove, click Remove.
- 5. Confirm the removal.

#### Using the OCI CLI

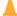

#### Caution:

Updates to volume-ids replace any existing values. This means that you need to specify the volume IDs for all volumes in the volume group each time you update the volume group.

You remove a volume from a volume group using the <code>oci</code> by <code>volume-group</code> update command with valid JSON formatting. For details about the syntax and how to specify the volume OCIDs in a valid JSON file, refer to volume group update in the OCI CLI Command Reference .

- 1. Gather the information that you need to run the command:
  - Volume group OCID (oci bv volume-group list --compartment-id <compartment\_OCID>)
  - Volume OCIDs a JSON string or file that lists the volumes that you want to keep in the group.

For details about the JSON format, run this command:

```
oci bv volume-group update --generate-param-json-input volume-ids
```

2. Run this command.

Syntax (entered on a single line):

```
oci bv volume-group update
--volume-group-id <volume_group_OCID>
--volume-ids <volume OCIDs JSON>
```

#### Example:

In this example, the first two volume IDs remain in the volume group. Omitting a volume ID removes it from the group.

```
oci bv volume-group update \
   --volume-group-id ocid1.volumeGroup.....uniqueID \
   --volume-ids '["ocid1.volume.....uniqueID-1","ocid1.volume......
   ....uniqueID-2"]'
```

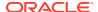

### Creating a Clone of a Volume Group

You can create a clone from a volume group. Cloning enables you to make a copy of an existing volume group without needing to go through the backup and restore process.

A cloned volume group is a point-in-time direct disk-to-disk deep copy of the source volume group, so all the data that is in the source volume group is copied to the clone volume group.

Any subsequent changes to the data on the source volume group are not copied to the clone.

For additional details about clones and how they differ from backups, refer to the *Block Storage Backups and Clones* section in the *Block Volume Storage Overview* chapter in the Oracle Private Cloud Appliance Concepts Guide.

#### **Using the Compute Web UI**

- 1. In the navigation menu, under Block Storage, click Volume Groups.
- 2. Select the appropriate compartment.
- 3. Click the name of the Volume Group you plan to clone.
- 4. Under Resources, click Volume Group Clones.
- 5. Click Create Volume Group Clone.
- **6.** Enter the required information:
  - **Volume Group Clone Name:** Enter a descriptive name for the clone.
  - Create in Compartment: Select the compartment where the clone will be created.
- 7. Click Create Volume Group Clone.

### Deleting a Volume Group

When you delete a volume group the individual volumes in the group are not deleted, only the volume group is deleted.

#### **Using the Compute Web UI**

- 1. In the navigation menu, under Block Storage, click Volume Groups.
- 2. Select the appropriate compartment.
- 3. In the Volume Groups list, click the volume group you want to delete.
- 4. On the Volume Group Details page, click Terminate.
- 5. Confirm the termination.

#### Using the OCI CLI

- **1.** Gather the information that you need to run the command:
  - Volume group OCID (oci bv volume-group list --compartment-id
     <compartment\_OCID>)
- 2. Run this command.

Syntax (entered on a single line):

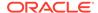

```
oci bv volume-group delete
--volume-group-id <volume_group_OCID>
```

#### Example:

```
oci bv volume-group delete \
--volume-group-id ocid1.volumegroup.....unique ID
```

# **Backing Up Block Volumes**

The backups feature for the Block Volume service lets you make a point-in-time snapshot of the data on a block volume. You can make a backup of a volume when the volume is attached to an instance or while it is detached. These backups can then be restored to new volumes any time.

There are two ways to initiate a backup:

- Manual Backups: Are on-demand one-off backups that you can launch immediately. The backup is a full backup. See Backing Up Block Volumes.
- Policy-Based Backups: Are automated scheduled backups as defined by the backup policy assigned to the volume. See Managing Backup Policies.

For more information about Block Volume backups, such as the differences between backups and clones, refer to "Block Storage Backups and Clones" in the Block Volume Storage Overview in the Oracle Private Cloud Appliance Concepts Guide.

### Viewing Volume Backups

Use these steps to view volume backups and volume group backups.

#### **Using the Compute Web UI**

- 1. Perform one of these actions based on the type of backup you want to view:
  - Block Volume Backups: In the navigation menu, under Block Storage, click Block Volume Backups.
  - Volume Group Backups: In the navigation menu, under Block Storage, click Volume Group Backups.

The backups are listed.

- 2. If you don't see your backup listed, ensure you are viewing the correct compartment which is displayed at the top of the page.
- 3. To view the details of a backup, click the backup name.

#### Using the OCI CLI

- Viewing a Block Volume Backup
  - 1. Gather the information that you need to run the command:
    - Compartment OCID (oci iam compartment list)
  - 2. Run this command.

Syntax (entered on a single line):

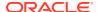

```
oci bv backup list
--compartment-id <Compartment_OCID>
```

#### Example:

```
oci bv backup list --compartment-id ocid1.....uniqueID
  "data": [
   {
     "compartment-id": "ocid1.compartment.....uniqueID",
     "defined-tags": {},
     "display-name": "Vol2-manual-backup",
     "expiration-time": null,
     "freeform-tags": {},
      "id": "ocid1.volumebackup.....uniqueID",
     "kms-key-id": null,
      "lifecycle-state": "AVAILABLE",
      "size-in-gbs": 0,
      "size-in-mbs": null,
      "source-type": "MANUAL",
      "source-volume-backup-id": null,
      "system-tags": null,
      "time-created": "2021-06-29T19:02:16.000001+00:00",
      "time-request-received": "2021-06-29T19:02:04.000001+00:00",
      "type": "FULL",
      "unique-size-in-qbs": 0,
      "unique-size-in-mbs": null,
      "volume-id": "ocid1.volume.....uniqueID"
   }
  ]
```

#### Viewing a Volume Group Backup

- **1.** Gather the information that you need to run the command:
  - Compartment OCID (oci iam compartment list)
- 2. Run this command.

```
Syntax (entered on a single line):
```

```
oci bv volume-group-backup list
--compartment-id <Compartment OCID>
```

#### Example:

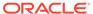

```
"unique-size-in-mbs": 0,
    "volume-backup-ids": [
        "ocid1.volumebackup......uniqueID-1",
        "ocid1.volumebackup.....uniqueID-2"
        ],
        "volume-group-id": "ocid1.volumegroup.....uniqueID"
    }
]
```

### Creating a Manual Boot or Block Volume Backup

This procedure describes how to back up both types of volumes:

- Block Volumes
- Boot Volumes

#### **Using the Compute Web UI**

- 1. Locate the volume you plan to back up:
  - Block Volume: In the navigation menu, under Block Storage, click Block Volumes.
  - Boot Volume: In the navigation menu, under Compute, click Boot Volumes.
- 2. If you don't see your volume listed, ensure you are viewing the correct compartment which is displayed at the top of the page.
- For the volume you plan to back up, click the Action Menu (three dots), then click Create Manual Backup.
- 4. In the dialog, enter this information:
  - Name: Enter a descriptive name for the backup.
  - Tagging: Optionally, add one or more tags to this resource.

If you are not sure whether to apply tags, skip this option (you can apply tags later).

For more information about tagging resources, see Working with Resource Tags.

5. Click Create Manual Backup or Submit.

#### **Using the OCI CLI**

- Creating a Block Volume Backup
  - 1. Gather the information that you need to run the command:
    - Volume OCID (oci bv volume list --compartment-id <compartment\_OCID>)
  - 2. Run this command.

Syntax (entered on a single line):

```
oci bv backup create
--volume-id <block_volume_OCID>
--display-name <Backup_Name>
--type FULL
```

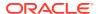

#### Example:

```
oci by backup create
--volume-id ocid1.volume.....uniqueID.xyz \
--display-name "ABC-Full-Backup"
--type FULL
  "data": {
    "compartment-id": "ocid1.compartment.....uniqueID",
    "defined-tags": {},
    "display-name": "ABC-Full-Backup",
    "expiration-time": null,
    "freeform-tags": {},
    "id": "ocid1.volumeBackup.oc1.....uniqueID.abc",
    "kms-key-id": null,
    "lifecycle-state": "CREATING",
    "size-in-gbs": null,
    "size-in-mbs": null,
    "source-type": "MANUAL",
    "source-volume-backup-id": null,
    "system-tags": null,
    "time-created": "2021-05-19T21:50:11+00:00",
    "time-request-received": "2021-05-19T21:50:11+00:00",
    "type": "FULL",
    "unique-size-in-qbs": null,
    "unique-size-in-mbs": null,
    "volume-id": "ocid1.volume.....uniqueID.xyz"
  "etag": "616112e8-728c-43d6-b0d1-c6cfcc1a46e6"
```

#### Creating a Boot Volume Backup

- **1.** Gather the information that you need to run the command:
  - Volume OCID (oci bv volume list --compartment-id <compartment\_OCID>)
- 2. Run this command.

```
Syntax (entered on a single line):
```

```
oci bv boot-volume-backup create
--volume-id <block volume OCID>
--display-name <Backup Name>
--type FULL
Example:
oci by backup create
--volume-id ocid1.bootvolume.....uniqueID.123
--display-name "mybootvolume-20210424"
--type FULL
  "data": {
   "boot-volume-id": "ocid1.bootvolume.oc1.....uniqueID.123",
   "compartment-id": "ocid1.compartment.....uniqueID",
   "defined-tags": {},
   "display-name": "mybootvolume-20210424",
   "expiration-time": null,
   "freeform-tags": {},
    "id": "ocid1.bootvolumeBackup.oc1.....uniqueID.456",
```

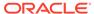

```
"image-id": "ocid1.image.oc1.....uniqueID",
    "kms-key-id": null,
    "lifecycle-state": "CREATING",
    "size-in-gbs": null,
    "source-boot-volume-backup-id": null,
    "source-type": "MANUAL",
    "system-tags": null,
    "time-created": "2021-04-24T21:40:13+00:00",
    "time-request-received": "2021-04-24T21:40:13+00:00",
    "type": "FULL",
    "unique-size-in-gbs": null
},
    "etag": "123a12b3-daa8-4557-8c83-uniqueID"
```

### Creating a Manual Backup of a Volume Group

#### **Using the Compute Web UI**

- 1. In the navigation menu, click Block Storage, then click Volume Groups.
- 2. Select the appropriate compartment.
- 3. Click the name of the Volume Group you plan to back up.
- 4. Under Resources, click Volume Group Backups.
- 5. Click Create Volume Group Backup.
- 6. In the dialog, enter this information:
  - Name: Enter a descriptive name for the backup.
- 7. Click Create Volume Group Backup.

#### Using the OCI CLI

- 1. Gather the information that you need to run the command:
  - Volume group OCID (oci bv volume-group list --compartment-id
     <compartment OCID>)
  - Compartment OCID (oci iam compartment list)
- 2. Run this command.

--type FULL

"data": {

#### Syntax (entered on a single line):

```
oci bv volume-group-backup create
--volume-group-id <volume_group_OCID>
--compartment-id <compartment_OCID>
--display-name <display_name>
--type FULL

Example:
oci bv volume-group-backup create \
--compartment-id ocidl.compartment......uniqueID
--volume-group-id ocidl.volumeGroup.....uniqueID
```

--display-name vol-grp-backup-2205

```
"compartment-id": "cidl.compartment.....uniqueID",
  "defined-tags": {},
 "display-name": "vol-grp-backup-2205",
 "freeform-tags": {},
 "id": "ocid1.volumeGroupBackup.....uniqueID",
 "lifecycle-state": "CREATING",
 "size-in-qbs": null,
 "size-in-mbs": null,
 "time-created": "2021-05-26T21:44:36+00:00",
  "time-request-received": "2021-05-26T21:44:36+00:00",
  "type": "FULL",
  "unique-size-in-gbs": null,
  "unique-size-in-mbs": null,
  "volume-backup-ids": [],
  "volume-group-id": "ocid1.volumeGroup.....uniqueID"
"etag": "04761386-6ec5-4cfa-b88e-a085ad833eac"
```

### Restoring a Backup to a New Volume

#### **Using the Compute Web UI**

- In the navigation menu, click Block Storage, then click Block Volume Backups.
- 2. If you don't see your backup listed, ensure you are viewing the correct compartment which is displayed at the top of the page.
- Click the Actions icon (three dots) for the block volume backup you want to restore, and click Create Block Volume.
- 4. Fill in the required volume information:
  - Name: A name or description for the volume. Avoid entering confidential information.
  - **Compartment:** Select the compartment in which to create the block volume.
  - Size (in GBs): Must be between 50 GB and 32 TB. You can specify a value in 1 GB increments.
  - **High Performance Volume:** Optionally, choose to create a volume using the high performance feature. If not enabled, the volume uses balanced performance.
    - High performance: The Higher Performance elastic performance option is recommended for workloads with the highest I/O requirements, requiring the best possible performance, such as large databases.
    - Balanced performance: Suitable for most applications including boot volumes.

For more information, refer to "Block Volume Performance Options" in the Block Volume Storage Overview in the Oracle Private Cloud Appliance Concepts Guide.

- Backup Policy: Optionally, you can enable the use of a backup policy for this volume by specifying the following items:
  - Compartment: Choose the compartment where the backup resides.
  - Backup Policy: Choose a backup policy from the list.

For more information about backup policies, see Managing Backup Policies.

Tagging: Optionally, add one or more tags to this resource.

If you are not sure whether to apply tags, skip this option (you can apply tags later).

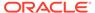

For more information about tagging resources, see Working with Resource Tags.

5. Click Create Block Volume.

The volume is ready to attach after its icon no longer lists it as PROVISIONING in the volume list.

#### Using the OCI CLI

- 1. Gather the information that you need to run the command:
  - Availability Domain Name (oci iam availability-domain list)
  - Source volume backup OCID the OCID of the volume backup from which the data will be restored on the newly created volume.
- 2. Run this command.

Syntax (entered on a single line):

```
oci bv volume create
--availability-domain <availability_domain_name>
--volume-backuup-id <source_volume_backuup_OCID>
```

#### Example:

```
oci bv volume create \
--availability-domain ad1 \
--volume-backup-id ocid1.....uniqueID{
 "data": {
   "auto-tuned-vpus-per-gb": null,
   "availability-domain": "ad1",
   "compartment-id": "ocid1.compartment.....uniqueID",
   "defined-tags": {},
    "display-name": "volume20212906194712",
   "freeform-tags": {},
   "id": "ocid1.volume.....uniqueID",
   "is-auto-tune-enabled": null,
   "is-hydrated": null,
   "kms-key-id": null,
   "lifecycle-state": "PROVISIONING",
    "size-in-gbs": 50,
    "size-in-mbs": 51200,
    "source-details": {
     "id": "ocid1.volumebackup.....uniqueID",
      "type": "volumeBackup"
    "system-tags": null,
    "time-created": "2021-06-29T19:47:12+00:00",
    "volume-group-id": null,
    "vpus-per-qb": 0
  },
  "etag": "13864f86-cd1c-49f7-b414-4c4800103b0c",
  "opc-work-request-id": "ocid1.workrequest..........f4s6nne9dbi4e"
```

### Restoring a Volume Group from a Volume Group Backup

#### **Using the Compute Web UI**

- 1. In the navigation menu, under Block Storage, click Volume Group Backups.
- 2. Select the appropriate compartment.
- Click the Actions icon (three dots) for the block volume backup you want to restore, and click Create Volume Group.
- **4.** Fill in the required volume information:
  - Name: Enter a descriptive name for the group.
  - **Compartment**: Select the compartment for the volume group.
  - Tagging: Optionally, add one or more tags to this resource.

If you are not sure whether to apply tags, skip this option (you can apply tags later).

For more information about tagging resources, see Working with Resource Tags.

5. Click Create Volume Group.

#### Using the OCI CLI

You restore a volume group backup using the oci by volume-group create command with valid JSON formatting. For details about the syntax and how to specify the volume OCIDs in a valid JSON file, refer to volume group create in the OCI CLI Command Reference .

- **1.** Gather the information that you need to run the command:
  - Availability Domain Name (oci iam availability-domain list)
  - Compartment OCID (oci iam compartment list)
  - Source details a JSON string or file that lists the volume group backup that is used to create the restored volume group.

For details about the JSON format, run this command:

```
oci bv volume-group create --generate-param-json-input source-details
```

2. Run this command.

#### Syntax (entered on a single line):

```
oci bv volume-group create
--availability-domain <availability_domain_name>
--compartment-id <compartment_OCID>
--source-details <json string> or file://<path_to JSON file>
```

#### Example:

```
oci bv volume-group create
--availability-domain MyAD
--compartment-id ocid1.compartment.....uniqueID
--display-name VolumeGroupBackup-Monday
--source-details '{"type": "volumeGroupBackupId-1", "volumeGroupBackupId-2":
["ocid1.volumeGroupBackupId-3"]}'

{
   "data": {
        "availability-domain": "MyAD",
        "compartment-id": "ocid1.compartment.....uniqueID",
        "defined-tags": {},
```

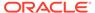

```
"display-name": "VolumeGroupBackup-Monday",
 "freeform-tags": {},
 "id": "ocid1.volumeGroup.....new-uniqueID",
 "is-hydrated": null,
 "lifecycle-state": "PROVISIONING",
 "size-in-gbs": 0,
 "size-in-mbs": 0,
  "source-details": {
    "type": "volumeGroupBackupId",
    "volume-group-backup-id": [
     "ocid1.volumeGroupBackup......uniqueID"
  },
  "time-created": "2021-05-26T22:44:07+00:00",
  "volume-ids": []
},
"etag": "c7053513-6819-49ad-8785-dd3e2a45272a"
```

# **Managing Backup Policies**

Block Volume service provides you with the capability to perform volume backups and volume group backups automatically using a schedule, and retains them based on the retention setting in the backup policy.

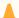

#### Caution:

All policy-based (scheduled) backups, and any manual backups that were created before the scheduled backup, eventually expire. If you want to keep a volume backup indefinitely, you need to cancel all future scheduled backups and create a manual backup. See Backing Up Block Volumes.

For more conceptual information, refer to Block Storage Backups and Clones in the Block Volume Storage Overview chapter in the Oracle Private Cloud Appliance Concepts Guide.

## Creating a Backup Policy

#### **Using the Compute Web UI**

Creating a backup policy using the UI is a two task process. First create the backup policy, then create a backup policy schedule, as described in this procedure.

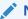

#### Note:

You cannot add a policy to a block volume or block volume group if the schedule portion of the policy is not configured.

- In the navigation menu, under Block Storage, click Backup Policies.
- 2. Click Create Backup Policy.

- **3.** Enter the required information:
  - Name: Enter a descriptive name for the policy.
  - Create in Compartment: Select the compartment for the policy.
  - Tagging: Optionally, add one or more tags to this resource.

If you are not sure whether to apply tags, skip this option (you can apply tags later).

For more information about tagging resources, see Working with Resource Tags.

4. Click Create Backup Policy

The policy is empty until you add a schedule to the policy.

- 5. On the policy details page, click Add Schedule.
- **6.** In the dialog box, enter the schedule parameters:
  - **Schedule Type options:** Specify the backup frequency by selecting Daily, Weekly, Monthly, or Yearly.
  - Configure the additional schedule options.

Depending on the schedule type, the additional schedule options include one or more of the following choices:

- Hour of the day
- Day of the week
- Day of the month
- Month of the year
- Retention Time: Depending on the schedule type, specify the days, weeks, months, or years.
- **Time Zone:** Select the time zone to base the schedule settings on, either UTC or Regional Data Center Time.
- 7. Click Add Schedule.

The policy can now be applied to one or more volumes and volume groups. See Assigning a Backup Policy to a Volume or Volume Group

#### Using the OCI CLI

Creating a backup policy using the CLI creates the policy and the schedule using one command, as described in this procedure.

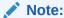

You cannot add a policy to a block volume or block volume group if the schedule portion of the policy is not configured.

- **1.** Gather the information that you need to run the command:
  - Compartment OCID (oci iam compartment list)
  - Schedule items A valid JSON string on the command line, or a valid JSON file with all required schedule items plus any optional schedule items of your choice.

For details about the schedule items and the proper JSON format, run this command:

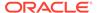

oci bv volume-backup-policy create --generate-param-json-input schedules

For more details about required and optional schedule items, refer to the VolumeBackupSchedule Reference in the Oracle Cloud Infrastructure documentation.

2. Run this command.

```
Syntax (entered on a single line):
```

```
oci bv volume-backup-policy create
--compartment-id <compartment_OCID>
--display-name <discriptive_name>
--schedule <json_string> or file://<path_to JSON file>
```

#### Example using a JSON string:

```
oci bv volume-backup-policy create \
--compartment-id ocid1.compartment.....uniqueID \
--display-name daily-full-backup \
--schedules '{"backupType":"FULL", "period":"ONE DAY", "hourOfDay":
23, "retentionSeconds":172800, "timeZone":"UTC"}'
  "data": {
    "compartment-id": "ocid1.compartment.....uniqueID",
    "defined-tags": {},
    "destination-region": null,
    "display-name": "daily-full-backup",
    "freeform-tags": {},
    "id": "ocid1.volumebackuppolicy.....uniqueID",
    "schedules": [
        "backup-type": "FULL",
        "day-of-month": null,
        "day-of-week": null,
        "hour-of-day": 23,
        "month": null,
        "offset-seconds": null,
        "offset-type": null,
        "period": "ONE_DAY",
        "retention-seconds": 172800,
        "time-zone": "UTC"
   ],
    "time-created": "2021-10-04T23:22:08.688884+00:00"
  },
  "etag": "0e1d293e-42fe-4fa9-88f7-a0ab30cc8256",
  "opc-work-request-id": "ocid1.workrequest.....uniqueID"
```

3. Assign the policy to a volume.

See Assigning a Backup Policy to a Volume or Volume Group.

### Assigning a Backup Policy to a Volume or Volume Group

You can assign a backup policy to a volume at these stages:

- During volume creation. See Creating a Block Volume.
- After the volume is created, you can add a backup policy to a volume or volume group by following the steps in this section.

#### **Using the Compute Web UI**

- In the navigation menu, under Block Storage, click Block Volumes or Volume Groups.
- 2. Select the appropriate compartment.
- Click the volume or volume group name.
- 4. Click Edit.
- 5. Select a backup policy from the menu.
- 6. Click Save Changes.

#### Using the OCI CLI

- **1.** Gather the information that you need to run the command:
  - Asset ID the target volume OCID (oci bv volume list --compartment <compartment\_OICD>)
  - Policy ID the policy OCID (oci bv volume-backup-policy list --compartmentid <compartment\_OCID>)
- 2. Run this command.

Syntax (entered on a single line):

```
oci bv volume-backup-policy-assignment create
--asset-id <volume_OCID>
--policy-id <backup-policyABC>
```

#### Example:

```
oci bv volume-backup-policy-assignment create \
--asset-id ocid1.volume......uniqueID123 \
--policy-id ocid1.volumeBackupPolicy......uniqueID456
{
   "data": {
        "asset-id": "ocid1.volume......uniqueID123",
        "id": "ocid1.backupPolicyAssignment......new-uniqueID",
        "policy-id": "ocid1.volumeBackupPolicy.......uniqueID456",
        "time-created": "2021-05-26T23:31:53+00:00"
    },
        "etag": "57ddd89d-14bc-4ecf-b164-8a6cc9dc9014"
```

### Accessing the Backups

After a manual or automatic backup takes place, follow these steps to locate the backups.

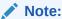

For scheduled or policy-based backups, there might be a delay of up to 5 minutes for backups to show up in the list. This delay applies to viewing backups in the UI and in the CLI.

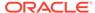

#### **Using the Compute Web UI**

- 1. In the navigation menu, under Block Storage, click one of the following items:
  - Block Volume Backups
  - Volume Group Backups

The manual and automatic backups are displayed.

2. To see the details of a backup, click the backup name.

#### Using the OCI CLI

- **1.** Gather the information that you need to run the command:
  - Compartment OCID (oci iam compartment list)
- 2. Run this command.

Syntax (entered on a single line):

```
oci bv backup list
--compartment-id <compartment OCID>
```

#### Example:

```
oci bv backup list --compartment-id ocid1.compartment.....uniqueID
  "data": [
      "compartment-id": "ocid1.compartment.....uniqueID",
      "defined-tags": {},
      "display-name": "volumebackup20212909223152",
      "expiration-time": null,
      "freeform-tags": {},
      "id": "ocid1.volumebackup.....uniqueID",
      "kms-key-id": null,
      "lifecycle-state": "AVAILABLE",
      "size-in-gbs": 0,
      "size-in-mbs": null,
      "source-type": "MANUAL",
      "source-volume-backup-id": null,
      "system-tags": null,
      "time-created": "2021-09-29T22:31:55.000001+00:00",
      "time-request-received": "2021-09-29T22:31:52.000001+00:00",
      "type": "FULL",
      "unique-size-in-gbs": 0,
      "unique-size-in-mbs": null,
      "volume-id": "ocid1.volume.....uniqueID"
    }
 ]
```

# Viewing Backup Policies

#### **Using the Compute Web UI**

- 1. In the navigation menu, under Block Storage, click Backup Policies.
- 2. Select the appropriate compartment.

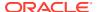

**3.** To see details about a policy, click the policy name.

#### Using the OCI CLI

- Listing All the Backup Policies in a Compartment
  - **1.** Gather the information that you need to run the command:
    - Compartment OCID (oci iam compartment list)
  - 2. Run this command.

Syntax (entered on a single line):

```
oci bv volume-backup-policy list --compartment-id <compartment_OCID>
```

#### Example:

```
oci bv volume-backup-policy list
--compartment-id ocid1.compartment.oc1.....unique ID
  "data": [
   {
      "compartment-id": "ocid1.compartment.oc1.....unique ID",
      "defined-tags": {},
     "destination-region": null,
     "display-name": "backup-policyABC",
      "freeform-tags": {},
      "id": "ocid1.volumeBackupPolicy.....uniqueID-1",
     "schedules": null,
     "time-created": "2021-05-17T22:40:17+00:00"
      "compartment-id": "ocid1.compartment.oc1.....unique ID",
      "defined-tags": {},
      "destination-region": null,
      "display-name": "backup-policy1",
      "freeform-tags": {},
      "id": "ocid1.volumeBackupPolicy.....uniqueID-2",
      "schedules": null,
      "time-created": "2021-05-17T22:10:45+00:00"
```

- Listing a Specific Backup Policy
  - **1.** Gather the information that you need to run the command:
    - Backup Policy OCID (oci bv volume-backup-policy list --compartment-id <compartment\_OCID>)
  - 2. Run this command.

Syntax (entered on a single line):

```
oci bv volume-backup-policy get --policy-id <backup_policy_OCID>
```

#### Example:

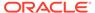

```
"defined-tags": {},
"destination-region": null,
"display-name": "backup-policyABC",
"freeform-tags": {},
"id": "ocid1.volumeBackupPolicy.....uniqueID-1",
"schedules": null,
"time-created": "2021-05-17T22:40:17+00:00"
```

### Editing a Backup Policy Schedule

#### **Using the Compute Web UI**

- 1. In the navigation menu, under Block Storage, click Backup Policies.
- 2. Select the appropriate compartment.
- 3. Click the backup policy name that has the schedule you want to edit.
- 4. In Schedules, find the schedule you want to edit, click the Actions icon (three dots), and then click Edit.
- 5. After making your changes to the schedule, click Update Schedule.

#### Using the OCI CLI

- 1. Gather the information that you need to run the command:
  - Backup policy OCID (oci bv volume-backup-policy list --compartmentid <compartment OCID>)
  - Schedule items A valid JSON string on the command line, or a valid JSON file with all required schedule items plus any optional schedule items of your choice.

For details about the JSON items and format, run this command:

```
oci bv volume-backup-policy create --generate-param-json-input schedules
```

For extra details about required and optional schedule items, refer to the VolumeBackupSchedule Reference in the Oracle Cloud Infrastructure Documentation.

2. Run this command.

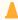

#### **Caution:**

Running this command replaces all schedule items with the items you specify in the --schedule JSON.

#### Syntax (entered on a single line):

```
oci bv volume-backup-policy update
--policy-id <backup_policy_OCID>
--schedule <json_string> or file://<path to JSON file>
```

#### Example:

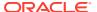

```
oci bv volume-backup-policy update \
--policy-id ocid1.volumebackuppolicy.....uniqueID
--schedules '{"backupType":"FULL", "period":"ONE DAY", "hourOfDay":
3,"retentionSeconds":172800,"timeZone":"UTC"}'
WARNING: Updates to schedules and defined-tags and freeform-tags will replace any
existing values.
Are you sure you want to continue? [y/N]: y
   "compartment-id": "ocid1.compartment.....uniqueID",
    "defined-tags": {},
    "destination-region": null,
    "display-name": "policy-daily-full",
    "freeform-tags": {},
    "id": "ocid1.volumebackuppolicy.....uniqueID",
    "schedules": [
        "backup-type": "FULL",
        "day-of-month": null,
        "day-of-week": null,
        "hour-of-day": 3,
        "month": null,
        "offset-seconds": null,
        "offset-type": null,
        "period": "ONE DAY",
        "retention-seconds": 172800,
        "time-zone": "UTC"
     }
   ],
    "time-created": "2021-10-05T21:01:45.153443+00:00"
  "etag": "fb61d20c-92b2-465e-a545-68f6a5463b8e"
```

### Deleting a Backup Policy Schedule

#### **Using the Compute Web UI**

- 1. In the navigation menu, under Block Storage, click Backup Policies.
- 2. Select the appropriate compartment.
- 3. Click the backup policy that has the schedule you want to delete.
- 4. In Schedules, for the schedule you want to delete, click the Actions icon (three dots), and then click Delete.
- 5. Confirm the deletion.

### Deleting a Backup Policy

#### **Using the Compute Web UI**

- 1. In the navigation menu, under Block Storage, click Backup Policies.
- 2. Select the appropriate compartment.
- 3. Click the name of the policy you want to delete.
- 4. Click Delete.

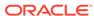

5. Confirm the deletion.

#### Using the OCI CLI

- 1. Gather the information that you need to run the command:
  - Backup Policy OCID (oci bv volume-backup-policy list --compartmentid <compartment\_OCID>)
- 2. Run the command.

Syntax (entered on a single line):

```
oci bv volume-backup-policy delete --policy-id <policy_OCID>
```

#### Example:

```
oci bv volume-backup-policy delete
--policy-id ocid1.volumeBackupPolicy.....uniqueID
Are you sure you want to delete this resource? [y/N]: y
{
   "etag": "63a6b74f-e86e-423c-9948-123456789012"
}
```

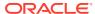

8

# File System Storage

The File Storage service provides scalable and secure shared network file systems.

The File Storage service encrypts all file system and snapshot data at rest.

You can mount a File Storage service file system on any compute instance in your Virtual Cloud Network (VCN).

For more conceptual information, refer to the File Storage Overview chapter in the Oracle Private Cloud Appliance Concepts Guide.

# Creating a File System, Mount Target, and Export

This section describes how to perform all the tasks that are required to create a file system and make it available for instances.

#### **Task Flow**

| No. | Description                                                                                                    | Links to Procedures                  |
|-----|----------------------------------------------------------------------------------------------------|--------------------------------------|
| 1.  | Ensure a mount target is available that is assigned to the VCN and subnet of your choice. Create a mount target if one doesn't exist. | Creating a Mount Target              |
|     | Only one mount target can be created per VCN. A mount target can be used for many file systems.                                       |                                      |
|     | <b>Note</b> – the file system and mount target must be in the same compartment when you create an export.                             |                                      |
| 2.  | Create the file system.                                                                                                    | Creating a File System               |
| 3.  | Create a file system export in the mount target.                                                                                      | Creating an Export for a File System |
| 4.  | Enable Security Rules for File Storage.                                                                                               | Controlling Access to File Storage   |
| 5.  | Change NFS export options to control access to the file system.                                                                       | Setting NFS Export Options           |

After the file system is exported, on the NFS client, perform these tasks to mount the file system:

- 1. (If needed) Install NFS client software.
- 2. Create a mount point.
- 3. On the client, mount the file system to the mount point.
- 4. On the client, add whatever files, directories, and data that you want in the file system.

For more information about mounting file systems, see Mounting File Systems on UNIX-Based Instances.

### Creating a Mount Target

A mount target is an NFS endpoint assigned to a subnet of your choice. The mount target provides the IP address or DNS name that is used in the mount command when connecting NFS clients to a file system.

For an instance to mount a file system, the instance's VCN must have a Mount Target.

You can only create one mount target per VCN. If a mount target is already created in the VCN you want to use, do not create a new mount target. Instead, use the mount target that is already available.

You can reuse the same mount target to make many file systems available on the network. To reuse the same mount target for multiple file systems, create an export in the mount target for each file system.

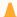

#### **Caution:**

Do not use /30 or smaller subnets for mount target creation because they might not have sufficient available IP addresses.

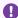

#### Important:

When more than one file system is exported to the same mount target, you must export to the mount target with the smallest network (largest CIDR number) first. For detailed information and instructions, refer to My Oracle Support Doc ID 2823994.1.

Before you can create a mount target, ensure that these items are configured:

- At least one Virtual Cloud Network (VCN) in the compartment where the file system will be created. See Configuring VCN Gateways
- An internet gateway with a route rule in the VCN. See Configuring VCN Rules and Options.
- (Optional) Security rules for the file system mount target. Security rules can be created in the security list for the mount target subnet, or in a Network Security Group (NSG) that you add the mount target to. See Controlling Access to File Storage.

Note – You don't need security rules to create a mount target, but you need the rules to eventually mount files systems that are associated with this mount target.

#### **Using the Compute Web UI**

1. In the navigation menu, under File Storage, click Mount Target.

If a mount target is listed, you can use the existing mount target if it is on the subnet you are planning to assign the mount target. Click the mount target name

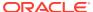

to see the details. If the mount target meets your needs, skip this procedure and go to Creating a File System.

- 2. Click Create Mount Target.
- **3.** Enter the mount target information:
  - Name: It doesn't have to be unique. An Oracle Cloud Identifier (OCID) uniquely identifies the mount target. Avoid entering confidential information.

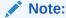

The mount target name is different than the DNS hostname.

- **Create in Compartment:** Specify the compartment.
- **VCN:** Select the VCN where you want to create the new mount target.
- **Subnet:** Select a subnet to attach the mount target to.
- **Enable Network Security Groups:** Select this option to add this mount target to an NSG you've created.

### Important:

Rules for the NSG you select must be configured to allow traffic to the mount target's VNIC using specific protocols and ports. For more information, see Controlling Access to File Storage Configuring VCN Security Rules for File Storage.

- **IP Address:** Optionally, you can specify an unused IP address in the subnet you selected for the mount target. If left blank, an IP address is automatically assigned.
- **Hostname**: Optionally, you can specify a hostname you want to assign to the mount target.

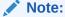

The File Storage service constructs a fully qualified domain name (FQDN) by combining the hostname with the FQDN of the mount target subnet.

For example, myhostname.subnet123.dnslabel.examplevcn.com.

- Tagging: Optionally, add one or more tags to this resource.
  - If you are not sure whether to apply tags, skip this option (you can apply tags later).

For more information about tagging resources, see Working with Resource Tags.

4. Click Create Mount Target.

Next, create a file system. See Creating a File System.

#### Using the OCI CLI

1. Gather the information that you need to run the command:

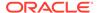

- Availability Domain Name (oci iam availability-domain list)
- Compartment OCID (oci iam compartment list)
- Subnet OCID (oci network subnet list)
- (Optional) Display Name you wanted assigned to this mount target.
- Run this command.

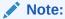

This procedure shows the minimum required parameters for this command. For information about optional parameters, run the command with the --help option.

#### Syntax (entered on a single line):

```
oci fs mount-target create
--availability-domain <availability_domain_name>
--compartment-id <compartment_OCID>
--subnet-id <subnet_OCID>
--display-name <name_to_assign_to_mount-target>
```

#### Example:

```
oci fs mount-target create \
--availability-domain MyAD \
--compartment-id ocid1.compartment.....uniqueID \
--subnet-id ocid1.subnet.....uniqueID \
--display-name MyMountTarget2
{
  "data": {
   "availability-domain": "pca",
   "compartment-id": "ocidl.compartment.....uniqueID",
   "defined-tags": {},
   "display-name": "MyMountTarget2",
   "export-set-id": "ocid1.exportset.....uniqueID",
   "freeform-tags": {},
   "id": "ocid1.mounttarget.....uniqueID",
   "lifecycle-details": null,
   "lifecycle-state": "CREATING",
   "nsg-ids": null,
   "private-ip-ids": null,
   "subnet-id": "ocid1.subnet.....uniqueID",
    "time-created": null
  "etag": "2d278b37-a74a-4fec-b74a-fd9e9a1c72de"
```

3. Next, create a file system. See Creating a File System.

### Creating a File System

#### **Using the Compute Web UI**

- In the navigation menu, under File Storage, click File Systems.
- 2. In the left panel, select File Systems.

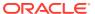

- 3. Click Create File System.
- 4. Enter this information:
  - File System Information:
    - Name: It doesn't have to be unique. An Oracle Cloud Identifier (OCID) uniquely identifies the file system. Avoid entering confidential information.
    - Create in Compartment: Select the compartment where the file system is created.
    - Tagging: Optionally, add one or more tags to this resource.

If you are not sure whether to apply tags, skip this option (you can apply tags later).

For more information about tagging resources, see Working with Resource Tags.

5. Click Create File System.

The file system is created.

Next, create an export for the file system. See Creating an Export for a File System.

#### Using the OCI CLI

- 1. Gather the information that you need to run the command:
  - Availability Domain Name (oci iam availability-domain list)
  - Compartment OCID (oci iam compartment list)

--availability-domain <availability\_domain\_name>

- File System Name: The display name you want assigned to this file system
- 2. Run this command.

Syntax (entered on a single line):

oci fs file-system create

```
--compartment-id <compartment id>
--display-name <fs_display_name>
Example:
oci fs file-system create \
--availability-domain MyAD \
--compartment-id ocid1.compartment.....uniqueID \
--display-name MyFileSystem
  "data": {
   "availability-domain": "pca",
   "compartment-id": "ocid1.compartment.....uniqueID",
   "defined-tags": {},
   "display-name": "MyFileSystem",
   "freeform-tags": {},
   "id": "ocid1.filesystem.....uniqueID",
   "kms-key-id": null,
   "lifecycle-state": "CREATING",
    "metered-bytes": 0,
   "time-created": null
 },
  "etag": "58dec47e-4732-4730-9e18-6b5db1ac30d6"
```

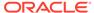

Next, create an export for the file system. See Creating an Export for a File System.

### Creating an Export for a File System

Exports control how NFS clients access file systems when they connect to a mount target.

A file system must have at least one export in one mount target for instances to mount the file system.

#### Important:

When more than one file system is exported to the same mount target, you must export to the mount target with the smallest network (largest CIDR number) first. For detailed information and instructions, refer to My Oracle Support Doc ID 2823994.1.

#### **Using the Compute Web UI**

- In the navigation menu, under File Storage, click File Systems.
- In the left panel, select File Systems.
- Click the name of the file system that you plan to create an export for.
- In the lower panel, click Create Export.
- Enter the required information:
  - Mount Target: Select a mount target from the list.
- 6. Click Create Export.

The file system export is created and the export details page is displayed.

In the export details page, make note of the export path. The export path is used to mount the file system on an instance. Example:

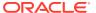

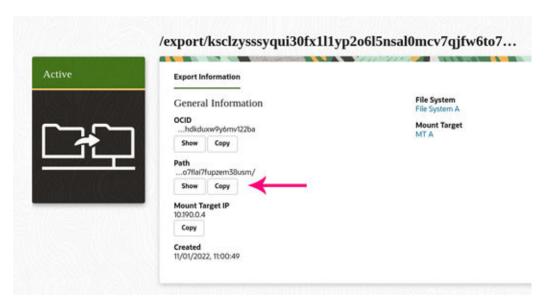

In the lower panel, review the NFS Export Options.

The NFS export options for that file system are set to the default values, which allow full access for all NFS client source connections. These defaults must be changed if you want to restrict access.

- 9. Consider your next action:
  - Mount the file system from an NFS client. See Mounting File Systems on UNIX-Based Instances.
  - Configure NFS options to secure the exported file system. See Setting NFS Export Options.

#### **Using the OCI CLI**

- **1.** Gather the information that you need to run the command:
  - Export set OCID (oci fs export-set list --availability-domain <name> -compartment-id <compartment\_OCID> )
  - File system OCID (oci fs file-system list --availability-domain <name> -compartment-id <compartment\_OCID> )
  - (Required) Export path of your choice. The system assigns an auto-generated path to the export. The auto-generated path is eventually used to mount the file system. The path you enter here is recorded, but not used.
- 2. Run this command.

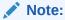

This procedure shows the minimum required parameters for this command. For information about optional parameters, run the command with the --help option.

Syntax (entered on a single line):

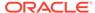

```
oci fs export create
--export-set-id <export set OCID>
--file-system-id <file system OCID>
--path "</pathname>"
Example:
oci fs export create \
--export-set-id ocid1.exportset.....uniqueID \
--file-system-id ocid1.filesystem.....uniqueID \
--path "/export/departmentA"
  "data": {
    "export-options": [
        "access": "READ WRITE",
       "anonymous-gid": 65534,
        "anonymous-uid": 65534,
        "identity-squash": "NONE",
        "require-privileged-source-port": false,
        "source": "0.0.0.0/0"
   ],
    "export-set-id": "ocid1.exportset.....uniqueID",
   "file-system-id": "ocid1.filesystem.....uniqueID",
   "id": "ocid1.export.....uniqueID",
   "lifecycle-state": "ACTIVE",
   "path": "/export/
18lt6v4drhddiz2mn7vwmqt7mjiz3kfbw4reqaew33y50pdrj35p4ef5p04x",
   "time-created": "2021-09-02T22:41:36.284348+00:00"
  "etag": "a0842b0b-b27b-4c98-a1ff-da85ae4bf150"
```

3. In the output, make note of the value for "path". The path value is used to mount the file system. Example:

4. In the output, review the export options.

In this example, the NFS export options for the file system are set to the default values, which allow full access for all NFS client source connections. These defaults must be changed if you want to restrict access

5. Next, control access to the file system.

See Controlling Access to File Storage.

# Controlling Access to File Storage

Before you can mount a file system, you must configure security rules to allow traffic to the mount target's VNIC using specific protocols and ports. Security rules enable traffic for the following protocols:

Open Network Computing Remote Procedure Call (ONC RPC) rpcbind utility protocol

- Network File System (NFS) protocol
- Network File System (MOUNT) protocol

For more conceptual information, refer to the File Storage Overview chapter in the Oracle Private Cloud Appliance Concepts Guide.

### Configuring VCN Security Rules for File Storage

You can add the required rules to a preexisting security list associated with a subnet, such as the default security list that is created along with the VCN.

For specific information about which security rules are required for the File Storage service, refer to *File Storage Network Ports* in the File Storage Overview chapter in the Oracle Private Cloud Appliance Concepts Guide.

For more information about managing VCNs and subnets, see Managing VCNs and Subnets.

#### **Using the Compute Web UI**

- 1. In the navigation menu, under Networking, click Virtual Cloud Networks.
- 2. Select the compartment where the VCN is located.
- 3. Click the name of the VCN.
- 4. Under Resources, click Security Lists.
- 5. Click the name of the security.
- Under Resources, click Ingress Rules.
- Click Create Ingress Security Rule, and enter the required information:
  - Stateless check box: Specify a stateful rule by leaving the check box unchecked.
  - Ingress CIDR: Enter the CIDR block for the subnet. For example, 10.0.0.0/24.
  - IP Protocol: Choose the protocol. For example, TCP.
  - Description: Enter a meaningful description for the rule.
- 8. Click Create Security List Rule.
- 9. Under Resources, click Egress Rules.
- 10. Click Create Egress Security Rule and enter the required information:
  - Stateless check box: Specify a stateful rule by leaving the check box unchecked.
  - Egress Type: To allow traffic from the subnet, select CIDR.
  - Egress CIDR: Enter the CIDR block for the subnet. For example, 10.0.0.0/24.
  - IP Protocol: Choose the protocol. For example, TCP.
  - Description: Enter a meaningful description for the rule.
- 11. Click Create Security List Rule.

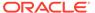

### Adding File Storage to a Network Security Group

#### **Task Flow**

| No. | Description                                                                                                    | Links to Procedures                                  |
|-----|----------------------------------------------------------------------------------------------------|------------------------------------------------------|
| 1.  | Create an NSG with the required security rules.                                                                                                    | Controlling Traffic with Network Security Groups     |
|     | (Alternatively, you can add them to a previously existing NSG.)                                                                                                    |                                                      |
| 2.  | Add the mount target (or more specifically, the mount target's VNIC) to the NSG.                                                                                                    | Adding a Mount Target to a Network<br>Security Group |
|     | You can do this task when you create the mount target, or you can update the mount target and add it to one or more NSGs that contain the required security rules.                                |                                                      |
| 3.  | If you're setting up a mount target and instance in different subnets, add the instance (or more specifically, the instance's primary VNIC) to the NSG that contains the required security rules. | Updating a VNIC                                      |
|     | You can do this task when you create the instance, or you can directly update the instance's primary VNIC.                                                                                        |                                                      |

### Adding a Mount Target to a Network Security Group

You can add the mount target to one or more Network Security Groups (NSGs). File storage requires specific rules to be configured for NSGs that are associated with mount targets.

#### **Using the Compute Web UI**

- Ensure that an NSG with ingress and egress rules has been configured.
   See Configuring VCN Rules and Options.
- 2. Ensure that a mount target is created.
  - See Managing VCNs and Subnets.
- 3. In the navigation menu, under File Storage, click Mount Targets.
- 4. Click the mount target name to see the details page.
- Click Edit.
- Enable Network Security Groups.
- 7. Select the NSG from the list.
- 8. Click Save Changes.

#### Using the OCI CLI

1. Ensure that an NSG with ingress and egress rules has been configured.

See Configuring VCN Rules and Options.

**2.** Ensure that a mount target is created.

See Managing VCNs and Subnets.

- 3. Gather the information that you need to run the command:
  - Mount target OCID (oci fs mount-target list)
  - NSG OCIDs (oci network nsg list)
- 4. Run this command.

Syntax (entered on a single line):

```
oci fs mount-target update
--mount-target-id <mount_target_OCID>
--nsg-ids '["<nsg1_OCID>","i"]'
```

#### Example:

```
oci fs export update \
--mount-target-id ocid1.mounttarget.....uniqueID \
--nsg-ids '["ocid1.networksecuritygroup.......
....uniqueID-01","ocid1.networksecuritygroup......uniqueID-02"]'
```

### Setting NFS Export Options

When you create a file system and export, the NFS export options for that file system are set to the defaults listed in this table. The default values allow full access for all NFS client source connections. These defaults must be changed if you want to restrict access:

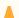

#### Caution:

If a file system is mounted by any clients, creating, deleting, or editing the Source value can disrupt file system I/O operations.

| Export Option in the UI | Export Option in the CLI               | Default Value | Description                                                                                       |
|-------------------------|----------------------------------------|---------------|---------------------------------------------------------------------------------------------------|
| Source:                 | source                                 | 0.0.0.0/0     | The IP address or CIDR block of a connecting NFS client.                                          |
| Ports:                  | require-<br>privileged-<br>source-port | Any           | Always set to: UI: Any CLI: false                                                                 |
| Access:                 | access                                 | Read/Write    | Specifies the source NFS client access. Can be set to one of these values:  READ_WRITE  READ_ONLY |

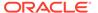

| Export Option in the UI | Export Option in the CLI               | Default Value | Description                                                                                                    |
|-------------------------|----------------------------------------|---------------|----------------------------------------------------------------------------------------------------|
| Squash:                 | identity-squash                        | None          | Determines whether the clients accessing the file system as root have their User ID (UID) and Group ID (GID) remapped to the squash UID/GID. Possible values:  Root – Only the root user is remapped.  None – No users are remapped. |
| Squash UID/<br>GID:     | anonymous-uid <b>and</b> anonymous-gid | 65534         | This setting is used along with the Squash option. When remapping a root user, you can use this setting to change the default anonymousUid and anonymousGid to any user ID of your choice.                                           |

**Note** – If you change the RW/RO permissions of an export option for an SMB share, the changes are only enforced for newly network-mapped drives of that share. Any previously mapped drives of the same share retain the original permissions. To have the changed permissions enforced on previously mapped drives on SMB clients, disconnect the shares and map them again.

For more information about configuring the options to suit various access scenarios, refer to the section titled *NFS Access Control and Export Options* in the File Storage Overview chapter in the Oracle Private Cloud Appliance Concepts Guide.

#### **Using the Compute Web UI**

- 1. In the navigation menu, under File Storage, click File Systems.
- 2. Select the appropriate compartment.
- 3. Click the file system name.
- 4. Under Resources, select Exports.
- 5. Click the export's export path.
  - The NFS Export Options are displayed.
- 6. Click Edit Options.
- 7. In the NFS Export Options dialog, configure the NFS options.
- 8. Click Update Options.

#### Using the OCI CLI

- **1.** Gather the information that you need to run the command:
  - Export ID (oci fs export list --all --compartment-id
     <compartment OCID> )
  - Export options, listed in json format, in a json file or as a string on the command line.
- 2. Run this command.

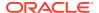

### Note:

This procedure shows the minimum required parameters for this command. For information about optional parameters, run the command with the --help option.

Syntax (entered on a single line):

```
oci fs export update
--export-id <export_id>
--export-options <file://json file or json string>
```

**Note** – The require-privileged-source-port option can only be set to false.

This example sets the export options for file system A to allow read/write access only to Client A, who is assigned to CIDR block 10.0.0.0/24. Client B and Client C are not included in this CIDR block, and cannot access the file system:

```
oci fs export update \
--export-id File_system_A_export_ID \
--export-options
'[{"source":"10.0.0.0/24", "require-privileged-source-
port": "false", "access": "READ WRITE", "identity-squash": "NONE", "anonymous-
uid":"65534", "anonymous-gid": "65534"}]'
WARNING: Updates to export-options will replace any existing values. Are you sure
you want to continue? [y/N]: y
  "data": {
    "export-options": [
        "access": "READ WRITE",
        "anonymous-gid": 65534,
        "anonymous-uid": 65534,
        "identity-squash": "NONE",
        "require-privileged-source-port": false,
        "source": "10.0.0.0/24"
    ],
    "export-set-id": "ocid1.exportset.....uniqueID",
    "file-system-id": "ocid1.filesystem.....uniqueID",
    "id": "ocid1.export.oc1.pca.....uniqueID",
    "lifecycle-state": "ACTIVE",
    "path": "/export/85aiiadc1w81s8id63knxdq22nt95pe63sgs9c45yp3qovhut14cq9r6eqhn",
    "time-created": "2021-09-27T20:20:34.231009+00:00"
  },
  "etag": "bc660e11-644a-4043-9ad7-622d9581da9b"
```

## Mounting File Systems on UNIX-Based Instances

Instance users of UNIX based operating systems, such as Linux and Oracle Solaris, can use OS commands to mount and access file systems.

Mount targets serve as network access points for file systems. After your mount target is assigned an IP address, you can use it together with the export path to mount the file system.

On the instance from which you want to mount the file system, you need to install an NFS client package and create a mount point. When you mount the file system, the mount point effectively represents the root directory of the File Storage file system, allowing you to write files to the file system from the instance.

#### **Prerequisites**

- The file system must be created and have at least one export in a mount target.
   See Creating a File System, Mount Target, and Export.
- The mount target must have correctly configured security rules or be assigned to an NSG. See Configuring VCN Security Rules for File Storage.

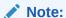

Only for NFSv4 Mounts in Oracle Linux instances — If you find that the file system owner is assigned as <code>nobody</code> instead of the actual user who mounts the file system, and if you have not set identity squash, you might need to edit the <code>/etc/idmapd.conf</code> file. In the file, set the DOMAIN entry to either <code>localdomain</code> or to the Active Directory domain name, if applicable. After the change, run <code>service</code> <code>rpcidmapd</code> <code>restart</code> to <code>restart</code> the <code>rpcidmapd</code> <code>service</code>.

Defining settings in the /etc/idmapd.conf file is specific to Oracle Linux, and there are other ways to configure the domain depending on the OS in use. Consult your operating system documentation.

For more conceptual information, refer to the File Storage Overview chapter in the Oracle Private Cloud Appliance Concepts Guide.

## Obtaining the Mount Target IP Address

To mount a file system, you need to know the private IP address of the mount target that has the export for the file system.

#### **Using the Compute Web UI**

- 1. In the navigation menu, under File Storage, click Mount Target.
- Click the Mount Target name to see the details page.The IP address is displayed.

#### Using the OCI CLI

- **1.** Gather the information that you need to run the commands:
  - Mount Target ID (oci fs mount-target list --availability-domain
     <availability\_domain\_name> --compartment-id <compartment\_OCID>)
- 2. Run this command to get the mount target IP ID.

Syntax (entered on a single line):

```
oci fs mount-target get
--mount-target-id <mount target OCID>
```

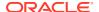

#### Example:

```
oci fs mount-target get \
--mount-target-id ocid1.mounttarget.....uniqueID
{
  "data": {
    "availability-domain": "ad1",
    "compartment-id": "ocid1.tenancy.....uniqueID
    "defined-tags": {
      "Finance": {
        "CostCenter": "admin"
    },
    "display-name": "mount-target01",
    "export-set-id": "ocid1.exportset.....uniqueID",
    "freeform-tags": {},
    "id": "ocid1.mounttarget.....uniqueID",
    "lifecycle-details": null,
    "lifecycle-state": "ACTIVE",
    "nsg-ids": [],
    "private-ip-ids": [
      "ocid1.privateip.....uniqueID"
   ],
    "subnet-id": "ocid1.subnet.....uniqueID",
    "time-created": "2021-09-01T18:45:25.251048+00:00"
  },
  "etag": "c2f84c0b-d0b5-422c-9761-9e43d7fc4214"
```

3. Run this command to get the mount target IP address.

#### Syntax (entered on a single line):

```
oci network private-ip get
--private-ip-id <mount_target_IP_OCID>
```

#### Example:

```
oci network private-ip get \
--private-ip-id ocid1.....uniqueID{
  "data": {
   "availability-domain": "ad1",
   "compartment-id": "ocid1.tenancy......uniqueID",
   "defined-tags": {},
   "display-name": "privateip20210901184525",
   "freeform-tags": {},
   "hostname-label": null,
   "id": "ocid1.privateip.....uniqueID",
   "ip-address": "10.200.0.3",
   "is-primary": false,
   "subnet-id": "ocid1.subnet.....uniqueID",
   "time-created": "2021-09-01T18:45:25.406808+00:00",
    "vlan-id": null,
    "vnic-id": "ocid1.vnic.....uniqueID"
  "etag": "c98377e4-ae89-46cf-9c61-52aea68a3476"
```

### Mounting a File System on Linux, RedHat, or CentOS

1. Log into the instance where you want to mount the file system.

#### See Connecting to a Compute Instance.

#### Example:

ssh user@192.0.2.0

2. Install the NFS client using this command:

```
sudo yum install nfs-utils
```

3. Create a directory that will be used as the mount point.

Replace <*yourmountpoint*> with a directory name of your choice.

Example: /mnt/mountpoint-A

sudo mkdir -p <yourmountpoint>

4. Mount the file system.

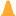

#### **Caution:**

Omitting the  $-\circ$  nosuid option can allow unprivileged users to escalate their permissions to 'root'. The nosuid option disables set-user-identifier or set-group-identifier bits within the mounted system, which are rarely used.

#### Example:

- Replace <*version*> with one of the following, based on the NFS protocol version you want to use:
  - 3,noacl
  - 4.0
  - -4.1
- Replace <10.x.x.x> with the mount target's private IP address. See Obtaining the Mount Target IP Address.
- Replace <fs-export-path> with the export path that was generated when the
  export was created. See Creating an Export for a File System.
- Replace <yourmountpoint>with the full path to the local mount point.
- **5.** View the mounted file system.

df -h

6. Write a file to the file system.

Replace <*yourmountpoint*> with the path to the local mount point and <*filename*>with your file name.

sudo touch /mnt/<yourmountpoint>/<filename>

7. Verify that you can access the file system and view the file.

Replace yourmountpoint with the path to the local mount point.

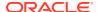

```
cd <yourmountpoint>
ls
```

8. Add the file system mount information to the appropriate mount file for your OS.

So far, the file system is manually mounted to the client. If the client is rebooted, the file system won't automatically mount unless you add it to the mount file (for example the /etc/fstab or /etc/vfstab file).

### Mounting a File System on Ubuntu or Debian

Operating Systems and versions of operating systems differ in the way software is added. Consult the documentation for our specific operating system for details.

 On the NFS client, open a command window, and install the NFS client using this command:

```
sudo apt-get install nfs-common
```

2. Create a directory that will be used as the mount point.

Replace <yourmountpoint> with a directory name of your choice. Example: /mnt/
mountpoint-A

```
sudo mkdir -p <yourmountpoint>
```

3. Mount the file system.

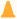

#### **Caution:**

Omitting the -o nosuid option might allow unprivileged users to escalate their permissions to 'root'. The nosuid option disables set-user-identifier or set-group-identifier bits within the mounted system, which are rarely used.

#### Example:

- Replace <*version*> with one of the following, based on the NFS protocol version you want to use:
  - 3,noacl
  - 4.0
  - 4.1
- Replace <10.x.x.x> with the mount target's private IP address. See Obtaining the Mount Target IP Address.
- Replace <fs-export-path> with the export path that was generated when the export was created.

See Creating an Export for a File System.

- Replace <yourmountpoint>with the full path to the local mount point.
- 4. View the file system.

df -h

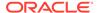

5. Write a file to the file system.

Replace <*yourmountpoint*> with the path to the local mount point and <*filename*>with your file name.

```
sudo touch /mnt/<yourmountpoint>/<filename>
```

6. Verify that you can access the file system and view the file.

Replace yourmountpoint with the path to the local mount point.

```
cd <yourmountpoint>
ls
```

Add the file system mount information to the appropriate mount file for your OS.

So far, the file system is manually mounted to the client. If the client is rebooted, the file system won't automatically mount unless you add it to the mount file (for example the /etc/fstab or /etc/vfstab file).

### Configuring a File System to Automatically Mount (Linux Instances)

On Linux instances, if you want to automatically mount exported file systems during an instance boot, you need to add the mount information in the /etc/fstab file.

1. Log into the instance where you want the file system mounted.

See Connecting to a Compute Instance.

2. Create a mount point, if one has not been created.

#### Example:

```
mkdir /mnt/fs01
```

3. Open the /etc/fstab file in an editor and add a line for the nfs file systems you want automatically mounted.

This is an example of an /etc/fstab file entry.

```
192.0.2.0:/export/  
   3ywflz8hhqfde81miewqwjfd049zju69502t9ouo6shzidr4dndaz1hd6qfi /mnt/fs01 nfs nfsvers=4.1,nosuid,nofail 0 0
```

The /etc/fstab file space-separated fields are specified with these entries:

Field 1: Device to mount. For network file systems, specify: <mount target IP> : <export\_path>

See Obtaining the Mount Target IP Address and Creating an Export for a File System.

- **Field 2:** Full path of the mount point on the instance.
- Field 3: File system type. In this case, specify nfs.
- Field 4: NFS mount options separated with commas, such as:

```
nfsvers=<version>, nosuid, nofail
```

- nfsvers= where <version> is one of the following:
  - \* 3, noacl
  - \* 4.0

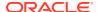

- **\*** 4.1
- nosuid prevents unprivileged users from escalating their permissions to root.
- nofail Ensures that an unavailable file system does not cause the instance reboot process to fail.

In this case, use the same options as described in Mounting a File System on Linux, RedHat, or CentOS. Each option is separated by a comma (no spaces).

- Field 5: Obsolete option for dump backups. Specify 0 (zero) for no dump backup.
- Field 6: File system check (fsck) order. Specify 0 (zero) for no check.
- 4. Use this command to mount the volumes that are in the /etc/fstab file:

```
sudo mount -a
```

If you get any error messages, fix the cause before proceeding.

5. Verify that the file systems are mounted:

```
mount | grep nfs
```

6. To verify that the file system will automatically mount, reboot the instance.

```
sudo reboot
```

7. After the reboot, log into the instance and check to see if the nfs file system is mounted.

```
mount | grep nfs
```

## Mounting File Systems On Microsoft Windows Instances

You can make file systems available to Microsoft Windows instances by mapping a network drive to the mount target IP address and export path provided by the File Storage service. You can accomplish this task using NFS or SMB protocols.

Using the SMB protocol requires that the Microsoft Windows instances and Oracle Private Cloud Appliance belong to the same Active Directory domain.

For more information about configuring Active Directory in the Service Enclave, refer to Configuring the Active Directory Domain for File Storage in the Hardware Administration chapter of the Oracle Private Cloud Appliance Administrator Guide.

For more conceptual information, refer to the File Storage Overview chapter in the Oracle Private Cloud Appliance Concepts Guide.

### Mounting a File System On a Microsoft Windows Instance Using NFS

#### **Prerequisites**

- The file system must be created and have at least one export in a mount target. See Creating a File System, Mount Target, and Export.
- The mount target must have correctly configured security rules or be assigned to an NSG. See Configuring VCN Security Rules for File Storage.
- You must know the mount target's IP address. See Obtaining the Mount Target IP Address.
- You must be able to log into the Microsoft Windows OS on the instance with superuser or administrator privileges.

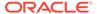

#### **Before You Begin**

The following tasks are included in this procedure, and you might want to be aware of them before you begin.

- Installation of the Microsoft Windows NFS Client This service must be installed on the instance from which you want to mount the file system. Installing the client often requires a restart of the instance.
- The AnonymousGid and AnonymousUid identity values must be configured to allow write access. Access to NFS file systems requires UNIX user and group identities, which are not the same as Microsoft Windows user and group identities. By default, file systems write permissions are only granted to the root user. To enable user access to NFS shared resources, the Microsoft Windows client for NFS accesses file systems anonymously, using AnonymousGid and AnonymousUid.

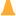

#### **Caution:**

Updating the AnonymousGid and AnonymousUid values require registry changes to your instance.

Choose one the following methods:

- Using the Microsoft Windows Command Prompt
- · Using Microsoft Windows File Explorer

#### **Using the Microsoft Windows Command Prompt**

1. Log into your Microsoft Windows instance.

See Connecting to a Compute Instance.

- 2. Open Microsoft Windows PowerShell and run as Administrator:
  - a. Go to Start and open Microsoft Windows PowerShell.
  - **b.** In Microsoft Windows PowerShell, type the following to run as Administrator:

```
Start-Process powershell -Verb runAs
```

- c. In the User Account Control window, click Yes. A new Administrator: PowerShell window opens. You can close the standard PowerShell window to avoid confusing them.
- 3. In Administrator: PowerShell, get the NFS client and update the registry by typing the following:

```
Install-WindowsFeature -Name NFS-Client
Set-ItemProperty
HKLM:\SOFTWARE\Microsoft\ClientForNFS\CurrentVersion\Default -Name
AnonymousUid -Value 0
Set-ItemProperty
HKLM:\SOFTWARE\Microsoft\ClientForNFS\CurrentVersion\Default -Name
AnonymousGid -Value 0
Stop-Service -Name NfsClnt
Restart-Service -Name NfsRdr
Start-Service -Name NfsClnt
```

4. Open a standard Command Prompt Window.

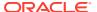

### Important:

NFS file systems mounted as Administrator are not available to standard users.

5. From the Command Prompt window, mount the file system.

See the cautions and notes below the example.

In the following example, replace:

- 10.x.x.x with the mount point IP address (see Obtaining the Mount Target IP Address)
- fs-export-path with the file system export path (see Creating an Export for a File System)
- x with the drive letter of any available drive you want to map the file system to.

#### Example:

```
mount 10.x.x.x:/fs-export-path X:
```

- **6.** Verify that you can access and write to the file system.
  - a. Access the file system.

In the example, replace x with the drive letter you used to mount the file system.

Х:

**b.** Write a file.

```
echo > myfile.txt
```

c. Verify that you can view the file.

dir

#### **Using Microsoft Windows File Explorer**

1. Log into your Microsoft Windows instance.

See Connecting to a Compute Instance.

- 2. Open Microsoft Windows PowerShell and run as Administrator:
  - a. Go to Start and open Microsoft Windows PowerShell.
  - **b.** In Microsoft Windows PowerShell, type the following to run as Administrator:

```
Start-Process powershell -Verb runAs
```

- c. In the User Account Control window, click Yes. A new Administrator: PowerShell window opens. You can close the standard PowerShell window to avoid confusing them.
- 3. In Administrator: PowerShell, get the NFS client by typing the following:

```
Install-WindowsFeature -Name NFS-Client
```

- 4. If necessary, restart your system.
- Open the registry editor (regedit) to map the AnonymousGid and AnonymousUid to the root user.

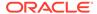

#### **Caution:**

User identity mapping requires changes to your system registry.

- a. Click Windows Search.
- **b.** Enter regedit in the Search field and press Enter.
- c. Click Yes to allow changes to your device.
- d. Click HKEY\_LOCAL\_MACHINE. Then, browse to: Software\Microsoft\ClientForNFS\CurrentVersion\Default.
- 6. Add a new DWORD32 registry entry for AnonymousGid:
  - a. Click Edit, and select New DWORD (32 bit) Value.
  - b. In the Name field, enter AnonymousGid. Leave the value at 0.
- 7. Repeat the previous step to add a second DWORD32 registry entry named  ${\tt AnonymousUid}$  with a value of 0.
- 8. Open Microsoft Windows Command Line (CMD) and run as Administrator:
  - a. Go to Start and scroll down to Apps.
  - b. In the Windows System section, press Ctrl+Shift and click Command Prompt.
- 9. In the Microsoft Windows Command Line (CMD) window, restart the NFS Client by typing the following:

```
nfsadmin client stop
nfsadmin client start
```

- Open File Explorer and select This PC. In the Computer tab, select Map network drive.
- **11.** Select the Drive letter that you want to assign to the file system.
- **12.** In the Folder field, enter the following line, replacing:
  - 10.x.x.x with the mount point IP address (see Obtaining the Mount Target IP Address)
  - fs-export-path with the file system export path (see Creating an Export for a File System)

Line:

**13.** Click the Finish button when complete.

### Mounting a File System on a Window Instance Using SMB

#### **General Prerequisites**

The file system must be created and have at least one export in a mount target.
 See Creating a File System, Mount Target, and Export.

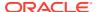

- The mount target must have correctly configured security rules or be assigned to an NSG. See Configuring VCN Security Rules for File Storage.
- You must know the mount target's IP address. See Obtaining the Mount Target IP Address.
- You must be able to log into the Microsoft Windows OS on the instance with superuser or administrator privileges.

#### **Specific Prerequisites for SMB Support**

SMB support for the File Storage service requires that both Oracle Private Cloud Appliance and the client Microsoft Windows instances belong to the same Active Directory (AD) domain.

This procedure assumes that the AD service is already configured in your data center infrastructure.

To add a Microsoft Windows instance to your AD service, perform the necessary administrative tasks according to the documentation for your version of Microsoft Windows OS.

To add the appliance to your AD service, an administrator with privileges to the OOracle Private Cloud Appliance Service Enclave must add the AD domain name to the appliance's Active Directory Domain configuration. For information on how to perform this task, refer to Hardware Administration in the Oracle Private Cloud Appliance Administrator Guide.

Relaxing File System Permissions Before Network Mapping with SMB

By default, write permissions to a file system are limited to the UNIX superuser and group identity. To provide write permission to AD domain users, the permissions need to be relaxed.

1. Mount the network drive using NFS protocol.

See Mounting a File System On a Microsoft Windows Instance Using NFS.

- 2. Relax the file system permissions:
  - a. Open File Explorer, select the mapped drive and right-click on it, then select Properties.
  - b. Select the NFS Attributes tab.
  - **c.** Change File permissions by checking all RWX check boxes to relax the permissions for Owner, Group, and Other.
  - d. Click OK.
- 3. Disconnect the NFS-mounted drive.

Now that the file system permissions are relaxed, you can mount the file system using the SMB protocol.

Mounting a File System Using SMB

- 1. Log into your Microsoft Windows instance.
  - See Connecting to a Compute Instance.
- Open File Explorer and select This PC.
- 3. In the Computer tab, select Map network drive.
- 4. In the Folder field, enter the following line and replace these items:
  - 10.x.x.x with the mount target IP address.

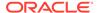

 fs-export-path-ID with the file system export path (see Creating an Export for a File System)

Note – Do not include  $\ensuremath{\mathtt{Note}}$  – Do not include  $\ensuremath{\mathtt{Note}}$  in the fs-export-path-ID string when mounting using SMB.

```
\10.x.x.x\fs-export-path-ID
```

#### Example:

\\192.0.2.0\\39u21btystm8x1axizezb9a3lfnpzjho98evi3ij450i96vj0a8jpf36au26

- 5. select the 'Drive' letter of any available drive you want to map the file system to.
- 6. If needed, select the Connect using different credentials check box.
- Click Finish.
- **8.** When prompted, provide the user name and password of the AD domain user used for mapping the network drive.
- Click OK.
- **10.** In a Command Prompt window (cmd), verify that the drive is properly mapped using this command:

```
C:\>net use

New connections will be remembered.

Status Local Remote Network

---

OK Z: \
\10.0.0.2\uvj1iw6ytyecqijcbdgpy7ec15mgsv044i7609giqx7ukfn6t2pwgfqot0ma

Microsoft Windows Network

The command completed successfully.

C:\>
```

## Managing Mount Targets and Exports

A mount target is an NFS endpoint assigned to a VCN subnet of your choice and provides network access for file systems. The mount target provides the IP address or DNS name that is used together with a unique export path to mount the file system.

For an instance to mount a file system, the instance's VCN must have a Mount Target. A VCN can only have one mount target.

You can reuse the same mount target to make as many file systems available on the network as you want. To reuse the same mount target for multiple file systems, create an export in the mount target for each file system.

### Important:

When more than one file system is exported to the same mount target, you must export to the mount target with the smallest network (largest CIDR number) first. For detailed information and instructions, refer to My Oracle Support Doc ID 2823994.1

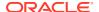

For instructions to create a mount target, see Creating a File System, Mount Target, and Export.

For more conceptual information, refer to the File Storage Overview chapter in the *Oracle Private Cloud Appliance Concepts Guide*.

This section provides instructions for administering mount targets.

### Listing Mount Targets and Viewing Details

#### **Using the Compute Web UI**

- 1. In the navigation menu, under File Storage, click Mount Targets.
- 2. Select the compartment where the mount target resides.

The mount targets are displayed.

3. To see the mount target details, click the mount target name.

#### Using the OCI CLI

- Listing Mount Targets
  - 1. Gather the information that you need to run the command:
    - Availability Domain Name (oci iam availability-domain list)
    - Compartment OCID (oci iam compartment list)
  - 2. Run this command.

Syntax (entered on a single line):

```
oci fs mount-target list
--availability-domain <availability_domain_name>
--compartment-id <compartment_id>
```

```
oci fs mount-target list \
--availability-domain MyAD \
--compartment-id ocid1.compartment.....uniqueID
  "data": [
     "availability-domain": "MyAD",
      "compartment-id": "ocid1.compartment.....uniqueID",
      "defined-tags": {},
      "display-name": "MyMountTarget",
      "export-set-id": "ocid1.exportset.....uniqueID",
      "freeform-tags": {},
      "id": "ocid1.mounttarget.....uniqueID",
      "lifecycle-state": "ACTIVE",
      "nsg-ids": null,
      "private-ip-ids": [
       "ocid1.privateip.....uniqueID"
      "subnet-id": "ocid1.subnet.....uniqueID",
      "time-created": "2021-07-16T22:56:57+00:00"
```

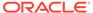

```
"availability-domain": "MyAD",
   "compartment-id": "ocidl.compartment......uniqueID",
   "defined-tags": {},
   "display-name": "AnotherMountTarget",
   "export-set-id": "ocidl.exportset......uniqueID",
   "freeform-tags": {},
   "id": "ocidl.mounttarget......uniqueID",
   "lifecycle-state": "ACTIVE",
   "nsg-ids": [],
   "private-ip-ids": [
        "ocidl.privateip.........uniqueID"
   ],
   "ocidl.privateip.......uniqueID"
   "subnet-id": "ocidl.subnet.......uniqueID",
   "time-created": "2021-06-16T22:56:57+00:00"
}
```

#### Getting Mount Target Details

- 1. Gather the information that you need to run the command:
  - Mount target ID (oci fs mount-target list)
- 2. Run this command.

Syntax (entered on a single line):

```
oci fs mount-target get
--mount-target-id <mount_target_OCID>
```

#### Example:

```
oci fs mount-target get \
--mount-target-id ocid1.mounttarget.....uniqueID
  "data": {
      "availability-domain": "MyAD",
      "compartment-id": "ocid1.compartment.....uniqueID",
      "defined-tags": {},
      "display-name": "MyMountTarget",
      "export-set-id": "ocid1.exportset.....uniqueID",
      "freeform-tags": {},
      "id": "ocid1.mounttarget.....uniqueID",
      "lifecycle-state": "ACTIVE",
      "nsg-ids": null,
      "private-ip-ids": [
       "ocid1.privateip.....uniqueID"
     "subnet-id": "ocid1.subnet.....uniqueID",
      "time-created": "2021-07-16T22:56:57+00:00"
```

## Changing the Mount Target Name

#### **Using the Compute Web UI**

- 1. In the navigation menu, under File Storage, click Mount Targets.
- 2. Select the compartment where the mount target resides.

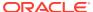

- 3. Click the Action menu (three dots) for the mount target, and select Edit.
- 4. Change the name.
- Click Save.

#### Using the OCI CLI

- 1. Gather the information that you need to run the command:
  - Mount target ID (oci network subnet list)
- 2. Run this command.

```
Syntax (entered on a single line):
```

```
oci fs mount-target update
--mount-target-id <mount target OCID>
--display-name "<New_Mount_Target_Name>"
Example:
oci fs mount-target update \
--mount-target-id ocid1.mounttarget.....uniqueID \
--display-name "MyMountTarget"
  "data": {
    "availability-domain": "pca",
    "compartment-id": "ocid1.compartment.....uniqueID",
   "defined-tags": {},
    "display-name": "MyMountTarget",
    "export-set-id": "ocid1.exportset.....uniqueID",
    "freeform-tags": {},
    "id": "ocid1.mounttarget.....uniqueID",
    "lifecycle-details": null,
    "lifecycle-state": "ACTIVE",
    "nsq-ids": null,
    "private-ip-ids": [
      "ocid1.privateip.....uniqueID"
    "subnet-id": "ocid1.subnet.....uniqueID",
    "time-created": "2021-06-17T19:01:37+00:00"
  },
  "etag": "b7efb0d7-d5fb-45d8-8bdd-a4a2f3f0371d"
```

## **Listing Exports**

#### **Using the Compute Web UI**

- 1. In the navigation menu, under File Storage, click Mount Targets.
- 2. Select the compartment where the mount target resides.
- 3. Click the mount target name.

The exports are display at the bottom of the page.

4. To see the export details, click the export name.

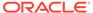

#### Using the OCI CLI

- 1. Gather the information that you need to run the command:
  - Compartment OCID (oci iam compartment list)
- 2. Run this command.

```
Syntax (entered on a single line):
```

```
oci fs export list
--compartment-id <compartment id>
```

#### Example:

```
oci fs export list \
--compartment-id ocid1.....uniqueID
  "data": [
      "export-set-id": "ocid1.exportset.....uniqueID",
      "file-system-id": "ocid1.filesystem.....uniqueID",
      "id": "ocid1.export.....uniqueID-1",
      "lifecycle-state": "ACTIVE",
      "path": "/export/
8g0afgj16nuwx77a4wublc3ekkdaekef1bct2zt8qcbukfsconxmkp9su0ys",
      "time-created": "2021-06-17T21:15:44+00:00"
      "export-set-id": "ocid1.exportset.....uniqueID",
      "file-system-id": ".....uniqueID",
      "id": "ocid1.export.....uniqueID-2",
      "lifecycle-state": "ACTIVE",
      "path": "/export/
8q0afqj16nuwx77a4wublc3ekkdaekef1bct2zt8qcbukfsconxmkp9su0ys",
      "time-created": "2021-06-17T21:20:55+00:00"
```

### **Listing Export Sets**

#### Using the OCI CLI

- 1. Gather the information that you need to run the command:
  - Availability Domain Name (oci iam availability-domain list)
  - Compartment OCID (oci iam compartment list)
- 2. Run this command.

Syntax (entered on a single line):

```
oci fs export-set list
--availability-domain <availability_domain_name>
--compartment-id <compartment_id>
```

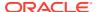

## Deleting an Export

Deleting an export deletes the file system path that clients use to mount the file system. Deleting an export does not delete any file systems.

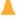

#### Caution:

When you delete an export, you can no longer mount the file system using the file path specified in the deleted export. Any clients that use the export path to mount a file system will not be able to access the file system.

#### **Using the Compute Web UI**

- 1. In the navigation menu, under File Storage, click File Systems.
- 2. Select the appropriate compartment.
- 3. Click the name of a file system that uses the export you plan to delete.
- 4. Click the Action menu (three dots) for the export and select Delete.
- 5. Confirm the deletion.

#### Using the OCI CLI

- 1. Gather the information that you need to run the command:
  - export OCID (oci fs file-system list)
- 2. Run this command.

Syntax (entered on a single line):

```
oci fs export delete
--export-id <export OCID>
```

```
oci fs export delete --export-id ocidl.export.....uniqueID Are you sure you want to delete this resource? [y/N]: y
```

### Moving a Mount Target to a Different Compartment

#### Using the OCI CLI

- 1. Gather the information that you need to run the command:
  - Mount target OCID (oci fs mount-target list)
  - Destination Compartment OCID (oci iam compartment list)
- 2. Run this command.

```
Syntax (entered on a single line):
```

```
oci fs mount-target change-compartment
--mount-target-id <mount_target_OCID>
--compartment-id <destination compartment OCID>
```

#### Example:

```
oci fs mount-target change-compartment \
--mount-target-id ocid1......uniqueID \
--compartment-id ocid1.compartment.....uniqueID {
   "etag": "864d51bd-ed69-44bc-8c54-2a65d55fe07b"
}
```

### Deleting a Mount Target

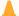

#### **Caution:**

Deleting a mount target deletes all the exports that are associated with the mount target.

#### **Using the Compute Web UI**

- 1. In the navigation menu, under File Storage, click Mount Targets.
- 2. Select the compartment where the mount target resides.
- 3. Click the Action menu (three dots) for the mount target you plan to delete.
- Select Delete.
- 5. Confirm the deletion.

#### Using the OCI CLI

- 1. Gather the information that you need to run the command:
  - Mount target OCID (oci fs mount-target list)
- 2. Run this command.

#### Syntax (entered on a single line):

```
oci fs mount-target delete
--mount-target-id <mount_target_OCID>
```

#### Example:

```
oci fs mount-target delete \
--mount-target-id ocid1.mounttarget.....uniqueID
Are you sure you want to delete this resource? [y/N]: y
```

## Managing File Systems

A file system in the File Storage service represents a network file system that is mounted by one or more clients. File systems are associated with a single compartment. File systems must have at least one export in one mount target for any client to mount and use the file system. Data is added to a file system from the client.

This section describes how to manage file systems after they are created. For instructions to create a file system, see Creating a File System, Mount Target, and Export.

### Listing and Viewing the Details of a File System

#### **Using the Compute Web UI**

- 1. In the navigation menu, under File Storage, click File Systems.
- 2. Select the appropriate compartment.

The file systems for the compartment are listed.

3. To see file system details, click the name of the file system.

#### Using the OCI CLI

- Listing File Systems
  - 1. Gather the information that you need to run the command:
    - Availability Domain Name (oci iam availability-domain list)
    - Compartment OCID (oci iam compartment list)
  - 2. Run this command.

#### Syntax (entered on a single line):

```
oci fs file-system list
--availability-domain <availability_domain_name>
--compartment-id <compartment OCID>
```

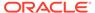

```
"metered-bytes": 180224,
   "time-created": "2021-06-16T19:48:18+00:00"
},
{
   "availability-domain": "pca",
   "compartment-id": "ocid1.compartment.....uniqueID",
   "defined-tags": {},
   "display-name": "pluto",
   "freeform-tags": {},
   "id": "ocid1.filesystem......uniqueID-2",
   "kms-key-id": null,
   "lifecycle-state": "ACTIVE",
   "metered-bytes": 147456,
   "time-created": "2021-06-17T23:16:43+00:00"
}
```

#### Getting the File System Details

- **1.** Gather the information that you need to run the command:
  - File System OCID (oci fs file-system list)
- 2. Run this command.

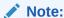

This procedure shows the minimum required parameters for this command. For information about optional parameters, run the command with the --help option.

#### Syntax (entered on a single line):

```
oci fs file-system get
--file-system-id <file_system_OCID>
```

```
oci fs file-system get \
--file-system-id ocid1.filesystem......uniqueID-1
{
   "data": {
        "availability-domain": "pca",
        "compartment-id": "ocid1.compartment......uniqueID",
        "defined-tags": {},
        "display-name": "MyFileSystem",
        "freeform-tags": {},
        "id": "ocid1.filesystem.....uniqueID-1",
        "kms-key-id": null,
        "lifecycle-state": "ACTIVE",
        "metered-bytes": 180224,
        "time-created": "2021-06-16T19:48:18+00:00"
        },
        "etag": "58dec47e-4732-4730-9e18-6b5dblac30d6"
}
```

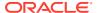

### Changing the File System Name

### **Using the Compute Web UI**

- 1. In the navigation menu, under File Storage, click File Systems.
- 2. Select the appropriate compartment.
- 3. Click the Action menu (three dots) for the file system, and select Edit.
- 4. Enter a new name in the name field.
- 5. Click Save Changes.

#### Using the OCI CLI

- 1. Gather the information that you need to run the command:
  - File System OCID (oci fs file-system list)
- 2. Run this command.

#### Syntax (entered on a single line):

```
oci fs file-system update
--file-system-id <file_system_OCID>
--display-name <new_file-system_name>
```

#### Example:

```
oci fs file-system update \
--file-system-id ocid1.filesystem.....uniqueID-2 \
--display-name neptune

{
    "data": {
        "availability-domain": "pca",
        "compartment-id": "ocid1.compartment.....uniqueID",
        "defined-tags": {},
        "display-name": "neptune",
        "freeform-tags": {},
        "id": "ocid1.filesystem......uniqueID-2",
        "kms-key-id": null,
        "lifecycle-state": "ACTIVE",
        "metered-bytes": 147456,
        "time-created": "2021-06-17T23:16:43+00:00"
        },
        "etag": "6536c835-51bc-4288-a907-ae37d1af080b"
    }
}
```

## Moving a File System to a Different Compartment

### Using the OCI CLI

- 1. Gather the information that you need to run the command:
  - File System OCID (oci fs file-system list)
  - Destination compartment OCID (oci iam compartment list)
- 2. Run this command.

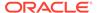

#### Syntax (entered on a single line):

```
oci fs file-system change-compartment
--file-system-id <file-system_OCID>
--compartment-id <destination_compartment_OCID>

Example:
oci fs file-system change-compartment \
--file-system-id ocid1.filesystem.....uniqueID \
```

"etag": "0acc73ca-839d-451e-b079-4013889c233a"

--compartment-id ocid1.compartment.....destination-uniqueID

## Deleting a File System

A file system that has an export cannot be deleted. To delete the export, see Deleting an Export.

You cannot delete file systems that have dependencies. For example, if you have created a snapshot of this file system and then created a new file system from the snapshot, you cannot delete the source file system.

#### **Using the Compute Web UI**

- 1. In the navigation menu, under File Storage, click File Systems.
- 2. Select the appropriate compartment.
- 3. Click the Action menu (three dots) for the file system and select Delete.
- 4. Confirm the deletion.

#### Using the OCI CLI

- **1.** Gather the information that you need to run the command:
  - File System OCID (oci fs file-system list)
- 2. Run this command.

Syntax (entered on a single line):

```
oci fs file-system delete
--file-system-id <file-system OCID>
```

#### Example:

```
oci fs file-system delete \ --file-system-id ocid1.filesystem.....uniqueID Are you sure you want to delete this resource? [y/N]: y
```

## Managing Snapshots

The File Storage service supports snapshots for data protection of your file system.

Snapshots are a consistent, point-in-time view of your file systems. Snapshots are copy-on-write, and scoped to the entire file system. The File Storage service encrypts all file system and snapshot data at rest. You can take as many snapshots as you need.

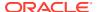

For more conceptual information, refer to Snapshots in the File Storage Overview chapter of the Oracle Private Cloud Appliance Concepts Guide.

This section provides instructions for managing file system snapshots.

### Listing and Getting Snapshot Details

#### **Using the Compute Web UI**

- 1. In the navigation menu, under File Storage, click File Systems.
- 2. Select the appropriate compartment.
- Click the file system name.
- In the Resources panel, click Snapshots.

The file system snapshots are listed.

5. To get the details for a specific snapshot, click the snapshot name.

#### Using the OCI CLI

- Listing Snapshots
  - **1.** Gather the information that you need to run the command:
    - File system OCID (oci fs file-system list)
  - 2. Run this command.

Syntax (entered on a single line):

```
oci fs snapshot list
--file-system-id <file-system_OCID>
```

```
oci fs snapshot list \
--file-system-id ocid1.filesystem.....uniqueID
  "data": [
     "defined-tags": {},
      "file-system-id": "ocid1.filesystem.....uniqueID
     "freeform-tags": {},
      "id": "ocid1.snapshot.....uniqueID-1",
      "lifecycle-state": "ACTIVE",
      "name": "MySnapshot",
      "time-created": "2021-06-21T17:12:37+00:00"
  ]
      "defined-tags": {},
     "file-system-id": "ocid1.filesystem.....uniqueID",
     "freeform-tags": {},
     "id": "ocid1.snapshot.....uniqueI-2",
     "lifecycle-state": "ACTIVE",
     "name": "MySnapshot2",
      "time-created": "2021-06-21T17:31:18+00:00"
```

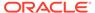

}

- Getting a Specific Snapshot
  - **1.** Gather the information that you need to run the command:
    - Snapshot OCID (oci fs snapshot list)
  - 2. Run this command.

Syntax (entered on a single line):

```
oci fs snapshot get \
--snapshot-id <snapshot OCID>
```

#### Example:

```
oci fs snapshot get --snapshot-id ocid1.snapshot.....uniqueID
{
  "data": {
    "defined-tags": {},
    "file-system-id": "ocid1.filesystem.....uniqueID",
    "freeform-tags": {},
    "id": "ocid1.snapshot......uniqueID",
    "lifecycle-state": "ACTIVE",
    "name": "MySnapshot",
    "time-created": "2021-06-21T17:12:37+00:00"
},
    "etag": "f38aa070-0f3e-407f-a0b4-9bc841ff3fa4"
```

## Creating a Snapshot

You can create a snapshot of a file system. A snapshot is a point-in-time view of the file system. The snapshot is accessible at .zfs/snapshot/ *name*.

#### **Using the Compute Web UI**

- 1. In the navigation menu, under File Storage, click File Systems.
- Select the appropriate compartment.
- 3. Click the file system name.
- 4. In the Resources panel, click Snapshots.
- Click Create Snapshot.
- 6. Enter a name for the snapshot.

The name is limited to 64 characters and it must be unique among all other snapshots for this file system. The name can't be changed. Avoid entering confidential information.

Click Create Snapshot.

The snapshot is accessible under the root directory of the file system at .zfs/snapshot/name.

#### Using the OCI CLI

- 1. Gather the information that you need to run the command:
  - File system OCID (oci fs file-system list)

- Snapshot name of your choice. The name is limited to 64 characters and it must be unique among all other snapshots for this file system. The name can't be changed. Avoid entering confidential information.
- 2. Run this command.

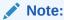

This procedure shows the minimum required parameters for this command. For information about optional parameters, run the command with the --help option.

#### Syntax (entered on a single line):

```
oci fs snapshot create
--file-system-id <file-system OCID>
--name <snapshot name>
Example:
oci fs snapshot create \
--file-system-id ocid1.filesystem.....uniqueID \
--name "MySnapshot"
  "data": {
   "defined-tags": {},
   "file-system-id": "ocid1.filesystem.....uniqueID",
   "freeform-tags": {},
   "id": "ocid1.snapshot.....uniqueID",
   "lifecycle-state": "CREATING",
   "name": "MySnapshot",
   "time-created": null
  },
  "etag": "f38aa070-0f3e-407f-a0b4-9bc841ff3fa4"
```

## Accessing a Snapshot on the Mounted File System

When a file system snapshot is created, the snapshot is placed in the file system. If the file system is mounted in a client system, you can access the snapshot on the client system.

The snapshot is accessible in this directory path: <mount-point>/.zfs/snapshot/<snapshot-name>.

#### Using a UNIX OS

- Log into the instance OS that has the mounted the file system from which the snapshot was made.
- List the snapshots.

#### Syntax:

```
ls -la <mount-point>/.zfs/snapshot/
```

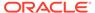

```
ls -la /mnt/MyMountPoint/.zfs/snapshot
total 17
dr-xr-xr-x. 4 root root 4 Sep 8 15:54 .
dr-xr-xr-x. 4 root root 4 Sep 1 17:27 ..
drwxr-xr-x. 4 root root 7 Sep 8 15:53 file-system-FS-snapshot-02
drwxr-xr-x. 4 root root 6 Sep 1 18:12 file-system-FS-snapshot-01
```

**3.** Change to the directory of a snapshot.

#### Example:

cd /mnt/MyMountPoint/.zfs/snapshot/file-system-FS-snapshot-02

4. List the contents of the snapshot.

### Restoring a Snapshot (UNIX-Based Instances)

You can restore individual snapshot files or an entire snapshot using the cp command.

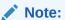

Optionally, you can use rsync, tar, or another tool that supports NFS to copy your data to another remote location.

#### **Using the Instance OS**

- 1. Log into the instance OS that has the mounted the file system from which the snapshot was made.
- 2. List the snapshots.

#### Syntax:

```
ls -la <mount-point>/.zfs/snapshot/
```

#### Example:

```
ls -la /mnt/MyMountPoint/.zfs/snapshot
total 17
dr-xr-xr-x. 4 root root 4 Sep 8 15:54 .
dr-xr-xr-x. 4 root root 4 Sep 1 17:27 ..
drwxr-xr-x. 4 root root 7 Sep 8 15:53 file-system-FS-snapshot-02
drwxr-xr-x. 4 root root 6 Sep 1 18:12 file-system-FS-snapshot-01
```

3. Use the cp command to copy individual snapshot files, or the entire snapshot to a location of your choice.

Use the -r option when restoring a snapshot that contains subdirectories.

cp -r /mnt/MyMountPoint/.zfs/snapshot/<snapshot name>/\* <destination directory>

## Deleting a Snapshot

You cannot delete snapshots that have dependencies. For example, if you have created a file system from the snapshot, you cannot delete the source snapshot.

#### **Using the Compute Web UI**

- 1. In the navigation menu, under File Storage, click File Systems.
- 2. Select the appropriate compartment.
- 3. Click the name of the file system where the snapshot resides.
- 4. In the Resources panel, click Snapshots.
- 5. Click the Actions icon (three dots), and then click Delete.
- 6. Confirm the deletion.

### Using the OCI CLI

- 1. Gather the information that you need to run the command:
  - Snapshot OCID (oci fs snapshot list)
- 2. Run this command.

Syntax (entered on a single line):

```
oci fs snapshot delete
--snapshot-id <snapshot OCID>
```

```
oci fs snapshot delete \ --snapshot-id ocidl.snapshot.....uniqueID Are you sure you want to delete this resource? [y/N]: y
```

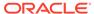

9

# Object Storage

The Object Storage service is a storage platform that offers reliable and cost-efficient data durability.

The Object Storage service stores unstructured data of any content type, including analytic data and rich content, like images and videos.

The data is stored as an object in a bucket. Buckets are associated with a compartment within a tenancy.

An Object Storage namespace serves as the top-level container for all buckets and objects. At account creation time, each tenant is assigned one unique system-generated and immutable Object Storage namespace name. The namespace spans all compartments.

With Object Storage, you can safely and securely store or retrieve data directly from the internet or from within the cloud appliance.

For more conceptual information, refer to the Object Storage Overview section in the Oracle Private Cloud Appliance Concepts Guide.

This chapter provides instructions for managing Object Storage.

## Obtaining the Object Storage Namespace

An Object Storage namespace serves as the top-level container for all buckets and objects. Each tenant is assigned one unique system-generated and immutable Object Storage namespace name. The namespace spans all compartments. The namespace name is a required argument for many Object Storage CLI commands.

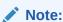

Don't use the CLI oci os ns get command to obtain the Object Storage namespace name. The name returned is not the name for your tenancy.

Use this step to view your Object Storage namespace name.

#### **Using the Compute Web UI**

Click your user name (upper right corner), and select Tenancy.
 The namespace string is listed under Object Storage Settings.

## Managing Object Storage Buckets

A bucket is a container for storing objects in a compartment within an Object Storage namespace.

A bucket is associated with a single compartment. The compartment has policies that indicate what actions you can perform on a bucket and all objects in the bucket.

A bucket cannot contain other buckets.

For more conceptual information, refer to the Object Storage Overview section in the Oracle Private Cloud Appliance Concepts Guide.

### **Listing Buckets**

#### **Using the Compute Web UI**

- 1. In the navigation menu, under Object Storage, click Object Storage.
  - A list of the buckets in the compartment you're viewing is displayed.
- 2. If you don't see the bucket you're looking for, ensure that you're viewing the correct compartment (select from the list at the top of the page).

The page shows only the resources in that compartment.

#### Using the OCI CLI

- 1. Gather the information you need to run the command.
  - Namespace (see Obtaining the Object Storage Namespace)
  - Compartment OCID (oci iam compartment list)
- 2. Run this command.

```
Syntax (entered on a single line):
```

```
oci os bucket list
--namespace-name <object_storage_namespace>
--compartment-id <compartment_OCID>
```

```
oci os bucket list \
--namespace-name examplenamespace
--compartment-id ocid.compartment.....uniqueID
  "data": [
     "compartment-id": "ocid.compartment.....uniqueID",
     "created-by": "ocidl.user.....uniqueID",
      "defined-tags": null,
      "etag": "cdb5bc11561e476cb0d8aa5b8f8668f6",
      "freeform-tags": null,
      "name": "MyBucket",
      "namespace": "export/examplenamespace",
      "time-created": "2021-05-04T18:56:39+00:00"
    },
      "compartment-id": "ocid.compartment.....uniqueID",
      "created-by": "ocid1.user.....uniqueID",
      "defined-tags": null,
      "etag": "aa7642fec45729ce7cb8b321d3ee1463",
      "freeform-tags": null,
      "name": "JoesBucket",
      "namespace": "export/examplenamespace",
```

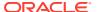

```
"time-created": "2021-05-04T20:26:33+00:00" } ] ]
```

### Viewing Bucket Details

Use this task to view bucket details.

#### **Using the Compute Web UI**

- 1. In the navigation menu, under Object Storage, click Object Storage.
  - A list of the buckets in the compartment you are viewing is displayed.
- 2. From the list at the top of the page, select the compartment where the bucket resides.
- 3. Click the bucket name to display the details.
- 4. Click View or Copy.

#### Using the OCI CLI

- 1. Gather the information you need to run the command.
  - Namespace (see Obtaining the Object Storage Namespace)
  - Bucket name (oci os bucket list), see Listing Buckets
- 2. Run this command.

Syntax (entered on a single line):

```
oci os bucket get
--namespace-name <object_storage_namespace>
--bucket-name <bucket name>
```

The OCID is identified as id in the output.

```
oci os bucket get \
--namespace-name examplenamespace \
--bucket-name MyBucket
  "data": {
    "approximate-count": null,
    "approximate-size": null,
    "compartment-id": "ocid.compartment.....uniqueID",
    "created-by": "ocid1.user.....uniqueID",
    "defined-tags": null,
    "etag": "cdb5bc11561e476cb0d8aa5b8f8668f6",
    "freeform-tags": null,
    "id": ocid.bucket.....uniqueID,
    "is-read-only": null,
    "kms-key-id": null,
    "metadata": null,
    "name": "MyBucket",
    "namespace": "export/examplenamespace",
    "object-events-enabled": null,
    "object-lifecycle-policy-etag": null,
    "public-access-type": "NoPublicAccess",
    "replication-enabled": null,
```

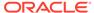

```
"storage-tier": "Standard",
    "time-created": "2021-05-04T18:56:39+00:00",
    "versioning": null
},
    "etag": "cdb5bc11561e476cb0d8aa5b8f8668f6"
}
```

### Creating a Bucket

Use this procedure to create an Object Storage bucket.

When you create a bucket, the bucket does not provide public access. To make the bucket publicly available, see Using Pre-Authenticated Requests.

#### **Using the Compute Web UI**

- 1. In the navigation menu, click Object Storage, then click Object Storage.
- Click Create Bucket.
- **3.** Enter the following details:
  - Name: Enter a name for the bucket.

Specify a name that is unique within your tenancy Object Storage namespace.

- Create in Compartment: Select the compartment in which to create this bucket.
- Enable Object Versioning: Optionally, you can enable object versioning.

For more information, refer to Managing Object Versioning.

Tagging: Optionally, add one or more tags to this resource.

If you are not sure whether to apply tags, skip this option (you can apply tags later).

For more information about tagging resources, see Working with Resource Tags.

4. Click Create Bucket.

The bucket is created immediately and you can start uploading objects. See Uploading an Object.

#### Using the OCI CLI

- 1. Gather the information you need to run the next command.
  - Namespace (see Obtaining the Object Storage Namespace)
  - Compartment OCID (oci iam compartment list)
  - Bucket name: The name you want for this bucket.
- 2. Run this command.

Syntax (entered on a single line):

```
oci os bucket create
--namespace-name <object_storage_namespace>
--compartment-id <compartment_OCID>
--name <bucket name>
```

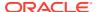

The bucket is created immediately and you can start uploading objects. See Uploading an Object.

#### Example:

```
oci os bucket create \
--namespace-name examplenamespace \
--compartment-id ocid.compartment.....uniqueID
--name MyBucket
{
  "data": {
    "approximate-count": null,
    "approximate-size": null,
    "compartment-id": "ocid1.compartment.....uniqueID",
    "created-by": "ocid1.user.....uniqueID",
    "defined-tags": null,
    "etag": "b78d4193ab3eb2270b1373aa52b443a1",
    "freeform-tags": null,
    "id": null,
    "is-read-only": null,
    "kms-key-id": null,
    "metadata": null,
    "name": "MyBucket",
    "namespace": "export/examplenamespace",
    "object-events-enabled": null,
    "object-lifecycle-policy-etag": null,
    "public-access-type": "NoPublicAccess",
    "replication-enabled": null,
    "storage-tier": "Standard",
    "time-created": "2021-06-11T20:11:02+00:00",
    "versioning": null
  "etag": "b78d4193ab3eb2270b1373aa52b443a1"
```

## Moving a Bucket to a Different Compartment

You can move a bucket from one compartment to another as long as both the source and target compartments are in the same tenancy. This capability includes moving a bucket from one compartment level down to a sublevel within the source compartment.

#### Using the OCI CLI

- Gather the information you need for the next command.
  - Namespace (see Obtaining the Object Storage Namespace)
  - Compartment OCID of the compartment you are moving the bucket to (oci iam compartment list)
  - Bucket name (oci os bucket list), see Listing Buckets
- 2. Run this command to move the bucket.

Syntax (entered on a single line):

```
oci os bucket update
--namespace-name <object_storage_namespace>
--compartment-id <target_compartment_id>
--bucket-name <bucket name>
```

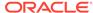

#### Example:

```
oci os bucket update \
--namespace-name examplenamespace \
--compartment-id ocid1.compartment.....target-compartmentID
--bucket-name MyBucket
{
  "data": {
    "approximate-count": null,
    "approximate-size": null,
    "compartment-id": "ocid1.compartment.....target-compartmentID",
    "created-by": "ocid1.user.....uniqueID",
    "defined-tags": null,
    "etag": "5d72fb7ac4385e24f42ac830bc6490ca",
    "freeform-tags": null,
    "id": null,
    "is-read-only": null,
    "kms-key-id": null,
    "metadata": null,
    "name": "MyBucket",
    "namespace": "export/examplenamespace",
    "object-events-enabled": null,
    "object-lifecycle-policy-etag": null,
    "public-access-type": "NoPublicAccess",
    "replication-enabled": null,
    "storage-tier": "Standard",
    "time-created": "2021-06-02T20:44:57+00:00",
    "versioning": null
  },
  "etag": "5d72fb7ac4385e24f42ac830bc6490ca"
```

3. Run this command to verify that the bucket moved to the correct compartment: Syntax (entered on a single line):

```
oci os bucket list
--namespace-name <object_storage_namespace>
--compartment-id <target_compartment_OICD>
```

```
oci os bucket list \
--namespace-name examplenamespace \
--compartment-id ocid1.compartment.....target-compartmentID
{
   "data": [
        "compartment-id": "ocid1.compartment......target-compartmentID",
        "created-by": "ocid1.user......uniqueID",
        "defined-tags": null,
        "etag": "5d72fb7ac4385e24f42ac830bc6490ca",
        "freeform-tags": null,
        "name": "MyBucket",
        "namespace": "export/examplenamespace",
        "time-created": "2021-06-02T20:44:57+00:00"
    }
}
```

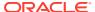

## Deleting a Bucket

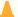

#### Caution:

You cannot recover a deleted bucket.

You can permanently delete an empty bucket. You cannot delete a bucket that contains any of the following:

- Any objects
- Previous versions of an object
- A multipart upload in progress
- A pre-authenticated request

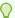

#### Tip:

When you delete an object in a version-enabled bucket, a previous version of that object is created. Select Show Deleted Objects to display the object versions that might prevent you from deleting the bucket. For more information, see Managing Object Versioning.

#### Using the OCI CLI

- 1. Gather the information you need to run the command.
  - Namespace (see Obtaining the Object Storage Namespace)
  - Bucket name (oci os bucket list), see Listing Buckets
- Run this command.

Syntax (entered on a single line):

```
oci os bucket delete
--namespace-name <object storage namespace>
--bucket-name <bucket name>
Example:
oci os bucket delete
--namespace-name examplenamespace \
--bucket-name MyBucket
Are you sure you want to delete this resource? [y/N]: y
```

## Managing Storage Objects

In the Object Storage service, an object is a file or unstructured data you upload to a bucket within a compartment within an Object Storage namespace.

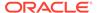

The object can be any type of data, for example, multimedia files, data backups, static web content, or logs. You can store objects that are up to 10 TiB. Objects are processed as a single entity. You can't edit or append data to an object, but you can replace the entire object.

Object Storage is not tied to any specific compute instance. You can access data from anywhere inside or outside of the Oracle Private Cloud Appliance, as long you have internet connectivity, access to the Object Storage endpoint, and authorization.

For more conceptual information, refer to the Object Storage Overview section in the Oracle Private Cloud Appliance Concepts Guide.

### Viewing Objects in a Bucket

#### **Using the Compute Web UI**

- 1. In the navigation menu, under Object Storage, click Object Storage.
- Choose the compartment that contains the bucket that contains your object.A list of buckets is displayed.
- **3.** Click the bucket name that contains your object.
- 4. Click Objects under Resources.

#### Using the OCI CLI

- Listing Objects in a bucket
  - 1. Gather the information you need to run the command.
    - Namespace (see Obtaining the Object Storage Namespace)
    - Bucket name (oci os bucket list), see Listing Buckets
  - 2. Enter this command.

#### Syntax (entered on a single line):

```
oci os object list
--namespace-name <object_storage_namespace>
--bucket-name <bucket name>
```

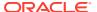

#### Listing object details

- 1. Gather the information you need to run the command.
  - Namespace (see Obtaining the Object Storage Namespace)
  - Bucket name (oci os bucket list), see Listing Buckets
  - Object name (oci os object list), see previous example
- 2. Run this command.

```
Syntax (entered on a single line):
```

```
oci os object head
--namespace-name <object_storage_namespace>
--bucket-name <bucket_name>
--name <object_name>
```

#### Example:

```
oci os object head
--namespace-name examplenamespace \
--bucket-name MyBucket \
--name eventslogreference.htm
  "access-control-allow-credentials": "true",
  "access-control-allow-methods": "POST, PUT, GET, HEAD, DELETE",
 "access-control-allow-origin": "*",
 "access-control-expose-headers": "Content-Type, Etag, last-modified, Content-
MD5, Content-Length, opc-client-request-id, opc-request-id, Access-Control-Allow-
Origin, Access-Control-Allow-Methods, Access-Control-Allow-Credentials",
  "connection": "Keep-Alive",
 "content-length": "1363",
 "content-md5": "Ucf+fZbCK/RN5gGsEl7G5w==",
  "content-type": "application/octet-stream",
  "date": "Tue, 01 Jun 2021 18:05:32 GMT",
  "etag": "33ed1aff724eac56f00616552fc61f3e",
 "keep-alive": "timeout=5, max=100",
  "last-modified": "2021-06-01T17:57:16.000Z",
  "opc-client-request-id": "8965F8B5A9B84F00B51D4C965F029230",
  "opc-request-id": "txae7c2c9aa7094f16adee8-0060b676ec",
  "server": "Apache",
  "x-content-type-options": "nosniff"
```

### Creating a Folder or SubFolder

#### **Using the OCI CLI**

- Gather the information you need to run the command.
  - Namespace (see Obtaining the Object Storage Namespace)
  - Bucket name (oci os bucket list), see Listing Buckets
  - Object file location
  - · Object name
- 2. Run this command.

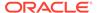

#### Syntax:

```
oci os object put
--namespace-name <object storage namespace>
--bucket-name <bucket name>
--file <file_location>
--name <object name>
Example:
oci os object put
--namespace-name examplenamespace \
--bucket-name Bucket1 objv-enabl
--file /home/log_files/install.log
--name /home/log files/install.log
oci os object put
--namespace-name examplenamespace \
--bucket-name Bucket1 objv-enabl
--file myfile
--name /home/log files/install.log
oci os object put
--namespace-name examplenamespace \
--bucket-name Bucket1 objv-enabl
--file /home/log files/install.log
--name /home/log_files/install.log
Uploading object [######################### 100%
  "etag": "bae04836d4ea5d521c23cbee70566cf2",
 "last-modified": "2021-05-13T15:37:18.000Z",
  "opc-content-md5": "GWZbZ8CXPCjLcPxBs6cPCQ=="
```

# Uploading an Object

### Using the OCI CLI

An object can be uploaded as a single part or as multiple parts. Use the --no-multipart option to upload as a single part. For detailed information on multi-part uploads, see Performing a Multi-Part Upload.

- 1. Gather the information you need to run the command.
  - Namespace. See Obtaining the Object Storage Namespace.
  - Bucket name (oci os bucket list). See Listing Buckets.
  - Object file location
- 2. Run the object put command.

```
oci os object put
--namespace-name <object_storage_namespace>
--bucket-name <bucket_name>
--file <file location>
```

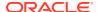

The value of <file\_location> is the full path name of the object being uploaded, such as C:\workspace\Uploads\MyFile.txt or /home/user/Documents/Uploads/MyFile.txt.

If you specify the --no-multipart option, the file will upload as a single object with the same name as the source file.

### Example:

```
oci os object put --namespace-name examplenamespace --bucket-name MyBucket \
--file /home/user/Documents/Uploads/MyFile.txt --no-multipart

Uploading object [##############################] 100%
{
    "etag": "33edlaff724eac56f00616552fc61f3e",
    "last-modified": "2021-06-01T17:57:16.000Z",
    "opc-content-md5": "Ucf+fZbCK/RN5gGsEl7G5w=="
}
```

## Performing a Multi-Part Upload

With multi-part uploads, individual parts of an object can be uploaded in parallel to reduce the amount of time you spend uploading.

Multi-part uploads accommodate objects that are too large for a single upload operation. Object parts must be no larger than 50 GiB.

You can pause between the uploads of individual parts, and resume the upload when your schedule and resources allow.

#### Using the OCI CLI

To upload an object, run oci os object put with the --part-size flag. The --part-size value represents the size of each part in mebibytes (MiBs). Object Storage waives the minimum part size restriction for the last uploaded part. The --part-size value must be an integer.

Optionally, you can use the --parallel-upload-count flag to set the maximum number of parallel uploads allowed.

- 1. Gather the information you need to run the command.
  - Namespace (see Obtaining the Object Storage Namespace)
  - Bucket name (oci os bucket list), see Listing Buckets
  - Object file location
- 2. Run the command.

Syntax (entered on a single line):

```
oci os object put
--namespace-name <object_storage_namespace>
--bucket-name <bucket_name>
--file <file_location>
--parallel-upload-count <maximum_number_parallel_uploads>
--part-size <upload_part_size_in_MB>
--force
```

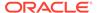

```
oci os object put \
--namespace-name examplenamespace \
--file /boot/initramfs-0-rescue-e542c19f0fbf4e41a41428d933a7357f.img \
--parallel-upload-count 5 \
--part-size 15 \
--force

Upload ID: a21bba2c-8922-4b9c-a98a-9ef3569c0138
Split file into 6 parts for upload.
Uploading object [#################################] 100%
{
    "etag": "0964effc8dc4394fd317f03a025ae5d0",
    "last-modified": "2021-05-11T21:35:19",
    "opc-multipart-md5": "UIVRhiwSHY6o0E4pi/yfGg==-6"
}
```

# Listing the Parts of an Unfinished or Failed Multi-part Upload

#### Using the OCI CLI

- 1. Gather the information you need to run the command.
  - Namespace (see Obtaining the Object Storage Namespace)
  - Bucket name (oci os bucket list), see Listing Buckets
- 2. Run this command.

oci os multipart list

```
Syntax (entered on a single line):
```

```
--namespace-name <object_storage_namespace>
--bucket-name <bucket_name>

Example:

oci os multipart list
```

```
--namespace-name examplenamespace \
--bucket-name MyBucket \
  "data": [
      "bucket": "MyBucket",
      "namespace": "examplenamespace",
      "object": "MyObject",
      "time-created": "2019-07-25T21:55:21.973000+00:00",
      "upload-id": "0b7abd48-9ff2-9d5f-2034-63a02fdd7afa"
    },
      "bucket": "MyBucket",
      "namespace": "examplenamespace",
      "object": "MyObject",
      "time-created": "2019-07-25T21:53:09.246000+00:00",
      "upload-id": "1293ac9d-83f8-e055-a5a7-d1e13277b5c0"
      "bucket": "MyBucket",
      "namespace": "examplenamespace",
      "object": "MyObject",
      "time-created": "2019-07-25T21:46:34.981000+00:00",
      "upload-id": "33e7a875-9e94-c3bc-6577-2ee5d8226b53"
```

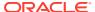

## Canceling a Multi-Part Upload

### Using the OCI CLI

- 1. Gather the information you need to run the command.
  - Namespace (see Obtaining the Object Storage Namespace)
  - Bucket name (oci os bucket list), see Listing Buckets
  - Object name (oci os object list), see Viewing Objects in a Bucket
  - Upload ID (oci os multipart list), see Listing the Parts of an Unfinished or Failed Multi-part Upload
- Run this command.

```
Syntax (entered on a single line):
```

```
oci os multipart abort
--namespace-name <object_storage_namespace>
--bucket-name <bucket name>
--object-name <object name>
--upload-id <upload ID>
Example:
oci os multipart abort \
--namespace-name examplenamespace \
--bucket-name MyBucket
--object-name MyObject
                         \
--upload-id 22d5f6d2-8e03-48ca-8593-0192d25770b8
"data": [
"etag": "dd434179cfbc22458a9739096ec43226",
"md5": "PBrT093rZrcSDwQsKh9azQ==",
"part-number": 13,
"size": 15728640
],
"opc-next-page": "00013"
WARNING: Are you sure you want to permanently remove this incomplete upload?
[y/N]: y
```

### Performing a Bulk Object Upload

Bulk operations at a specific level of the hierarchy do not affect objects in any level above.

### Using the OCI CLI

- 1. Gather the information you need to run the command.
  - Namespace (see Obtaining the Object Storage Namespace)
  - Bucket name (oci os bucket list), see Listing Buckets

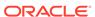

- Source directory location is the upload directory path, such as C:\workspace\Upload\ or /home/user/Documents/Upload. If your source directory has subdirectories, the subdirectory names are prepended to the names of the files stored in those subdirectories, delimited with a forward slash (/) character. For example, if a file named maple.jpg is stored in the subdirectory trees, when the file is uploaded, Object Storage assigns the name trees/maple.jpg to the object.
- 2. Run this command.

```
Syntax (entered on a single line):
```

```
oci os object bulk-upload
--namespace-name <object_storage_namespace>
--bucket-name <bucket name>
--src-dir <source_directory_location>
Example:
oci os object bulk-upload
--namespace-name examplenamespace \
--bucket-name MyBucket
--src-dir /home/log-dir/
Uploaded Jan-logs [######################### 100%
Uploaded Feb-logs [########################## 100%
Uploaded Mar-logs [######################## 100%
Uploaded Apr-logs [######################### 100%
  "skipped-objects": [],
  "upload-failures": {},
  "uploaded-objects": {
   "Jan-logs": {
     "etag": "33ed1aff724eac56f00616552fc61f3e",
     "last-modified": "2021-06-01T20:42:50.000Z",
     "opc-content-md5": "Ucf+fZbCK/RN5gGsEl7G5w=="
    },
    "Feb-logs": {
     "etag": "e1875449257cc6ac6ab93cc9c7921c87",
     "last-modified": "2021-06-01T20:42:50.000Z",
     "opc-content-md5": "1B2M2Y8AsgTpgAmY7PhCfg=="
    },
    "Mar-logs": {
     "etag": "c784ac5216d889f55138ecfb428eee3c",
     "last-modified": "2021-06-01T20:42:51.000Z"
     "opc-content-md5": "1B2M2Y8AsgTpgAmY7PhCfg=="
    },
    "Apr-logs": {
     "etag": "3b4571c73bdb9e44bec0512a5e48fba7",
     "last-modified": "2021-06-01T20:42:51.000Z",
     "opc-content-md5": "1B2M2Y8AsgTpgAmY7PhCfg=="
```

### Copying an Object to a Different Bucket

You can copy an object to a different bucket as long as the target bucket is located in the same Private Cloud Appliance.

### Using the OCI CLI

- 1. Gather the information you need to run the command.
  - Namespace (see Obtaining the Object Storage Namespace)
  - Bucket name (oci os bucket list), see Listing Buckets
  - Name of the Source object (oci os object list), see Viewing Objects in a Bucket
  - Name of the destination bucket (oci os bucket list), see Listing Buckets
  - Name of the object in the new destination
- 2. Run this command.

Syntax (entered on a single line):

```
oci os object copy
--namespace-name <object_storage_namespace>
--bucket-name <source_bucket_name>
--source-object-name <source_object>
--destination-bucket <destination_bucket_name>
--destination-object-name <destination_object_name>
```

#### Example:

```
oci os object copy
--namespace-name examplenamespace
--bucket-name MyBucket
--source-object-name Compute_Logs.tar.gz
--destination-bucket Bucket-log-backups
--destination-object-name Compute Logs.tar.gz.backup
```

#### Verify that the copied object is in the bucket.

```
oci os object list
--namespace-name examplenamespace
--bucket-name Bucket-log-backups

{
  "data": [
  {
  "etag": null,
  "md5": "XzYkstrjaprhbZyemalRbQ==",
  "name": "Compute_Logs.tar.gz.backup",
  "size": 132631,
  "time-created": "2021-04-01T21:00:55+00:00",
  "time-modified": null
  }
  ],
  "prefixes": []
}
```

### Downloading an Object

#### Using the OCI CLI

- 1. Gather the information you need to run the command.
  - Namespace (see Obtaining the Object Storage Namespace)

- Bucket name (oci os bucket list), see Listing Buckets
- Object name (oci os object list), see Viewing Objects in a Bucket
- Object file location
- 2. Run this command.

Syntax (entered on a single line):

```
oci os object get
--namespace-name <object_storage_namespace>
--bucket-name <bucket_name>
--name <object_name>
--file <file location>
```

<file\_location> is the destination path for the file being downloaded, such as

 $\begin{tabular}{ll} C:\workspace\Downloads\MyFile.txt $\bf Or$ /home/user/Documents/Downloads/MyFile.txt. \end{tabular} \label{txt}$ 

### Example:

### Performing a Multi-Part Download

#### Using the OCI CLI

- 1. Gather the information you need to run the command.
  - Namespace (see Obtaining the Object Storage Namespace)
  - Bucket name (oci os bucket list), see Listing Buckets
  - Object name (oci os object list), see Viewing Objects in a Bucket
  - Object file location
  - The byte-range for the download. Multi-part object downloading is available using the byte-range request standard defined in RFC 7233, section 2.1
- 2. Run the command.

```
oci os object get
--namespace-name <object_storage_namespace>
--bucket-name <bucket_name>
--name <object_name>
```

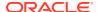

```
--file <file_location>
--range bytes=<byte range>
Example:
oci os object get
--namespace-name examplenamespace \
--bucket-name MyBucket
--name MyObject.mp4 \
--file c:\workspace\Downloads\MyObject.mp4
--range bytes=0-50
cusobjstorenamespace --range bytes=0-50
Downloading object [#-----] 3%
# ls -1
total 12
-rw-r--r- 1 root root 1363 Jun 1 17:56 abc.mp41
-rw-r--r-- 1 root root 51 Jun 1 21:50 def.mp4
-rw-r--r-- 1 root root 1363 Jun 1 21:40 ghi.mp4
-rw-r--r-- 1 root root 0 Jun 1 20:42 jkl.mp4
-rw-r--r-- 1 root root 0 Jun 1 20:42 mno.mp4
-rw-r--r-- 1 root root 0 Jun 1 20:42 pqr.mp4
```

### Performing a Bulk Download

### Using the OCI CLI

- 1. Gather the information you need to run the command.
  - Namespace (see Obtaining the Object Storage Namespace)
  - Bucket name (oci os bucket list), see Listing Buckets
  - Download directory. <a href="download\_directory\_location">download</a> is the destination path for the objects being downloaded, such as C:\workspace\Downloads\ or /home/user/Documents/Downloads/. If the directory does not exist, Object Storage creates the directory when the command runs.
- 2. Run the command.

Syntax (entered on a single line):

```
oci os object bulk-download
--namespace-name <object_storage_namespace>
--bucket-name <bucket_name>
--download-dir <download_directory_location>
```

```
oci os object bulk-download \
--namespace-name examplenamespace \
--bucket-name MyBucket \
--download-dir c:\workspace\Downloads

Downloaded MyFile.txt [##############################] 100%
Downloaded logFile.log [###############################] 100%

{
   "download-failures": {},
   "skipped-objects": []
}
```

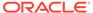

### Deleting an Object

You can permanently delete an object from a bucket or folder. You cannot, however, recover a deleted object unless you have object versioning enabled. See Managing Object Versioning for details.

You cannot delete an object that has an active retention rule. See Defining Retention Rules for details.

#### Using the OCI CLI

- **1.** Gather the information you need to run the command.
  - Namespace (see Obtaining the Object Storage Namespace)
  - Bucket name (oci os bucket list), see Listing Buckets
  - Object name (oci os object list), see Viewing Objects in a Bucket
- 2. Syntax (entered on a single line):

```
oci os object delete
--namespace-name <object_storage_namespace>
--bucket-name <bucket_name>
--object-name <object_name>

Example:

oci os object delete \
--namespace-name examplenamespace \
--bucket-name MyBucket \
--object-name MyFile.txt

Are you sure you want to delete this resource? [y/N]: y
```

# Performing a Bulk Delete of All Objects in a Bucket

#### Using the OCI CLI

--dry-run

- 1. Gather the information you need to run the command.
  - Namespace (see Obtaining the Object Storage Namespace)
  - Bucket name (oci os bucket list), see Listing Buckets
- 2. To see a list of the files impacted by a bulk delete command without actually deleting the files, use the --dry-run option.

```
oci os object bulk-delete
--namespace-name <object_storage_namespace>
--bucket-name <bucket_name>
--dry-run

Example:
oci os object bulk-delete \
--namespace-name examplenamespace \
--bucket-name MyBucket \
```

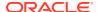

```
{
  "delete-failures": {},
  "deleted-objects": [
    "MyFile.txt",
    "logFile.log"
  ]
}
```

3. To perform the bulk deletion:

```
Syntax (entered on a single line):
```

# **Managing Object Versioning**

Object versioning provides data protection against accidental or malicious object updates, overwrites, or deletions.

Object versioning is enabled at the bucket level. Versioning directs Object Storage to automatically create an object version each time a new object is uploaded, an existing object is overwritten, or when an object is deleted. You can enable object versioning at bucket creation time or later. A bucket that is versioning-enabled can have many versions of an object. There is always one latest version of the object and zero or more previous versions.

For more conceptual information, refer to the Object Storage Overview section in the Oracle Private Cloud Appliance Concepts Guide.

# **Enabling Versioning During Bucket Creation**

Object versioning provides data protection against accidental or malicious object updates and deletions.

### Using the OCI CLI

- 1. Gather the information you need to run the command.
  - Namespace (see Obtaining the Object Storage Namespace)

- Compartment OCID (oci iam compartment list -all)
- Bucket name: The name you want for this bucket.
- 2. Syntax (entered on a single line):

```
oci os bucket create
--namespace-name <object_storage_namespace>
--compartment-id <target compartment id>
--name <bucket name>
--versioning enabled
Example:
oci os bucket create
--namespace-name examplenamespace \
--compartment-id ocid.compartment.....exampleuniqueID
--name MyStandardBucket
--versioning enabled
  "data": {
    "approximate-count": null,
    "approximate-size": null,
    "compartment-id": "ocid1.compartment.....uniqueID",
    "created-by": "ocid1.user.....uniqueID",
    "defined-tags": null,
    "etag": "00b4edbb27012ae78a912428ad1e630c",
    "freeform-tags": null,
   "id": null,
    "is-read-only": null,
    "kms-key-id": null,
    "metadata": null,
    "name": "bucket-4-versioning",
    "namespace": "export/examplenamespace",
    "object-events-enabled": null,
    "object-lifecycle-policy-etag": null,
    "public-access-type": "NoPublicAccess",
    "replication-enabled": null,
    "storage-tier": "Standard",
    "time-created": "2021-06-10T18:39:12+00:00",
    "versioning": "Enabled"
  },
  "etag": "00b4edbb27012ae78a912428ad1e630c"
```

# **Enabling or Suspending Versioning (After Bucket Creation)**

Object versioning provides data protection against accidental or malicious object updates and deletions.

#### Using the OCI CLI

- 1. Gather the information you need to run the command.
  - Namespace (see Obtaining the Object Storage Namespace)
  - Compartment OCID (oci iam compartment list -all)
  - Bucket name (oci os bucket list), see Listing Buckets
- 2. Run the command.

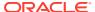

#### Syntax (entered on a single line):

```
oci os bucket update
--namespace-name <object_storage_namespace>
--compartment-id <target_compartment_id>
--bucket-name <bucket_name>
--versioning <enabled | suspended>
```

For --versioning, choose one of the options: enabled or suspended.

#### Example of enabling object versioning:

```
oci os bucket update
--namespace-name examplenamespace \
--compartment-id ocid.compartment.....uniqueID
--bucket-name MyBucket
--versioning Enabled
  "data": {
    "approximate-count": null,
    "approximate-size": null,
    "compartment-id": "ocidl.compartment.....uniqueID",
    "created-by": "ocid1.user.....uniqueID",
    "defined-tags": null,
    "etag": "117f0608bdf83b9c7ea393db556a0ee4",
    "freeform-tags": null,
    "id": null,
    "is-read-only": null,
    "kms-key-id": null,
    "metadata": null,
    "name": "MyBucket",
    "namespace": "export/examplenamespace",
    "object-events-enabled": null,
    "object-lifecycle-policy-etag": null,
    "public-access-type": "ObjectRead",
    "replication-enabled": null,
    "storage-tier": "Standard",
    "time-created": "2021-06-02T17:06:18+00:00",
    "versioning": "Enabled"
  "etag": "117f0608bdf83b9c7ea393db556a0ee4"
```

# Viewing Object Versions and Details

#### Using the OCI CLI

- 1. Gather the information you need to run the command.
  - Namespace (see Obtaining the Object Storage Namespace)
  - Compartment OCID (oci iam compartment list -all)
  - Bucket name (oci os bucket list), see Listing Buckets
- 2. Run the command.

```
oci os object list-object-versions
--namespace-name <object_storage_namespace>
--bucket-name <bucket name>
```

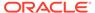

#### Example:

```
oci os object list-object-versions
--namespace-name examplenamespace \
--bucket-name MyBucket
  "data": [
    {
      "etag": null,
      "is-delete-marker": false,
      "md5": "3DI5GbLmKiRxY/ozWxyXHQ==",
      "name": "bucket-data",
      "size": 103,
      "time-created": "2021-06-02T22:20:25+00:00",
      "time-modified": null,
      "version-id": null
    },
      "etag": null,
      "is-delete-marker": false,
      "md5": "VIic5JncRWwDQj6CnsZ1Ww==",
      "name": "compute.log",
      "size": 4878456,
      "time-created": "2021-06-10T19:03:26+00:00",
      "time-modified": null,
      "version-id": "5f4ce7e8-656f-409a-b70a-ebfedddcfeda"
   }
 1,
  "prefixes": []
```

# Deleting the Previous Version of an Object

When versioning is enabled, deleting an object without targeting a specific version creates a delete marker and previous version of the object that can be recovered. However, deleting a previous version of an object is a permanent deletion.

#### Using the OCI CLI

- 1. Gather the information you need to run the command.
  - Namespace (see Obtaining the Object Storage Namespace)
  - Compartment OCID (oci iam compartment list -all)
  - Bucket name (oci os bucket list), see Listing Buckets
  - Object name (oci os object list), see Viewing Objects in a Bucket
- 2. Syntax:

### Note:

If an object has a version-id of null, there is only one version of the object. To delete this object, omit the --version-id argument.

```
oci os object delete
--namespace-name <object_storage_namespace>
```

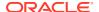

```
--bucket-name <bucket_name>
--version-id <bucket_version_id>
--object-name <object_name>

Example:

oci os object delete
--namespace-name examplenamespace \
--bucket-name MyBucket \
--version-id 7f1f537d-ec9c-4706-867a-b1dae355c263 \
--object-name compute.log
```

# Recovering a Deleted Object Version

Recovering a deleted object version is as simple as deleting the delete marker that was created when you deleted the latest version of an object. The previous version of the object listed just below the delete marker is recovered and becomes the latest version of the object.

#### Using the OCI CLI

1. List the objects in the bucket. See Viewing Object Versions and Details. In the output, locate the object version that has "is-delete-marker": true.

Use the version-id of that object with the delete command to delete the delete marker.

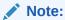

If an object has a version-id of null, there is only one version of the object. To delete this object marker, omit the --version-id argument.

- 2. Gather the information you need to run the command.
  - Namespace (see Obtaining the Object Storage Namespace)
  - Compartment OCID (oci iam compartment list -all)
  - Bucket name (oci os bucket list), see Listing Buckets
  - Object name (oci os object list), see Viewing Objects in a Bucket
  - Version ID (see previous step)
- 3. Syntax:

```
oci os object delete
--namespace-name <object_storage_namespace>
--bucket-name <bucket_name>
--object-name <object_name>
--version-id <bucket_version_id>

Example:
```

```
oci os object delete
--namespace-name examplenamespace \
--bucket-name MyBucket
--object-name application.log
--version-id 6ce3eb93-8850-4732-8949-cb6e67b722b0
Are you sure you want to delete this resource? [y/N]: y
```

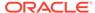

# **Using Pre-Authenticated Requests**

Pre-authenticated requests provide a way to let users access a bucket or an object without having their own credentials, as long as the request creator has permissions to access those objects.

For example, you can create a request that lets an operations support user upload backups to a bucket without owning API keys. Or, you can create a request that lets a business partner update shared data in a bucket without owning API keys.

When you create a pre-authenticated request, a unique URL is generated. Anyone you provide this URL to can access the Object Storage resources identified in the preauthenticated request, using standard HTTP tools like curl and wget.

### Important:

Assess the business requirement for and the security ramifications of preauthenticated access to a bucket or objects.

A pre-authenticated request URL gives anyone who has the URL access to the targets identified in the request. Carefully manage the distribution of the URL.

For more conceptual information, refer to the Object Storage Overview section in the Oracle Private Cloud Appliance Concepts Guide.

### Listing Pre-Authenticated Requests

Use this procedure to obtain information about pre-authenticated requests, such as obtaining the pre-authenticated requests id that you might need for other commands.

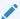

#### Note:

Listing pre-authenticated requests does not display the unique URL provided by the system when you created a pre-authenticated request. The URL is displayed only at the time of creation and cannot be retrieved later.

#### Using the OCI CLI

- Listing All the Pre-Authenticated Requests in a Bucket
  - 1. Gather the information you need to run the command.
    - Namespace (see Obtaining the Object Storage Namespace)
    - Bucket name (oci os bucket list), see Listing Buckets
  - 2. Run the command.

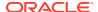

```
--namespace-name <object storage namespace>
--bucket-name <bucket name>
Example:
oci os preauth-request list \
--namespace-name examplenamespace \
--bucket-name MyBucket
  "data": [
      "access-type": "ObjectRead",
      "id": "5299a6f9-55c7-4805-88ca-b270c9a9e94f",
      "name": "PAR ObjRead",
      "object-name": "compute.log",
      "time-created": "2021-06-10T20:34:01+00:00",
      "time-expires": "2021-07-30T23:55:00+00:00"
    },
      "access-type": "AnyObjectWrite",
      "id": "783cd56b-9df5-4518-aacf-f523deae5102",
      "name": "PAR-all-objectsRW",
      "object-name": null,
      "time-created": "2021-06-10T20:49:11+00:00",
      "time-expires": "2021-07-30T23:54:59+00:00"
    },
      "access-type": "ObjectRead",
      "id": "2ea48624-16ed-4d81-95ca-b23ea750ed3d",
      "name": "PAR-OS-READ",
      "object-name": "backup.log",
      "time-created": "2021-06-10T21:16:47+00:00",
      "time-expires": "2021-07-30T23:55:00+00:00"
  ]
```

oci os preauth-request list

#### Getting the Details for a Specific Pre-Authenticated Request

- 1. Gather the information you need to run the command.
  - Namespace (see Obtaining the Object Storage Namespace)
  - Bucket name (oci os bucket list), see Listing Buckets
  - Preauth ID (oci os preauth-request list), see Listing Pre-Authenticated Requests
- 2. Run the command.

```
oci os preauth-request get
--namespace-name <object_storage_namespace>
--bucket-name <bucket_name>
--par-id preauth-id>

Example:
oci os preauth-request get \
```

```
oci os preauth-request get \
--namespace-name examplenamespace \
--bucket-name MyBucket \
--par-id 5299a6f9-55c7-4805-88ca-b270c9a9e94f
```

```
"data": {
    "access-type": "ObjectRead",
    "id": "5299a6f9-55c7-4805-88ca-b270c9a9e94f",
    "name": "PAR_ObjRead",
    "object-name": "compute.log",
    "time-created": "2021-06-10T20:34:01+00:00",
    "time-expires": "2021-07-30T23:55:00+00:00"
}
```

### Creating a Pre-Authenticated Request for All Objects in a Bucket

#### Using the OCI CLI

- 1. Gather the information you need to run the command.
  - Namespace (see Obtaining the Object Storage Namespace)
  - Bucket name (oci os bucket list), see Listing Buckets
  - Name for this pre-authenticated request.
  - Access type is one of these items:
    - AnyObjectRead permits reads on all objects in the bucket.
    - AnyObjectWrite permits writes to all objects in the bucket.
    - AnyObjectReadWrite permits reads and writes to all objects in the bucket.

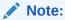

Listing objects in a bucket is denied by default. If the --access-type is AnyObjectRead or AnyObjectReadWrite, you can specify the optional --bucket-listing-action ListObjects parameter when creating the pre-authenticated request that lets users list the objects in the bucket.

- Timestamp Is a required argument and must be an RFC 3339 timestamp. For example: 2017-09-01T00:09:51.000+02:00.
- 2. Run the command.

Syntax (entered on a single line):

```
oci os preauth-request create
--namespace-name <object_storage_namespace>
--bucket-name <bucket_name>
--name freauthenticated_request_name>
--access-type <access_value>
--time-expires <timestamp>
```

This example creates a pre-authenticated request that allows reads and writes to all objects in the bucket:

```
oci os preauth-request create \
--namespace-name examplenamespace \
--bucket-name MyBucket \
```

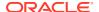

```
--name PAR-all-objectsRW \
--access-type AnyObjectWrite \
--time-expires '2021-07-30 23:55'
{
    "data": {
        "access-type": "AnyObjectWrite",
        "access-uri": "/oci/p/KOCRWzqBilJmIsaBbJNelKLWcOxwRLq/n/examplenamespace/b/
MyBucket/o/",
        "id": "783cd56b-9df5-4518-aacf-f523deae5102",
        "name": "PAR-all-objectsRW",
        "object-name": null,
        "time-created": "2021-06-10T20:49:11+00:00",
        "time-expires": "2021-07-30T23:54:59+00:00"
    }
}
```

3. **Important** – Copy the access-uri to durable storage.

The unique access-uri provided by the system is the only way to construct a URL that a user can use to access the bucket or object specified as the request target.

The access-uri is displayed only at the time of creation and cannot be retrieved later.

4. Construct a URL from the unique access-uri.

See Constructing the Pre-Authenticated Request URL.

### Creating a Pre-Authenticated Request for a Specific Object

#### Using the OCI CLI

- 1. Gather the information you need to run the command.
  - Namespace (see Obtaining the Object Storage Namespace)
  - Bucket name (oci os bucket list), see Listing Buckets
  - Name for this pre-authenticated request.
  - Access type is one of these items:
    - AnyObjectRead permits reads on all objects in the bucket.
    - AnyObjectWrite permits writes to all objects in the bucket.
    - AnyObjectReadWrite permits reads and writes to all objects in the bucket.

### Note:

Listing objects in a bucket is denied by default. If the --access-type is AnyObjectRead or AnyObjectReadWrite, you can specify the optional --bucket-listing-action ListObjects parameter when creating the preauthenticated request that lets users list the objects in the bucket.

- Timestamp Is a required argument and must be an RFC 3339 timestamp. For example: 2017-09-01T00:09:51.000+02:00.
- Object name, or null

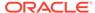

2. Syntax (entered on a single line):

```
oci os preauth-request create
--namespace-name <object storage namespace>
--bucket-name <bucket name>
--name reauthenticated request name>
--access-type <access value>
--time-expires <timestamp>
-on <object_name_or_null>
Example:
oci os preauth-request create
--namespace-name examplenamespace \
--bucket-name MyBucket
--name PAR-OS-READ
--access-type ObjectRead
--time-expires '2021-07-30 23:55'
-on compute.log
  "data": {
    "access-type": "ObjectRead",
    "access-uri": "/oci/p/eWvgyLcDthhvVUNkVaejymgDTOILHli/n/
examplenamespace/b/MyBucket/o/compute.log",
    "id": "2ea48624-16ed-4d81-95ca-b23ea750ed3d",
    "name": "PAR-OS-READ",
    "object-name": "compute.log",
    "time-created": "2021-06-10T21:16:47+00:00",
    "time-expires": "2021-07-30T23:55:00+00:00"
```

3. Important – Copy the access-uri to durable storage.

The unique access-uri provided by the system is the only way to construct a URL that a user can use to access the bucket or object specified as the request target.

The access-uri is displayed only at the time of creation and cannot be retrieved later.

4. Construct a URL from the unique access-uri.

See Constructing the Pre-Authenticated Request URL.

### Constructing the Pre-Authenticated Request URL

After you have a unique access-uri, you can construct the access URL that enables users to access pre-authenticated objects.

1. Construct the URL using this syntax.

#### Syntax:

```
https://objectstorage.pca_fqdn>/oci/<access-uri>
```

#### where:

- <pca\_fqdn> is the fully qualified domain name of your appliance.
- <access-uri> is the access URI that was obtained from one of these procedures:

- Creating a Pre-Authenticated Request for All Objects in a Bucket
- Creating a Pre-Authenticated Request for a Specific Object

#### Example:

```
https://objectstorage.mypca01.us.example.com/oci/p/
MrxLFkKlFkIlNDhvhcZnrjbUAlsoeah/n/mynamespace/b/my-bucket/o/
```

**Note** – Sometimes, you need to omit the slash at the end of the **<access-uri>** string. Refer to the Oracle Private Cloud Appliance Release Notes.

# Deleting a Pre-Authenticated Request

#### Using the OCI CLI

- 1. Gather the information you need to run the command.
  - Namespace (see Obtaining the Object Storage Namespace)
  - Bucket name (oci os bucket list), see Listing Buckets
  - Preauth ID (oci os preauth-request list), see Listing Pre-Authenticated Requests
- 2. Syntax (entered on a single line):

```
oci os preauth-request delete
--namespace-name <object_storage_namespace>
--bucket-name <bucket_name>
--par-id 
creauthenticated_request_id>

Example:

oci os preauth-request delete \
--namespace-name examplenamespace \
--bucket-name MyBucket \
--par-id 2ea48624-16ed-4d81-95ca-b23ea750ed3d

Are you sure you want to delete this resource? [y/N]: y
```

# Listing Objects for Pre-Authenticated Requests

Using the unique request URL, you can use a tool like curl to list, read, and write data using the pre-authenticated request.

#### **Using curl**

Syntax (entered on a single line):

```
$ curl -X GET <unique-PAR-URL>
```

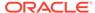

```
{"name":"servicechanges.html"}, {"name":"servicediscovery.dita"},
{"name":"serviceessentials.html"}, {"name":"servicelogreference.htm"},
{"name":"services.html"}]}
```

### Uploading an Object Using a Pre-Authenticated Request

Using the unique request URL, you can use a tool like curl to read and write data using the pre-authenticated request.

### **Using curl**

Syntax (entered on a single line):

```
Example:
$ curl -X PUT \
--data-binary '@using-dita-guide.pdf' \
https://objectstorage.us-example-1.example.com/p/lnaqMuXWef lhTxCiS9ngCw/n/
```

\$ curl -X PUT --data-binary '@<local-filename>' <unique-PAR-URL>

# Downloading an Object Using a Pre-Authenticated Request

examplenamespace/b/MyParBucket/o/using-dita-guide.pdf

Using the unique request URL, you can use a tool like curl to read and write data using the pre-authenticated request.

#### **Using curl**

Syntax (entered on a single line):

\$ curl -X GET <unique-PAR-URL>

```
Example:
$ curl -X GET \
https://objectstorage.us.example.com/p/tnjDhazP9o6s2KzLyFUxILQzSamEp/n/
examplenamespace/b/MyParBucket/o/OCI_User_Guide.pdf
'@data.1''@data.2''@data.3'
```

# **Defining Retention Rules**

Retention rules provide immutable storage options for data written to Object Storage for data governance, regulatory compliance, and legal hold requirements. Retention rules can also protect your data from accidental or malicious writes or deletion. Retention rules can be locked to prevent rule modification and data deletion or modification even by administrators.

Retention rules are configured at the bucket level and are applied to all individual objects in the bucket.

For more conceptual information, refer to the Object Storage Overview in the Oracle Private Cloud Appliance Concepts Guide.

# Viewing Retention Rules and Details

### Using the OCI CLI

- Listing the Retention Rules for a Bucket
  - 1. Gather the information you need to run the command.
    - Namespace (see Obtaining the Object Storage Namespace)
    - Bucket name (oci os bucket list), see Listing Buckets
  - 2. Run the command.

#### Syntax:

```
oci os retention-rule list
--namespace-name <object storage namespace>
--bucket-name <bucket name>
Example:
oci os retention-rule list \
--namespace-name examplenamespace \
--bucket-name MyBucket
  "data": {
    "items": [
        "display-name": "RegulatoryCompliance",
        "duration": {
          "time-amount": 5,
          "time-unit": "YEARS"
        "etag": "72be3a47de931cd50ad9d93c077def64",
        "id": "72be3a47de931cd50ad9d93c077def64",
        "time-created": "2021-06-10T22:24:21+00:00",
        "time-modified": "2021-06-10T22:24:21+00:00",
        "time-rule-locked": "2021-06-30T17:00:00+00:00"
      },
        "display-name": "TempHold",
        "duration": {
          "time-amount": 30,
          "time-unit": "DAYS"
        "etag": "344a9c205187408699b51c7769dc1bb4",
        "id": "344a9c205187408699b51c7769dc1bb4",
        "time-created": "2021-06-10T22:17:50+00:00",
        "time-modified": "2021-06-10T22:17:50+00:00",
        "time-rule-locked": null
      },
        "display-name": "LegalHold",
        "duration": null,
        "etag": "bd8d8efb964d1025f4305c86de630a4f",
        "id": "bd8d8efb964d1025f4305c86de630a4f",
        "time-created": "2021-06-10T22:13:37+00:00",
        "time-modified": "2021-06-10T22:13:37+00:00",
        "time-rule-locked": null
```

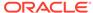

```
}
```

### Getting Details for a Specific Retention Rule

- 1. Gather the information you need to run the command.
  - Namespace (see Obtaining the Object Storage Namespace)
  - Bucket name (oci os bucket list), see Listing Buckets
  - Retention rule ID (oci os retention-rule list), see Viewing Retention
     Rules and Details
- 2. Run the command.

#### Syntax:

```
oci os retention-rule get
--namespace-name <object storage namespace>
--bucket-name <bucket name>
--retention-rule-id <retention rule identifier>
Example:
oci os retention-rule get \
--namespace-name examplenamespace \
--bucket-name MyBucket \
--retention-rule-id 72be3a47de931cd50ad9d93c077def64
  "data": {
    "display-name": "RegulatoryCompliance",
    "duration": {
      "time-amount": 5,
      "time-unit": "YEARS"
    "etag": "72be3a47de931cd50ad9d93c077def64",
    "id": "72be3a47de931cd50ad9d93c077def64",
    "time-created": "2021-06-10T22:24:21+00:00",
    "time-modified": "2021-06-10T22:24:21+00:00",
    "time-rule-locked": "2021-06-30T17:00:00+00:00"
```

# Creating a Retention Rule

### Using the OCI CLI

- Creating an Indefinite Retention Rule
  - Gather the information you need to run the command.
    - Namespace (see Obtaining the Object Storage Namespace)
    - Bucket name (oci os bucket list), see Listing Buckets
    - Display name: The name you want to apply to this retention rule.
  - 2. Run this command.

Syntax:

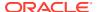

```
oci os retention-rule create
--namespace-name <object storage namespace>
--bucket-name <bucket name>
--display-name <name displayed for rule>
Example:
oci os retention-rule create
--namespace-name examplenamespace \
--bucket-name MyBucket
--display-name LegalHold
  "data": {
    "display-name": "LegalHold",
   "duration": null,
    "etag": "bd8d8efb964d1025f4305c86de630a4f",
    "id": "bd8d8efb964d1025f4305c86de630a4f",
    "time-created": "2021-06-10T22:13:37+00:00",
    "time-modified": "2021-06-10T22:13:37+00:00",
    "time-rule-locked": null
```

### Creating a time-bound, Unlocked Retention Rule

- 1. Gather the information you need to run the command.
  - Namespace (see Obtaining the Object Storage Namespace)
  - Bucket name (oci os bucket list), see Listing Buckets
  - Display name: The name you want to apply to this retention rule.
  - Time and unit(days|years). For example, 30 days or 5 years.
- 2. Run this command.

#### Syntax:

```
oci os retention-rule create
--namespace-name <object_storage_namespace>
--bucket-name <bucket_name>
--display-name <display_name>
--time-amount <time_integer>
--time-unit <days|years>
```

```
oci os retention-rule create \
--namespace-name examplenamespace \
--bucket-name MyBucket \
--display-name TempHold \
--time-amount 30 \
--time-unit days {
   "data": {
     "display-name": "TempHold",
     "duration": {
        "time-amount": 30,
        "time-unit": "DAYS"
     },
     "etag": "344a9c205187408699b51c7769dc1bb4",
     "id": "344a9c205187408699b51c7769dc1bb4",
     "time-created": "2021-06-10T22:17:50+00:00",
     "time-modified": "2021-06-10T22:17:50+00:00",
```

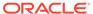

```
"time-rule-locked": null }
```

### Creating a Time-Bound, Locked Retention Rule

- 1. Gather the information you need to run the command.
  - Namespace (see Obtaining the Object Storage Namespace)
  - Bucket name (oci os bucket list), see Listing Buckets
  - Display name: The name you want to apply to this retention rule.
  - Time and unit (days|years). For example, 30 days or 5 years.
  - Date and time to lock the rule.
- 2. Run this command.

#### Syntax:

```
oci os retention-rule create
--namespace-name <object_storage_namespace>
--bucket-name <bucket_name>
--display-name <display_name>
--time-amount <time_integer>
--time-unit <days|years>
--time-rule-locked <date and time>
```

### Example:

```
oci os retention-rule create \
--namespace-name examplenamespace \
--bucket-name MyBucket \
--display-name RegulatoryCompliance
--time-amount 5
--time-unit years
--time-rule-locked "2021-06-30 17:00"
  "data": {
    "display-name": "RegulatoryCompliance",
    "duration": {
     "time-amount": 5,
     "time-unit": "YEARS"
    "etag": "72be3a47de931cd50ad9d93c077def64",
   "id": "72be3a47de931cd50ad9d93c077def64",
    "time-created": "2021-06-10T22:24:21+00:00",
    "time-modified": "2021-06-10T22:24:21+00:00",
    "time-rule-locked": "2021-06-30T17:00:00+00:00"
```

### Modifying a Retention Rule

### **Using the OCI CLI**

- Updating a Retention Rule
  - 1. Gather the information you need to run the command.
    - Namespace (see Obtaining the Object Storage Namespace)

- Bucket name (oci os bucket list), see Listing Buckets
- Retention rule ID (oci os retention-rule list), see Viewing Retention Rules and Details
- 2. Run this command.

#### Syntax:

```
oci os retention-rule update
--namespace-name <object_storage_namespace>
--bucket-name <bucket_name>
--retention-rule-id <retention_rule_id>
```

Followed by the retention rule item that you plan to change:

```
--time-amount <time_integer>
--time-unit <days|years>
Example:
oci os retention-rule update \
--namespace-name examplenamespace \
--bucket-name MyBucket \
--retention-rule-id 344a9c205187408699b51c7769dc1bb4 \
--time-amount 60 \
--time-unit days
  "data": {
    "display-name": "TempHold",
    "duration": {
     "time-amount": 60,
     "time-unit": "DAYS"
    },
    "etag": "344a9c205187408699b51c7769dc1bb4",
    "id": "344a9c205187408699b51c7769dc1bb4",
    "time-created": "2021-06-10T22:17:50+00:00",
    "time-modified": "2021-06-10T22:45:16+00:00",
    "time-rule-locked": null
```

#### Removing a Retention Rule Lock During the Delay Period

- 1. Gather the information you need to run the command.
  - Namespace (see Obtaining the Object Storage Namespace)
  - Bucket name (oci os bucket list), see Listing Buckets
  - Retention rule ID (oci os retention-rule list), see Viewing Retention Rules and Details
- 2. Run this command.

### Syntax:

```
oci os retention-rule update
--namespace-name <object_storage_namespace>
--bucket-name <bucket_name>
--retention-rule-id <retention_rule_id>
--time-rule-locked ""
```

```
oci os retention-rule update
--namespace-name examplenamespace \
--bucket-name MyBucket \
--retention-rule-id bla6c84c-57c4-416c-b006-f864b0904c9e
--time-rule-locked ""
  "data": {
    "display-name": "RegulatoryCompliance",
    "duration": {
      "time-amount": 6,
      "time-unit": "YEARS"
    "etag": "5b4fa526-faec-47d4-9162-4acdf1813ee0",
    "id": "bla6c84c-57c4-416c-b006-f864b0904c9e",
    "time-created": "2020-03-25T15:11:44.423000+00:00",
    "time-modified": "2020-03-25T22:02:43.745000+00:00",
    "time-rule-locked": null
  },
  "etag": "5b4fa526-faec-47d4-9162-4acdf1813ee0"
```

# Deleting a Retention Rule

### Using the OCI CLI

- 1. Gather the information you need to run the command.
  - Namespace (see Obtaining the Object Storage Namespace)
  - Bucket name (oci os bucket list), see Listing Buckets
  - Retention rule ID (oci os retention-rule list), see Viewing Retention Rules and Details

### 2. Syntax:

```
oci os retention-rule delete
--namespace-name <object_storage_namespace>
--bucket-name <bucket_name>
--retention-rule-id <retention rule identifier>
```

```
oci os retention-rule delete \
--namespace-name examplenamespace \
--bucket-name MyBucket \
--retention-rule-id 344a9c205187408699b51c7769dc1bb4
Are you sure you want to delete this resource? [y/N]: y
```

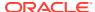